**Water Technologies & Solutions**

# **Sievers InnovOx On-**L**ine TOC Analyzer**

**operation and maintenance manual**

## **3.11 firmware or later**

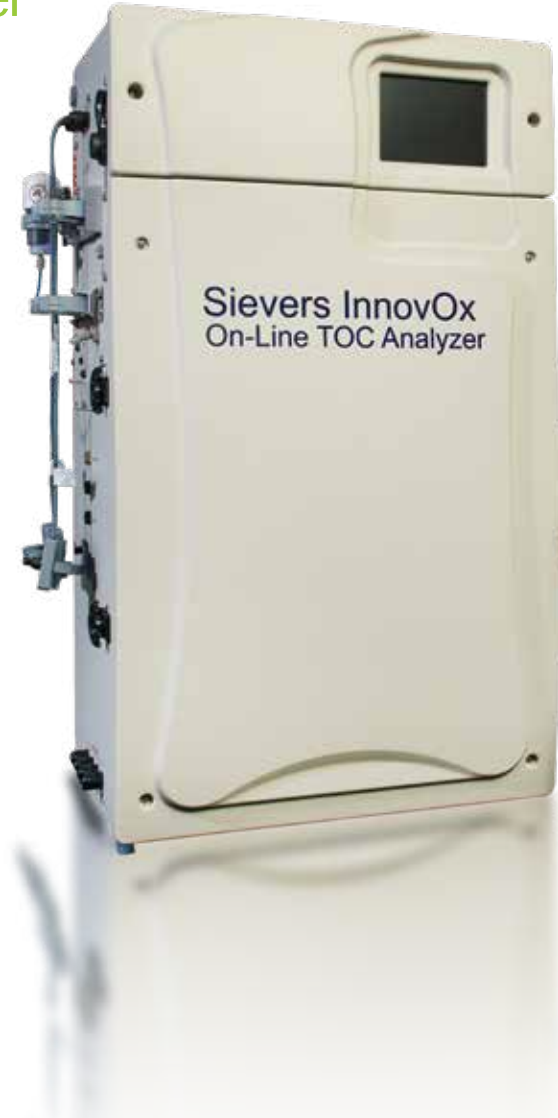

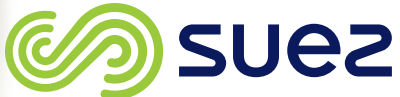

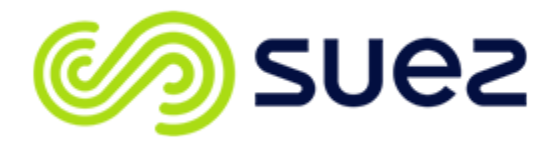

**Printed in the USA © 2022**

**6060 Spine Road Boulder, CO 80301 USA <www.sieversinstruments.com>**

*For technical support, contact Technical Support or your local service provider. In North America, contact Technical Support at +1 888 245 2595. In Europe, the Middle East, and Africa, contact Technical Support at +44 161 864 6800.*

*To order standards or replacement parts, contact Customer Care at +1 800 255 6964 or your local service provider.*

*For a copy of the Declaration of Conformity and ISO 9001 Registration: Visit our website [Customer Support Sievers Analyzers & Instruments Certificates & Accreditations ISO Certifications and Accreditations (or Declarations of Conformity)*

An electronic version of the Analyzer's Operation and Maintenance Manual is available from our website: [Customer Support → Sievers Analyzers & Instruments → Manuals and Validation Support Packages (VSPs) → InnovOx

## <span id="page-2-0"></span>**Identification Records**

#### **Analyzer serial number:** \_\_\_\_\_\_\_\_\_\_\_\_\_\_\_\_\_\_\_\_\_\_\_

(This is located on the side of the Analyzer.)

#### **Date of receipt and installation of the Analyzer:** \_\_\_\_\_\_\_\_\_\_\_\_\_\_\_\_\_\_\_\_\_\_\_

(This is the warranty start date.)

# **Table of Contents**

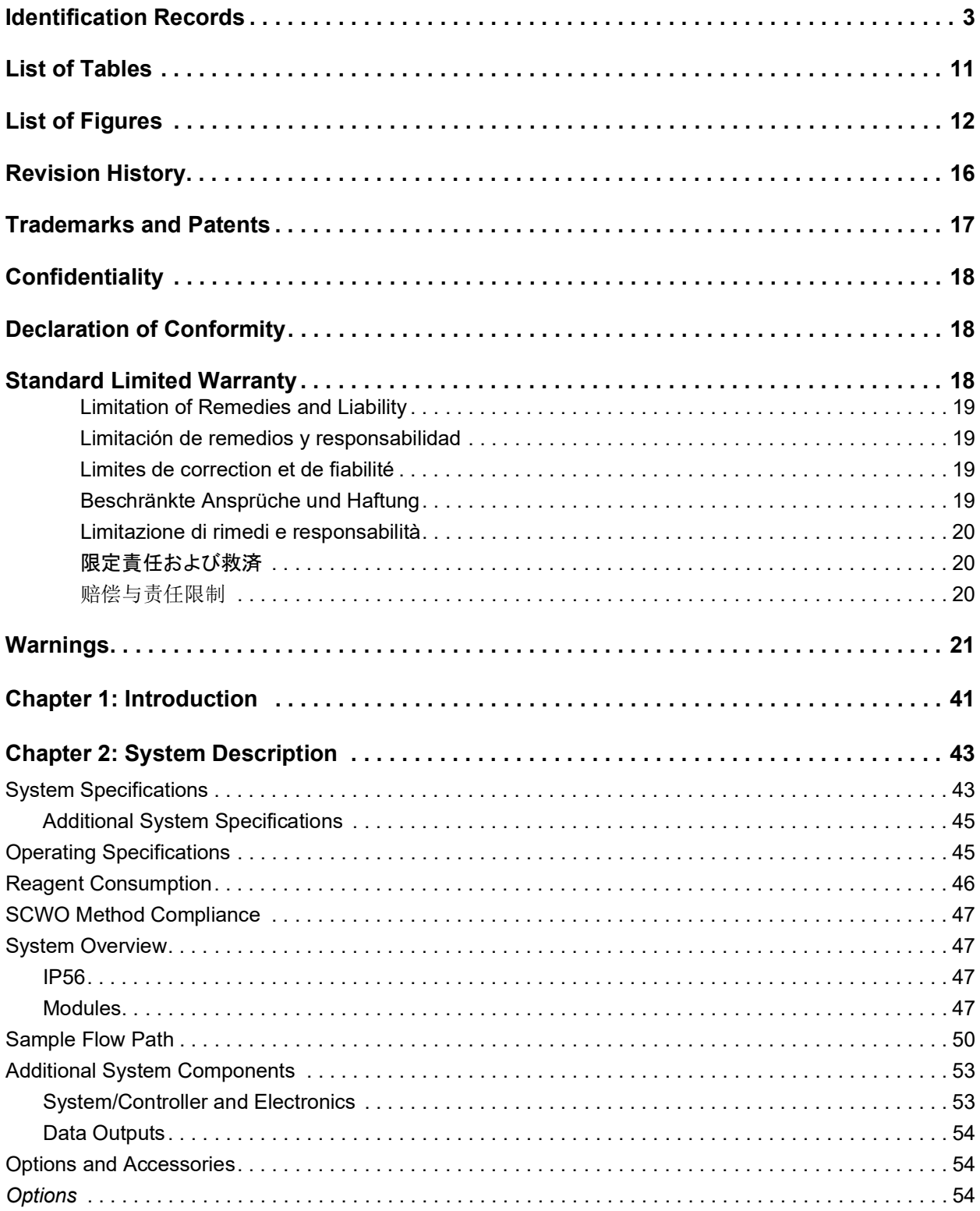

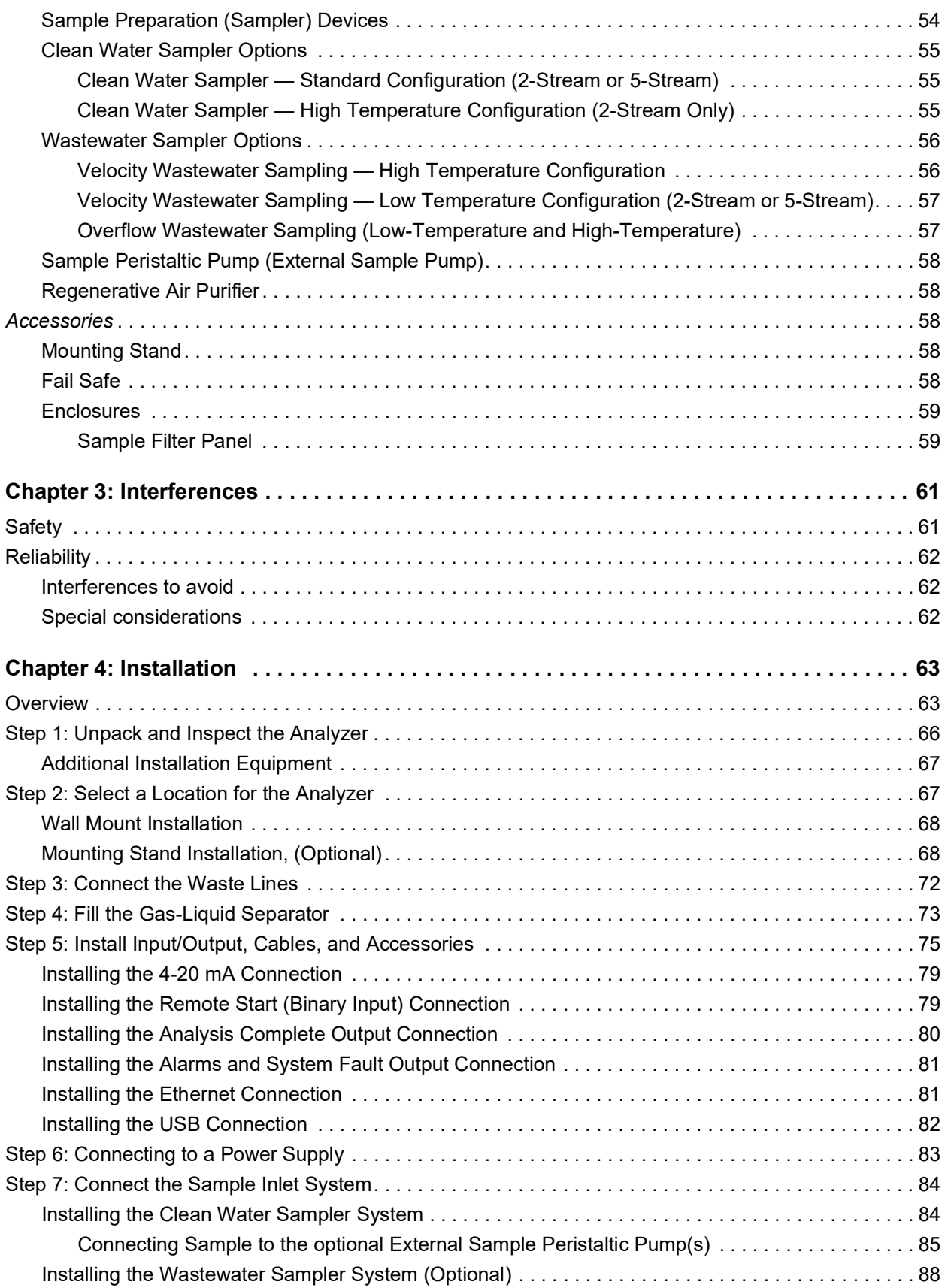

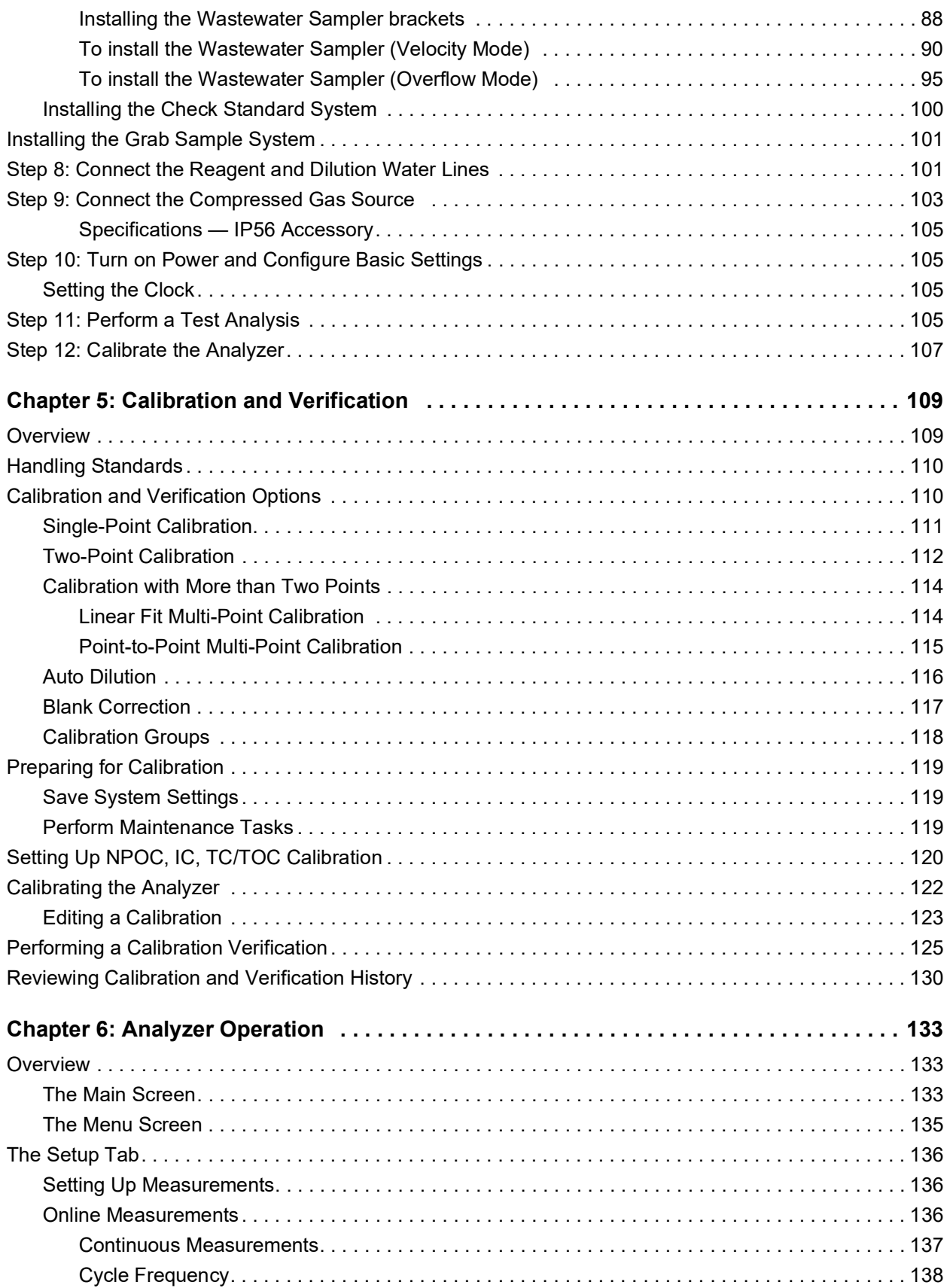

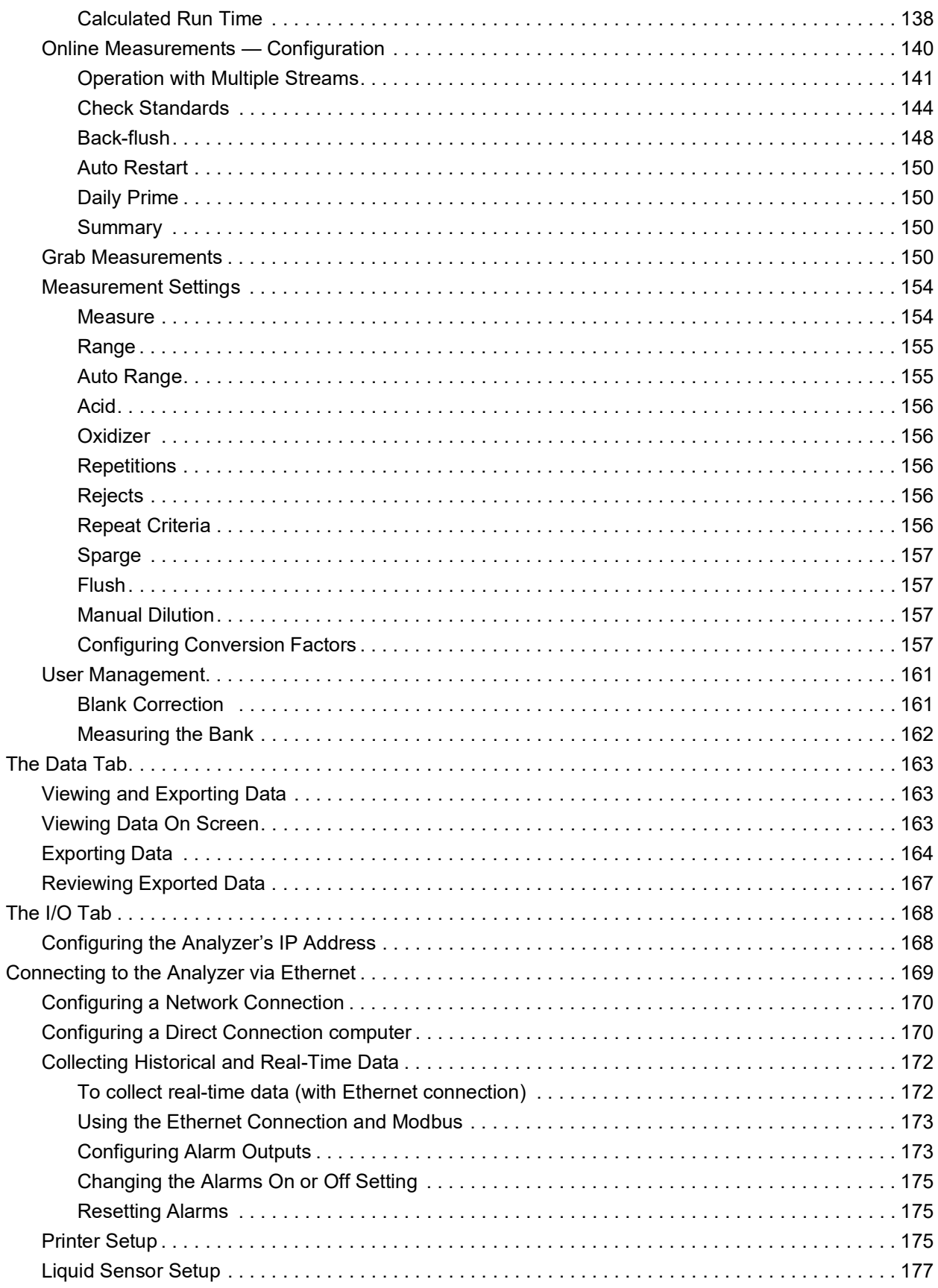

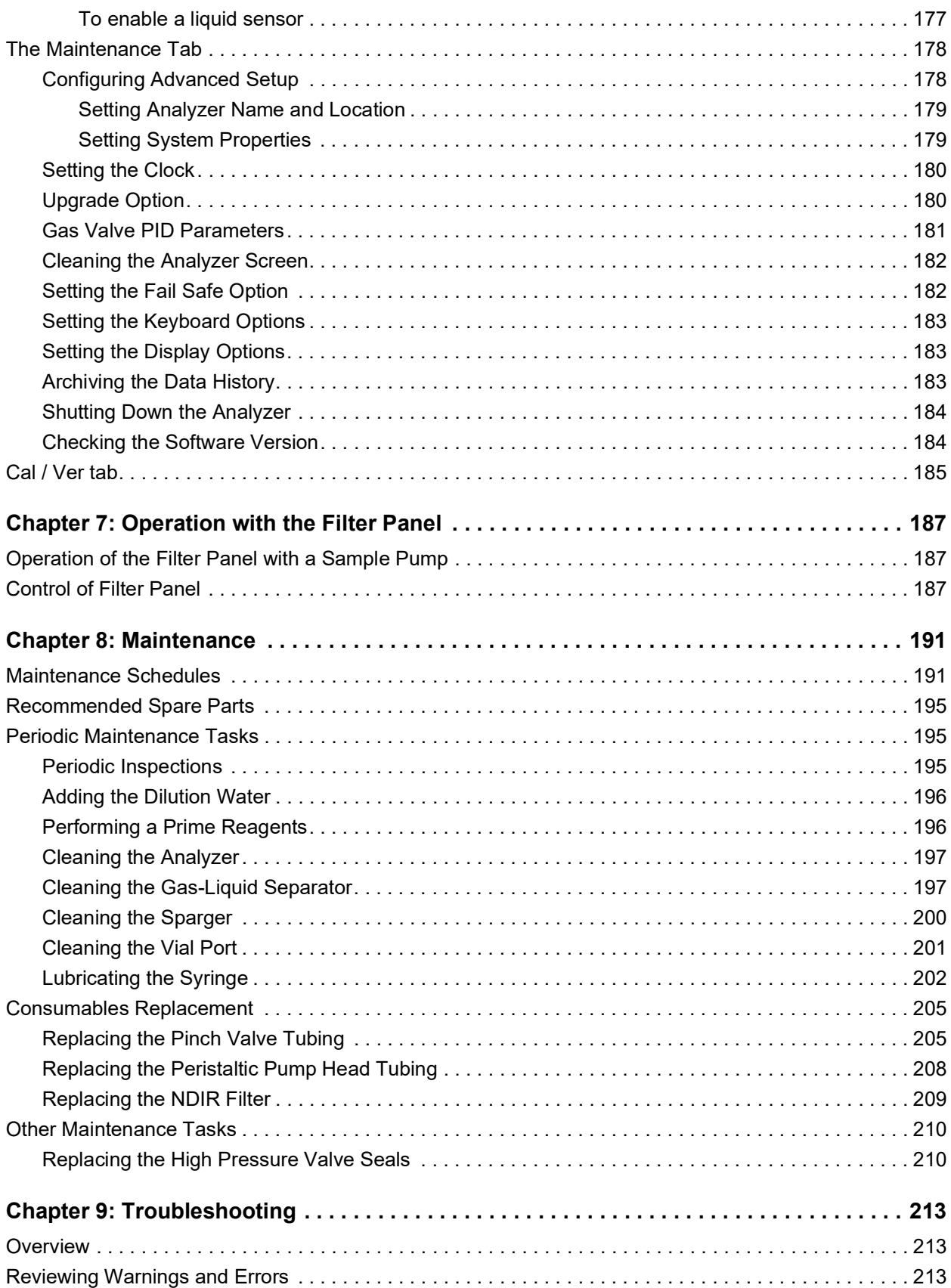

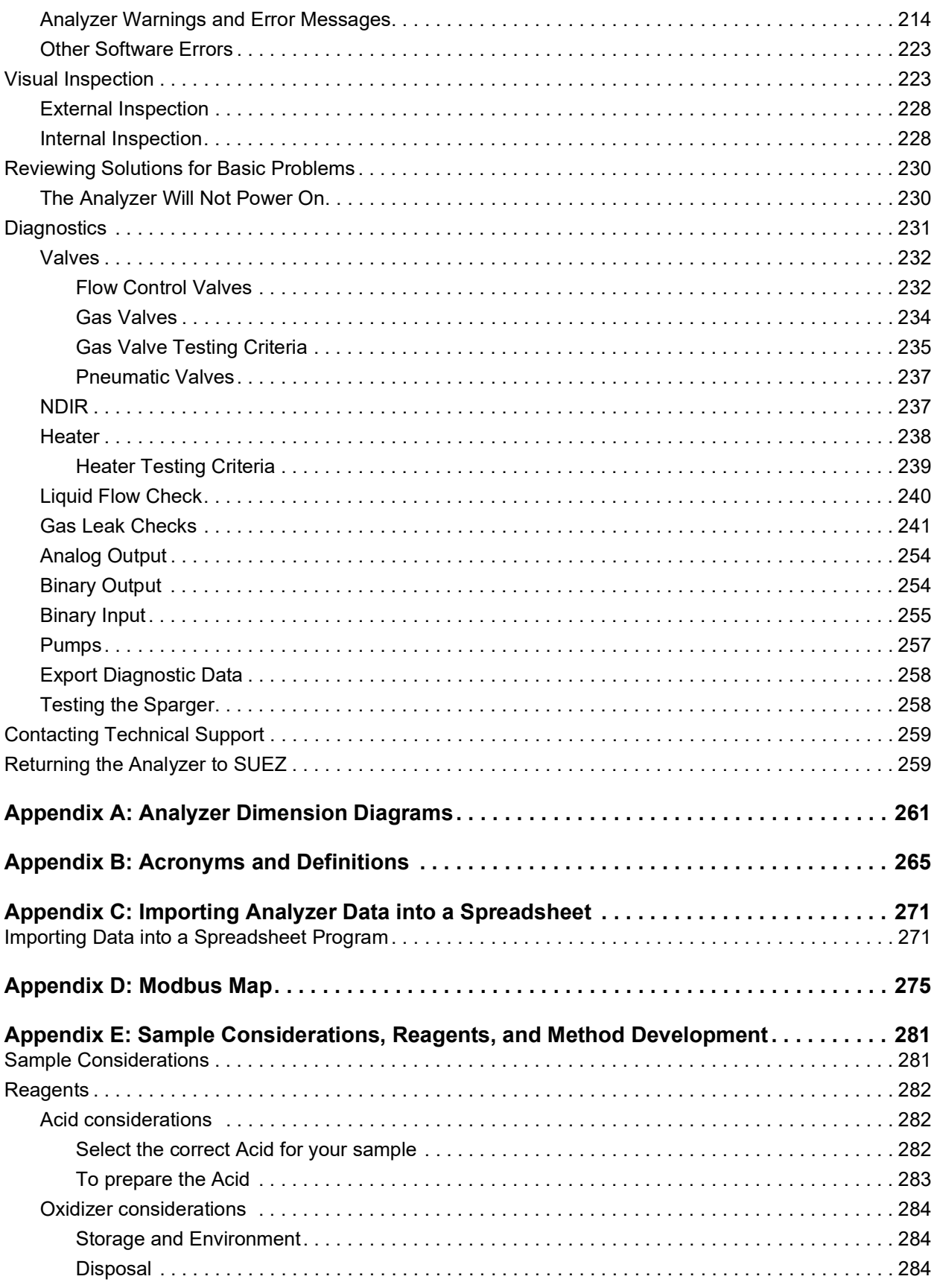

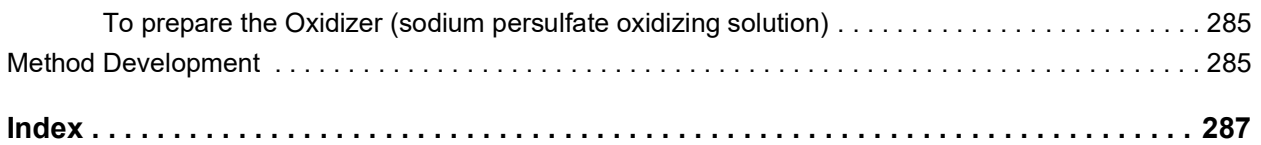

## <span id="page-10-0"></span>**List of Tables**

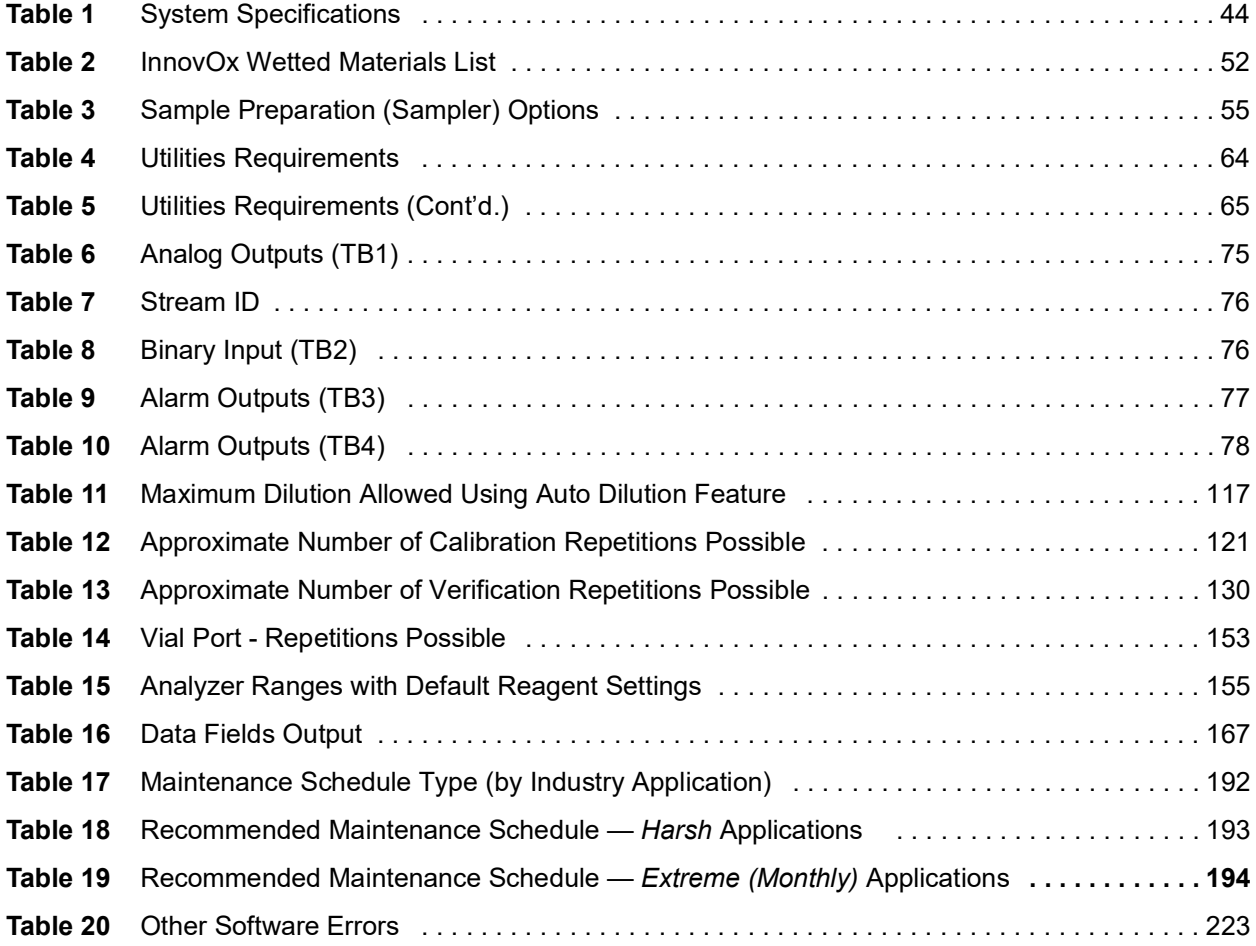

# <span id="page-11-0"></span>**List of Figures**

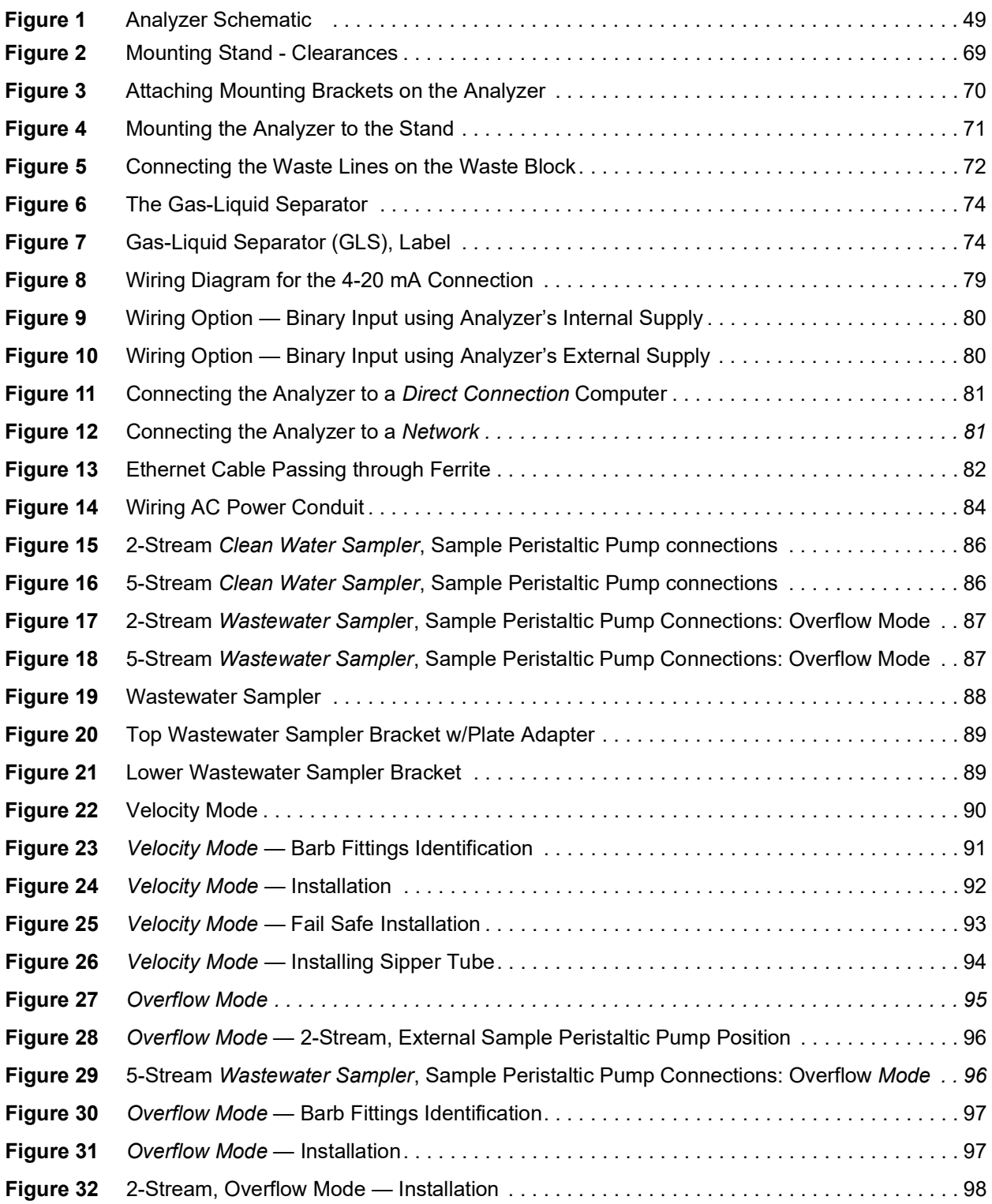

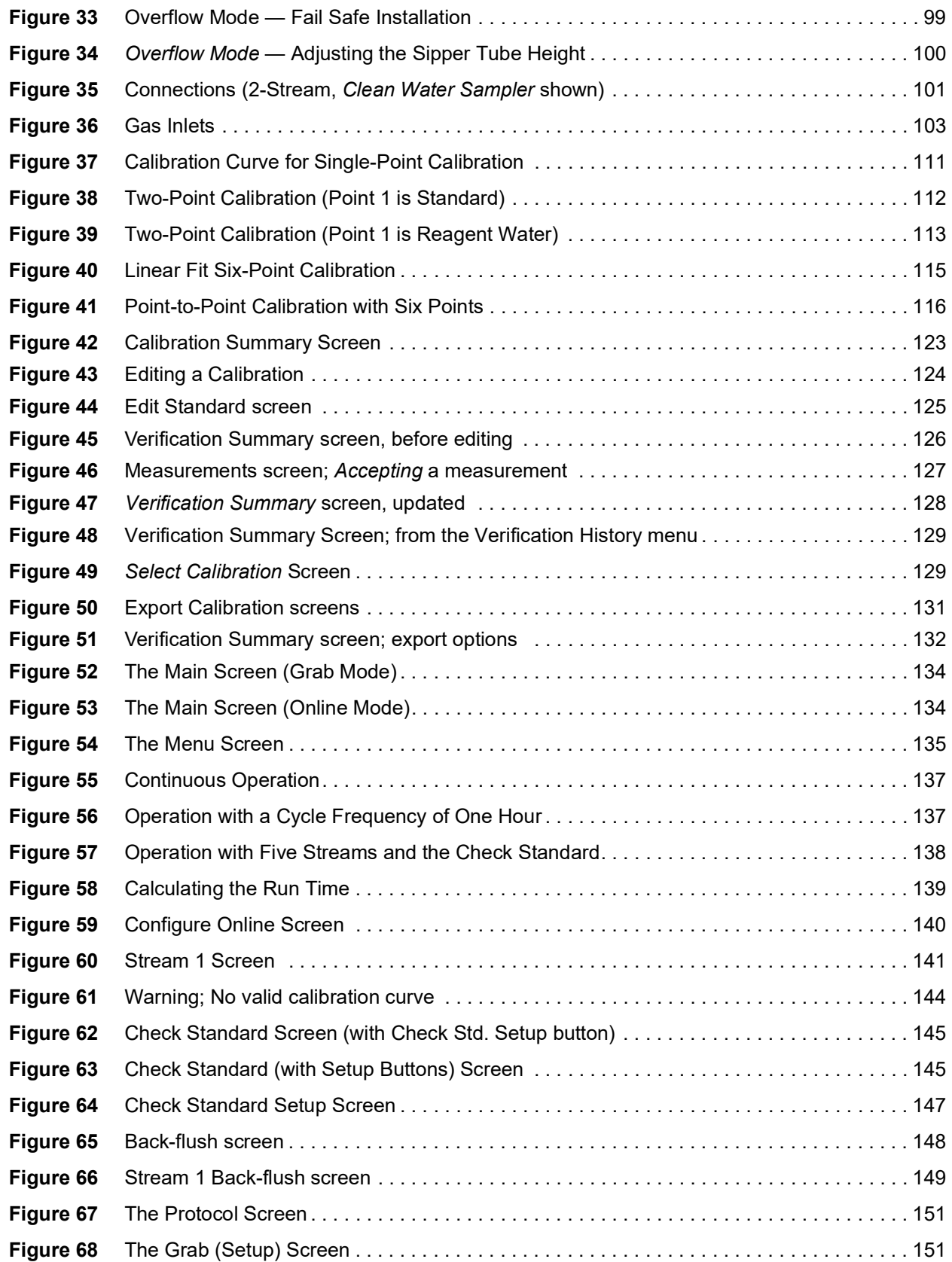

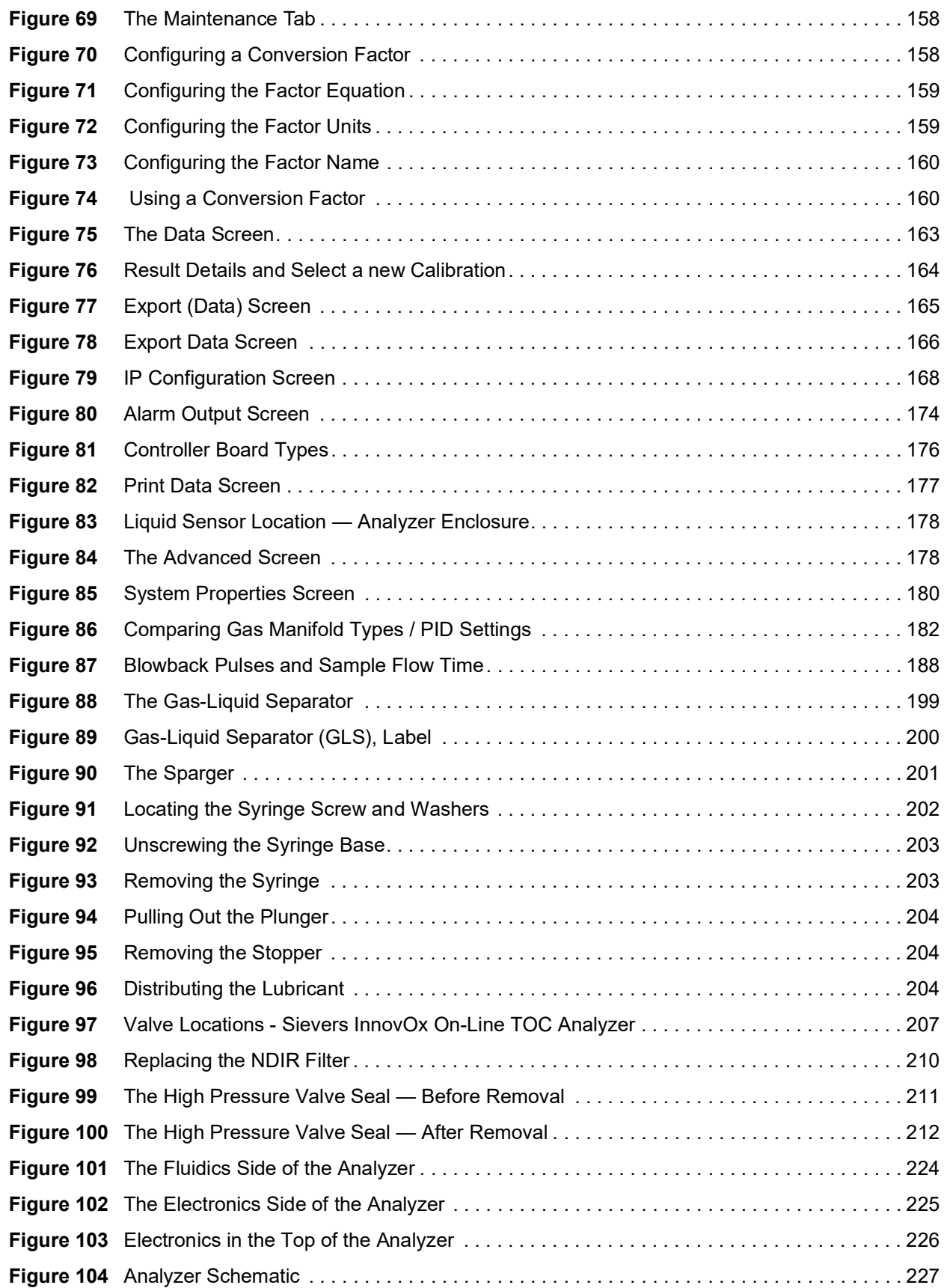

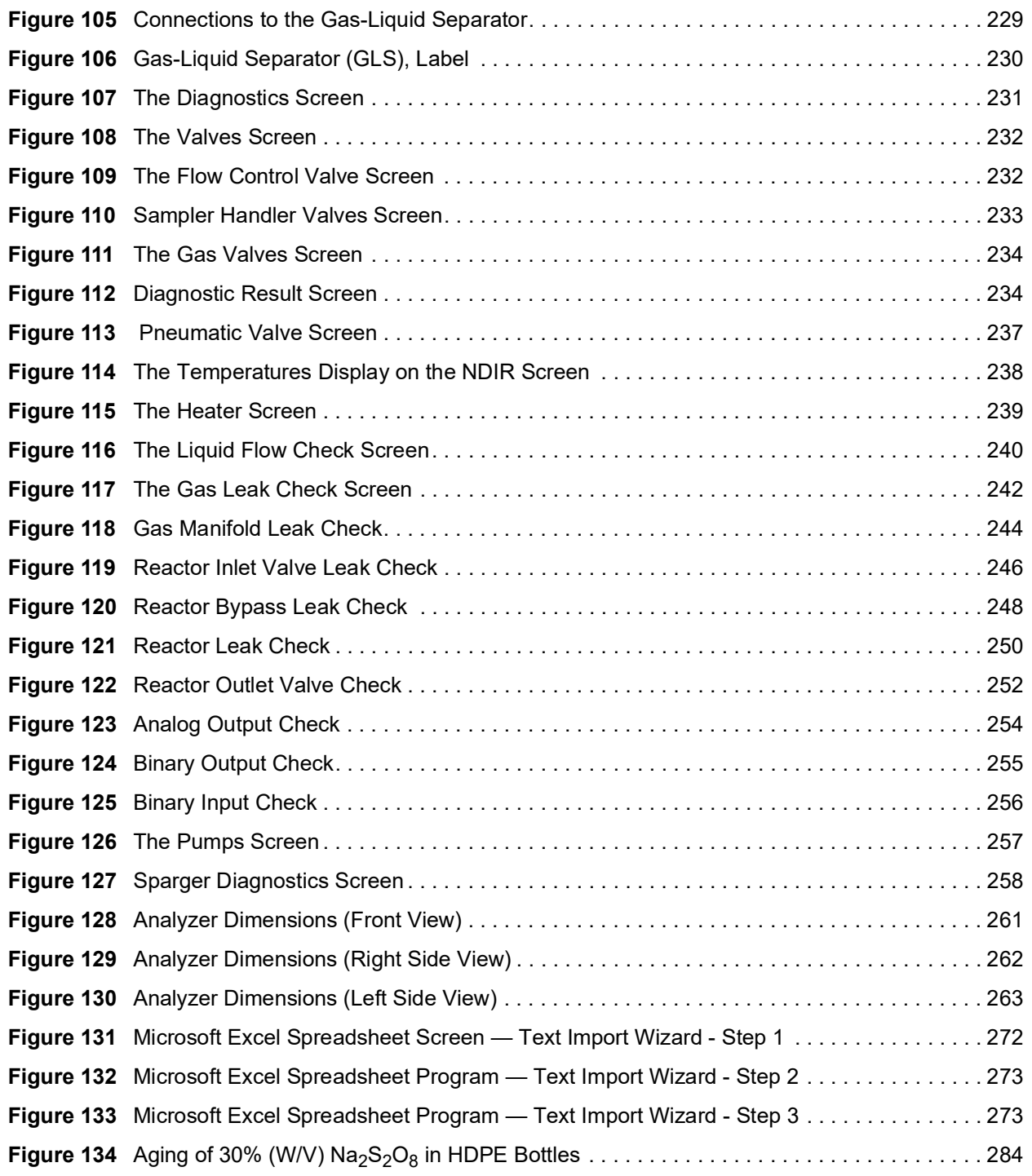

## <span id="page-15-0"></span>**Revision History**

#### **Document Version Firmware Version/Enhancement Date**

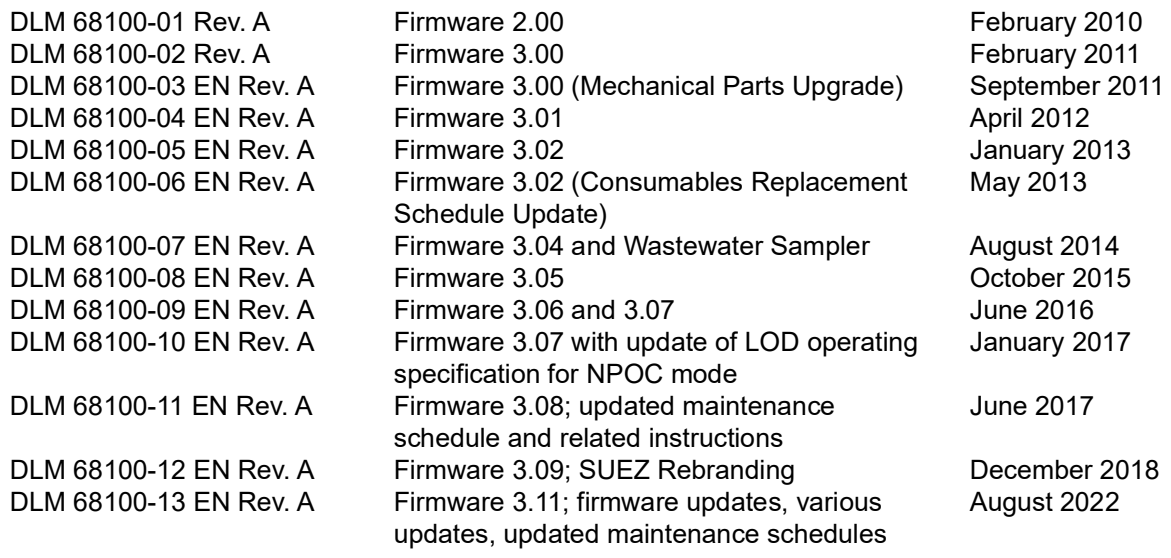

## <span id="page-16-0"></span>**Trademarks and Patents**

Sievers<sup>®</sup> is a trademark of SUEZ and may be registered in one or more countries.

AFLAS<sup>®</sup> is a registered trademark of the Asahi Glass Co.; Ltd.; Allen<sup>®</sup> is a trademark of the Allen Manufacturing Company; HyperTerminal<sup>®</sup> is a registered trademark of Hilgraeve; iButton<sup>®</sup> is a registered trademark of Dallas Semiconductor; Neoflon PCTFE<sup>®</sup> is a registered trademark of Daikin Industries Ltd; Modbus<sup>®</sup> is a registered trademark of Modbus-IDA; Norprene<sup>®</sup> is a registered trademark of Saint-Gobain Performance Plastics; PEEK<sup>®</sup> is a registered trademark of Victrex; PuTTY<sup>©</sup> 1997-2018 Simon Tatham; Santoprene<sup>TM</sup> is a trademark of ExxonMobil; Tera Term<sup>©</sup> T. Teranishi. Windows<sup>®</sup>, Windows 7<sup>®</sup>, Windows 10<sup>®</sup>, Microsoft<sup>®</sup>, and Excel<sup>®</sup> are registered trademarks of Microsoft Corporation; Google Chrome® is a registered trademark of Google LLC; HP® is a registered trademark of HP Development Company; L.P; IE Tab® is a registered trademark of Blackfish Software, LLC.

The Analyzer described in this manual is covered by one or more patents issued to and owned or pending by SUEZ, including the following:

US 6723565 and any of its non-US counterparts US 8101417 and any of its non-US counterparts US 8003048 and any of its non-US counterparts US 9116099 and any of its non-US counterparts US 9074967 and any of its non-US counterparts and other patents pending

Licenses for the following software libraries can be found at the websites indicated:

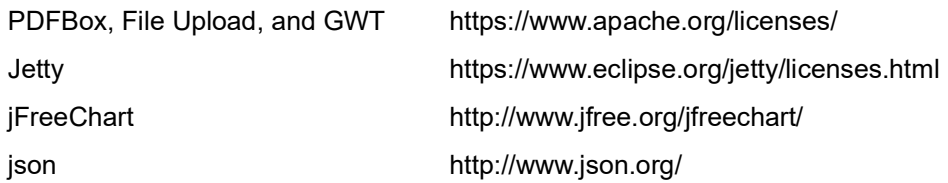

The latest versions of our *Operation and Maintenance* manuals can be found on our website. For more information, see page 2.

## <span id="page-17-0"></span>**Confidentiality**

The information contained in this manual may be confidential and proprietary and is the property of SUEZ. Information disclosed herein shall not be used to manufacture, construct, or otherwise reproduce the goods disclosed herein. The information disclosed herein shall not be disclosed to others or made public in any manner without the express written consent of SUEZ.

## <span id="page-17-1"></span>**Declaration of Conformity**

A copy of the Declaration of Conformity for this product is available on our website.

## <span id="page-17-2"></span>**Standard Limited Warranty**

SUEZ warrants its Sievers® products for defects in materials and workmanship. SUEZ will, at its option, repair or replace instrument components that prove to be defective with new or remanufactured components. The warranty set forth is exclusive and no other warranty, whether written or oral, is expressed or implied.

#### **Warranty Term**

The SUEZ warranty term is thirteen (13) months ex-works, or twelve (12) months from installation or start up by SUEZ certified service personnel. In no event shall the standard limited warranty coverage extend beyond thirteen (13) months from original shipment date.

#### **Warranty Service**

Warranty Service is provided to customers through telephone support, Monday - Friday, from 8:00 a.m. to 5:00 p.m. (Mountain Time), excluding all company and legal holidays. Telephone support is provided for troubleshooting and determination of parts to be shipped from SUEZ to the customer in order to return the product to operation. If telephone support is not effective, the product may be returned to SUEZ for repair or replacement. In some instances, suitable instruments may be available for short duration loan or lease.

SUEZ warrants that any **labor services** provided shall conform to the reasonable standards of technical competency and performance effective at the time of delivery. All service interventions are to be reviewed and authorized as correct and complete at the completion of the service by a customer representative, or designate. SUEZ warrants these services for 30 days after the authorization and will correct any qualifying deficiency in labor provided that the labor service deficiency is exactly related to the originating event. No other remedy, other than the provision of labor services, may be applicable.

Repair components (parts and materials), but not consumables, provided in the course of a repair, or purchased individually, are warranted for 90 days ex-works for materials and workmanship. In no event will the incorporation of a warranted repair component into an instrument extend the whole instrument's warranty beyond its original term.

Consumables (e.g., dilution standards, verification solutions, and UV lamps, and so on) are warranted to the extent of their stated shelf life, provided these items are maintained within the stated environmental limitations. Warranty claims for consumables and verification standards are limited to the replacement of the defective items, prorated from the time of claim to the expiration of shelf life.

#### **Shipping**

A Repair Authorization Number (RA) must be obtained from the Technical Support Group before any product can be returned to the factory. SUEZ will pay freight charges, exclusive of any taxes and duties, for replacement or repaired products shipped to the customer site. Customers shall pay freight charges, including all taxes and duties, for all products returning to SUEZ. Any product returned to the factory without an RA number will be returned to the customer.

#### <span id="page-18-0"></span>**Limitation of Remedies and Liability**

The foregoing warranty shall not apply to defects resulting from improper or inadequate installation, maintenance, adjustment, calibration, or operation by customer. Installation, maintenance, adjustment, calibration, or operation must be performed in accordance with instructions stated in the Operation and Maintenance Manual. Usage of non-recommended maintenance materials may void a warranty claim**.**

The remedies provided herein are the customer's sole and exclusive remedies. In no event shall SUEZ be liable for direct, indirect, special, incidental or consequential damages (including loss of profits) whether based on contract, tort, or any other legal theory. The Operation and Maintenance Manual is believed to be accurate at the time of publication and no responsibility is taken for any errors that may be present. In no event shall SUEZ be liable for incidental or consequential damages in connection with or arising from the use of the manual and its accompanying related materials. Warranty is valid only for the original purchaser. This Limited Warranty is not transferable from the original purchaser to any other party without the express written consent from SUEZ. SUEZ specifically disclaims the implied warranties of merchantability and fitness for a particular purpose.

#### <span id="page-18-1"></span>**Limitación de remedios y responsabilidad**

La garantía anterior no se aplicará a los defectos que resulten de la realización incorrecta o inadecuada de la instalación, el mantenimiento, el ajuste, la calibración o el manejo por parte del cliente. La instalación, el mantenimiento, el ajuste, la calibración o el manejo deberán llevarse a cabo de acuerdo con las instrucciones indicadas en el manual de funcionamiento y mantenimiento. El uso de materiales de mantenimiento que no sean los recomendados puede anular una reclamación de garantía.

Los remedios que aquí se indican serán los únicos los remedios para el cliente. En ningún caso SUEZ será responsable de daños directos, indirectos, especiales, incidentales o consecuentes (incluida la pérdida de beneficios) ya sean contractuales, extracontractuales o basado en cualquier otra teoría legal. Se considera que el manual de funcionamiento y mantenimiento es exacto en el momento de su publicación y no se acepta ninguna responsabilidad por los errores que pueda contener. En ningún caso será SUEZ responsable de los daños incidentales o consecuentes que resulten o estén relacionados con el uso del manual y los materiales que lo acompañan. La garantía es únicamente válida para el comprador original. El comprador original no puede transferir esta garantía limitada a ninguna otra parte sin el consentimiento expreso por escrito de SUEZ. SUEZ renuncia específicamente a las garantías implícitas de comercialización e idoneidad para un determinado propósito.

## <span id="page-18-2"></span>**Limites de correction et de fiabilité**

La garantie susdite ne s'applique pas aux défauts résultants d'une installation, d'une maintenance, d'un réglage, d'un calibrage ou d'un fonctionnement inapproprié, opéré par l'utilisateur. L'installation, la maintenance, le réglage, le calibrage ou le fonctionnement doit être réalisé conformément aux instructions du manuel de l'utilisateur et de maintenance. La mise en œuvre de procédures de maintenance non recommandées peut annuler toute disposition de garantie.

Les procédures de correction indiquées dans le présent document sont les seuls remèdes du client. Le groupe SUEZ ne saurait en aucun cas être tenu pour responsable de tout préjudice direct, indirect ou spécial de quelque nature que ce soit (y compris, les pertes de bénéfices), qu'il soit fondé sur un contrat, sur un acte dommageable ou sur une autre théorie légale. Le manuel de l'opérateur et de maintenance est aussi précis que possible au moment de la publication et la responsabilité du groupe ne saurait être engagée pour les éventuelles erreurs qu'il pourrait contenir. Le groupe SUEZ ne saurait en aucun cas être tenu pour responsable des préjudices accidentels ou de quelque nature que ce soit, dus à l'utilisation du manuel ou de la documentation connexe. La garantie ne s'applique qu'à l'acquéreur d'origine. La garantie limitée ne peut être transférée par l'acquéreur d'origine à une autre partie sans l'autorisation expresse écrite du groupe SUEZ. SUEZ exclut tout particulièrement les garanties implicites de commercialisation et d'adaptabilité dans un but spécifique.

## <span id="page-18-3"></span>**Beschränkte Ansprüche und Haftung**

Die vorangehende Garantie gilt nicht für Schäden, die aus unsachgemäßer oder unzureichender Installation, Wartung, Anpassung, Kalibrierung oder Betrieb durch den Kunden resultieren. Installation, Wartung, Anpassung, Kalibrierung oder Betrieb müssen gemäß den Anweisungen in der Bedienungsanleitung durchgeführt werden. Durch die Verwendung von nicht empfohlenen Wartungsmaterialien kann der Garantieanspruch erlöschen.

Die hier erwähnten Ansprüche beziehen sich auf die einzigen und ausschließlichen Ansprüche des Kunden. SUEZ ist unter keinen Umständen verantwortlich für direkte, indirekte, besondere, zufällig entstandene oder Folgeschäden (einschließlich Verlust von Einkünften), die auf Vertrag, unerlaubten Handlungen oder andere Rechtstheorien basieren. Die Bedienungsanleitung ist zur Zeit der Veröffentlichung nach bestem Wissen korrekt, und es wird keine Verantwortung für mögliche vorhandene Fehler übernommen. SUEZ ist unter keinen Umständen haftbar für zufällige oder Folgeschäden, die in Verbindung mit oder durch die Verwendung der Bedienungsanleitung und begleitender Materialien entstehen. Die Garantie gilt nur für den ursprünglichen Käufer. Die beschränkte Garantie lässt sich nicht ohne ausdrückliche schriftliche Genehmigung von SUEZ vom ursprünglichen Käufer auf eine andere Person übertragen. SUEZ schließt besonders die konkludente Garantie der Handelsüblichkeit und Eignung für einen bestimmten Zweck aus.

#### <span id="page-19-0"></span>**Limitazione di rimedi e responsabilità**

La precedente garanzia non è valida per difetti risultanti da installazione, manutenzione, regolazione, taratura o utilizzo improprio o inadeguato da parte dell'utente. L'installazione, la manutenzione, la regolazione, la taratura o l'utilizzo deve essere conforme alle istruzioni indicate nel manuale d'uso e manutenzione. L'utilizzo di materiali di manutenzione diversi da quelli consigliati rende nullo un reclamo in garanzia.

Gli unici rimedi spettanti all'utente sono quelli qui inclusi. In nessun caso SUEZ sarà responsabile per danni diretti, indiretti, speciali, accidentali o consequenziali (inclusa la perdita di profitti) risultanti dall'applicazione del contratto, atto illecito o altra teoria legale. Il manuale d'uso e manutenzione è accurato al momento della pubblicazione e l'azienda non si assume alcuna responsabilità per la presenza di eventuali errori. In nessun caso SUEZ sarà responsabile per danni accidentali o consequenziali correlati o derivanti dall'utilizzo del manuale e di altro materiale di supporto correlato. La garanzia è valida solo per l'acquirente originale. La presente garanzia limitata non è trasferibile dall'acquirente originale a terzi senza l'espresso consenso scritto da parte di SUEZ. SUEZ declina espressamente le garanzie implicite di commerciabilità e idoneità a un particolare scopo.

#### <span id="page-19-1"></span>限定責任および救済

前述の保証は、 お客様による不適切または不十分な取り付け、 保守、 調整、 校正、 あるいは操作によ って生じ た不具合には適用され ないものと し ます。 取り付け、 保守、 調整、 校正、 または操作は、 『Operation and Maintenance Manual ( 操作取扱説明書 )』 に記載さ れている指示に従って行う必要があります。推奨外の保守資材を使用すると、保証請求が無効になる場合があります。

ここで提供される救済は、お客様の唯一の排他的救済となります。SUEZ は、いかなる場合においても、直接的、間接的、特別的、 付随的、 または派生的損害 (利益の逸失を含む) に対し、 それが契約、 不法行為、 またはその他の法的理論に基づ く ものであるかど うかにかかわらず、 一切責任を負いません。 『Operation and Maintenance Manual ( 操作取扱説明書 )』 は、 出版された時点で正確であ るものと考えられており、万が一発生した誤りに対する責任は一切負いません。SUEZ は、いかなる場合においても、マニュアルま たはそれに付属の関連資料の使用に関連し て、 またはその使用が原因で発生し た付随的または派生的損害にも一切責任を負いませ ん。 保証は最初の購入者に対し てのみ有効です。 本限定保証を、 SUEZ の書面による同意な しに、 最初の購入者から第三者に譲渡す る こ とはできません。 SUEZ は、 商品性および特定の目的に対する適合性の黙示の保証を一切拒否し ます。

#### <span id="page-19-2"></span>赔偿与责任限制

#### 上述保证不适用于因客户不正确或不恰当的安装、维护、调整、校准或操作导致的故障。安装、维护、调整、校准或操作必须遵循操作 与维护手册中的说明进行。使用非推荐的维护材料可能会导致保证失效。

这里提供的赔偿为客户的唯一和独占赔偿。在任何情况下,SUEZ 不对任何直接的、间接的、特殊的、偶发的或连带发生的损失 (包括 利润损失)负责,无论这些损害是依据何种合同责任理论、侵权行为责任理论或其它法律理论进行推断的。操作与维护手册在出版时被认 为是准确的,SUEZ 不对其中可能存在的任何错误负责。在任何情况下,SUEZ 均不对因使用该手册 (或与其使用有关)或相关材料导致 的偶发或连带发生的损失负责。保证仅对原购买者有效。未经 SUEZ 明确书面同意,此有限保证不可由原购买者转让给任何其他方。SUEZ 特此声明不提供任何关于特殊用途的适销性和适用性的暗示担保。

# <span id="page-20-0"></span>**Warnings**

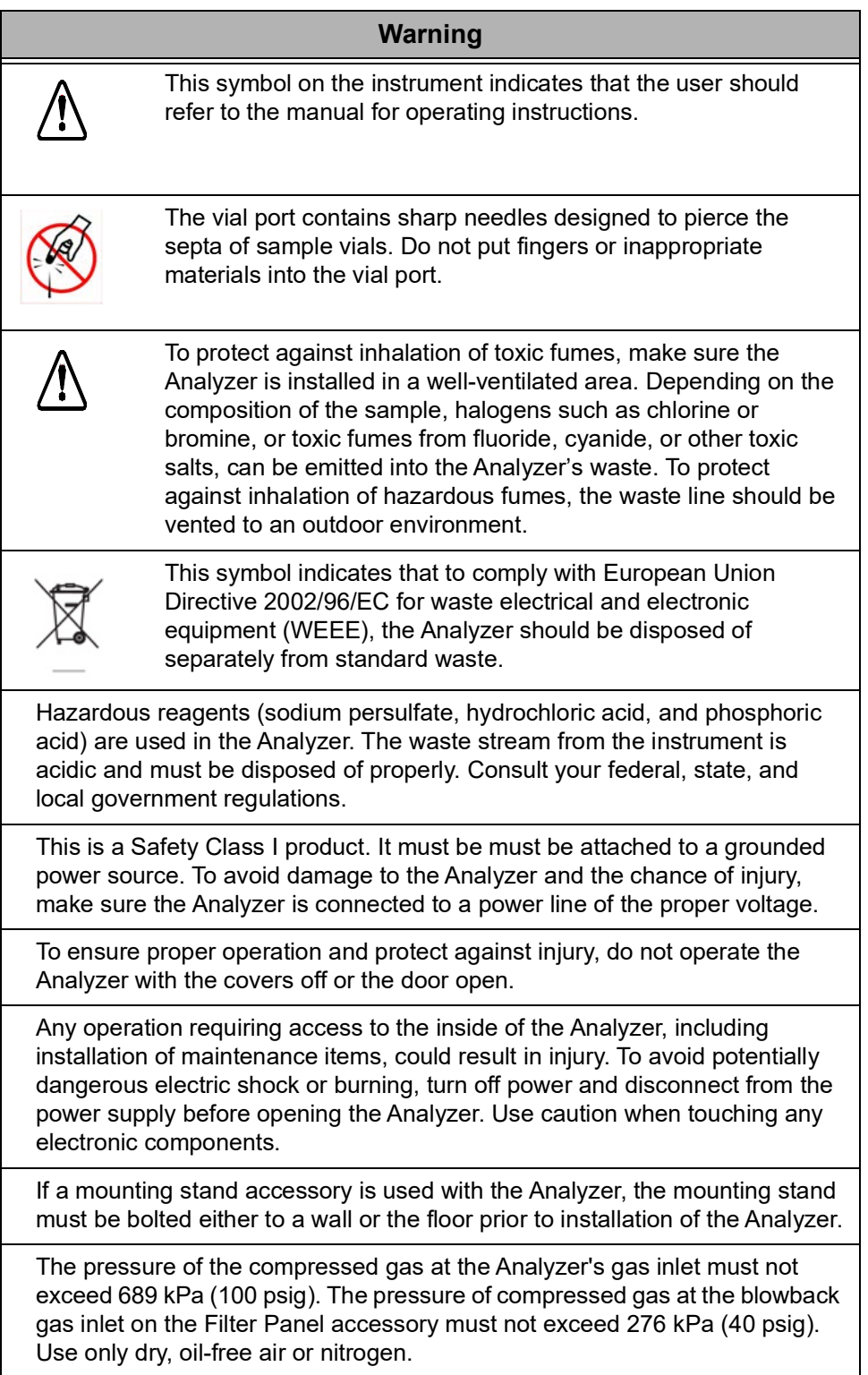

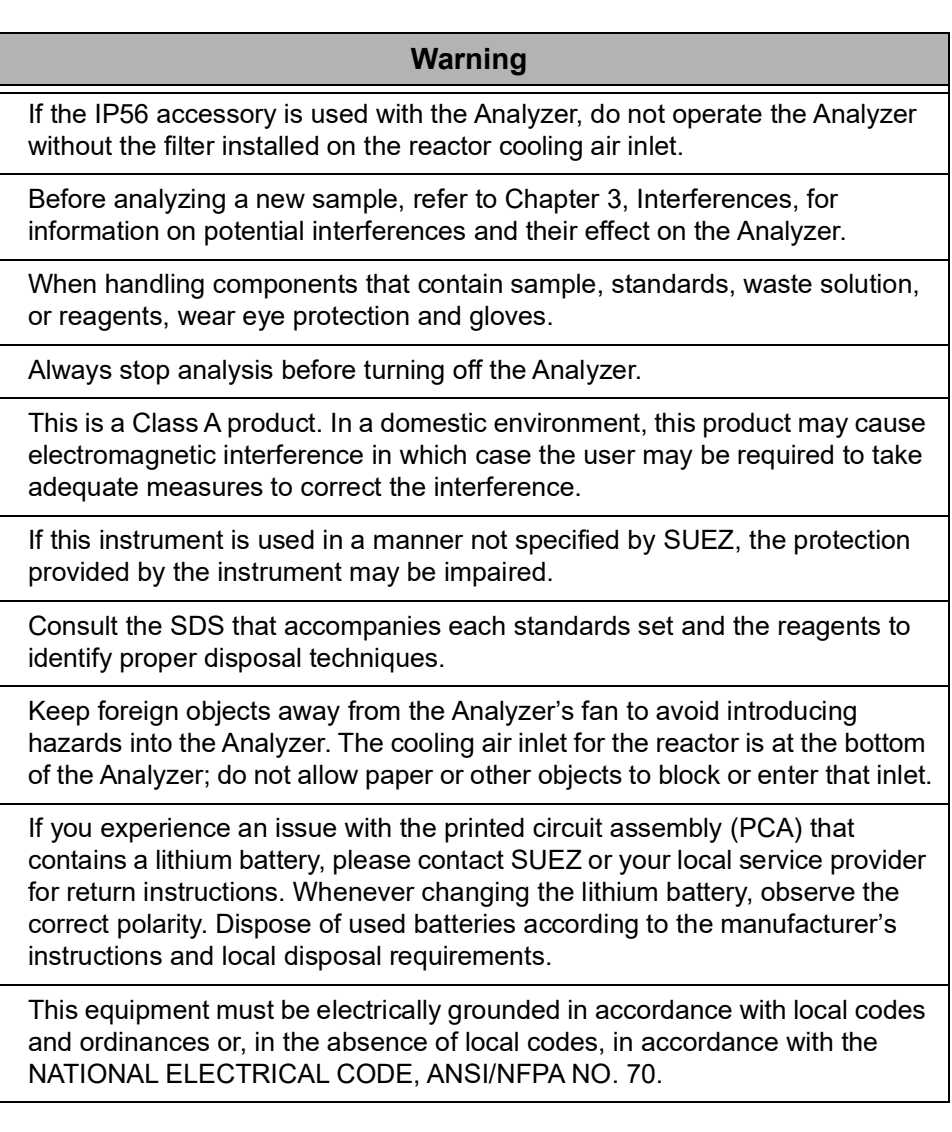

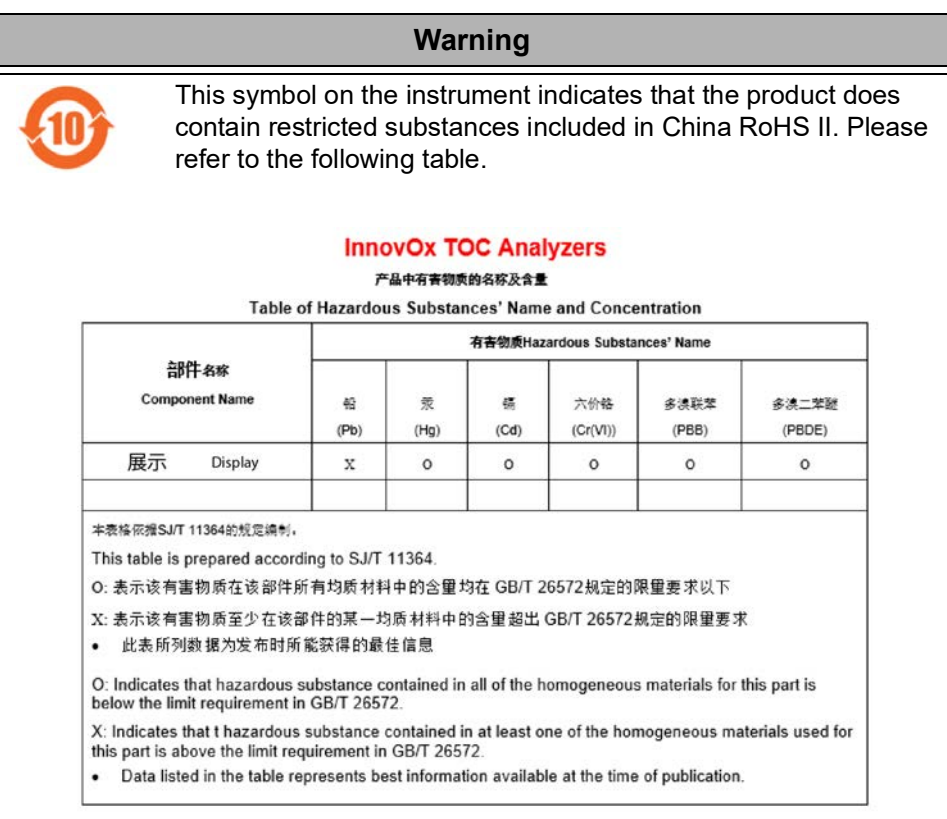

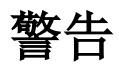

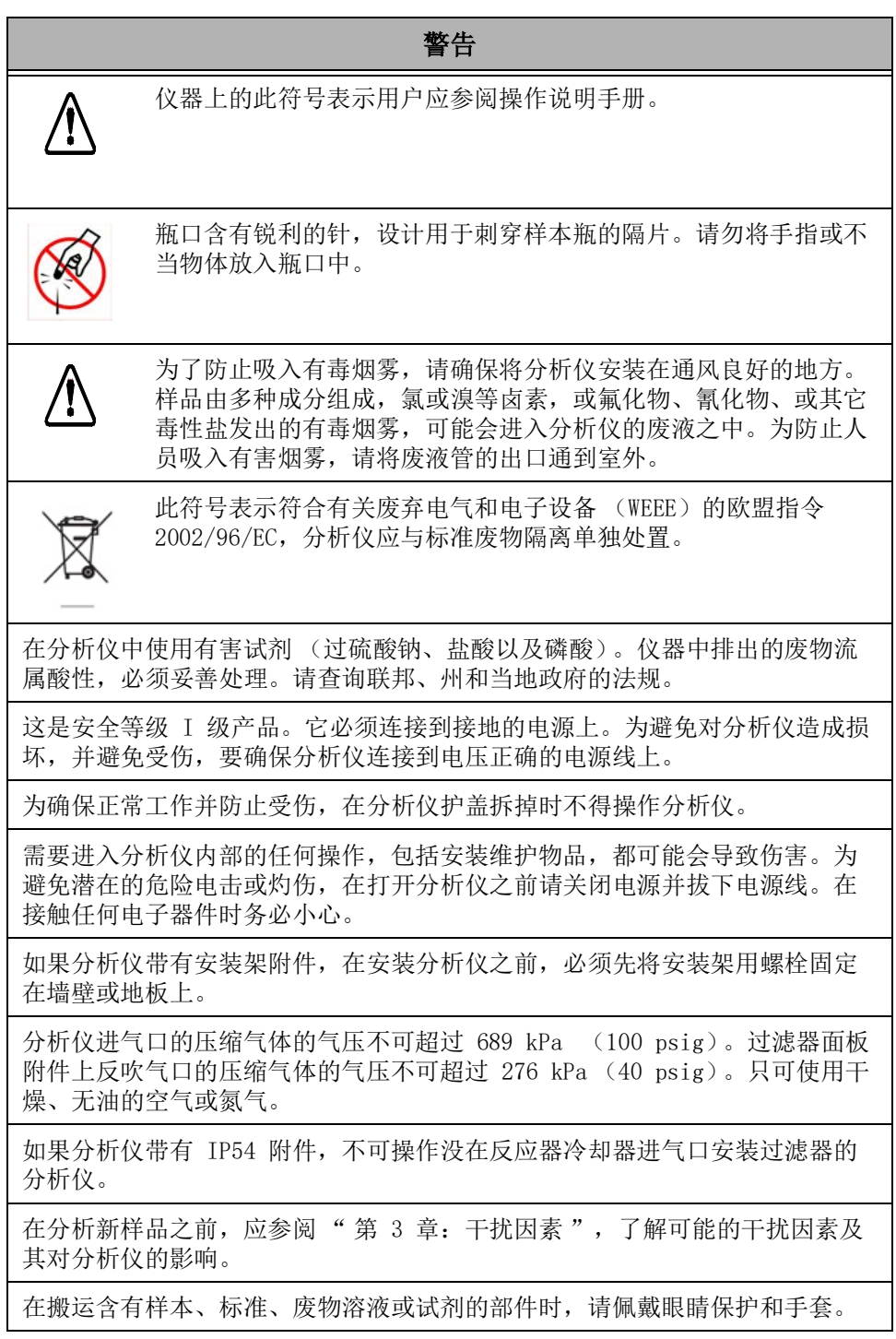

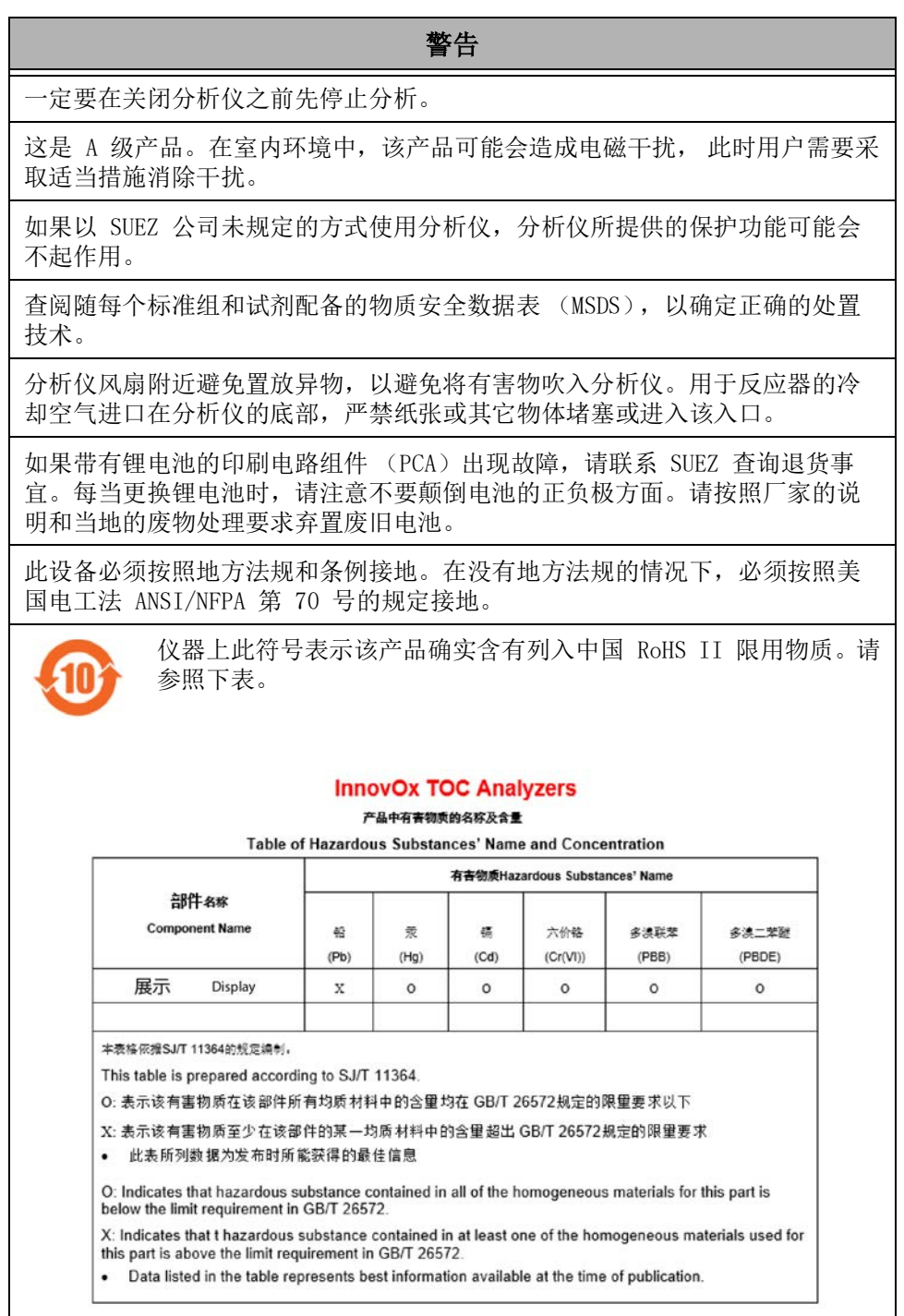

## **Warnhinweise**

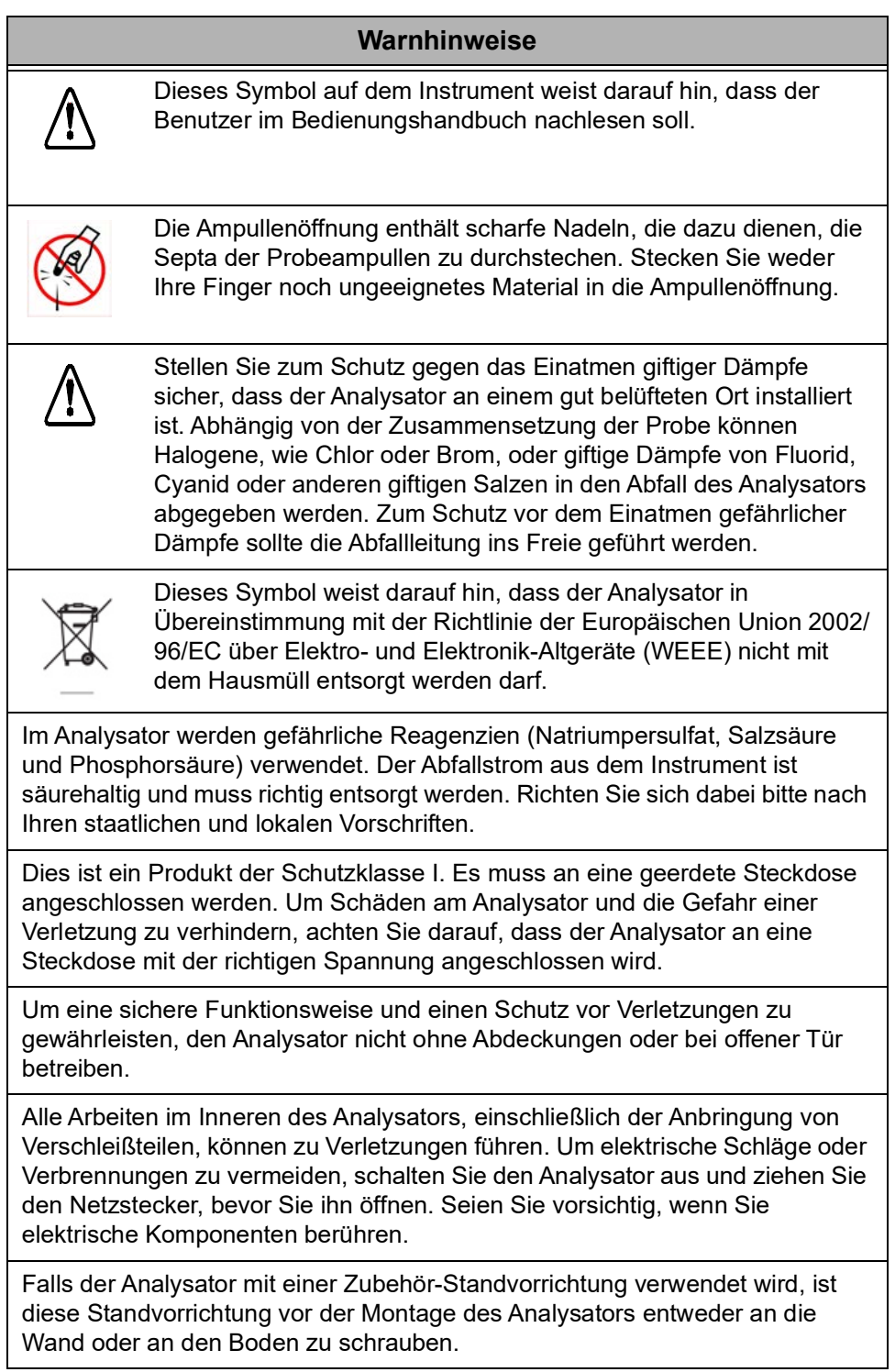

#### **Warnhinweise**

Der Druck des verdichteten Gases am Gaseinlass des Analysators darf 689 kPa (100 psig) nicht überschreiten. Der Druck des verdichteten Gases an der Rückstoß-Einlassöffnung für das Gas darf 276 kPa (40 psig) nicht überschreiten. Ausschließlich trockene, ölfreie Luft oder Stickstoff verwenden.

Falls mit dem Zubehörteil IP56 verwendet, den Analysator nicht ohne den montierten Filter am Kühllufteinlass betreiben.

Vor der Analyse einer neuen Probe Kapitel 3 zu Interferenzen lesen, um Informationen zu möglichen Interferenzen und ihre Auswirkung auf den Analysator zu erhalten.

Wenn Sie mit Komponenten hantieren, die Proben, Standardlösungen, Abfall oder Reagenzien enthalten, tragen Sie einen Augenschutz und Handschuhe.

Stoppen Sie die Analyse immer bevor Sie den Analysator ausschalten.

Dies ist ein Produkt der Klasse A. Im häuslichen Umfeld kann dieses Produkt eine elektromagnetische Beeinflussung verursachen. In diesem Fall kann es sein, dass der Benutzer entsprechende Maßnahmen treffen muss, um diese Störung zu beheben.

Wenn dieses Instrument auf eine nicht von SUEZ festgelegte Weise verwendet wird, kann der durch das Instrument gewährleistete Schutz beeinträchtigt werden.

Lesen Sie bitte die Anweisung zur richtigen Entsorgung in den Sicherheitsdatenblättern, die jedem Standardset und den Reagenzien beiliegen, nach.

Halten Sie Gegenstände vom Ventilator des Analysators fern, damit nichts in den Analysator gelangen kann. Der Lufteinlass zur Kühlung des Reaktors befindet sich auf der Unterseite des Analysators. Achten Sie darauf, dass dieser Einlass nicht durch Papier oder andere Objekte blockiert wird oder Gegenstände in diesen Einlass eindringen.

Wenn sich Probleme mit der bestückten Leiterplatte (PCA) ergeben, die eine Lithiumbatterie enthält, wenden Sie sich bitte wegen der Rücksendeanweisungen an SUEZ. Beachten Sie bei jedem Wechsel der Lithiumbatterie die richtige Polung. Entsorgen Sie die gebrauchten Batterien gemäß den Herstelleranweisungen und den örtlichen Entsorgungsbestimmungen.

Dieses Gerät muss gemäß den lokalen Bestimmungen, bzw. falls keine solchen Bestimmungen vorliegen, gemäß dem National Electrical Code, ANSI/ NFPA, Nr. 70 elektrisch geerdet werden.

## **Advertencias**

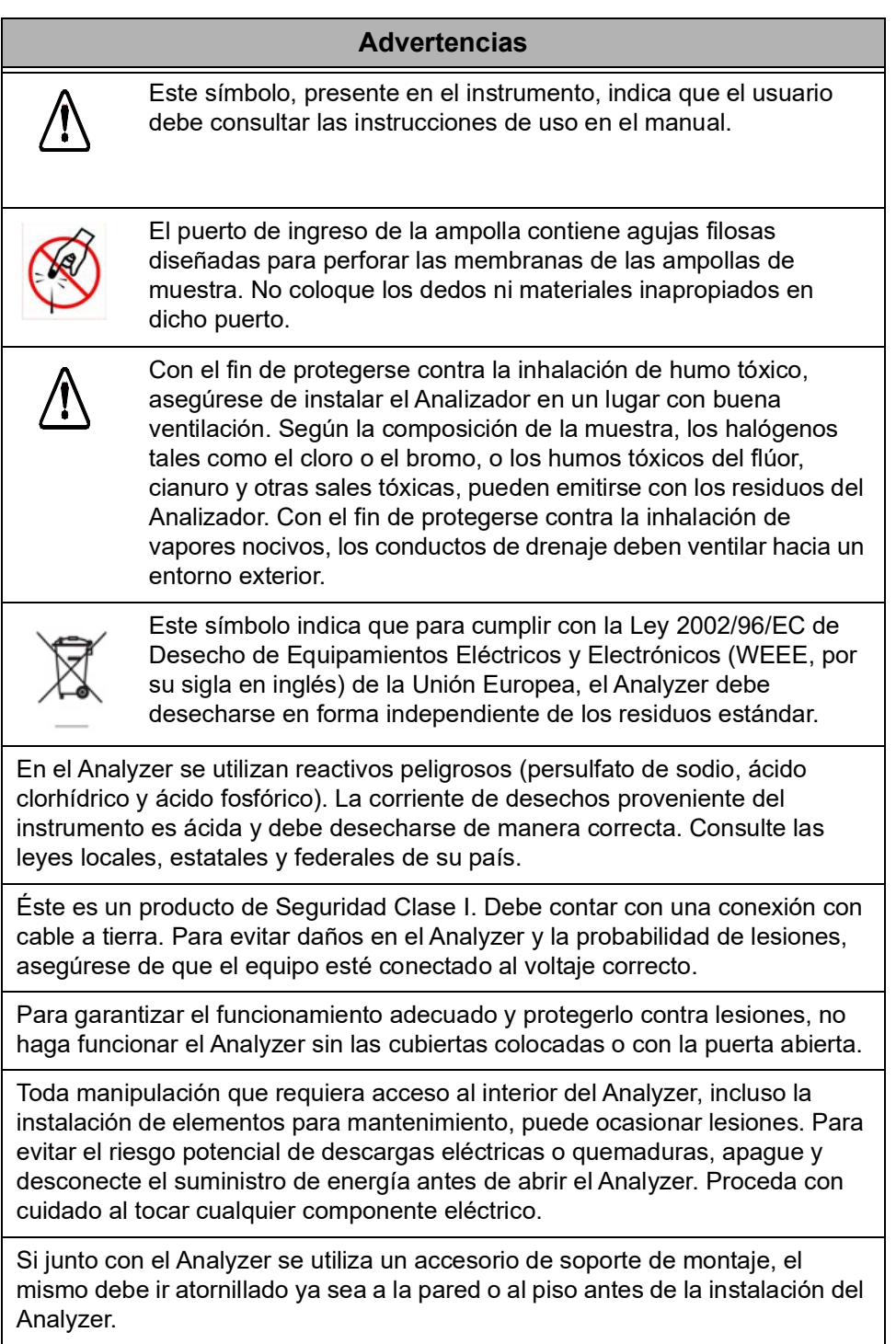

#### **Advertencias**

La presión del gas comprimido en la entrada de gases del Analyzer no debe exceder de 689 kPa (100 psig). La presión del gas comprimido en la entrada de resoplado de gases del panel de filtrado no debe exceder de 276 kPa (40 psig). Utilice solamente nitrógeno o aire seco libre de aceite.

Si el accesorio IP56 se utiliza junto con el Analyzer, no haga funcionar el analizador sin el filtro instalado en la entrada de aire de refrigeración del reactor.

Antes de analizar una nueva muestra, consulte el Capítulo 3, Interferencias, para obtener información sobre las posibles interferencias y sus efectos sobre el Analyzer.

Durante la manipulación de componentes que contengan muestras, estándares, soluciones de desecho o reactivos, utilice anteojos y guantes de protección.

Siempre detenga el análisis antes de apagar el Analyzer.

Éste es un producto Clase A. En un ámbito doméstico, este producto puede provocar interferencias electromagnéticas, en cuyo caso el usuario deberá tomar las medidas necesarias para corregir estas interferencias.

La utilización de este instrumento de un modo no especificado por SUEZ puede afectar la protección que brinda el instrumento.

Para conocer las técnicas apropiadas de desecho, consulte la hoja de datos de seguridad del material (SDS, por su sigla en inglés) que se encuentra junto a cada familia de estándares y reactivos.

Mantenga los objetos extraños alejados del ventilador del Analyzer para evitar su ingreso en el dispositivo. La entrada del aire de refrigeración del reactor se encuentra en la parte inferior del Analyzer; evite que se obstruya con papel u otros objetos.

Si se presenta un problema con el conjunto de circuito impreso (PCA) que contiene una batería de litio, sírvase comunicarse con SUEZ para recibir instrucciones sobre la devolución del producto. Siempre que cambie la batería de litio, observe que la polaridad sea la correcta. Deseche las baterías usadas conforme a las instrucciones del fabricante y los requisitos locales sobre el desecho.

El equipo debe tener una conexión eléctrica a tierra de conformidad con los códigos y ordenanzas locales o, en ausencia de dichas regulaciones, de conformidad con el Código Eléctrico Nacional, ANSI/NFPA, no 70.

## **Avertissements**

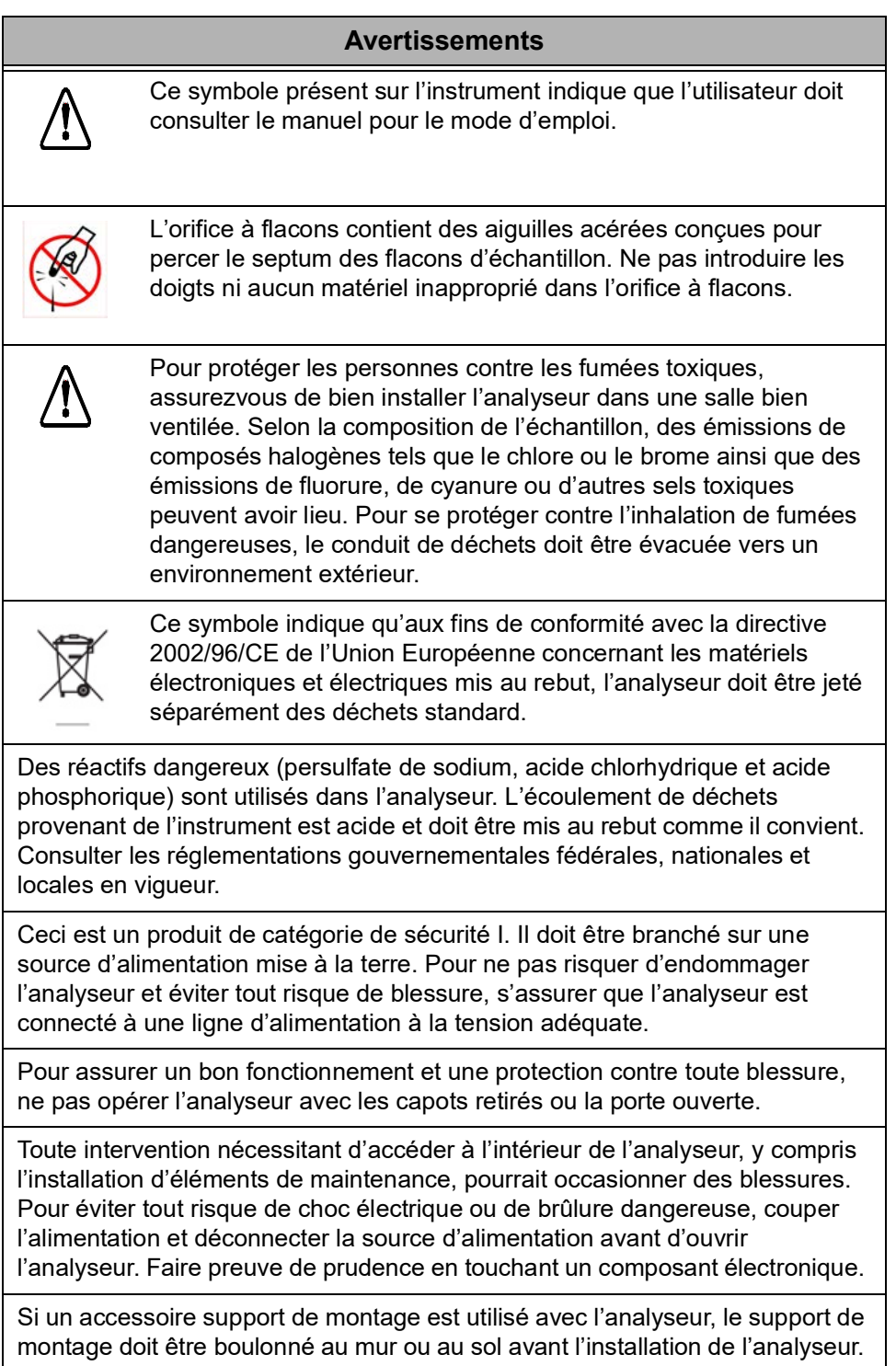

#### **Avertissements**

La pression du gaz comprimé à l'admission de gaz de l'analyseur ne doit pas dépasser 689 kPa (100 psig). La pression du gaz comprimé à l'admission du gaz de retour sur le panneau filtrant ne doit pas dépasser 276 kPa (40 psig). Utiliser uniquement de l'air sans huile, sec ou de l'azote.

Si l'accessoire IP56 est utilisé avec l'analyseur, ne pas opérer l'analyseur sans le filtre monté sur l'admission de l'air de refroidissement du réacteur.

Avant d'analyser un nouvel échantillon, se reporter au chapitre 3, Interférences, pour de plus amples informations sur les interférences potentielles et leurs effets sur l'analyseur.

Pour manipuler des éléments qui contiennent un échantillon, des standards, une solution de déchets ou des réactifs, porter une protection oculaire et des gants.

Toujours arrêter l'analyse avant d'éteindre l'analyseur.

Ceci est un produit de classe A. Dans un environnement domestique, ce produit peut causer des interférences électromagnétiques, auquel cas l'utilisateur peut être contraint de prendre les mesures adéquates pour y remédier.

Si cet instrument est utilisé d'une manière non spécifiée par SUEZ, la protection offerte par l'instrument peut s'en trouver affaiblie.

Consulter les fiches techniques des substances dangereuses fournies avec chaque jeu de standards et avec les réactifs afin d'identifier les bonnes techniques de mise au rebut.

Maintenir les corps étrangers à l'écart du ventilateur de l'analyseur pour écarter tout risque d'introduction dans l'analyseur. L'admission d'air de refroidissement pour le réacteur se situe au bas de l'analyseur; ne pas laisser de papier ou d'autres objets entraver cette admission ou pénétrer par celle-ci.

Si un problème se présente avec l'ensemble du circuit imprimé (PCA) qui contient une batterie de lithium, contactez SUEZ pour les instructions de renvoi. Lors du changement de batterie de lithium, observez la polarité correcte. Jetez les batteries usées selon les instructions du fabricant et les exigences locales de mise au rebut.

Cet appareil doit être électriquement relié à la terre en accord avec les codes et ordonnances locaux ou, en absence de ces derniers, en accord avec le code national électrique, ANSI/ NFPA, nº 70.

## **Avvertenze**

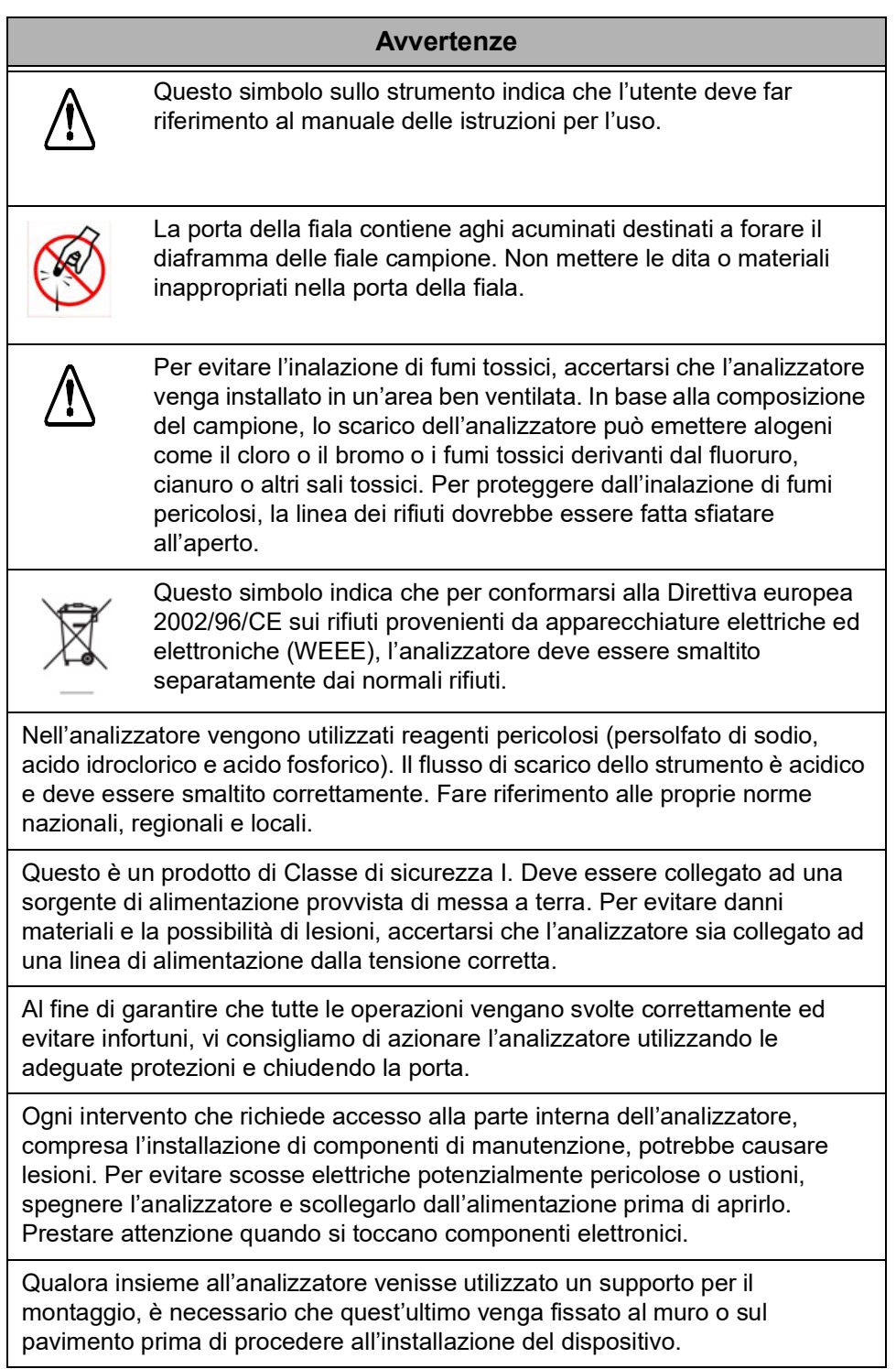

#### **Avvertenze**

La pressione del gas compresso nella bocchetta del gas dell'analizzatore non deve superare 100 psig (libbre per pollice quadrato), corrispondenti a 689 kPa (chilopascal). La pressione del gas compresso nella bocchetta del gas per il controsoffio sul pannello del filtro non deve superare 40 psig, corrispondenti a 276 kPa. Utilizzare solo aria secca e disoleata o azoto.

Qualora il dispositivo IP56 venisse utilizzato insieme all'analizzatore, quest'ultimo non deve essere azionato prima di aver installato il filtro sulla bocchetta dell'aria di raffreddamento del reattore.

Prima di procedere all'analisi di un nuovo campione, vi invitiamo a consultare il Capitolo 3, intitolato "Interferenze" per avere maggiori informazioni sulle potenziali interferenze e il loro effetto sull'analizzatore.

Manipolando componenti che contengono campioni, standard, soluzioni di scarico o reagenti, indossare protezioni oculari e guanti.

Arrestare sempre l'analisi prima di spegnere l'analizzatore.

Questo è un prodotto di Classe A. In ambiente domestico il prodotto può essere causa di interferenza elettromagnetica, nel qual caso l'utente può essere tenuto a prendere misure adeguate per correggerla.

Se lo strumento viene utilizzato in modo diverso da quello specificato dalla SUEZ, potrebbe essere compromessa la protezione prevista per l'apparecchiatura.

Per individuare le tecniche appropriate di smaltimento, fare riferimento alla scheda tecnica di sicurezza (SDS) di accompagnamento a ciascun gruppo di standard e ai reagenti.

Per evitare pericoli, tenere gli oggetti estranei lontani dalla ventola dell'analizzatore. L'aspirazione dell'aria di raffreddamento per il reattore si trova nella parte inferiore dell'analizzatore; evitare che carta o altri oggetti blocchino l'apertura o vi entrino.

Se si riscontrano problemi con l'assemblaggio del circuito stampato (PCA) contenente una batteria al litio, si prega di contattare SUEZ per la restituzione. Durante la sostituzione della batteria al litio, controllare la polarità. Disfarsi delle batterie usate secondo le indicazioni del produttore e le disposizioni locali.

Quest'attrezzatura deve essere collegata elettricamente a terra in conformità ai decreti e alle leggi locali o, in assenza, in conformità al Codice elettrico nazionale, ANSI/NFPA, Numero 70.

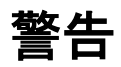

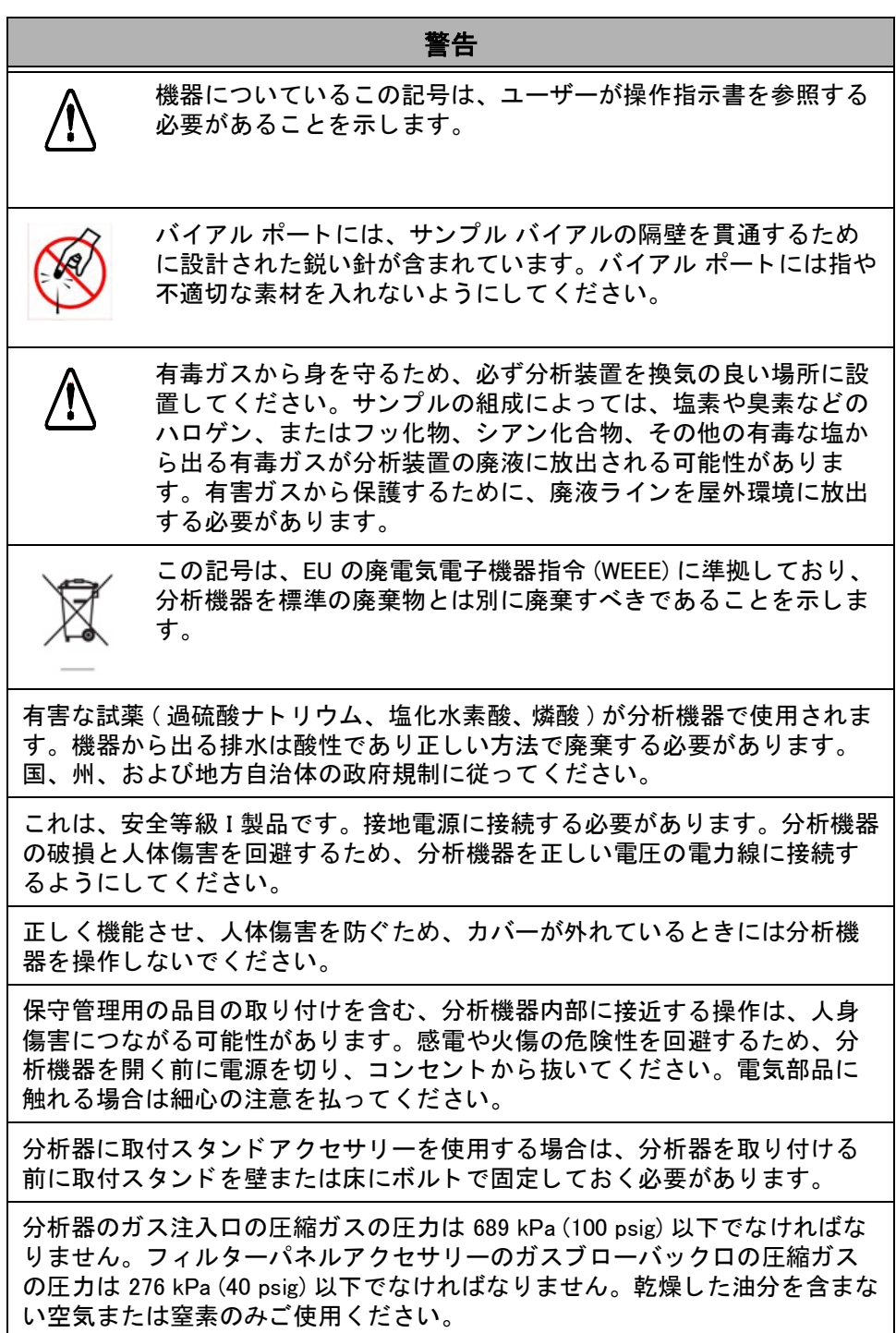

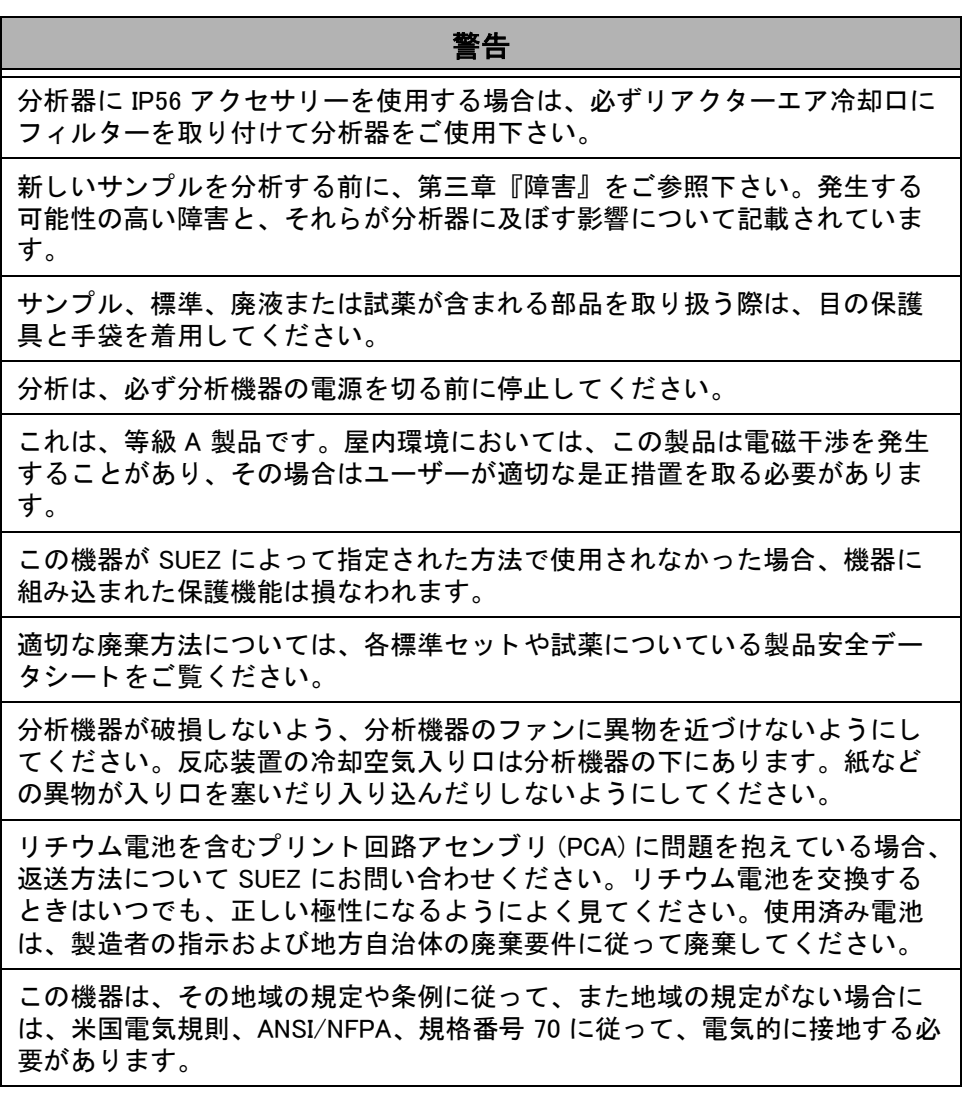

경고

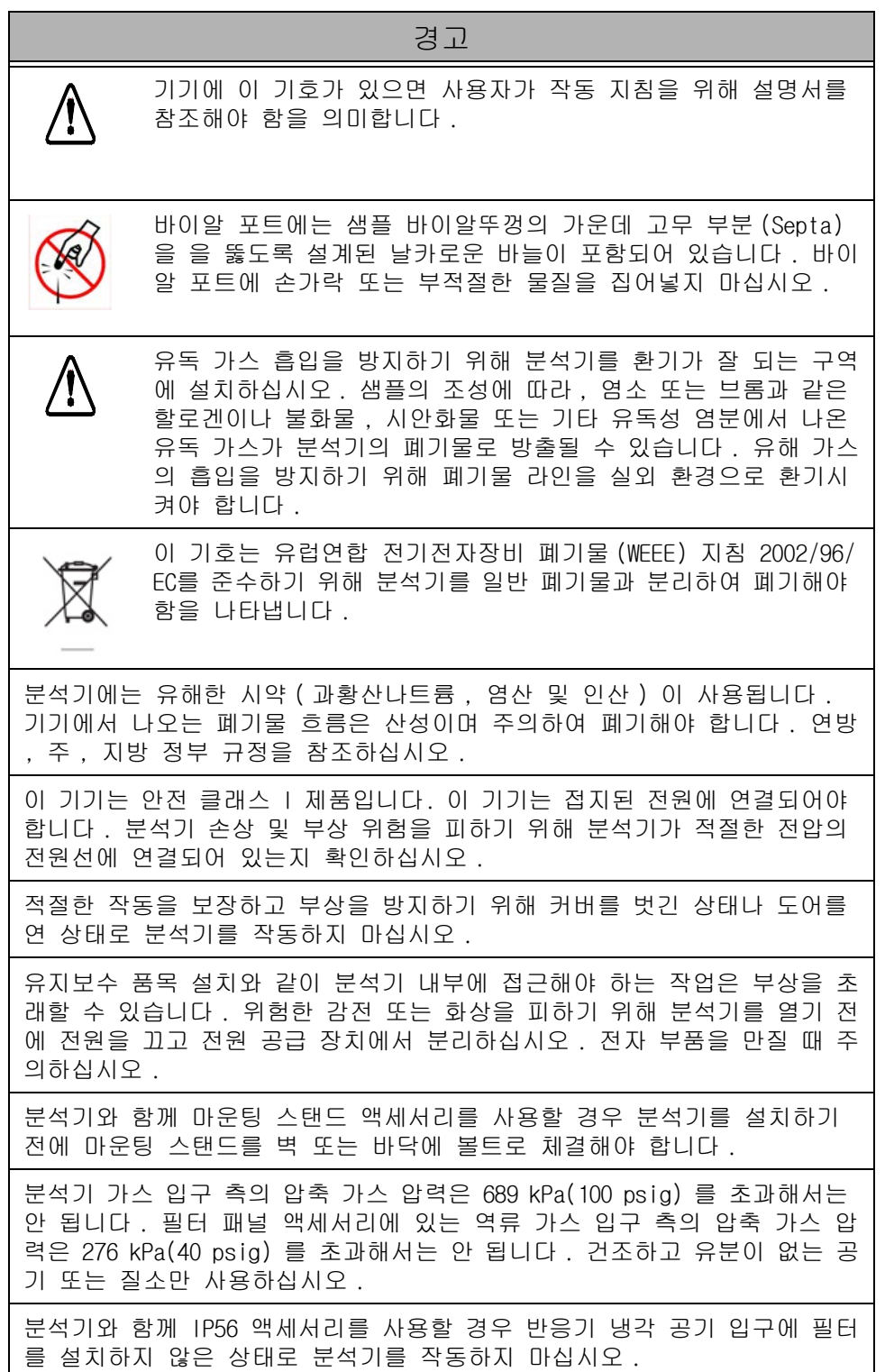
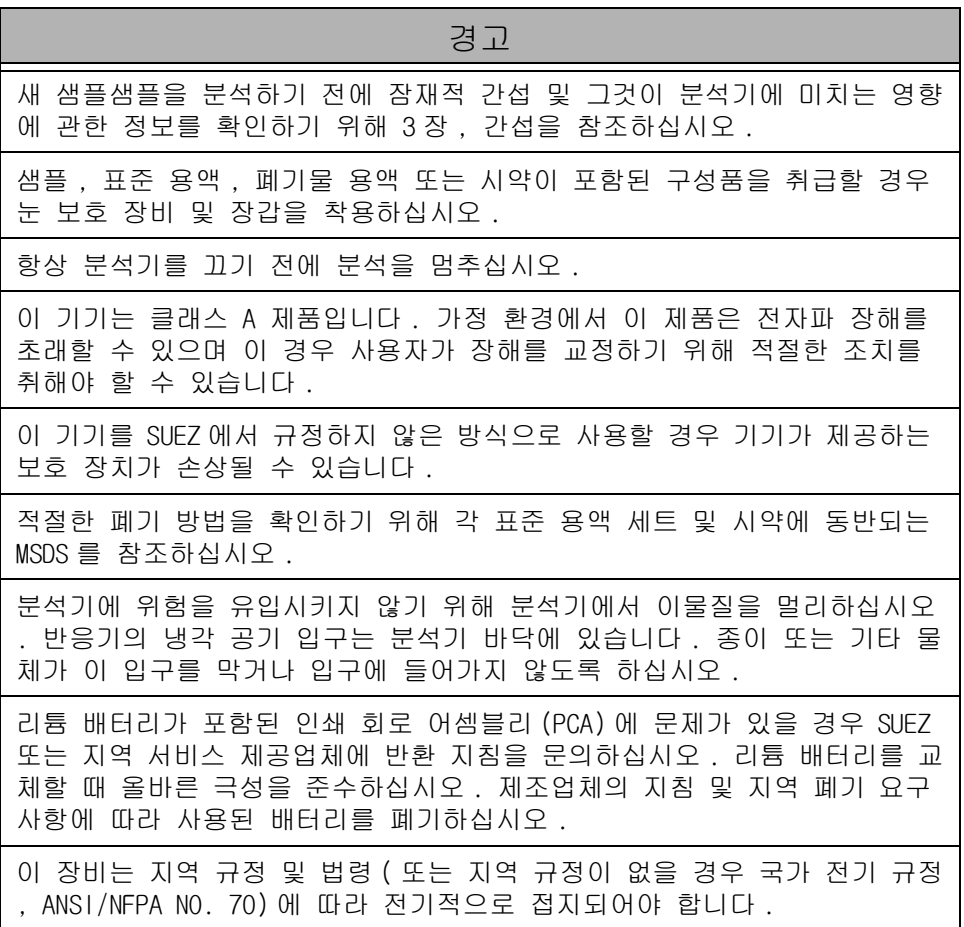

# **Advertências**

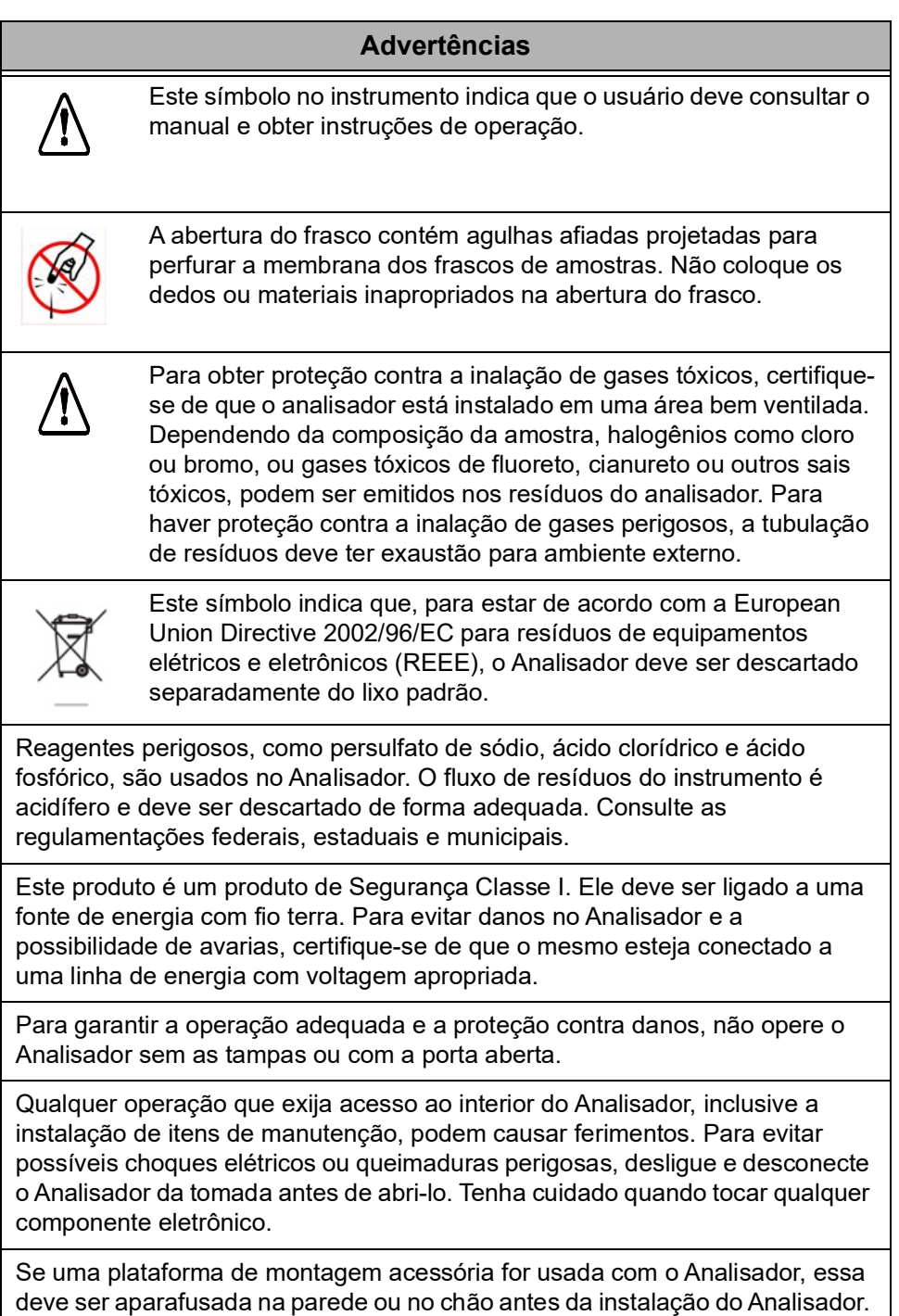

#### **Advertências**

A pressão do gás comprimido na entrada de gás do Analisador não deve exceder 689 kPa (100 psig). A pressão do gás comprimido na entrada de gás de sopro de retorno (blowback) no acessório Painel de filtro não deve exceder 276 kPa (40 psig). Use apenas ar seco e sem óleos ou nitrogênio.

Se o acessório IP56 for usado com o Analisador, não o opere sem o filtro instalado na saída de ar refrigerante do reator.

Antes de analisar uma nova amostra, consulte o Capítulo 3, Interferências, para obter informações sobre possíveis interferências e seus efeitos no Analisador.

Quando manipular componentes que contenham amostras, modelos, resíduos de soluções ou reagentes, use óculos de proteção e luvas.

Sempre interrompa a análise antes de desligar o Analisador.

Este produto é um produto Classe A. Em ambientes domésticos, este produto pode causar interferência eletromagnética. Nesse caso, pode ser necessário que o usuário tenha que tomar medidas para corrigir a interferência.

Se o instrumento for usado de forma não especificada pela SUEZ, a proteção fornecida pelo instrumento poderá ser prejudicada.

Consulte as Especificações de segurança do material que acompanha cada conjunto de modelos e reagentes para identificar as técnicas de descarte apropriadas.

Mantenha objetos estranhos afastados do ventilador do Analisador para evitar danificá-lo. A entrada de ar refrigerante do reator se localiza na superfície inferior do Analisador; não deixe que papéis ou outros objetos bloqueiem ou entrem por essa entrada.

Se você se deparar com um problema com as placas de circuitos impressos que contenha bateria de lítio, entre em contato com a SUEZ para obter instruções para a devolução. Sempre que trocar a bateria de lítio, observe a polaridade correta. Jogue fora as baterias usadas de acordo com as instruções do fabricante e com os requisitos de descarte locais.

O equipamento deve ser aterrado eletricamente, de acordo com os códigos e normas locais. Se não existir códigos locais, use o National Electrical Code, ANSI/NFPA, número 70.

This page is intentionally left blank.

# **Chapter 1. Introduction**

The Sievers<sup>®</sup> InnovOx On-Line TOC Analyzer from SUEZ is a high-sensitivity Analyzer used to measure the concentration of total organic carbon (TOC), non-purgeable organic carbon (NPOC), total carbon (TC), and inorganic carbon (IC) in water samples. The Analyzer uses supercritical water oxidation (SCWO) to measure a wide range of carbon concentrations in complex sample matrices, including those containing high concentrations of total dissolved solids (TDS) and particulates.

In the Analyzer's innovative SCWO approach, organic compounds are oxidized to  $CO<sub>2</sub>$  at high temperatures in a sealed reactor, using an oxidizing agent. The concentration of TOC in the sample can be calculated from the difference between the TC and IC concentrations (i.e.,  $TOC = TC - IC$ ). The sample also may be acidified then sparged with a gas to remove IC (as  $CO<sub>2</sub>$ ); when that is done, the measurement is referred to as NPOC. Non-purgeable Organic Carbon measurements are appropriate when the sample is known to contain little Purgeable Organic Carbon (POC).

The Analyzer can be used to monitor water samples ranging from high-purity water containing 0.05 ppm or 50 ppb TOC to water samples containing up to 50,000 ppm TOC.

#### **Warning**

Do not attempt to analyze samples containing hydrofluoric acid or fluoride ions in the InnovOx Analyzer. Serious damage can occur to the instrument and toxic gases can be emitted.

This page is intentionally left blank.

# **Chapter 2. System Description**

# *System Specifications*

System Specifications for the Sievers InnovOx On-Line TOC Analyzer follow starting on the next page. For detailed utilities requirements for installing the Analyzer, see [Table 4, "Utilities Requirements," on page 64](#page-63-0).

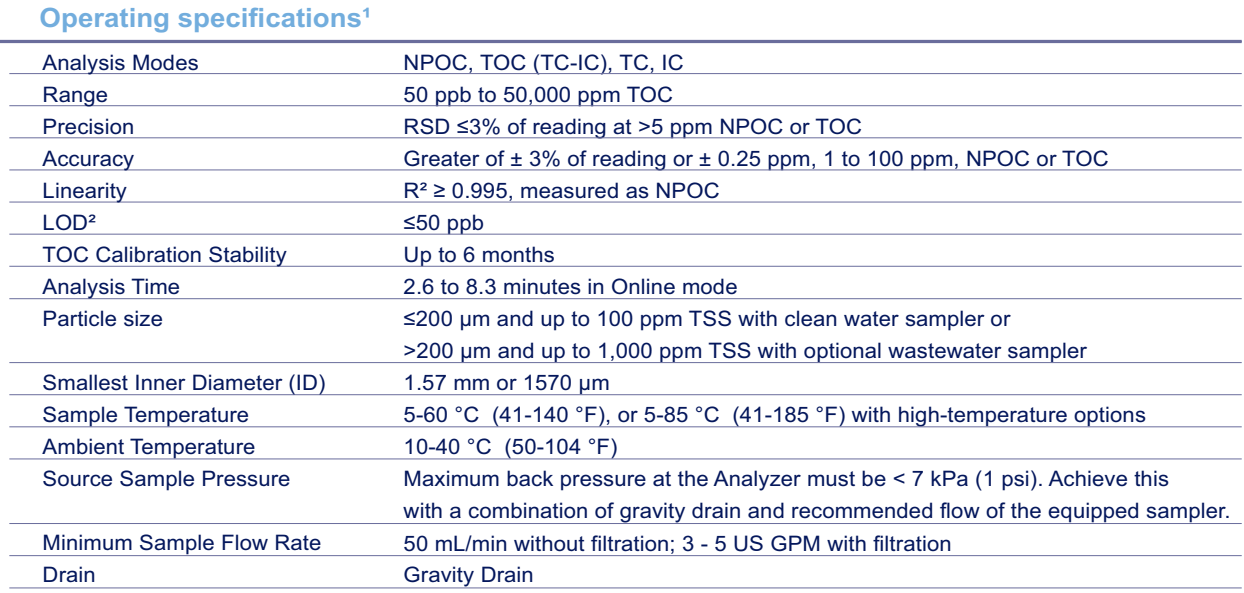

#### **Table 1: System Specifications**

#### **Analyzer specifications**

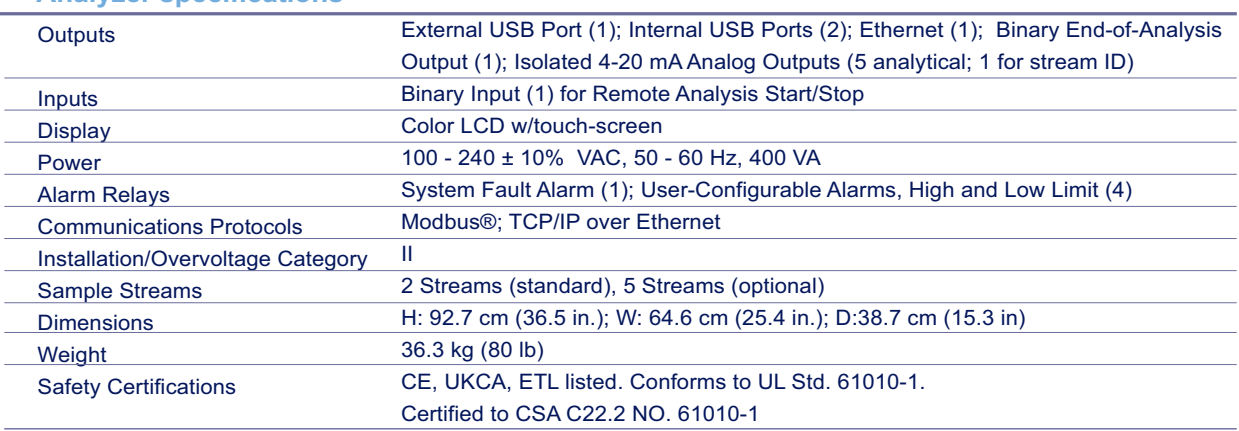

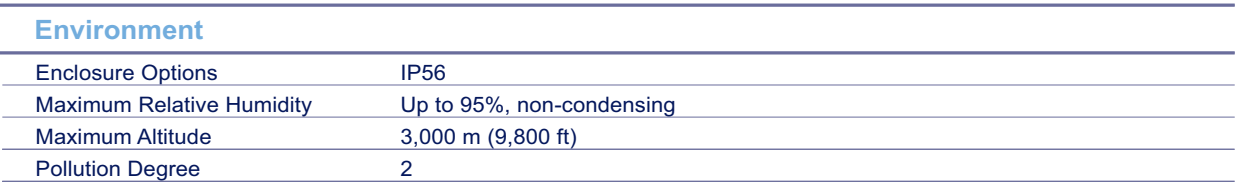

<sup>1</sup> Stated analytical performance is achievable under controlled laboratory conditions that minimize operator and standards errors.

 $^{\rm 2}$  NPOC mode, bottled N $_{\rm 2}$  as carrier gas. This performance is achieved under controlled conditions where variables that influence low-level performance have been minimized or eliminated. This performance may not be achievable on instruments delivered before August 2016.

# **Additional System Specifications**

**Carrier Gas** *Instrument Air:* ANSI / ISA - 7.0.01  $CO<sub>2</sub>$  Free  $\leq$  1 ppm  $CO<sub>2</sub>$ Oil and Water free Pressurized Air

> Delivery pressure should be regulated to between 551 - 689 kPa (80 - 100 psig) when using the IP56 and between 551 - 689 kPa (80 - 100 psig) when using the Regenerative Air Supply option(s). If using a cylinder of purified gas, the delivery pressure must be regulated to 207 - 689 kPa (30 - 100 psig).

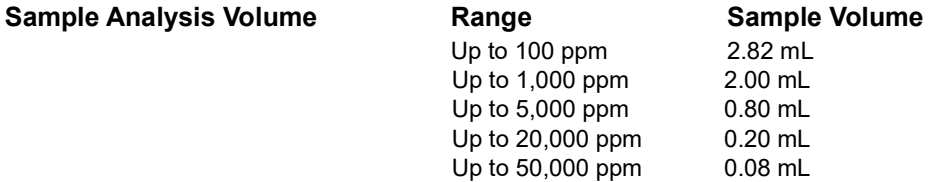

# *Operating Specifications*

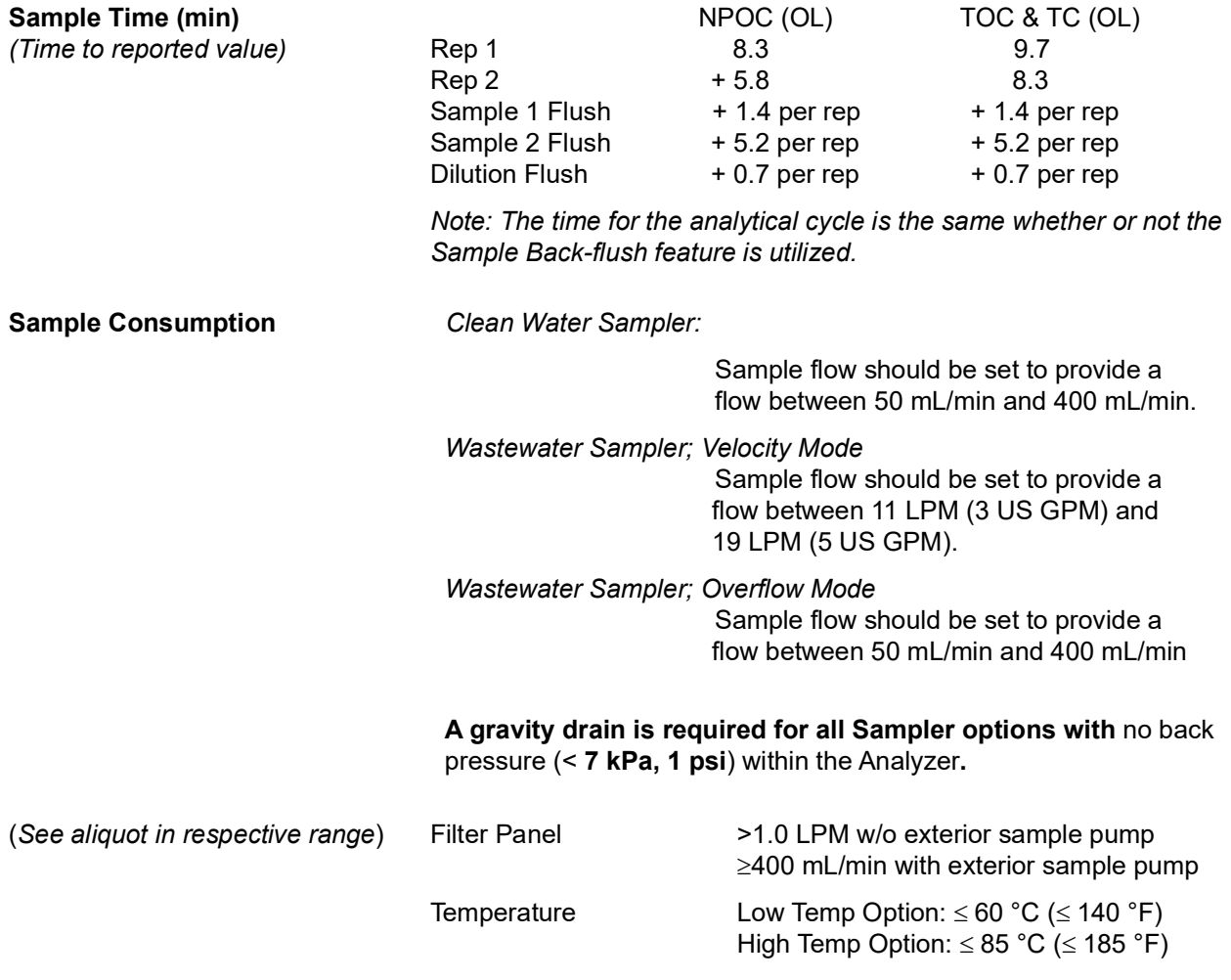

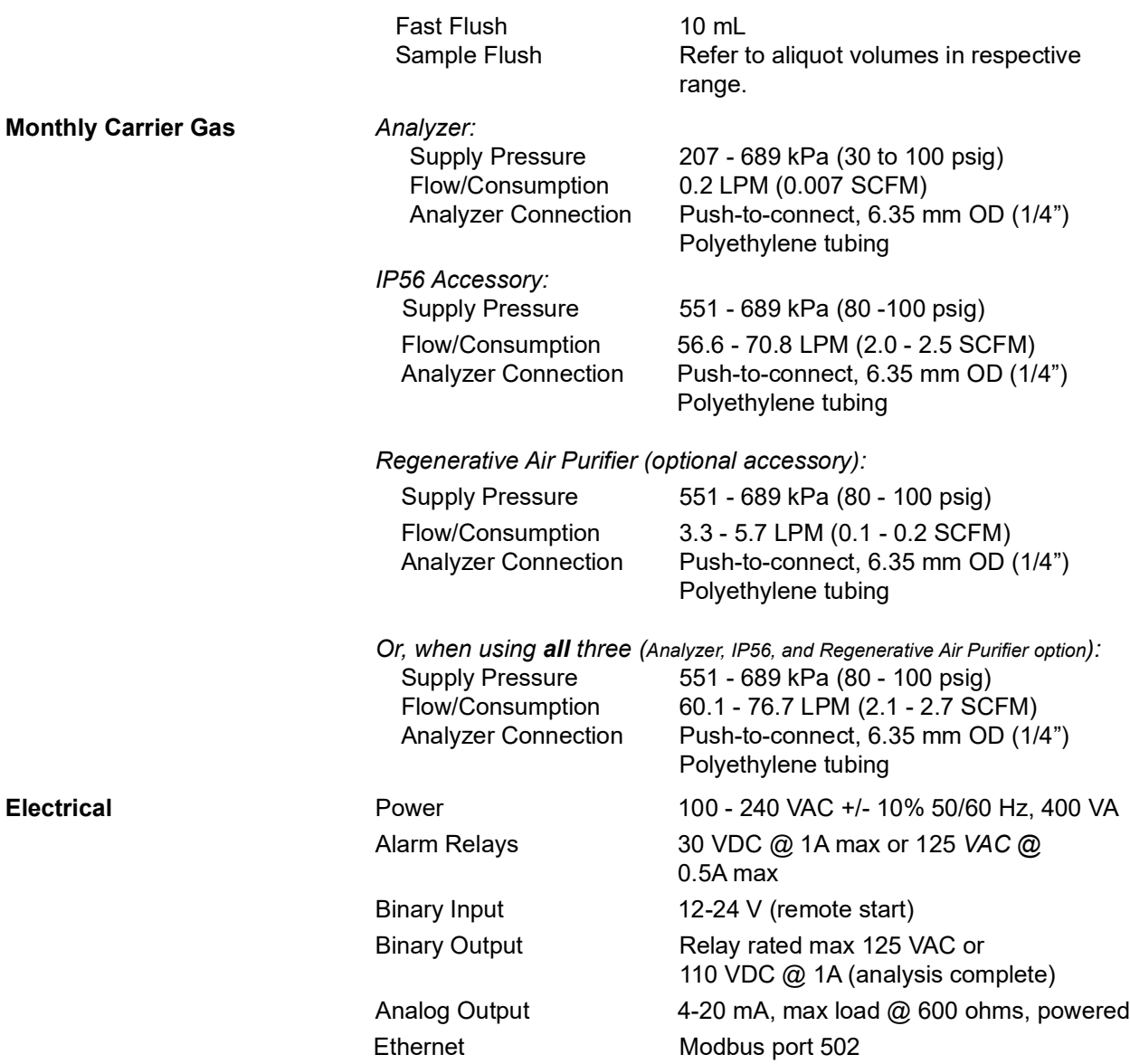

# *Reagent Consumption<sup>1</sup>*

**Monthly Acid (all ranges)** 3.3 L (0.87 US gal) — Empty 3.5 US gallon carboy provided **Monthly Oxidizer (all ranges)** 8.4 L (2.22 US gal) — Empty 3.5 US gallon carboy provided<br>**Dilution Water (all ranges)** 12.6 L (3.33 US gal) — Empty 5 US gallon carboy provided **Dilution Water (all ranges)** 12.6 L (3.33 US gal) — Empty 5 US gallon carboy provided **Monthly Check Standard (all ranges)** Frequency dependent — Empty 1.0 US gallon carboy provided Frequency dependent — Empty 1.0 US gallon carboy provided

<sup>&</sup>lt;sup>1.</sup> All reagent usage estimates are based on default settings of 5% acid and 15% oxidizer with Analyzer running continuously in NPOC mode for 30 days (No additional flushes enabled).

# *SCWO Method Compliance*

**Supercritical Water Oxidation (SCWO)** SCWO complies with general TOC methods: USEPA 415.1, USEPA 415.3, USEPA SW 9060, DIN-EN1484, ISO 8245, ASTM 5173, M5310E Standard Methods

# *System Overview*

#### **IP56**

The Sievers InnovOx On-Line TOC Analyzer utilizes compressed air to meet the IP56 ingress protection requirement. This feature protects the Analyzer from water vapor and the ingress of dust and chemical vapors that would interfere with operation of the Analyzer.

## **Modules**

The Sievers InnovOx On-Line TOC Analyzer consists of eleven major modules:

- 1. Multistream module, which accommodates two or five sample streams, depending on the Analyzer configuration. It also includes a vial port, which is used to calibrate the Analyzer. The multistream module also includes a port through which a check standard can be measured.
- 2. The Sample Pump accessory can be used to draw sample water to the multistream module from sources that are not pressurized.
- 3. Sample Handling module, which draws sample into the Analyzer and mixes the sample with acid, oxidizer, and dilution water. When NPOC is measured, the sample is sparged in this module.
- 4. Gas Control module, which controls the flow rates of carrier and sparge gas.
- 5. The Regenerative Air Purifier (optional) removes  $CO<sub>2</sub>$  from compressed air without maintenance.
- 6. Reactor module where organics are oxidized to  $CO<sub>2</sub>$ . The reactor module consists of the:
	- Reactor tube
	- Heater and cooling fan
	- Peristaltic pump
	- Valves
- 7. Gas-Liquid Separator, where carrier gas, containing  $CO<sub>2</sub>$  from the reactor, is separated from liquid before entering the non-dispersive infrared (NDIR) detector.
- 8. NDIR module, containing an aerosol filter and the NDIR detector.
- 9. System/controller board, which contains:
	- Microprocessors and circuitry
	- Ethernet and USB data outputs
	- Color video graphics array (VGA) display with touchscreen
	- Flash memory card
- 10. Input/Output (I/O) board, which contains 4-20 mA analog outputs and digital inputs and outputs.
- 11. Power Supply/Power Entry (universal).

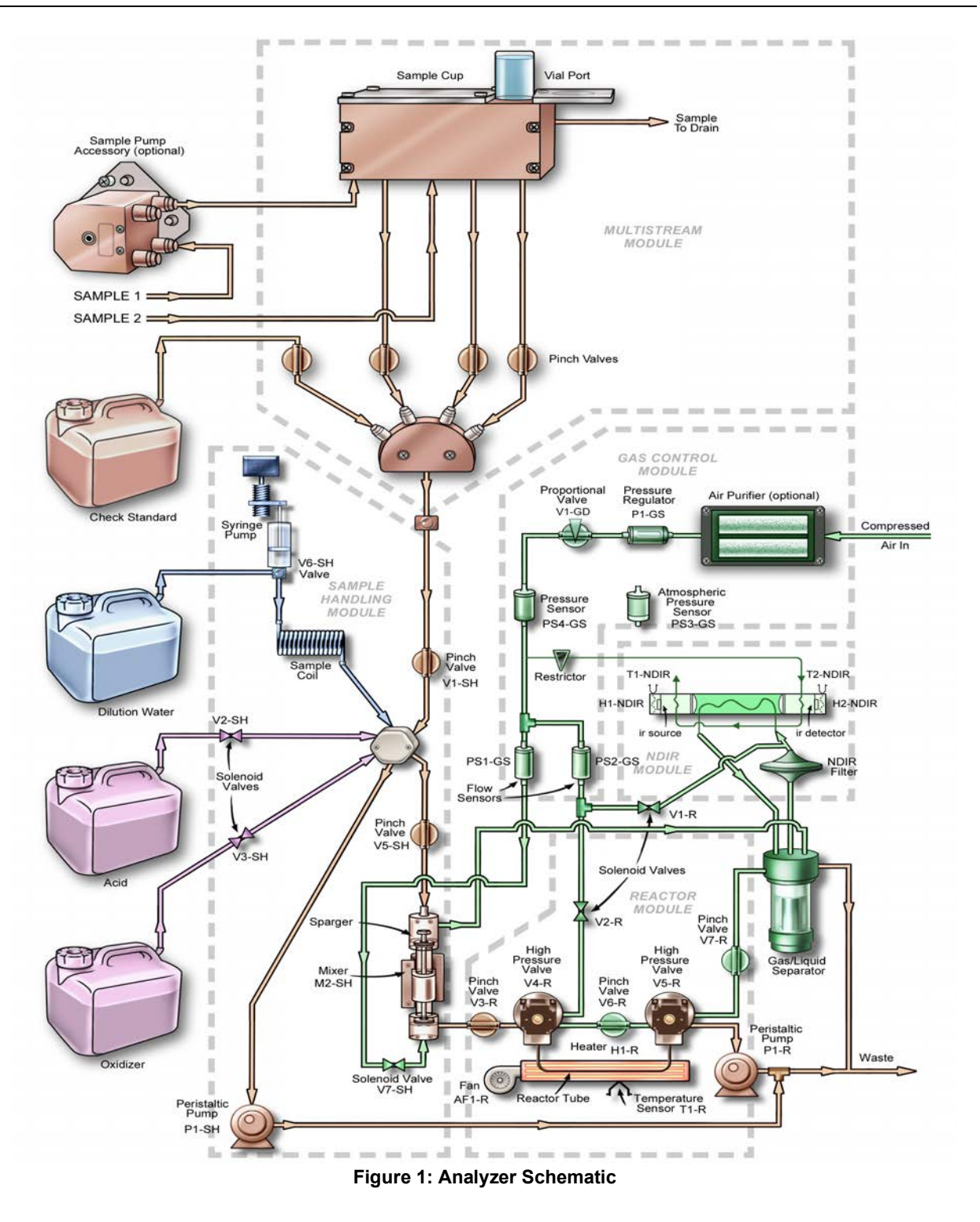

*NOTE: This schematic is a flattened image of the Analyzer's components. For a spatial representation of the fluidics layout inside the instrument, refer to [Figure 101 on page 224.](#page-223-0)*

# *Sample Flow Path*

In the Online mode, the Sievers InnovOx On-Line TOC Analyzer can monitor up to two sample streams, or in the optional 5-Stream configuration, it can monitor up to five sample streams.

Additionally, a 60-mL or 40-mL vial filled with sample can be inserted into the vial port for analysis in the Grab mode.

The Analyzer makes measurements in five concentration ranges: *Up to 100 ppm*, *Up to 1,000 ppm*, *Up to 5,000 ppm*, *Up to 20,000 ppm*, and *Up to 50,000 ppm*. The Analyzer automatically prepares and dispenses the measurement recipe according to the range selected. In the Up to 100 ppm range, the sample is diluted by a factor of 0.7:1. In the *Up to 1,000 ppm* range, the Analyzer measures concentrations up to 1,000-ppm organic carbon (NPOC or TOC) or 100 ppm IC. The sample is diluted with an equal volume of low-TOC dilution water and reagents. In the *Up to 5,000 ppm* range, the sample is diluted by a factor of 5:1. The sample is diluted by a factor of 20:1 in the *20,000 ppm* range, and the sample is diluted by a factor of 50:1 in the *50,000 ppm* range.

A measurement of a new sample begins with a "fast flush" which involves pumping sample into the Sample Handling Module by its peristaltic pump. Next, reagents are drawn into the sample coil in the Sample Handling Module by the syringe pump. Normally the syringe is empty and the sample coil contains dilution water. When the reagents are drawn into the sample coil, the syringe fills with a volume of dilution water that equals the volume of reagents to be used in the measurement. 6 M phosphoric acid  $(H_3PO_4)$  or 3 N hydrochloric acid (HCl) (referred to as **Acid** in the user interface) is drawn into the sample coil first, followed by the sodium persulfate (Na<sub>2</sub>S<sub>2</sub>O<sub>8</sub>) reagent (referred to as **Oxid** or Oxidizer in the user interface).

The purpose of the acid is to reduce the pH to 2 or less; this converts any carbonate or bicarbonate salts to  $CO<sub>2</sub>$ . The volume of the acid reagent that will be used in the analysis is determined by the Acid % setting. A value of 1% means that the volume of acid reagent will be 1% (V/V) of the total solution volume that later will be contained in the sparging chamber.

The oxidizer has a concentration of 30% (W/V). The volume of the oxidizer reagent to be mixed with the other solutions in the sparging chamber is determined by the Oxid % setting. A value of 15% means that the volume of oxidizer reagent will be 15% (V/V) of the total solution volume that later will be contained by the sparging chamber.

The syringe then empties, depositing the reagents into the sparging chamber. Next, the syringe fills with the necessary volume of dilution water. The sample is then drawn into the sample coil. Because the sample only enters the sample coil, the syringe and its three-way valve are protected against contamination by salts and particulates in the samples. This greatly extends the life of the syringe and valve.

In the next step, the syringe pump empties the sample coil into the sparging chamber. The mixing bar in the sparging chamber mixes the solution, and any particulates that were in the sample are suspended in the homogeneous solution. Any IC in the sample is converted to  $CO<sub>2</sub>$  by the acid. If NPOC is to be

measured, the solution is sparged with  $CO<sub>2</sub>$ -free gas to remove the  $CO<sub>2</sub>$  before the solution is transferred to the reactor.

The solution is not sparged when TC, IC, or TOC (TC-IC) is measured. However, IC is lost from the solution while it is in the sparging chamber because the solution is acidic and the IC is converted into volatile  $CO<sub>2</sub>$ . The instrument calibration procedures include a method of calibrating the IC measurement, which should be used whenever the samples are expected to contain significant concentrations of IC and NPOC will **not** be measured.

Next, solution is pumped from the sparger by the peristaltic pump in the Reactor Module into the reactor tube, which is at room temperature. The high-pressure valves at each end of the reactor tube seal it. When NPOC or TC is to be measured, the reactor is rapidly heated to 375 °C (707 °F)<sup>2</sup> and supercritical water oxidation (SCWO) of the organics is completed within 3 min.

When water is heated to 375 °C (707 °F)<sup>2</sup> in a sealed reactor, the pressure rises to more than 3,200 psi (22.1 MPa), which is above the critical point of water. Supercritical water is a fluid that has special properties that are very beneficial for TOC measurement:

- Supercritical water is non-polar, so organics that are not highly soluble in water become very soluble. Oxygen, produced by the decomposition of the persulfate anion, becomes very soluble. However, salts that normally dissolve in water are not soluble in supercritical water.
- Supercritical water has a very low viscosity and a high diffusibility. Therefore, the oxidation is fast because of the rapid transport of reactants.

The benefits of SCWO are perhaps most pronounced when the sample contains high concentrations of chloride. Traditional TOC measurement techniques, involving oxidation with sodium persulfate, are inefficient with those samples because much of the oxidizing power of the sodium persulfate is consumed by the oxidation of the chloride. However, the Sievers InnovOx On-Line TOC Analyzer can oxidize chloride-containing samples without excessive formation of chlorine because the salt is not soluble during the oxidation process.

Additionally, hard-to-oxidize organics that would not be oxidized by sodium persulfate at normal temperatures, even when the oxidation is initiated by UV radiation, are virtually completely oxidized in the Sievers InnovOx On-Line TOC Analyzer. This is partly because organics, which normally are not soluble (such as cellulose), are soluble in supercritical water.

The Reactor Module is designed to have a low thermal mass, allowing the reactor tube to be heated rapidly, and then cooled rapidly. When the oxidation period is completed, the reactor is cooled by turning off the heater and blowing ambient air over the reactor tube. Within about 110 seconds, the reactor is cooled to room temperature. The high-pressure valves are opened, and the  $CO<sub>2</sub>$  in the reactor is flushed

*<sup>2.</sup> The reactor temperature of 375 °C should not be confused with the heater testing criteria temperature used in diagnostics (355° ±5° temperature), as the testing criteria temperature in the diagnostics process is an indirect measurement of a controlled reactor temperature. The control point (used in diagnostics) has been demonstrated to achieve a reactor temperature of 375 °C necessary to create supercritical water in the Analyzer's sample flow path. For additional information on the heater testing criteria see ["Heater Testing Criteria" on page 239.](#page-238-0)*

out by the carrier gas. Salts dissolve again in the water as it cools, and are flushed out of the reactor, along with any particulates remaining in the solution.

The ability of the reactor to rapidly cool down to room temperature allows the Sievers InnovOx On-Line TOC Analyzer to be operated on very contaminated samples without building up salts and particulates in the reactor that would require extensive maintenance in conventional TOC analyzers. When maintenance is required on the Analyzer, it is not necessary to wait for the reactor to cool down before maintenance can be performed, or heat back up before measurements can be made again. The Sievers InnovOx On-Line TOC Analyzer is always at room temperature, except when organics are being oxidized.

When IC is to be measured, organics do not have to be oxidized. Therefore, the reactor is filled with the acidified sample as described above, but the reactor is not heated and no oxidizer is added.

The  $CO<sub>2</sub>$  produced in the sparger by the acidification of the IC, and in the reactor by the oxidation of organics, is separated from liquid in the gas-liquid separator. Then the  $CO<sub>2</sub>$  is measured in the advanced NDIR detector. This NDIR has been specially designed for use in the Sievers InnovOx On-Line TOC Analyzer. It has no moving parts for long-term reliability, and it is constructed with durable materials that do not require the use of consumable absorbers to prevent attack by corrosive gases. Furthermore, the response of the NDIR is stabilized against temperature changes by controlling the temperatures of the IR source and detector. The NDIR response also is compensated for changes in barometric pressure, so that the Sievers InnovOx On-Line TOC Analyzer requires only infrequent recalibration.

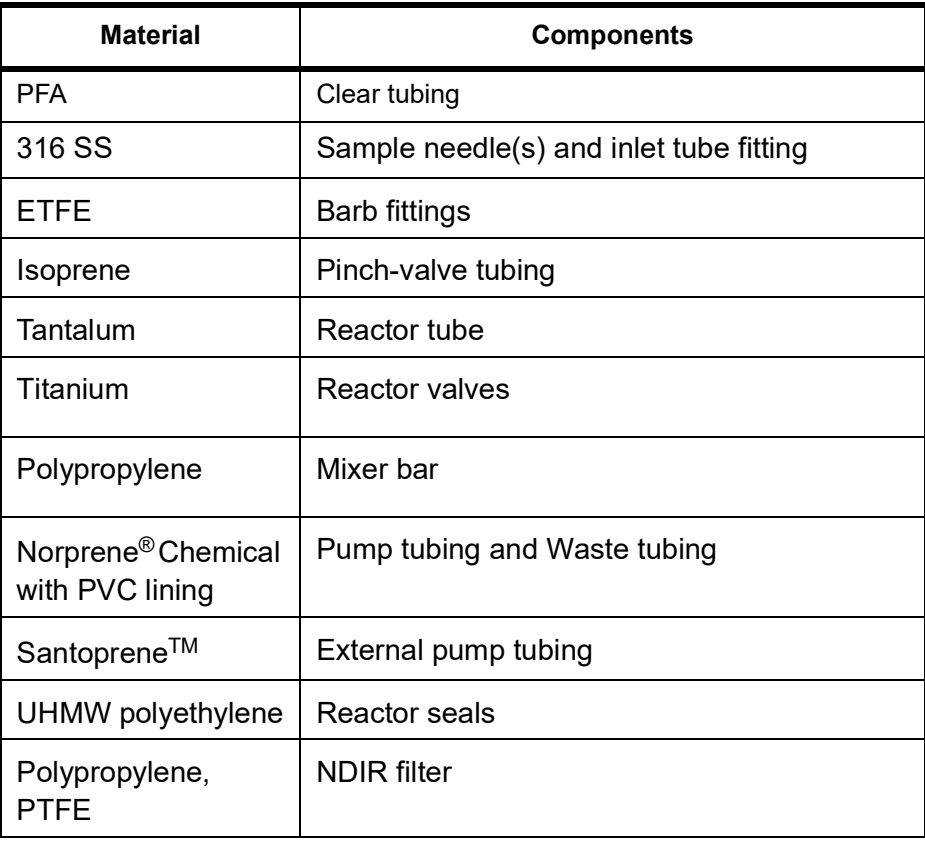

#### **Table 2: InnovOx Wetted Materials List**

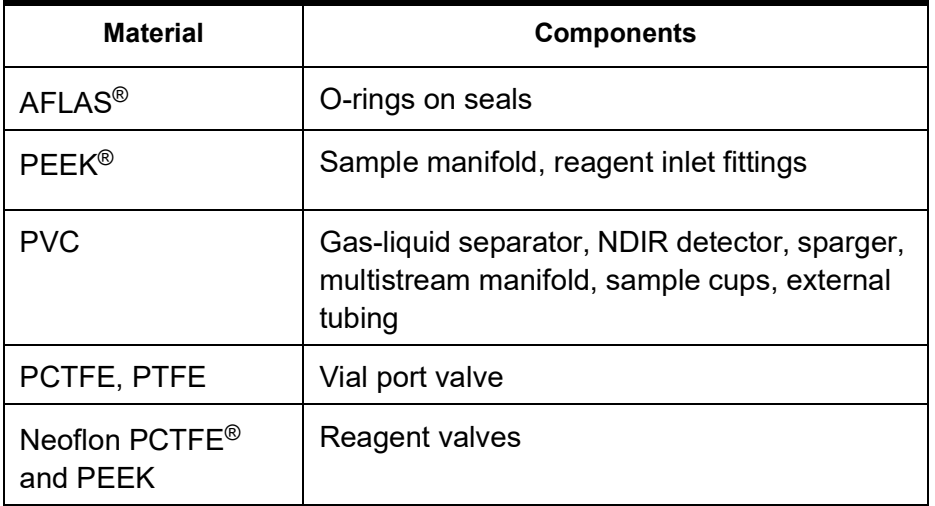

#### **Table 2: InnovOx Wetted Materials List**

# *Additional System Components*

# **System/Controller and Electronics**

Operation of the Analyzer is controlled by an advanced X86 microprocessor on the System/Controller Board, which communicates with the other Analyzer modules over a Multi-point Low Voltage Differential Signaling (M-LVDS) bus. Other electronic assemblies provide the interface, monitor and control functions for the Analyzer:

- **Color LCD VGA display** with touch panel
- **Multistream module board** for microprocessor-controlled selection of the sample to be measured (This board also controls operation of the optional sample pump accessory.)
- **Sample handling module board** for microprocessor-controlled preparation of the sample, reagents, and dilution water
- **Gas control module board** for microprocessor-controlled control of the carrier and sparge gases
- **Reactor module board** for microprocessor-controlled oxidation of the samples
- **NDIR module board** for microprocessor-controlled measurement of the CO<sub>2</sub> produced in the Sample Handling and Reactor Modules
- **Input/Output board** for processing digital input signals and analog and digital outputs
- **Terminator board**, which terminates the M-LVDS bus and provides Ethernet and USB interfaces
- **Power Entry/Supply**

# **Data Outputs**

The Analyzer has one Ethernet (TCP/IP and Modbus<sup>®</sup>) and three<sup>3</sup> USB ports. Data are output through the USB ports in text, PDF, and CSV formats, allowing flexibility for exporting and printing data. Historical and diagnostic data can be transferred from the Analyzer via the USB ports to a USB memory device (provided) and then transferred to any computer that supports USB.

Real-time data can be transferred from the Analyzer via the Ethernet port to a computer using communication software such as PuTTY<sup>©</sup>, HyperTerminal<sup>®</sup>, and Tera Term<sup>©</sup>. For details, see *"Appendix C:* [Importing Analyzer Data into a Spreadsheet."](#page-270-0) Data also can be transferred through the Ethernet port using Modbus. Details on using Modbus are also provided in ["Appendix D: Modbus Map."](#page-274-0) Stream-specific data may be output via 4-20 mA outputs.

# *Options and Accessories*

The Sievers InnovOx On-Line TOC Analyzer has several options and accessories.

# *Options*

# **Sample Preparation (Sampler) Devices**

The Analyzer may be configured at the time of purchase to maximize performance by selecting a sample preparation device (sampler) most appropriate for the sample to be processed. The following table lists available sampler configurations.

*NOTE: The Analyzer MUST be connected to a Direct Connection (Peer to Peer) computer using an Ethernet cross-over cable or to a Network computer using an Ethernet straight-though cable. The Analyzer cannot be directly connected to a computer via the USB port.*

 $3.$  One USB port is provided for your convenience on the left side of the Analyzer. There are two additional USB ports on the System/Controller board internal to the Analyzer. You can only export data from one port at any time. The Analyzer will export to the first inserted USB memory device. While this USB memory device is inserted, the Analyzer will not recognize any additional USB memory devices inserted in other USB ports.

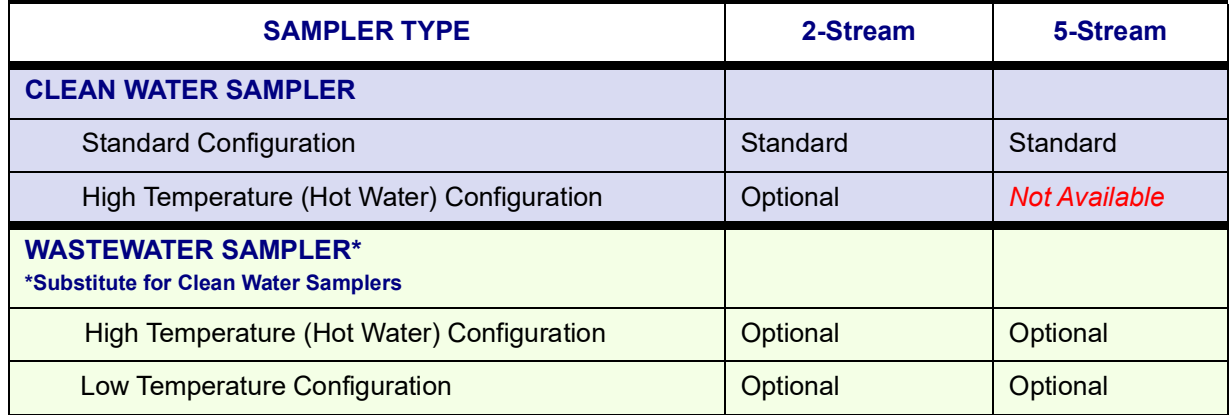

#### **Table 3: Sample Preparation (Sampler) Options**

# **Clean Water Sampler Options**

The Clean Water Sampler options include the 2-Stream Standard (standard or high-temperature) configuration and the 5-Stream (standard) configuration. The standard configurations accommodate sample streams that have low levels of solids [< 200 µm particle size and < 100 mg/L TSS (0.01% or 100 ppm)] at a temperature up to 60 °C (140 °F). The 2-Stream high-temperature option accommodates low levels of solids at a temperature up to 85 °C (185 °F).

#### *Clean Water Sampler — Standard Configuration (2-Stream or 5-Stream)*

This base Analyzer configuration is capable of monitoring up to two sample streams or five sample streams in the *Online* mode. A vial port is provided for calibration and verification using standards in 40-mL vials. Samples can also be analyzed if they are in 40-mL vials using the vial port and Grab mode. An additional port is provided for the automated measurement of a check standard to ensure the Analyzer is calibrated and operating properly.

#### **Clean Water Sampler Specifications (2-Stream and 5-Stream Standard Configurations)**

The *Clean Water Sampler* is the default option and is intended for:

• Cooling water

The *Clean Water Sampler* specifications are not to exceed:

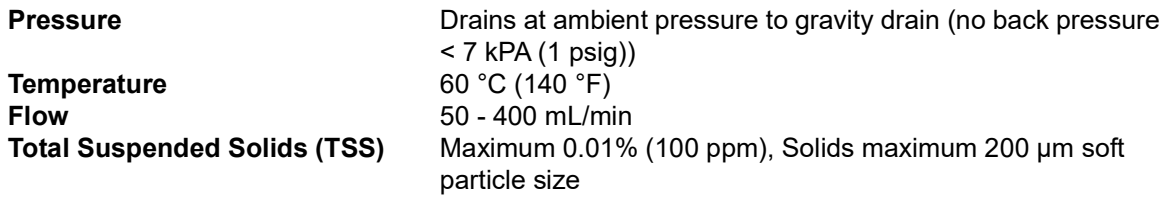

#### *Clean Water Sampler — High Temperature Configuration (2-Stream Only)*

With this high temperature configuration, the 2-Stream Standard configuration can be upgraded to accept samples with temperature up to 85 °C (185 °F). A vial port is provided for calibration and verification using 40-mL vial standards and Grab mode. An additional port is provided for the automated measurement of a check standard to ensure the Analyzer is calibrated and operating properly.

#### **Clean Water Sampler Specifications (2-Stream High Temperature Configuration)**

The *High Temperature Sampler* is intended for:

- Condensate
- Cooling water

The *High Temperature Clean Water Sampler* specifications are not to exceed:

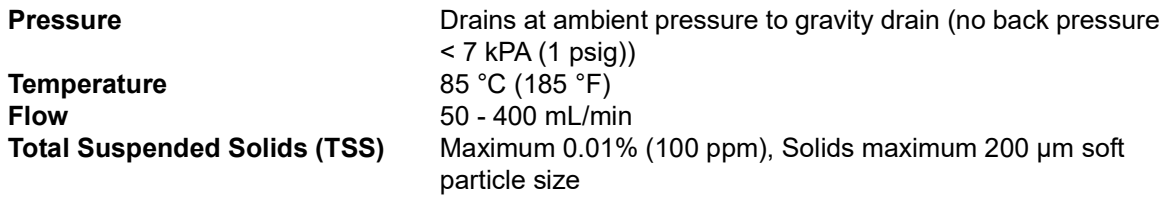

#### **Wastewater Sampler Options**

The Wastewater Sampler option is recommended for use with water samples that contain high levels of solids and can be implemented in one of two ways: *Velocity Sampling* and *Overflow Sampling*. The preferred *Velocity Sampling* mode is designed for use with fast flow and samples containing total suspended solids (TSS) maximum of 0.1% (1,000 ppm) and/or samples containing settleable solids of hard particulates (and/or grit). The *Overflow Sampling* mode is for low flow streams. It also allows for use of an external pump (such as the Sievers Exterior Peristaltic Sample Pump) when there is no sample flow. The Wastewater Sampler, therefore, meets TSS requirements by creating clean water streams and samples free of particulates. The Wastewater Sampler is substituted for the Clean Water Sampler and is available in a 2-Stream (*High Temperature or Low Temperature configuration*) or 5-Stream (*High Temperature or Low Temperature configuration*).

The Wastewater Sampler includes sample flow monitors with its own *Fail Safe* option. For additional information, see ["Installing the Wastewater Sampler System \(Optional\)" on page 88.](#page-87-0)

#### *Velocity Wastewater Sampling — High Temperature Configuration*

With this high temperature configuration, the 2-Stream and 5-Stream Standard *Velocity Wastewater Sampler* configurations can be upgraded to accept samples with temperature up to 85 °C (185 °F). A vial port is provided for calibration and verification using 40-mL vial standards and Grab mode. An additional port is provided for the automated measurement of a check standard to ensure the Analyzer is calibrated and operating properly.

#### **Velocity Wastewater Sampler Specifications (2-Stream and 5-Stream High Temperature Configuration)**

*The High Temperature Velocity Wastewater Sampler is intended for:*

- Condensate
- Cooling water

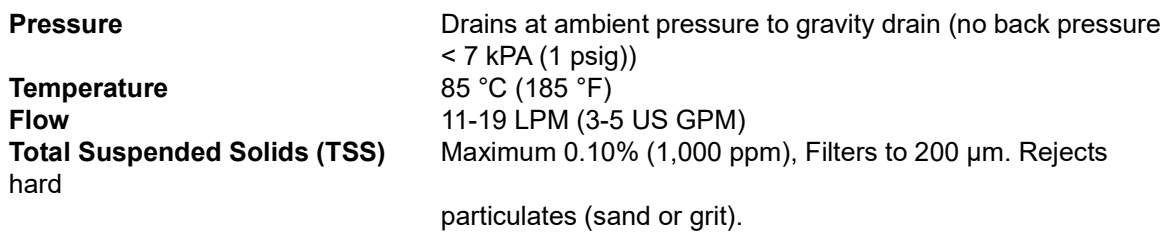

The *High Temperature Velocity Wastewater Sampler* specifications are not to exceed:

#### *Velocity Wastewater Sampling — Low Temperature Configuration (2-Stream or 5- Stream)*

With this low temperature configuration, the 2-Stream Standard configuration or 5-Stream Standard can be upgraded to accept samples with temperature up to 60 °C (140 °F). A vial port is provided for calibration and verification using 40-mL vial standards and Grab mode. An additional port is provided for the automated measurement of a check standard to ensure the Analyzer is calibrated and operating properly.

#### **Velocity Wastewater Sampler Specifications (2-Stream or 5-stream Low Temperature Configuration)**

*The Low Temperature Velocity Wastewater Sampler is intended for:*

• Typical industrial wastewater

The *Low Temperature Velocity Wastewater Sampler* specifications are not to exceed:

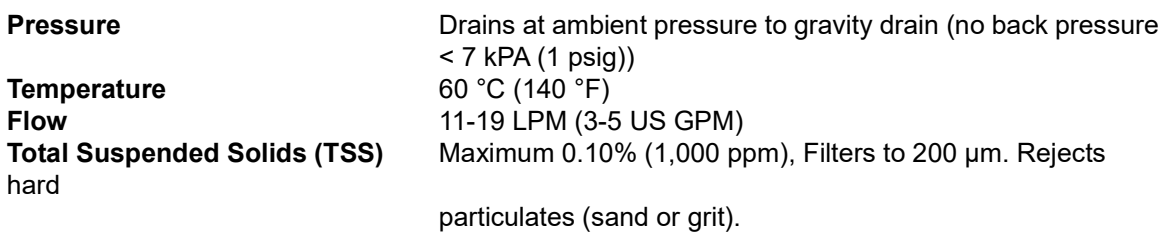

#### *Overflow Wastewater Sampling (Low-Temperature and High-Temperature)*

*(Clean water streams free of particulates and meeting TSS requirements.)*

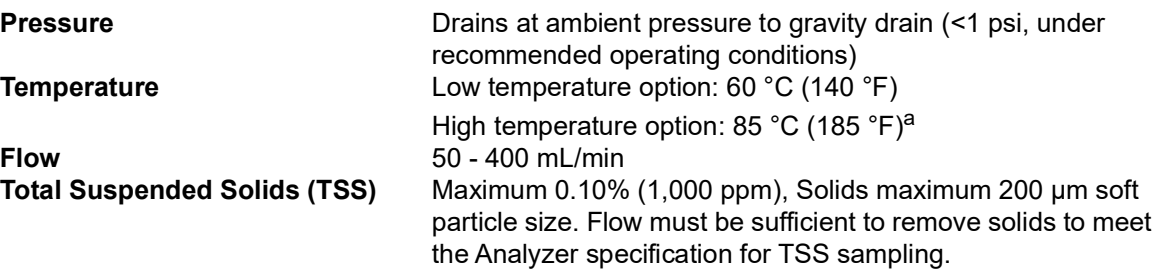

<sup>a</sup> *In applications with sample temperatures above 85° C (185° F), the 1-in. flexible sample tubing should not be used. The samples should be plumbed with rigid piping suitable for the sample temperatures and any corrosive properties the sample might exhibit.*

# **Sample Peristaltic Pump (External Sample Pump)**

Some sample streams are not pressurized, or are not sufficiently pressurized to provide the necessary flow to the Analyzer. For that reason, the sample peristaltic pump accessory is available for those applications that require a pump to get the sample to the Analyzer.

*NOTE: Maximum pump suction: 3 MPS, 400 mL/min*

# **Regenerative Air Purifier**

The Regenerative Air Purifier option makes it possible for the Analyzer to operate using instrument air (ANSI/ISA - 7.0.01) as the compressed gas source. The Regenerative Air Purifier removes carbon dioxide and moisture from the air so that it can be used as carrier and sparge gas. When used as specified, the Regenerative Air Purifier reduces carbon dioxide to <1 ppm and 99.9+ % of the water vapor. No consumables are required for its operation, but the instrument air must be dry and oil-free.

To ensure proper operation of the Regenerative Air Purifier, the compressed air pressure must have a supply pressure of 551 - 689 kPa (80 - 100 psig). The required volume is dependent on actual sustained pressure.

*NOTE: As the drains are manual and are not connected out of the Analyzer, the filter cups must be inspected on a regular basis.*

# *Accessories*

# **Mounting Stand**

A mounting stand is available, which accommodates an Analyzer; its reagents, dilution water, and check standard carboys; and one sample filter panel. The mounting stand allows the Analyzer to be mounted at various heights for convenience. For safety, the mounting stand must be bolted to the floor or a wall.

# **Fail Safe**

If the *Fail Safe* accessory is selected, sensors are installed in the Analyzer to detect when the flow of each sample stream stops. The Analyzer will not attempt to analyze a stream when its flow has stopped, but will resume analysis of it when the flow starts again. Sensors also are installed that detect when any of the reagents, dilution water, or check standard needs to be replenished.

### **Enclosures**

#### *Sample Filter Panel*

An optional filter panel is available that filters one sample stream, and it is automatically cleaned by back flushing with compressed air. The sample filter panel is operated pneumatically, so no electrical power is required. The Analyzer controls the back flushing and the Filter Panel is adjustable for a wide range of particulate levels in the sample stream.

This page is intentionally left blank.

# **Chapter 3. Interferences**

Certain substances affect the safety and reliability of the Sievers InnovOx On-Line TOC Analyzer if they are present in the water sample.

# **Safety**

Some water samples may contain species that form toxic products when they are acidified or oxidized. Species such as cyanide (CN<sup>-</sup>), sulfide (S<sup>-2</sup>), and fluoride (F<sup>-</sup>) produce toxic gases when acidified. Samples that contain those species should not be analyzed in the Sievers InnovOx On-Line TOC Analyzer.

Other interferences, including chloride (Cl<sup>-</sup>) and bromide (Br<sup>-</sup>) are oxidized in the Analyzer, forming toxic gases that are discharged from the Analyzer in its waste stream. The waste must either be kept basic or immediately discharged into an appropriate drain to avoid formation of toxic concentrations of those species in the air. If the waste solution is collected, excess sodium hydroxide prills should be added to its container before the analysis starts, and the waste container should be actively mixed or periodically agitated, to ensure the solution remains basic. In either case, the Analyzer should only be used in wellventilated areas.

Other compounds may react violently when they come in contact with the acid, oxidizer, or while being oxidized in the reactor. Compounds such as hydrazine and hydrogen peroxide may generate excessive volumes of gas during the oxidation. However, the Sievers InnovOx On-Line TOC Analyzer can handle the additional pressure in the reactor associated with gas-producing samples.

# **Reliability**

The reliability of the Analyzer can be affected by other interferences.

# **Interferences to avoid**

Some interferences corrode the tantalum reactor tube, reactor valves, or other analyzer components. Samples containing the following should be avoided:

- Hydrofluoric acid
- **Fluoride**

# **Special considerations**

If the sample contains any of the following, contact Technical Support for special consideration recommendations.

- Concentrated reducing acids, including HCl, HBr, HI,  $H_2SO_4$ , or  $H_3PO_4$ 
	- *NOTE: The Analyzer should be used in a well-ventilated workspace. Corrosive gases or vapors that are allowed to come in contact with the Analyzer will promote corrosion of certain components.*

When the Analyzer runs highly acidic or caustic samples via the vial port or side sample port, it is highly recommended to run a vial of blank water at the end of the protocol. This helps rinse the sample flow path and extends the life of the Analyzer.

For information on Method Development, see ["Method Development" on page 285](#page-284-0).

# **Chapter 4. Installation**

# **Overview**

This chapter provides installation instructions for the Sievers InnovOx On-Line TOC Analyzer and also includes information on the Analyzer design and function. An interior overview diagram is available in [Chapter 8, "Maintenance."](#page-190-0)

Utilities requirements are provided for reference when installing the Analyzer. See Table 4, "Utilities [Requirements," on page 64](#page-63-1).

If you need additional assistance, contact Technical Support or your local service provider. You can also visit our website.

# **Sans**

# Sievers<sup>®</sup> InnovOx Online Utilities Requirements **® InnovOx Online Utilities Requirements**

<span id="page-63-1"></span>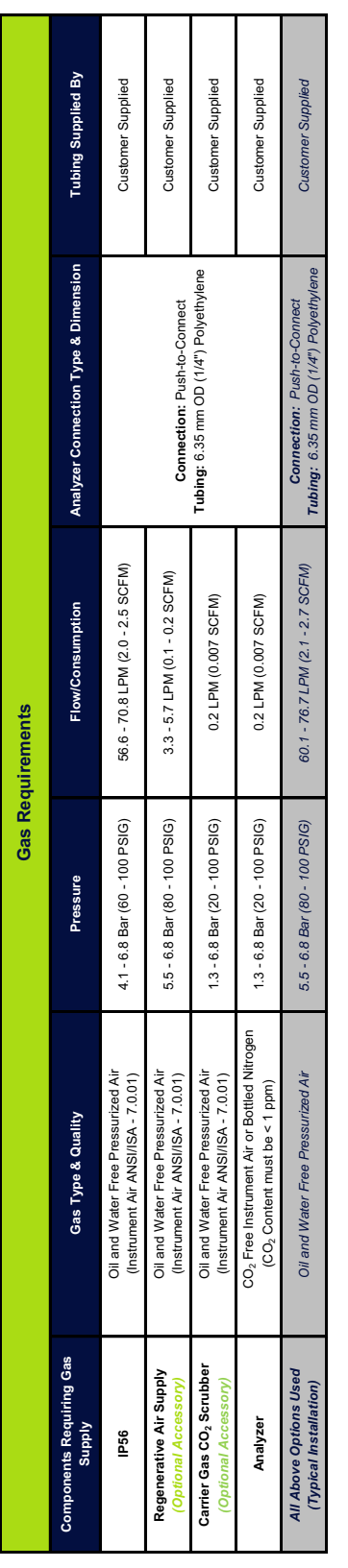

<span id="page-63-0"></span>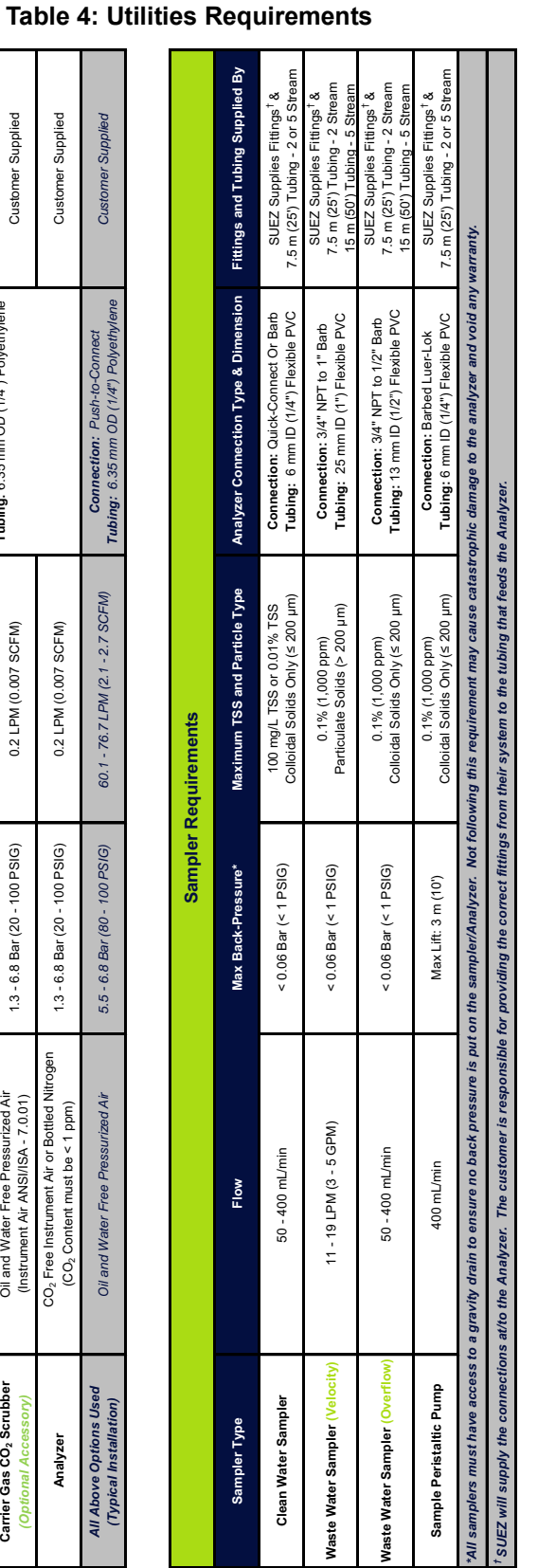

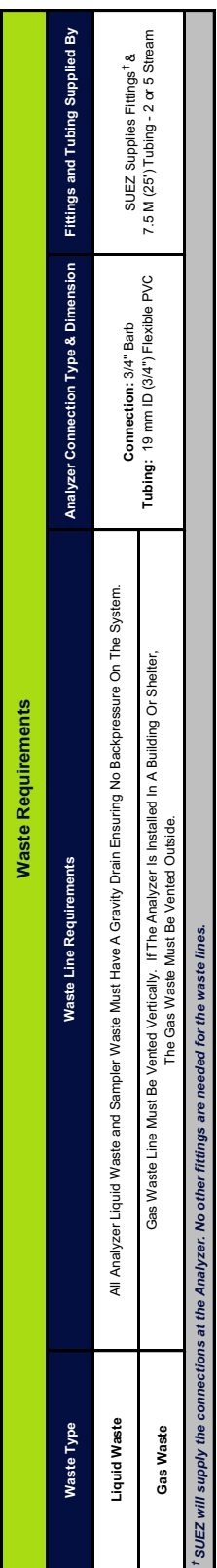

Chapter 4: Installation

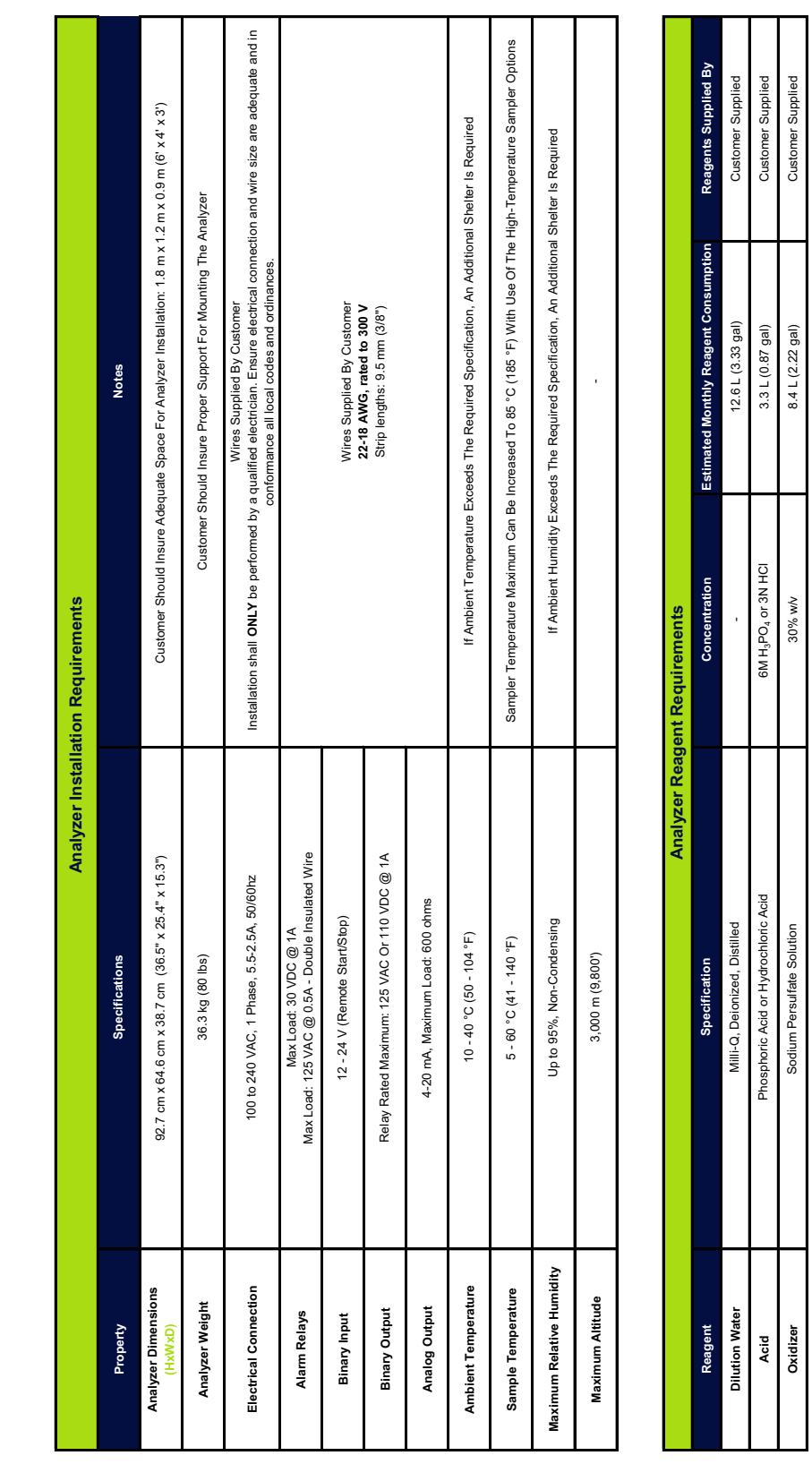

#### **Table 5: Utilities Requirements (Cont'd.)**

**Sample Pump**

Compressor Sample Pump

Component

ndations for custo

**Component Manufacturer Model Notes**

Manufacturer Atlas Capco

**Where to Buy** Visit **https://www.atlascopco.com/en-uk/cc/in-your-country** to find your local supplier

Where to Buy

Visit https://www.atlascopco.com/en-uk/cc/in-your-country to find your local supplier

Oil Free Compressors Of Similar<br>Specification May Be Used

**Notes** 

**Suggested Compressor and Pumps\***

Suggested Compressor and Pumps\*

Comp**ressor** Atlas Capco<br>Atlas Capco Air Compressors Of Similar LFx 1.0 or LFx MED 1.0 Visit https://www.atlascopco.com/en-uk/cc/in-your-country to find your local supplier Oil Free Compressors Of Similar<br>Compressor

LFx 1.0 or LFx MED 1.0<br>with (50 - 90L) Air Receiver Model

Please contact your local pump supplier for help with selecting an appropriate pump for you application. Visit **http://www.pump-manufacturers.com/submit-enquiry.html** to find your local supplier.

Please contact your local pump supplier for help with selecting an appropriate pump for you application. Visit http://www.pump-manufacturers.com/submit-enquiry.html to find your local supplier

*\*Recommendations for customer with limited access to house air and/or sample flow. Other compressors & pumps may be used with similar specifications to those stated above.*

nited access to house air and/or sample flow. Other compressors & pumps may be used with similar specifications to those stated above.

# **Step 1: Unpack and Inspect the Analyzer**

Open the shipping box and remove the Analyzer from the packaging. Verify that all items are present:

#### **Caution**

SAVE THE ORIGINAL PACKING MATERIALS. If for any reason you need to return the Analyzer, you MUST pack the instrument in the original carton to ensure that no damage occurs during shipment. There will be a charge assessed for replacement packing materials required for return shipments to and from the factory. Insure all instruments for the return shipment.

- Sievers InnovOx On-Line TOC Analyzer
- *Operation and Maintenance Manual (available for download from our [w](http://www.sieversinstruments.com)ebsite)*
- Accessories included:
	- Reagent, Dilution Water, Check Standard tubes (tubing assemblies and fittings)
	- Vial port tube and fittings
	- Waste tube (1/2-in. ID)
	- 5/32 in. Allen<sup>®</sup> wrench (hex key), for reactor valve
	- Squeeze bottle
	- Metal dowel (for NDIR leak testing)
	- Spare reactor seals (2)
	- 13.2 L (3.5 US gal) carboys for Acid and Oxidizer
	- 3.7 L (1.0 US gal) carboy for Check Standard
	- 19 L (5.0 US gal) carboy for Dilution Water
	- Tubing for sample inlet, 3 m (10 ft.)
	- PVC sample control valves (2 or 5, depending on the Analyzer configuration)
	- USB memory device
	- Two (2) PVC conduit connectors ("strain relief" hubs) for conduit wiring
	- Sealing washers for PVC conduit connectors
	- Terminal ring for AC conduit ground wire
	- Ferrites for I/O cable
	- Ethernet cables (one cross-over and one straight-through)
	- Grounding wrist strap
	- Level sensors for Reagents, Dilution Water, and Check Standard (if Fail Safe Accessory was ordered)
	- Mounting Stand mounting hardware for Analyzer and Filter Panel (if Mounting Stand Accessory was ordered)
- Extra tubing
- Extra fittings
- Certificate of Performance

# **Additional Installation Equipment**

To install the Sievers InnovOx On-Line TOC Analyzer, you will also need to provide the following equipment:

- Mounting hardware to support the Analyzer (See "Step 2: Select a Location for the Analyzer" on [page 67](#page-66-0).)
- Mounting hardware to bolt Mounting Stand to wall or floor (if you ordered a Mounting Stand accessory)
- Insulated wire (22-18 American Wire Gauge AWG, rated to 300 Volts) for analog and alarm outputs (optional; see ["Step 5: Install Input/Output, Cables, and Accessories" on page 75](#page-74-0).)
- Analog (4-20 mA) recorder (optional)
- Insulated wire for AC power conduit (adequate electrical connection and wire size in conformance with all local codes and ordinances, as determined and performed by a qualified electrician)

(See ["Step 10: Turn on Power and Configure Basic Settings" on page 105](#page-104-0).)

*NOTE: The AC power connection should ONLY be performed by a qualified electrician.*

• An external circuit breaker or switch that disconnects both poles of the supply voltage, rated appropriately

# <span id="page-66-0"></span>**Step 2: Select a Location for the Analyzer**

Select a location in a well-ventilated area to avoid inhaling any toxic gases that may be emitted from the Analyzer's waste. Place the Analyzer in a location away from direct sunlight and exposure to extreme temperatures.

#### **WARNING**

*Operating at elevated temperatures (greater than 40 °C, 104 °F) prevents proper operation, and operating at low temperatures (below 10 °C, 50 °F) can cause errors in the measurements or damage to the Analyzer.*

# **Wall Mount Installation**

To mount the Analyzer on a wall, consult the required clearances for the Analyzer as shown in ["Appendix A: Analyzer Dimension Diagrams."](#page-260-0)

Allow a minimum of 5 cm (2 in.) clearance between the back of the Analyzer and the wall for heat dissipation; allow 30.5 cm (12 in.) of clearance on the sides, top and bottom of the Analyzer for the plumbing and electrical connections. Additionally, this clearance provides for the proper circulation for temperature and humidity control. When selecting the location, mount the Analyzer so that the display screen is approximately at eye-level.

Hardware for mounting the Analyzer on a wall or instrument rack is not included in the accessories kit. Hardware should be selected based on site-specific circumstances. Mounting hardware must be able to support four times the weight of the unit; thus, you should install mounting bolts capable of supporting 145 kg (320 lb.).

# **Mounting Stand Installation, (Optional)**

The Sievers InnovOx On-Line TOC Analyzer is designed to be mounted on a Mounting Stand or on a wall. For an illustration of the required clearances for the Mounting Stand accessory, [see Figure 2.](#page-68-0)

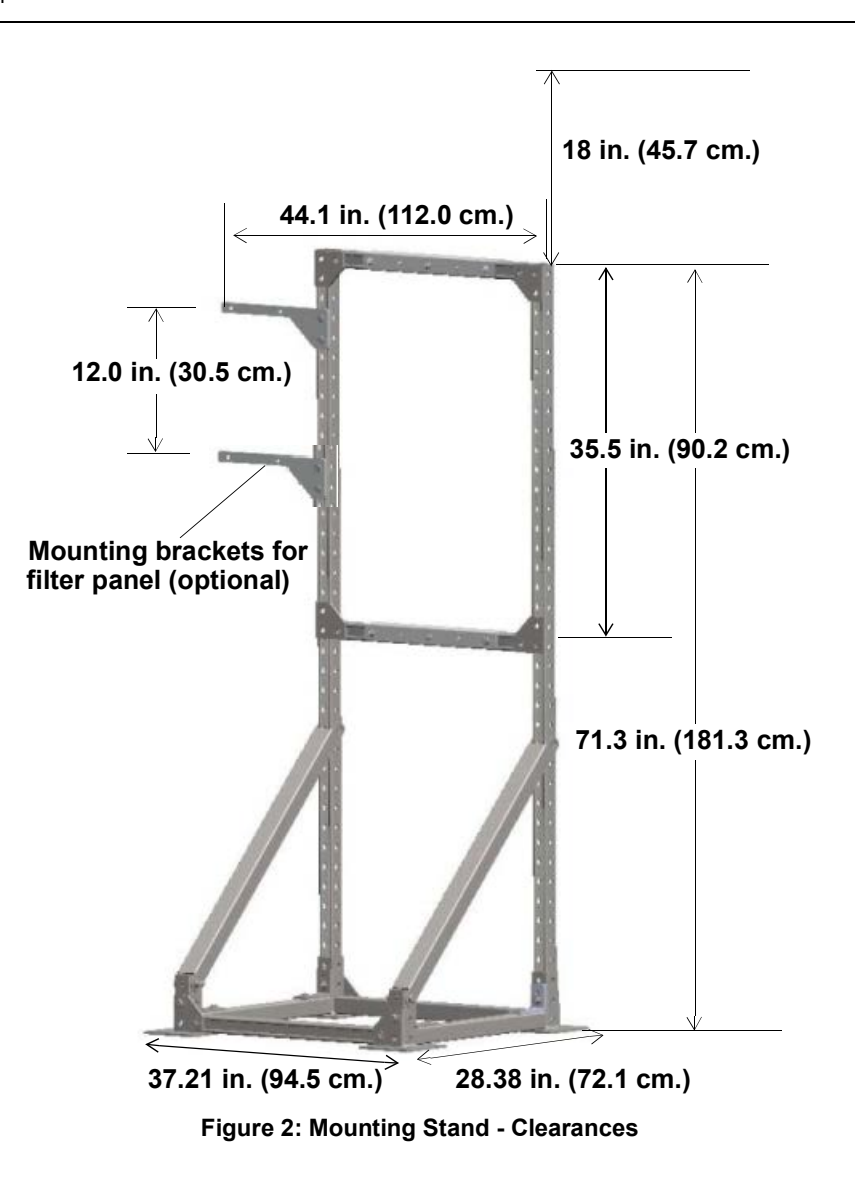

<span id="page-68-0"></span>At least two people are required to move the Mounting Stand to the selected location. Bolt the Mounting Stand to a wall or the floor before placing the Analyzer on it. The horizontal braces shown in [Figure 2](#page-68-0) can be adjusted so that the display of the Analyzer is approximately eye-level, but the spacing between the two horizontal braces must be 94.5 cm.

To mount a Filter Panel on the Mounting Stand, attach the two Filter Panel brackets 30.5 cm apart, as shown in [Figure 2.](#page-68-0) Further instructions for installation of the Filter Panel are provided in the *Sievers InnovOx Filter Panel Operation and Maintenance Manual*.

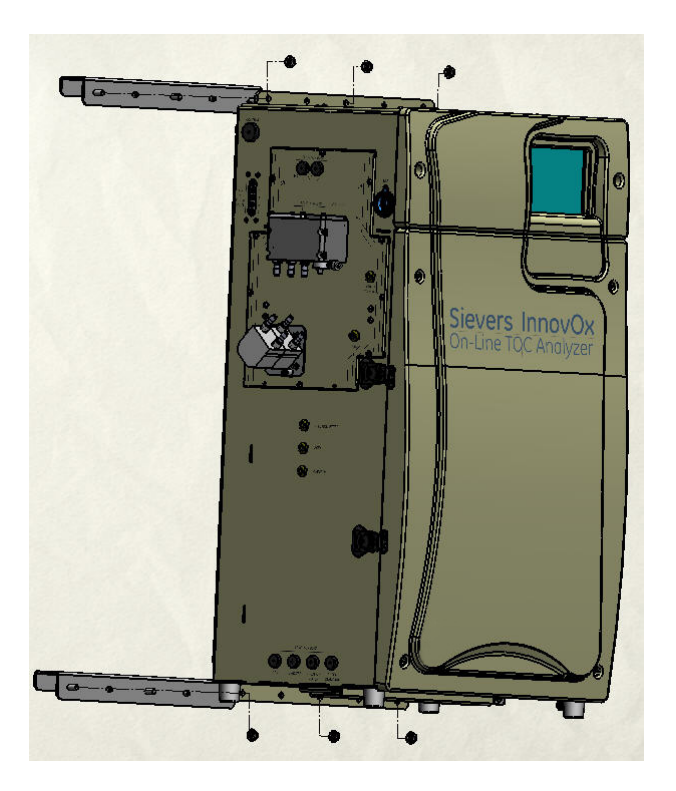

**Figure 3: Attaching Mounting Brackets on the Analyzer**

<span id="page-69-0"></span>To mount the Analyzer on the Mounting Stand, attach the two mounting brackets to the top and bottom of the Analyzer as shown in [Figure 3.](#page-69-0) The brackets are held on by six 5/16-18 flange nuts. Insert the bracket with the studs through the flange that is welded onto the instrument case. Tighten the six flange nuts.

Next, lift the Analyzer onto the Mounting Stand. Secure the Analyzer on the Mounting Stand (refer to [Figure 4\)](#page-70-0). Lock the Analyzer onto the Mounting Stand, using four 2 in. 10-32 screws on both the top and bottom mounting brackets you attached to the Analyzer. Tighten the screws down against the inside surface of the cross members of the Mounting Stand. By friction, these screws keep the instrument from moving around.

*NOTE: We recommend when lifting the instrument that you use a two-person lift. OSHA standards require protecting employees from injury. This instrument weighs over 40 lbs. It is the policy of SUEZ to require a two-person lift for items weighing over 40 lbs.* 

<span id="page-70-0"></span>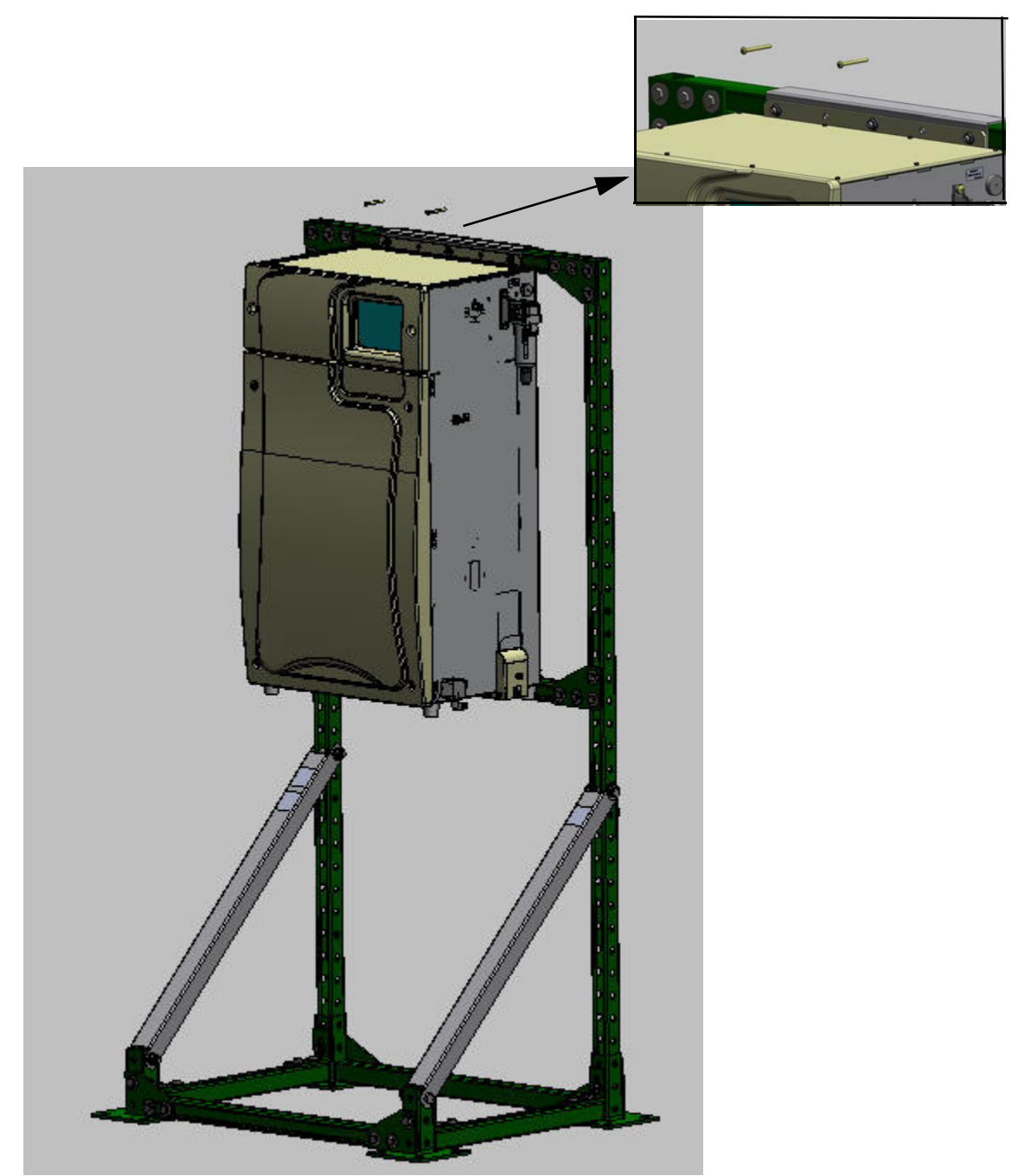

**Figure 4: Mounting the Analyzer to the Stand**

# **Step 3: Connect the Waste Lines**

Locate the 1/2-in. ID Waste tubing from the Accessories Kit.

**Important! A gravity drain is required with no back pressure** (less than 7 kPa, 1 psig).

Connect the waste lines, as follows:

1. Locate the *Waste Block* on the right side of the Analyzer. Connect one end of the Waste tube to the elbow barb labeled "**WASTE TO DRAIN**", as shown in [Figure 5](#page-71-0).

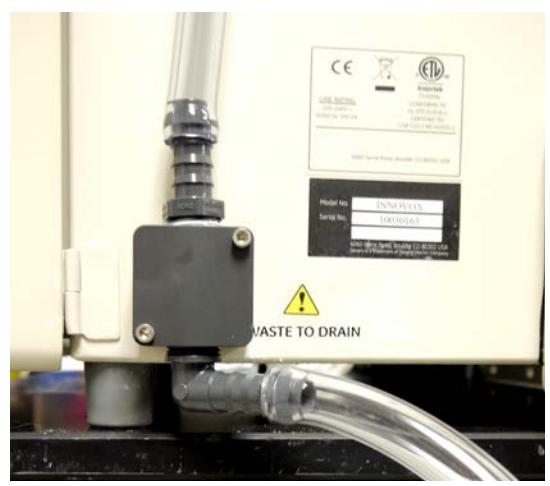

**Figure 5: Connecting the Waste Lines on the Waste Block**

- <span id="page-71-0"></span>2. Place the other end of the tube into a free-flowing gravity drain. Avoid low spots in the tube so that water cannot be trapped in the tube.
- 3. The *Waste Block* also requires a Vent tube to be attached to ensure that corrosive and noxious gases are routed away from the instrument. Route the Vent tube to prevent the liquid build up from condensation. The Vent tube should be connected to the upper straight barb fitting and routed at least 2 meters away, preferably vented to an outdoor environment. See [Figure 5](#page-71-0).

#### **Warning**

To protect against inhalation of toxic fumes, make sure the Analyzer is installed in a well-ventilated area. Depending on the composition of the sample, halogens such as chlorine or bromine, or toxic fumes from fluoride, cyanide, or other toxic salts, can be emitted into the Analyzer's waste. To protect against inhalation of hazardous fumes, the waste line should be vented to an outdoor environment.
# **Step 4: Fill the Gas-Liquid Separator**

Follow this procedure for the initial installation of the Analyzer only. The Gas-Liquid Separator (GLS) is cleaned as part of regular maintenance following a different procedure. For more information on maintaining the GLS, see ["Cleaning the Gas-Liquid Separator" on page 197.](#page-196-0)

- 1. Open the door of the Analyzer.
- 2. Locate the Gas-Liquid Separator. See **Figure 6: The Gas-Liquid Separator on page 74.**
- 3. Disconnect the tubing that connects to the barbs on the Gas-Liquid Separator.
- 4. Loosen the screw that secures the Gas-Liquid Separator bracket, and pull the Gas-Liquid Separator away from the Analyzer.
- 5. Gently pull the components of the Gas-Liquid Separator apart.
- 6. Carefully pour DI Water into the clear tube of the Gas-Liquid Separator until the water level reaches the pressure ring.
	- *NOTE: There are two gray PVC pressure rings inside the Gas-Liquid Separator. Ensure these pressure rings remain installed.*
- 7. Carefully reassemble the Gas-Liquid Separator. Some DI Water will come out of the barbs when reassembling the Gas-Liquid Separator. This is normal and expected. Clean up any DI Water with a paper towel.
- *NOTE: If no DI Water comes out of the barb, the barb may be clogged. Clean any clogged barbs.*
- 8. Secure the Gas-Liquid Separator to the bracket by tightening the screw. Do not over-tighten.
- 9. Reconnect the tubing to the correct barbs. See [Figure 6 on page 74](#page-73-0) and [Figure 7 on page 74.](#page-73-1)

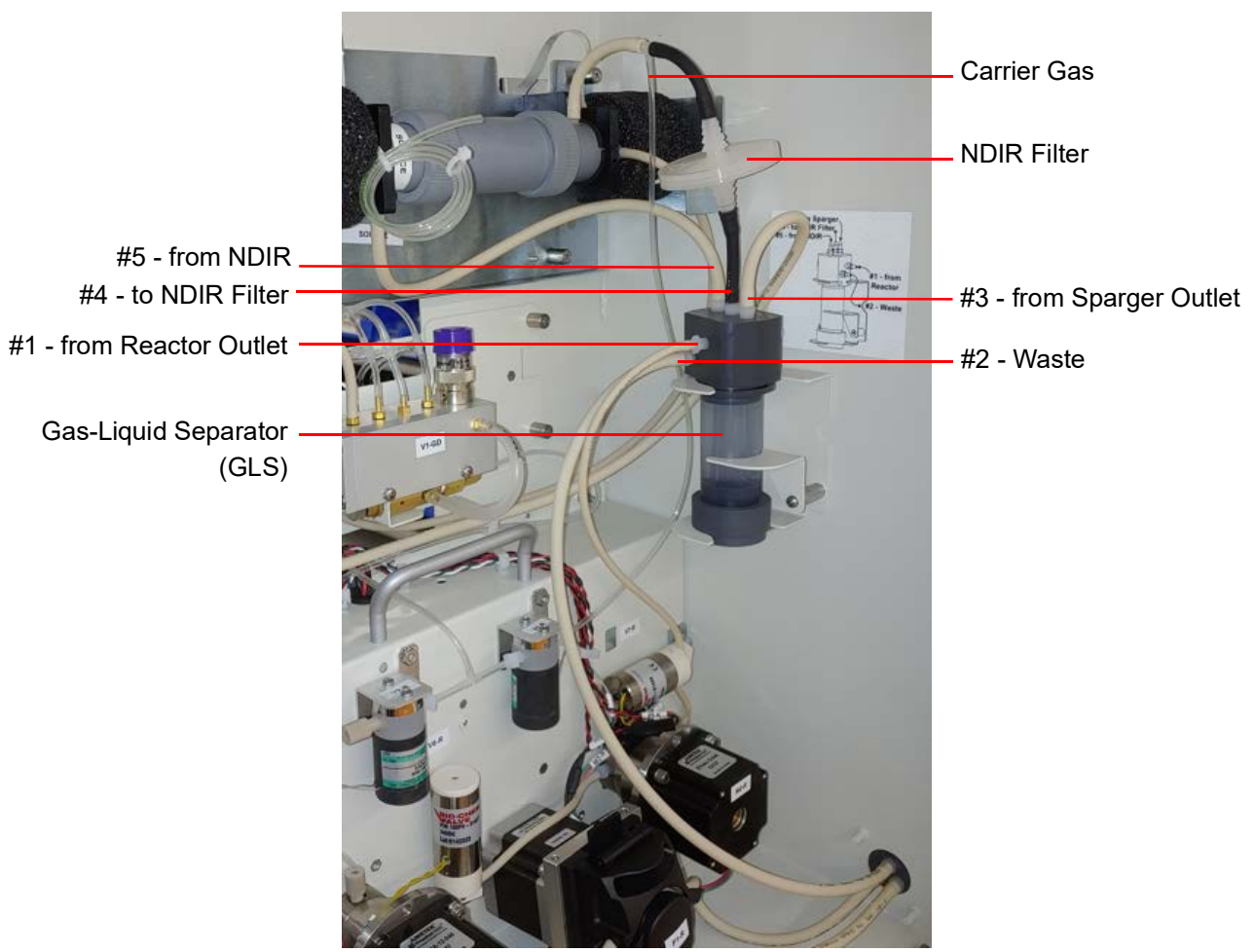

**Figure 6: The Gas-Liquid Separator**

<span id="page-73-0"></span>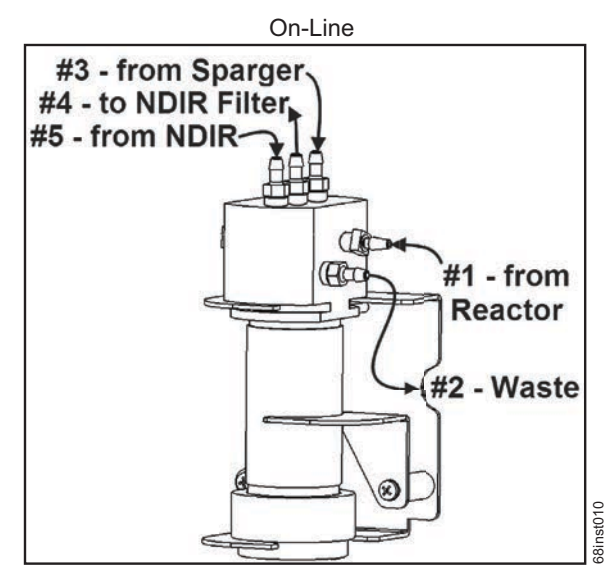

<span id="page-73-1"></span>**Figure 7: Gas-Liquid Separator (GLS), Label**

## **Step 5: Install Input/Output, Cables, and Accessories**

*NOTE: Before installing any wiring inside the Analyzer, put on a grounding strap for ESD protection.*

The Analyzer's Input/Output (I/O) board is located in the top of the Analyzer under the access cover. Remove the cover. There are four terminal blocks on the I/O board, with TB1 located closest to the front of the Analyzer. From front to rear the other terminal blocks are TB2, TB3, and TB4. Consult the tables in this section for a list of functions on each terminal block. The output and alarm connections should be installed by a qualified electrician.

Route the cables to the terminal blocks through the pass-through port, labeled **Control**, on the left side of the Analyzer. Remove the pass-through cap. Secure the PVC conduit connector ("strain relief" hub) and washer to the conduit and the Analyzer in the normal manner. Wire should be 22-18 AWG, rated to 300 Volts. Strip lengths should be 9.5 mm (3/8 in.). Install the ferrite (from the Accessories Kit) on the I/O cable, as shown in **Figure 13 on page 82.** To attach the output connections, first remove the terminal block from the I/O board by firmly grasping the terminal block and pulling it straight out from the board. Make a note of the orientation of the terminal block before removing. Completely loosen the screw for each pin you are connecting, insert the wire, tighten the screw, and then gently pull on each connection to make sure the connection is secure. Gently reinsert the terminal block into the board socket.

Starting from the front of the Analyzer, the terminal blocks are as follows

- **TB1 Analog Outputs** The maximum 4-20 mA load is 600 ohms. Analog outputs 1-5 are allocated for transferring data for streams 1-5. Analog 6 indicates which stream is currently active during the analyses of multi-streams (or if applicable, a single-stream).
- **TB2 Binary Input (Analysis Start/Stop)**
- **TB3 Alarm Outputs (Alarms 3 and 4, System Fault Alarm, and the Binary Analysis Complete Signal)** — The maximum load for these ports is 30 VDC at 1.0 A or if using double-insulated wiring the maximum load is 125 VAC at 0.5 A.
- **TB4 Alarm Outputs (Alarms 1 and 2)** The maximum load for these ports is 30 VDC at 1.0 A or if using double-insulated wiring the maximum load is 125 VAC at 0.5 A.

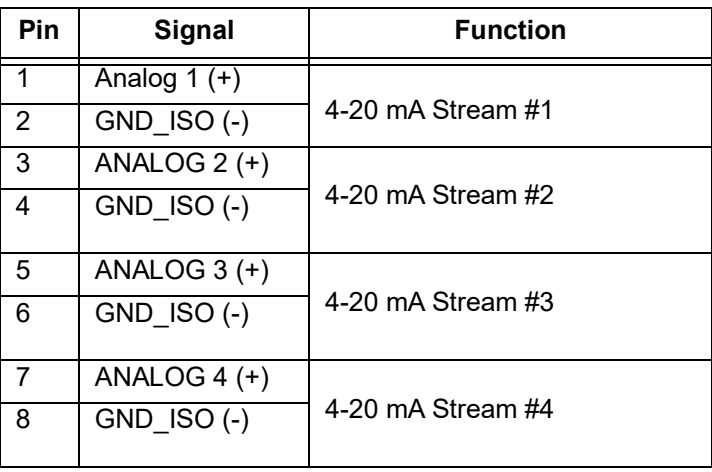

### **Table 6: Analog Outputs (TB1)**

| Pin               | <b>Signal</b>   | <b>Function</b>                                                               |  |
|-------------------|-----------------|-------------------------------------------------------------------------------|--|
| 9                 | ANALOG $5$ (+)  |                                                                               |  |
| 10                | $GND$ ISO $(-)$ | 4-20 mA Stream #5                                                             |  |
| 11                | ANALOG $6 (+)$  | Stream ID                                                                     |  |
| $12 \overline{ }$ | $GND$ ISO $(-)$ | (11 mA, 12 mA, 13 mA, 14 mA, or 15 mA, as<br>designated in Table 7: Stream ID |  |

**Table 6: Analog Outputs (TB1)**

*NOTE: 4-20 mA outputs are isolated from system ground. 4-20 mA outputs are not individually isolated from each other and, therefore, are not intended to be connected to multiple systems with differences in ground potential. 4-20 mA outputs may be configured by the user to output NPOC, IC, TC, or TOC ppm levels.*

<span id="page-75-0"></span>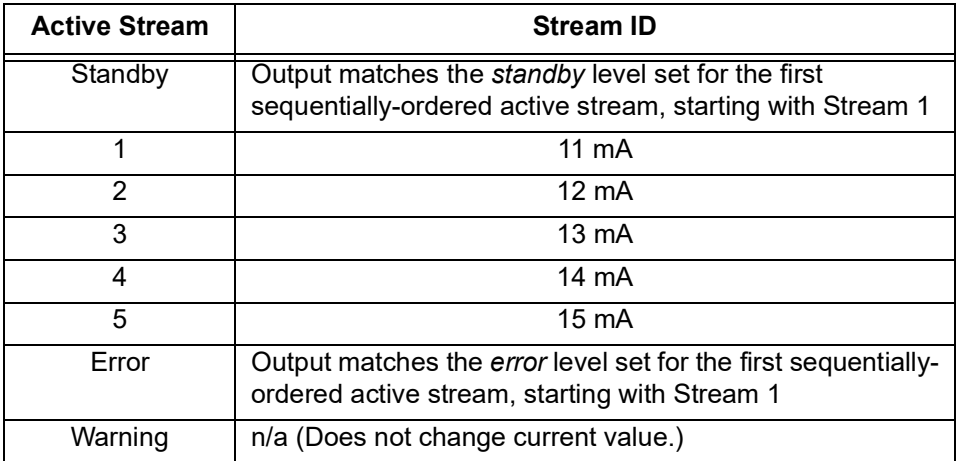

#### **Table 7: Stream ID**

#### **Table 8: Binary Input (TB2)**

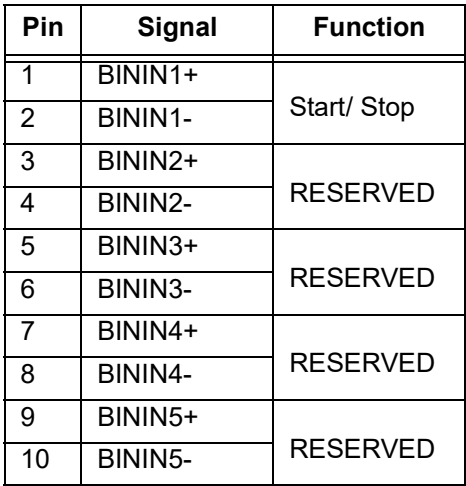

**Table 8: Binary Input (TB2)**

| Pin | Signal               | <b>Function</b> |  |
|-----|----------------------|-----------------|--|
| 11  | BININ <sub>6</sub> + |                 |  |
| 12  | BINING-              | <b>RESERVED</b> |  |

*NOTE: Binary inputs are isolated from system ground and from each other. The + input should be supplied with a voltage from +12 volts to +24 volts and the - input should be controlled by a relay or an open collector transistor.* 

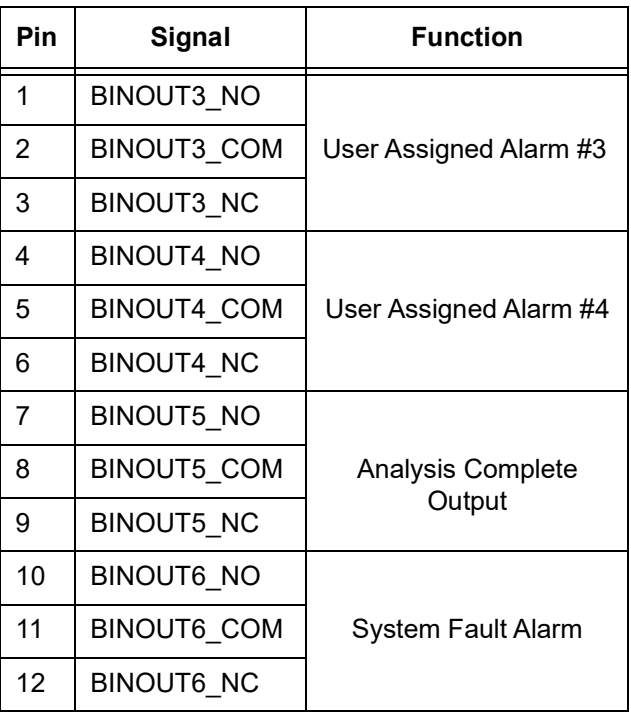

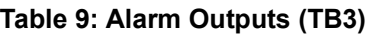

*NOTE: Binary outputs are isolated from system ground and from each other.*

*Binary outputs are implemented by relays which are rated for a maximum voltage of 125 VAC or 110 VDC @ 1 AMP. The maximum switching power (resistive load) is 62.5 VA, 30 Watts.*

*The System Fault Alarm logic is set up so an un-powered instrument indicates an error status. The System Fault Alarm relay is energized when the Analyzer power is on. Errors cause this relay to de-energize until the error is cleared.*

*The Analysis Complete Output relay will energize momentarily (pulse) when the analysis is complete for every measurement.*

| Pin              | Signal            | <b>Function</b>           |
|------------------|-------------------|---------------------------|
| 1                | $+24V$            | +24 Volts                 |
| 2                | $+24V$            |                           |
| 3                | $+24V$            |                           |
| 4                | <b>GND</b>        | System<br>Ground          |
| 5                | <b>GND</b>        |                           |
| 6                | <b>GND</b>        |                           |
| 7                | <b>BINOUT1 NO</b> | User Assigned<br>Alarm #1 |
| 8                | BINOUT1_COM       |                           |
| 9                | <b>BINOUT1 NC</b> |                           |
| 10<br>BINOUT2_NO |                   | User Assigned<br>Alarm #2 |
| 11               | BINOUT2_COM       |                           |
| 12               | BINOUT2_NC        |                           |

**Table 10: Alarm Outputs (TB4)**

#### *NOTE: Binary outputs are isolated from system ground and from each other.*

*Binary outputs are implemented by relays which are rated for a maximum voltage of 125 VAC or 110 VDC @ 1 AMP. The maximum switching power (resistive load) is 62.5 VA, 30 Watts.*

*+24 volts and system ground are provided for local use only and are not intended for connections more than 15 feet away from the Analyzer.*

### **Installing the 4-20 mA Connection**

The data from the Analyzer may be recorded using the 4-20 mA outputs located on TB1. Each analog output is assigned to a particular sample stream. 4-20 mA output #1 provides an analog signal proportional to the concentration measured in sample stream #1. Output #2 provides a signal proportional to the concentration measured in sample stream #2, and so forth. The analog output is calibrated at the factory prior to shipping. An example wiring connection for one of the 4-20 mA outputs is shown in [Figure 8.](#page-78-0)

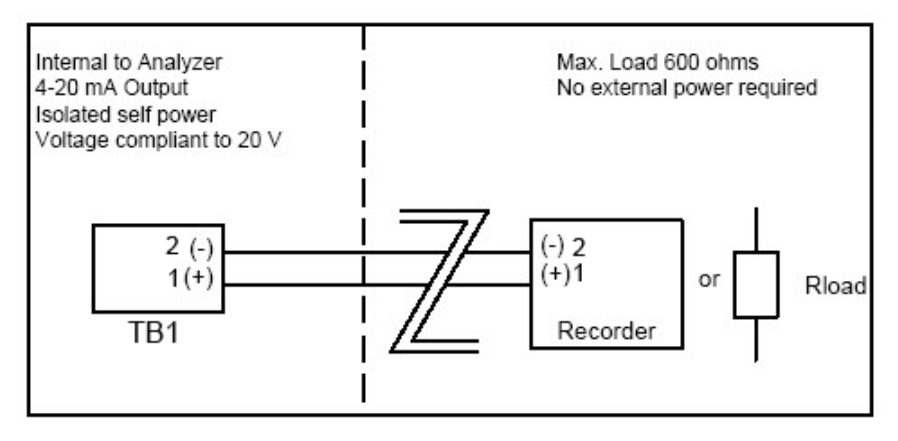

**Figure 8: Wiring Diagram for the 4-20 mA Connection**

## **Installing the Remote Start (Binary Input) Connection**

The Analyzer remote start (binary input) connection, located on TB2, can be wired in a variety of ways and is intended to execute a start/stop command to the Analyzer from a remote location, such as a Process Logic Control (PLC) System or Center. Wiring examples are shown in [Figure 9](#page-79-0) and [Figure 10](#page-79-1). Figure 9: [Wiring Option — Binary Input using Analyzer's Internal Supply](#page-79-0) shows how the internal 24 VDC of the Analyzer (on TB4) may be used to power the binary input.

No menu configuration is necessary. For more information on diagnostics testing of the binary input, see ["Binary Input" on page 255](#page-254-0).

Remote start/stop using binary input works in tandem with the display **Start** and **Stop Analysis** button. Changing the state of the *Remote Input* will change the *Analysis Run* state if not already in that mode. The **Display Start/Stop Analysis** button remains functional while the remote start/stop is in use. This allows for manual override of the analysis mode.

<span id="page-78-0"></span>*NOTE:* For additional information on setting up 4-20 mA outputs in the Analyzer firmware, see "To set up [stream measurements" on page 141](#page-140-0)*,step* [11](#page-142-0)*.*

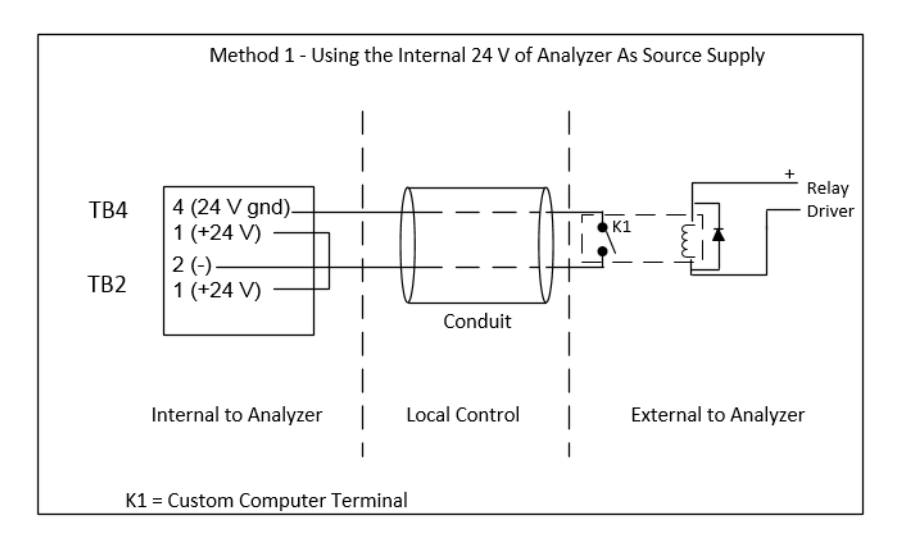

**Figure 9: Wiring Option — Binary Input using Analyzer's Internal Supply**

<span id="page-79-0"></span>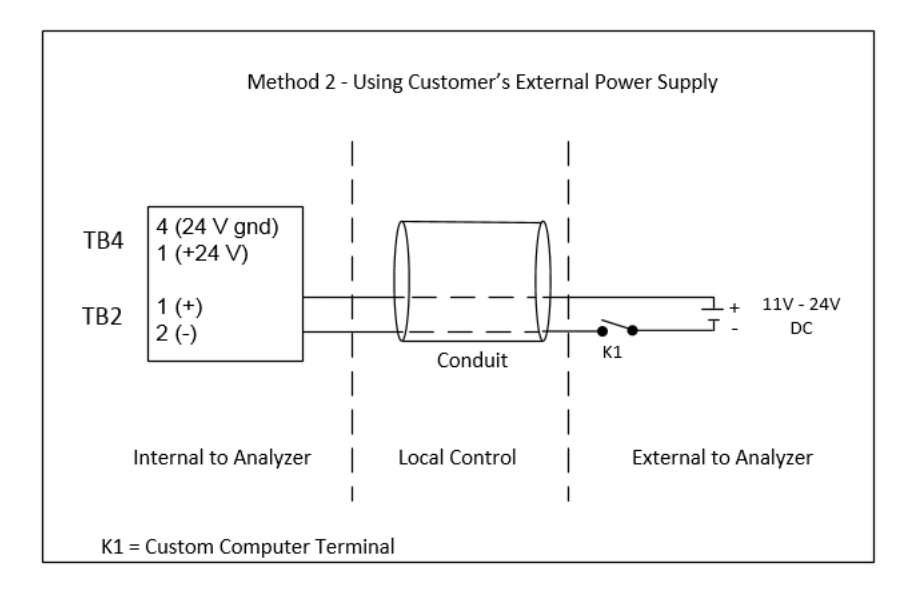

**Figure 10: Wiring Option — Binary Input using Analyzer's External Supply**

## <span id="page-79-1"></span>**Installing the Analysis Complete Output Connection**

The analysis complete (binary output) on TB3 may be used as a control signal to a sample sequencer device. Once the binary output is wired properly, the Analyzer will automatically provide a one-second contact closure at the end of every sample analysis.

No menu configuration is necessary. The binary output is active in the Online, Check Standard, and Grab modes.

### **Installing the Alarms and System Fault Output Connection**

Four user-configured alarms are provided on TB3 and TB4. They may be assigned to any of the sample streams. The concentration at which the alarm is triggered is set as described in "Configuring Alarm [Outputs" on page 173.](#page-172-0)

The fifth alarm (the "System Fault Alarm") is configured to transmit an alarm whenever an Error is detected in the Analyzer.

All of the alarms can be wired in both Normally Open (NO) and Normally Closed (NC) configurations.

## **Installing the Ethernet Connection**

The Ethernet connection provides an additional means of capturing data from the Analyzer. Using Modbus, commands may be issued to the Analyzer as well as collecting data. Refer to "Using the Ethernet [Connection and Modbus" on page 173](#page-172-1) for details on the use of Modbus.

The Ethernet cable may use a *Direct Connection* to a computer if a crossover cable is used [\(Figure 11\)](#page-80-0). Or, as shown in [Figure 12,](#page-80-1) a straight-through Ethernet cable is used to connect to a *Network*. Cables are provided with the Analyzer.

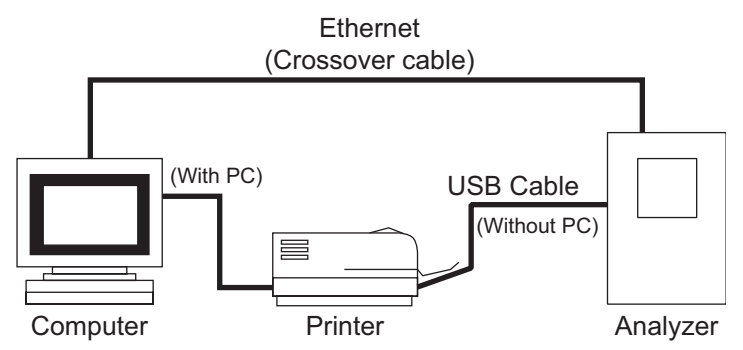

<span id="page-80-0"></span>**Figure 11: Connecting the Analyzer to a** *Direct Connection* **Computer**

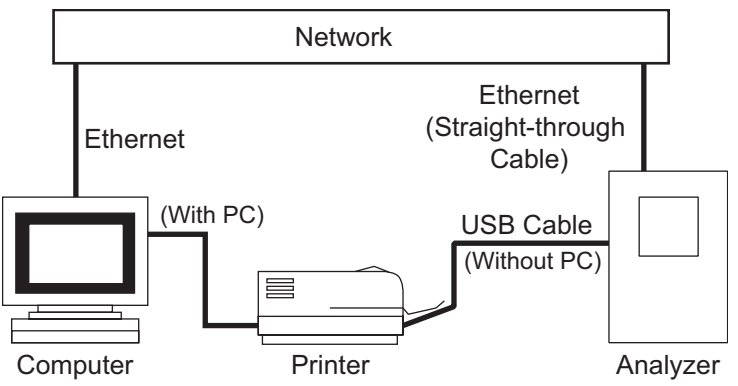

<span id="page-80-1"></span>**Figure 12: Connecting the Analyzer to a** *Network*

To install the Ethernet connection, route the Ethernet cable through the **Control** port on the left side of the Analyzer's enclosure. Pass the Ethernet cable twice through the ferrite (supplied in the Accessories Kit), as shown in [Figure 13.](#page-81-0) Then, insert the Ethernet cable into the Ethernet port on the System Controller Board.

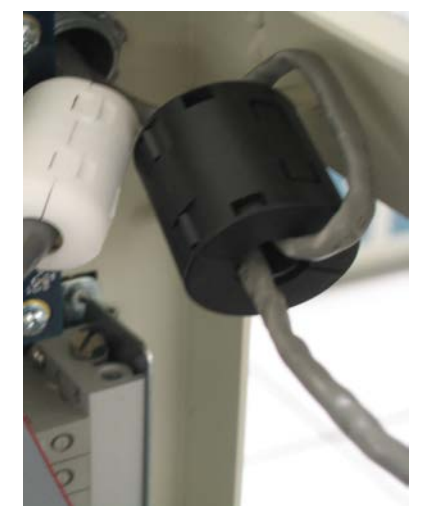

**Figure 13: Ethernet Cable Passing through Ferrite**

<span id="page-81-0"></span>You also will need to set up the IP Address for the Analyzer. For more information on network setup options, see ["Configuring the Analyzer's IP Address" on page 168](#page-167-0) or "Connecting to the Analyzer via [Ethernet" on page 169](#page-168-0).

### **Installing the USB Connection**

The USB port is intended to provide data transfer to a USB memory device or to a printer. The USB memory device can then be used with your computer's USB port to transfer exported data for import into a spreadsheet or database program. The Analyzer cannot be directly connected to a computer via the USB port.

Due to a significant variance among USB memory devices, not all USB memory devices are compatible with the Analyzer. For a list of known compatible USB memory devices, access the FAQs for Sievers TOC Analyzers on our website.

To attach the USB memory device, unscrew the cover from the USB port on the left side of the Analyzer. Then slide the USB memory device into the port. The drive must be oriented properly to slide in. Allow several seconds for the Analyzer to recognize the device. Reattach the cover when the export is complete and the USB memory device is removed.

# **Step 6: Connecting to a Power Supply**

If you are hardwiring the Analyzer to a panel, the Sievers InnovOx On-Line TOC Analyzer requires an external source of AC power connected to the enclosure using a watertight conduit connector. A **qualified electrician** should make the electrical connections according to local Electrical Code. An external switch or circuit breaker is required to facilitate maintenance and servicing of the Analyzer. It should be installed near the Analyzer and be clearly marked as the disconnecting device for the Analyzer.

#### *NOTE: The AC power connection should ONLY be performed by a qualified electrician.*

*NOTE: Before installing any wiring inside the Analyzer, put on a grounding strap for ESD protection.*

Remove the pass-through cap from the port labeled **AC INLET** on the right side of Analyzer. Secure the conduit connector and washer to the Analyzer panel in the normal manner. Attach the AC power conduit through the pass-through port. Secure the conduit pass-through to the Analyzer panel. Route the AC power conduit through the pass-through port. AC connections inside the Analyzer are made to the top of the terminal block [\(Figure 14 on page 84.\)](#page-83-0), with the line (brown/black wire) connected to the terminal block, and neutral (blue/white wire) connected to the position marked **NEUTRAL**. Connect the grounding conductor (green and yellow wire) to the ground stud.

When connecting the wire to the terminal block, use a small flathead screwdriver to tighten the wire into the terminal. After connecting the wire, pull on each connection gently to make sure the connection is secure.

Metallic conduit is required for the Analyzer to meet CE Mark / UKCA Mark electrical requirements.

When the power wiring is complete, reattach the top access cover on the Analyzer.

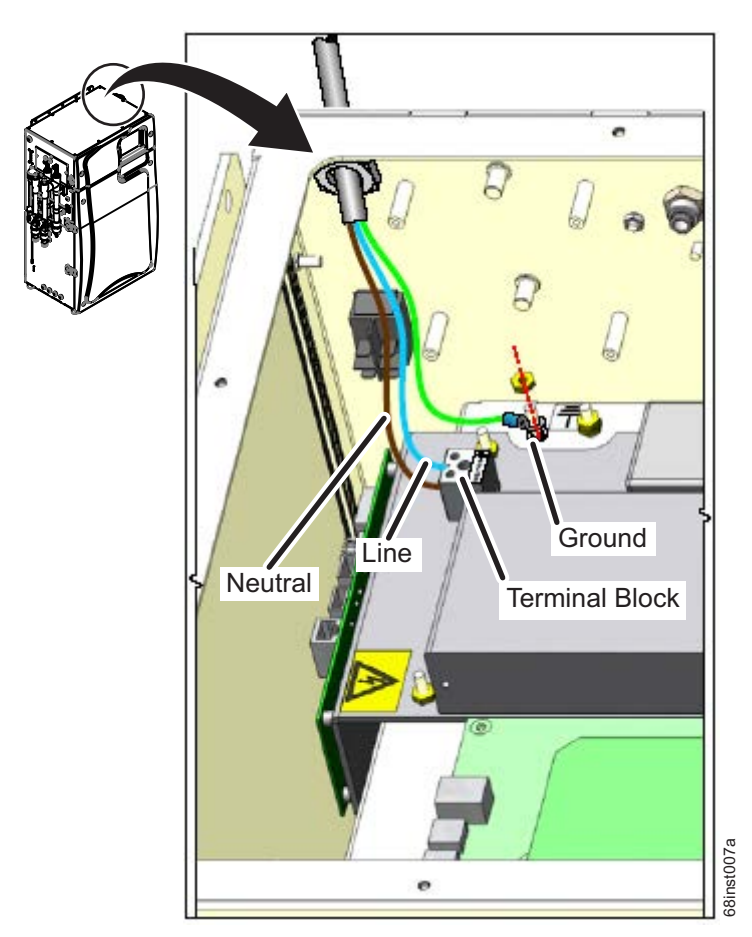

**Figure 14: Wiring AC Power Conduit**

# <span id="page-83-0"></span>**Step 7: Connect the Sample Inlet System**

The flow from the water source should be disabled until the Sample Inlet System is completely installed and the Analyzer is ready to begin analysis. Determine the Sample Inlet System that will be installed. For more information, see the following procedures:

- **Clean Water Sampler System** The *Clean Water Sampler System* comes pre-installed on the Analyzer. You must connect sample to it. Continue to "Installing the Clean Water Sampler System" [on page 84.](#page-83-1)
- **Wastewater Sampler System** The *Wastewater Sampler System* is a purchasable option with two different *Modes* available (*Velocity Mode* and *Overflow Mode*). If using, this system must be installed. Continue to ["Installing the Wastewater Sampler System \(Optional\)" on page 88](#page-87-0) for more information. The Analyzer Formally operates in Online mode to measure one or more flowing sample streams.<br>
The Analyzer is ready to begin analysis. Determine the Sample Inlet System is completely instant the Analyzer is ready to begin

## <span id="page-83-1"></span>**Installing the Clean Water Sampler System**

If the sample stream has sufficient flow (50 - 400 mL/min) to flow through the Sample Cup, connect one end of the flexible 6 mm (1/4-in.) ID tubing provided with the Analyzer to the sample source. Connect the other end to the barbed fitting nearest the Analyzer on the Sample Cup inlet fitting. The one-quarter turn PVC ball valves provided in the accessories kit may be used to control sample flow if the sample flow is high. The barbed fitting farthest from the Analyzer should be connected to a gravity drain. This will insure that no back pressure (< 7 kPa, 1 psi) is created within the Analyzer. See [Figure 15 on page 86](#page-85-0) and [Figure 16 on page 86.](#page-85-1)

If the sample stream does not have sufficient flow to the Sample Cup, the optional External Sample Peristaltic Pump(s) must be used. This hardware will come pre-installed from manufacturing, including the tubing to the Sample Cup Inlet. For more information, see ["Connecting Sample to the optional External](#page-84-0)  [Sample Peristaltic Pump\(s\)" on page 85.](#page-84-0) Attach one end of the flexible 6 mm (1/4-in.) ID tubing (provided with the Analyzer) to the sample source. Connect the other end to the barbed Luer-Lok adapter fitting (provided with the *Sample Peristaltic Pump*). Attach the fitting to the "Pump Inlet" on the pump head. See [Figure 15 on page 86](#page-85-0) and [Figure 16 on page 86.](#page-85-1)

*NOTE: Ensure the pump inlet tubing is connected to the correct fittings for the Analyzer configuration. The External Sample Peristaltic Pump hardware is oriented differently for 2-Stream and 5-Stream configurations. For more information, see* ["Connecting Sample to the optional External Sample](#page-84-0)  [Peristaltic Pump\(s\)" on page 85](#page-84-0)*.*

When using the Clean Water Sampler System, the External Sample Peristaltic Pump Outlet tubing comes pre-installed from manufacturing. A short piece of flexible 6 mm (1/4-in.) ID tubing has been connected to the Luer-Lok adapter fitting on the pump outlet on the pump head. The other end of the tube has been attached to the selected Sample Cup inlet. See [Figure 15 on page 86](#page-85-0) and [Figure 16 on page 86.](#page-85-1)

After connecting the Sample to the Analyzer, connect a length of the same flexible 6 mm (1/4-in.) ID tubing (provided with the Analyzer) to the barb farthest from the Analyzer on the Sample Cup and route to a gravity drain. This will insure that no back pressure (< 7 kPa, 1 psi) is created within the Analyzer. See [Figure 15 on page 86](#page-85-0) and [Figure 16 on page 86.](#page-85-1)

*NOTE: In 5-stream Analyzers, Pump #1 may be used to pump Stream #1 and #2. Pump #2 may be used to pump Stream #3 and #4. Do not mix the Streams and Pumps.*

### <span id="page-84-0"></span>**Connecting Sample to the optional External Sample Peristaltic Pump(s)**

If the sample stream does not have sufficient flow to the Sampler System, the optional External Sample Peristaltic Pump(s) will be installed during manufacturing. The External Sample Peristaltic Pump(s) will be installed and oriented differently between the **2-Stream** and **5-Stream** configurations. See the images below for the different Analyzer configuration *External Sample Peristaltic Pump(s)* connections.

- *NOTE:* When using the *Clean Water Sampler System*, the *Pump Outlet tubing* comes pre-installed from manufacturing. See [Figure 15 on page 86](#page-85-0) and [Figure 16 on page 86.](#page-85-1)
- *NOTE:* When using the *Wastewater Sampler System* (in *Overflow Mode*), the *Pump Outlet tubing* **must be connected during installation**. See [Figure 17 on page 87](#page-86-1) and [Figure 18 on page 87](#page-86-0).

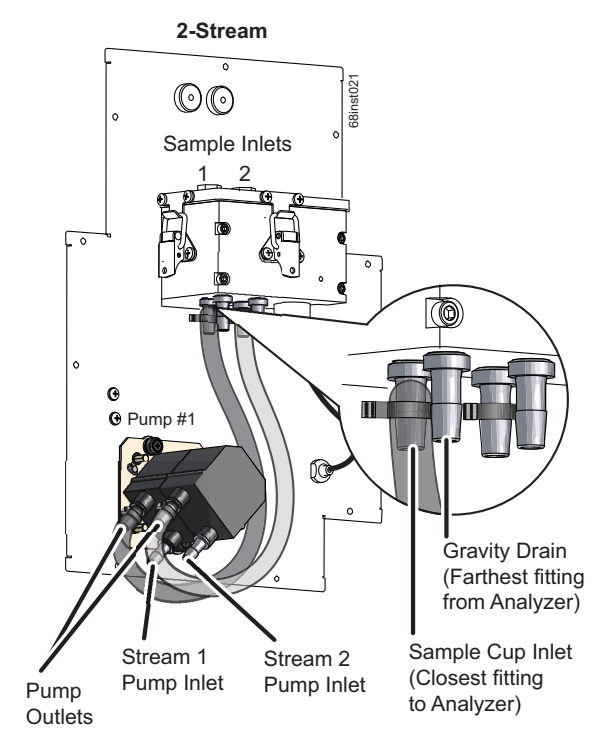

<span id="page-85-0"></span>**Figure 15: 2-Stream** *Clean Water Sampler***, Sample Peristaltic Pump connections**

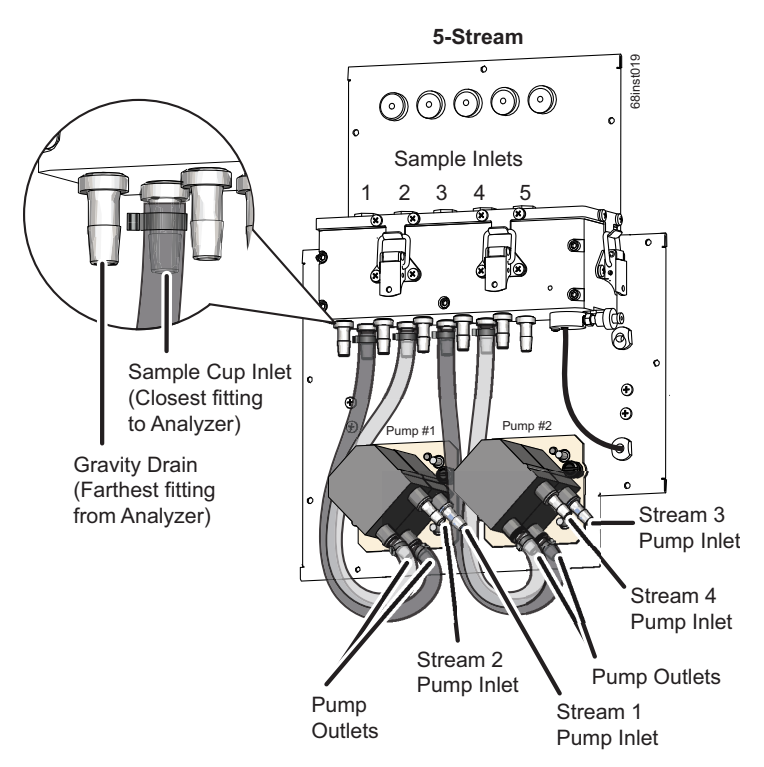

<span id="page-85-1"></span>**Figure 16: 5-Stream** *Clean Water Sampler***, Sample Peristaltic Pump connections**

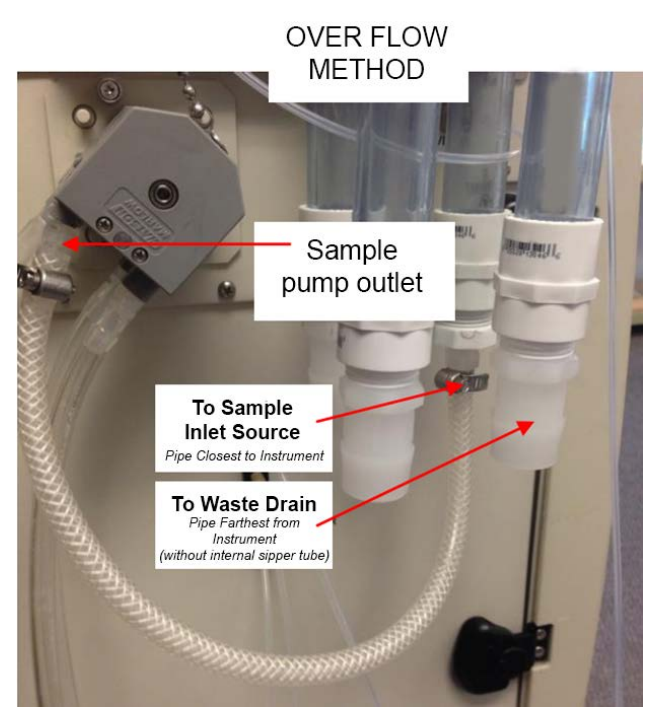

<span id="page-86-1"></span>**Figure 17: 2-Stream** *Wastewater Sample***r, Sample Peristaltic Pump Connections: Overflow Mode**

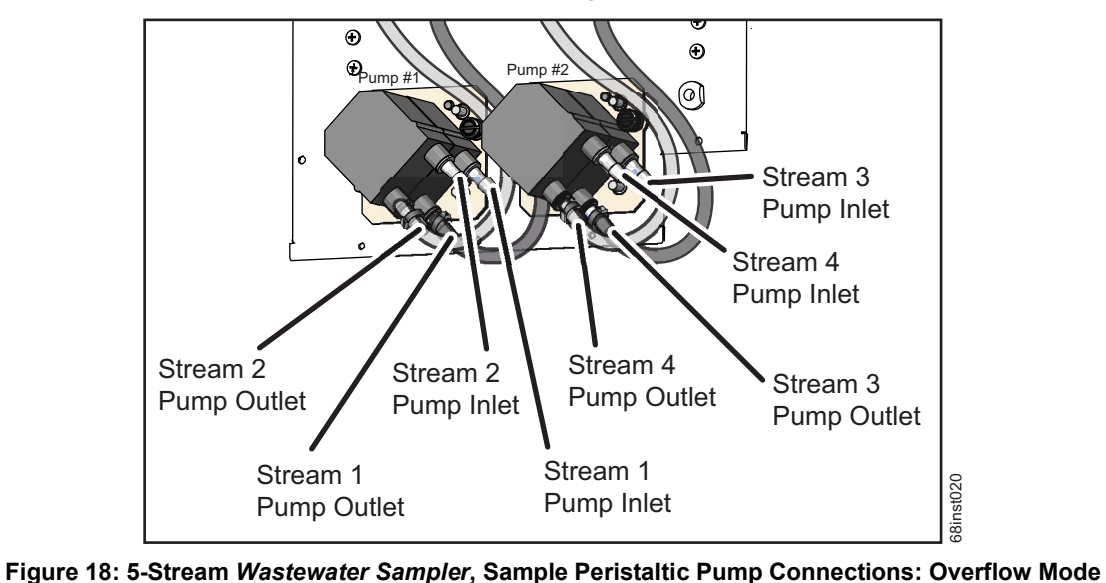

**5-Stream, Wastewater Sampler, Overflow Mode**

<span id="page-86-0"></span>

### <span id="page-87-0"></span>**Installing the Wastewater Sampler System (Optional)**

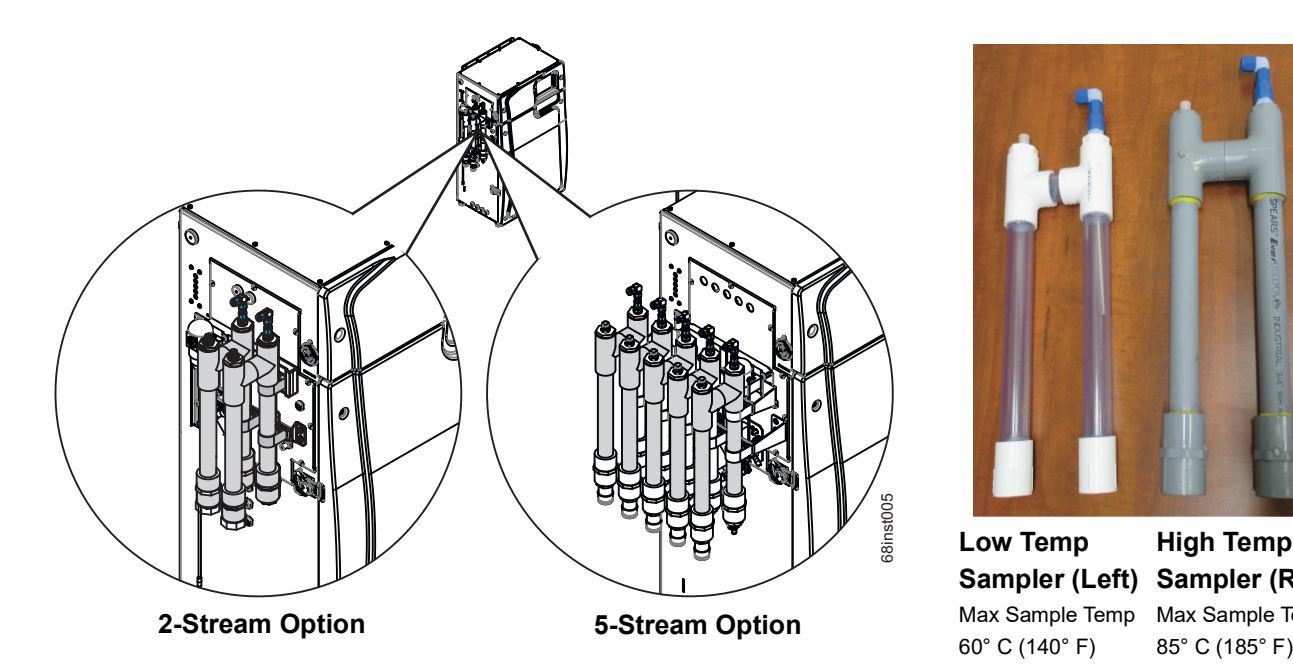

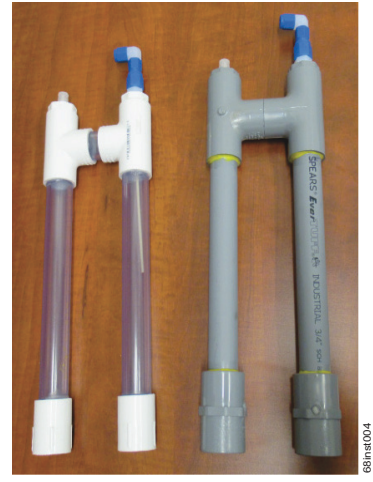

**Low Temp Sampler (Left) Sampler (Right)** Max Sample Temp Max Sample Temp 60° C (140° F) **High Temp** 

*Note: In applications with sample temperatures above 85 °C (185 °F), the 1-in. flexible sample tubing should not be used. The samples should be plumbed with rigid piping suitable for the sample temperatures and any corrosive properties the sample might exhibit.*

**Figure 19: Wastewater Sampler**

The *Wastewater Sampler* pipe assembly, inlet tubing, and two brackets for the *Wastewater Sampler* are packed separately and placed within the Analyzer's main shipping container. You will need to attach the brackets to the side of the Analyzer and install the sampler pipe assembly using one of two configurations (*Velocity Mode* or the *Overflow Mode*), as described in the following procedures.

First, proceed to the following procedure ["Installing the Wastewater Sampler brackets" on page 88](#page-87-1).

After installing the *Wastewater Sampler* brackets, continue to the correct procedure for your Analyzer configuration.

- ["To install the Wastewater Sampler \(Velocity Mode\)" on page 90](#page-89-0)
- ["To install the Wastewater Sampler \(Overflow Mode\)" on page 95](#page-94-0)

### <span id="page-87-1"></span>**Installing the Wastewater Sampler brackets**

1. Attach and secure the *Wastewater Sampler* brackets to the left side of the Analyzer, as follows. (The screws are taped to the side of each bracket.)

• **Top bracket** — Slide the following bracket over the plate adapter and secure it by tightening a screw on each end of the plate adapter.

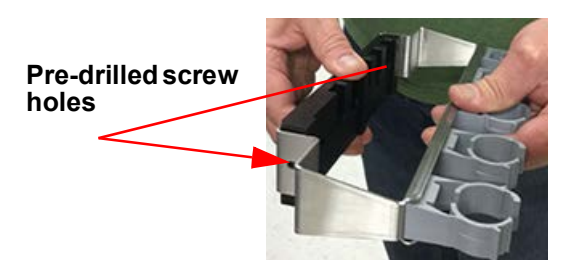

**Figure 20: Top Wastewater Sampler Bracket w/Plate Adapter**

• **Lower bracket** — Hold the following bracket so that the screw holes are aligned with the available screw openings on the Analyzer, and secure with the provided screws. [Depending which openings were used to install the multi-stream valve bracket to the inside of the Analyzer, the available openings may vary between (**A**) and (**A**) or (**B**) and (**B**)].

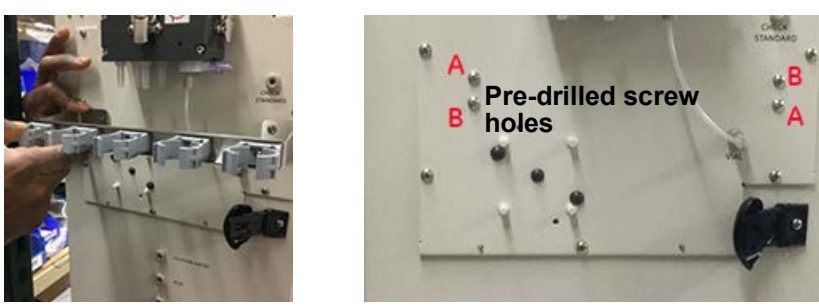

**Figure 21: Lower Wastewater Sampler Bracket**

### <span id="page-89-0"></span>**To install the Wastewater Sampler (Velocity Mode)**

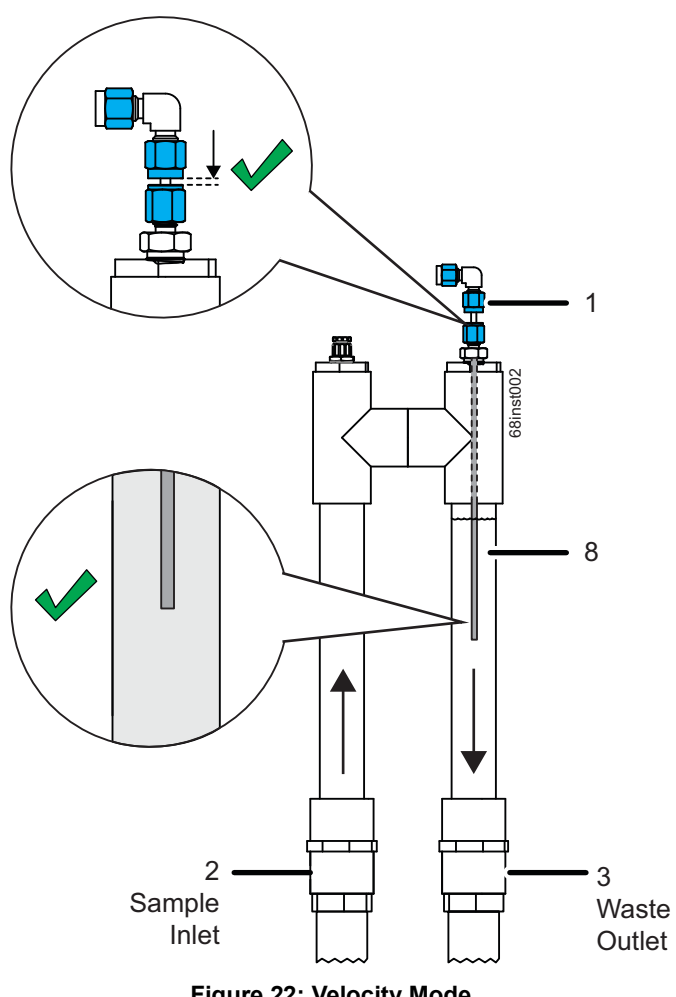

**Figure 22: Velocity Mode**

<span id="page-89-1"></span>Use *Velocity Mode* when the sample flow-through rate is in the range of 11 to 19 LPM (3 to 5 US GPM) with minimal back pressure to ensure a high velocity, but with relative laminar flow.

The sample stream to the *Wastewater Sampler* is installed at the pipe farthest from the Analyzer **(2)**. The water quickly flows over the weir and sample is drawn from the stream in the opposite direction of the sample flow, allowing solids to flow by the sample tube and preventing them from being drawn into the instrument. See [Figure 22: Velocity Mode.](#page-89-1)

Flexible 1" tubing is included with the Kit for the supply and drain side of the *Wastewater Sampler* **(3)** pipe assembly. When configuring for *Velocity Mode* operation, use the 3/4" NPT to 1" barb fittings for the outlet pipe of the sampler.

1. Locate a *Wastewater Sampler* pipe assembly and a large-size barbed fitting for each of the streams you are installing.

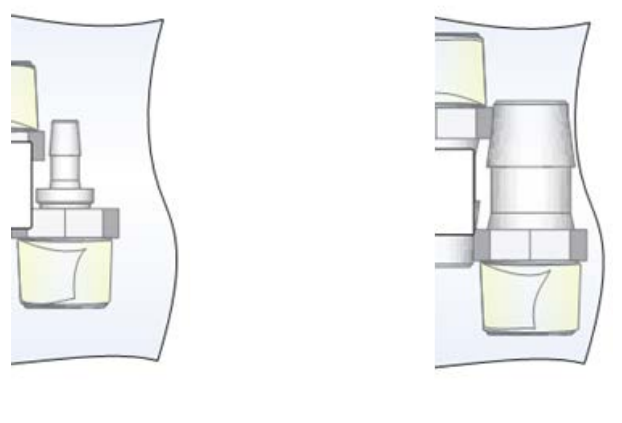

**Figure 23:** *Velocity Mode* **— Barb Fittings Identification Small-size Barb Fitting Large-size Barb Fitting**

- 2. For this *Velocity Mode*, install a large-size barb into the open end of the Waste Outlet pipe [the pipe *with* the internal sipper tube (needle)].
- *NOTE: Leave the pre-installed barb inside the other pipe (the pipe without the internal sipper tube). Also, leave the plug at the top of the sample inlet pipe intact, if one exists.*

**To Waste Outlet**

**To Sample Inlet Source** Pipe Farthest from Instrument

3. Insert a Wastewater Sampler pipe assembly into the two bracket clamps located on the outside of the Analyzer. For *Velocity Mode*, ensure that the pipe (*with* internal sipper tube) *is installed nearest to the instrument*. Also, ensure that the sample inlet pipe is installed farthest from the instrument.

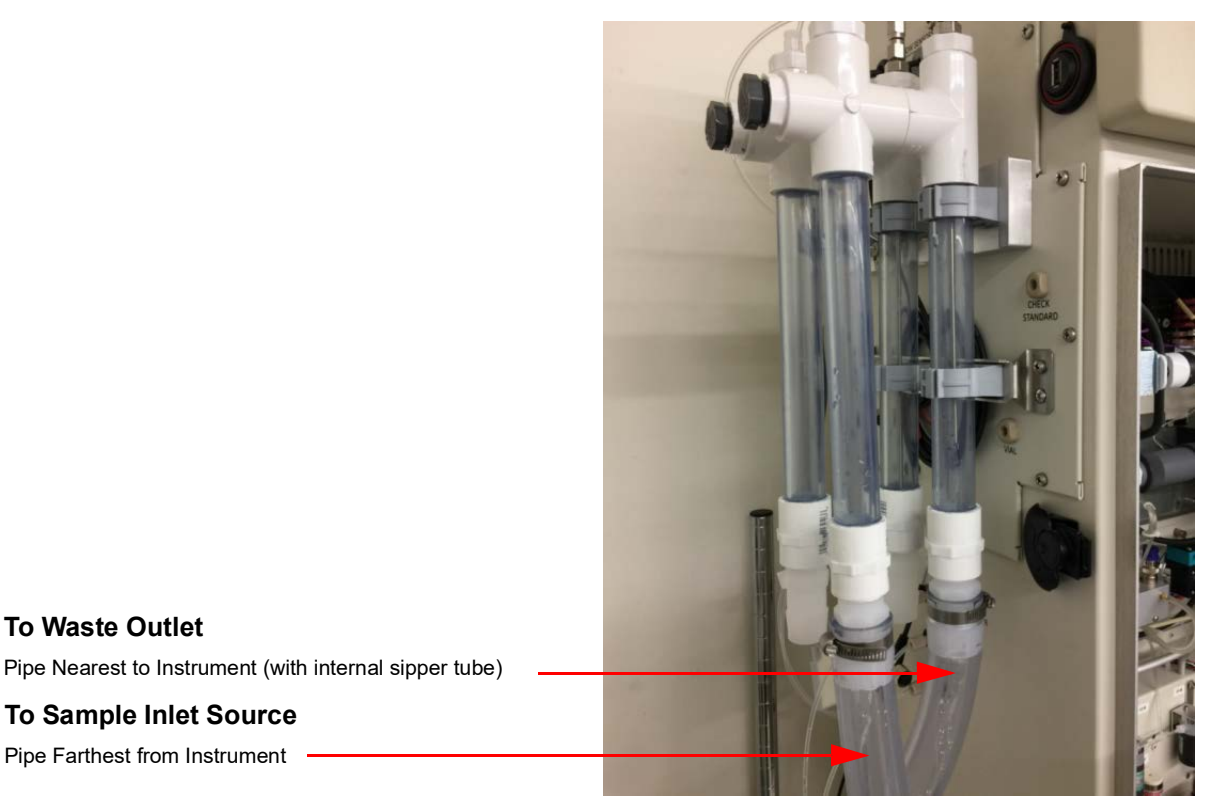

**Figure 24:** *Velocity Mode* **— Installation**

- <span id="page-91-2"></span>4. Close the two clamps over the pipe and use pliers or channel locks to secure.
- <span id="page-91-0"></span>5. Connect a section of inlet tubing (supplied in Kit) from the bulkhead to the fitting on the top of the sipper tube.
- 6. Repeat steps  $2$  through  $5$  for each stream.
- <span id="page-91-1"></span>7. If you are also installing the *Fail Safe* option, cut and remove the tie wrap used to secure the sensor to the Analyzer during shipping.
- 8. Remove the U-bolt **(4)** from the sensor **(5)** and position the U-bolt **(4)** over and near the end of the pipe *with the sipper tube* **(8)**. See Figure 25: *Velocity Mode* [— Fail Safe Installation on page 93.](#page-92-0)

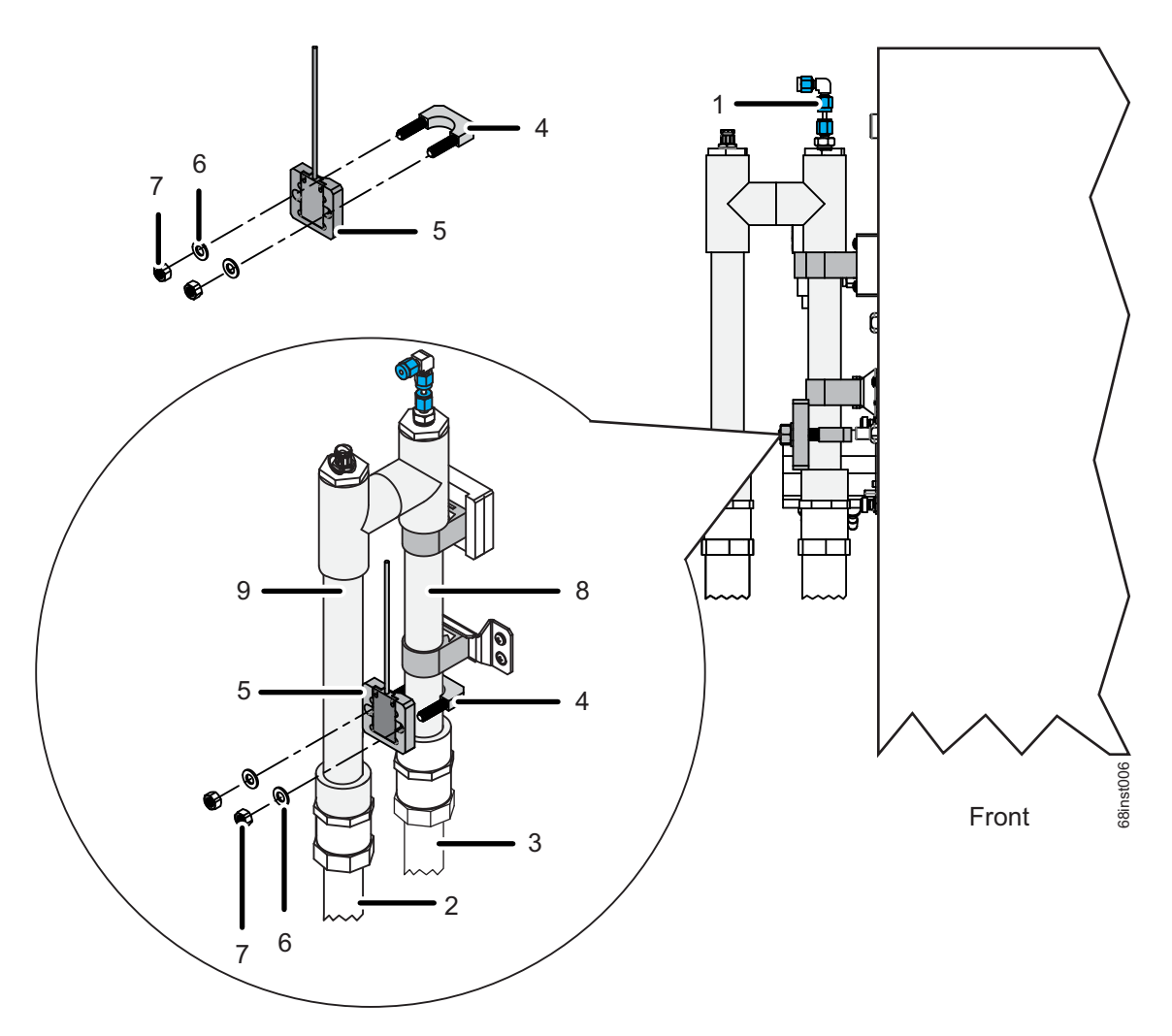

**Figure 25:** *Velocity Mode* **— Fail Safe Installation**

- <span id="page-92-1"></span><span id="page-92-0"></span>9. Insert the ends of the U-bolt **(4)** through the holes on the sensor **(5)**, and then attach and secure a washer **(6)** and nut **(7)** finger-tight. (Do NOT use an additional tool to tighten, as this may break the sensor.)
- *NOTE: Ensure the Fail Safe Sensor (5) is installed correctly. The inductive side of the sensor must contact the tubing. The inductive side of the sensor has a series of concentric rings.*
- 10. If you have the *Fail Safe* option, repeat steps **7** through **9** for each stream.
- 11. Connect the pipe farthest from the instrument (the pipe *without* the internal sipper tube) to the sample source **(2)**. (See Figure 24: *Velocity Mode* [— Installation on page 92.](#page-91-2))
- 12. Connect the pipe nearest the instrument (the tube *with* the internal sipper tube **(8)**) to the waste outlet **(3)**. The barbed fitting nearest the Analyzer should be connected to a gravity drain **(3)**. This

will insure that no back pressure (< 7 kPa, 1 psig) is created within the Analyzer. (See Figure 24: *Velocity Mode* [— Installation on page 92.](#page-91-2))

- 13. Adjust the sample flow to 11 19 LPM (3-5 US GPM).
- 14. The needle **(1)** height comes preset for *Velocity Mode* ([see Figure 26\)](#page-93-0).

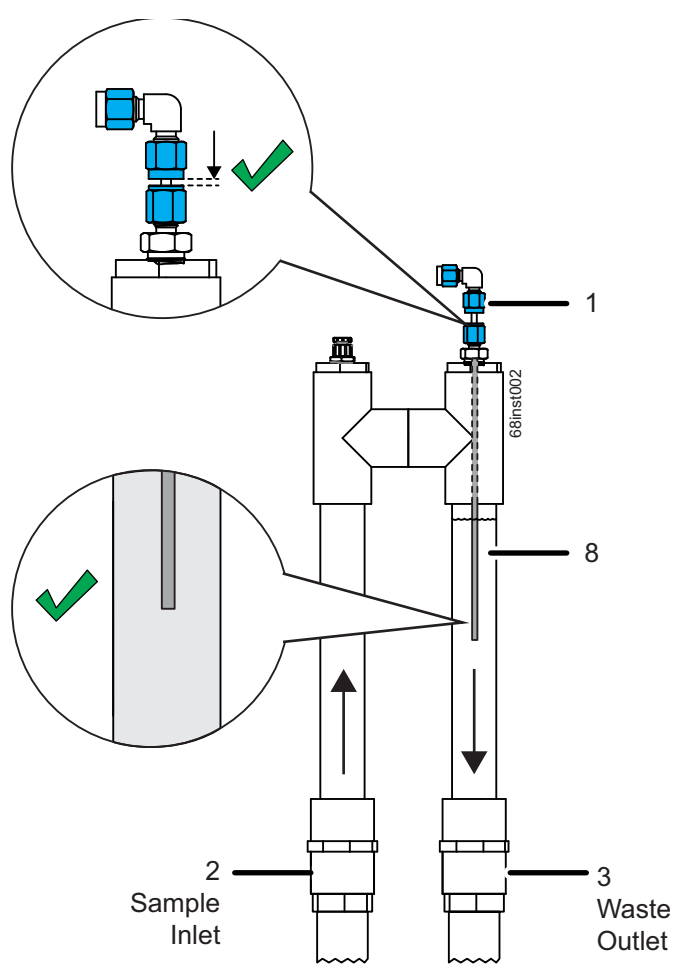

<span id="page-93-0"></span>**Figure 26:** *Velocity Mode* **— Installing Sipper Tube**

### <span id="page-94-0"></span>**To install the Wastewater Sampler (Overflow Mode)**

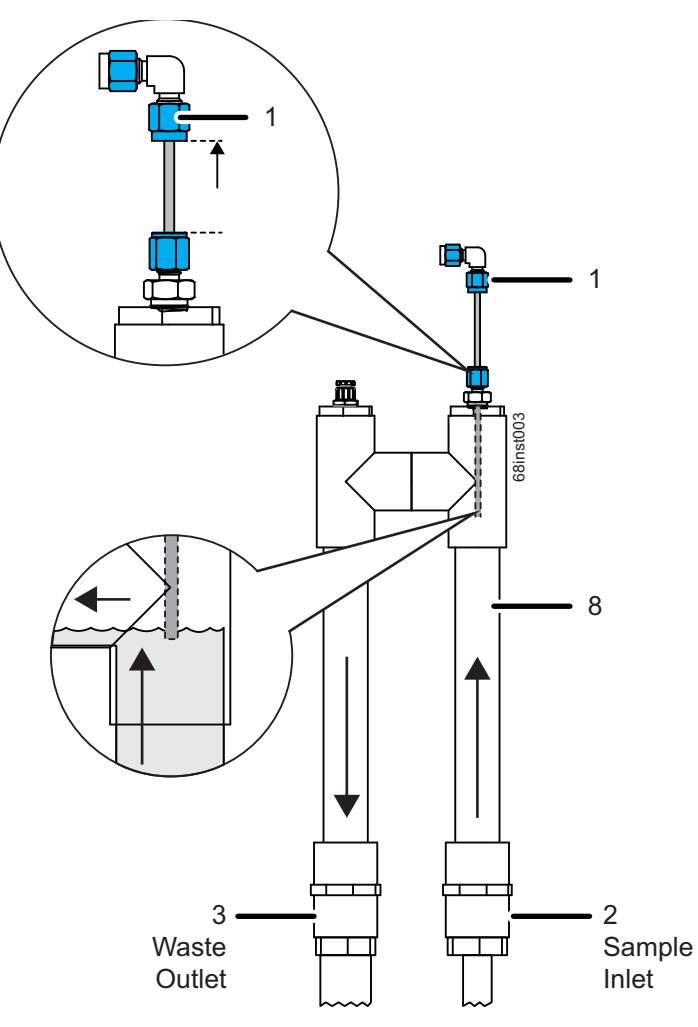

**Figure 27:** *Overflow Mode*

<span id="page-94-1"></span>Use *Overflow Mode* when the sample flow-through rate is in the range of 50 - 400 mL/min with minimal back pressure. In slow-flowing wastewater streams, *Overflow Mode* sampling retains a volume of sample until the Analyzer has a sample demand. On demand, the Analyzer pulls in sample from the reservoir as excess overflows to a gravity drain. See **[Figure 27](#page-94-1)**.

An exterior sample peristaltic pump accessory may also be used with this mode when there is no sample flow. Up to four [4] Wastewater Samplers can be operated in parallel using this mode when the 5-stream option is selected.

- 1. If using the *External Sample Peristaltic Pump*, ensure the pump orientation matches the Analyzer configuration. See [Figure 28 on page 96](#page-95-0) and [Figure 29 on page 96.](#page-95-1)
- *NOTE:* The *External Sample Peristaltic Pump(s)* will be oriented differently between the **2-Stream** and **5-Stream** configurations. Ensure to connect sample for the correct Analyzer configuration.

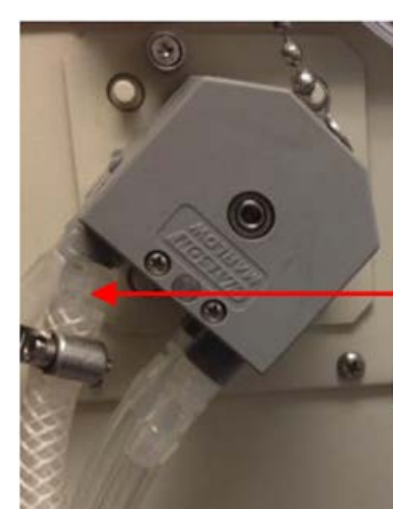

**Figure 28:** *Overflow Mode* **— 2-Stream, External Sample Peristaltic Pump Position**

<span id="page-95-0"></span>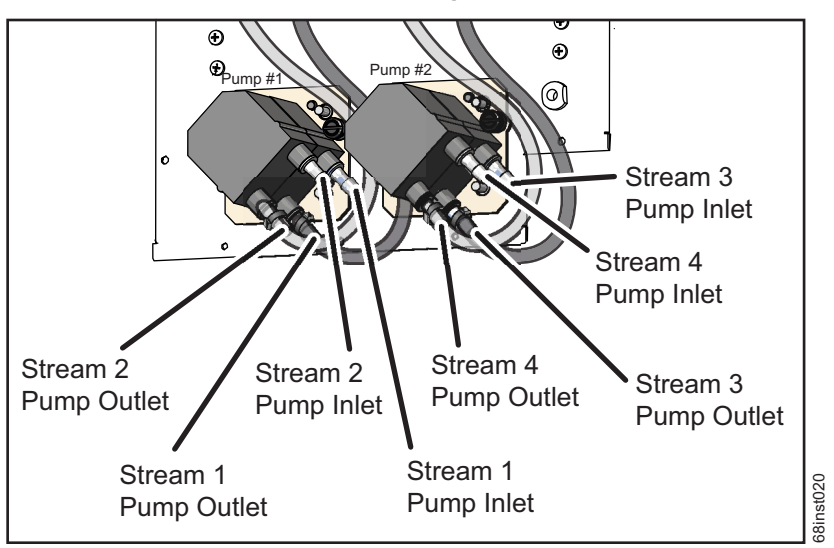

#### **5-Stream, Wastewater Sampler, Overflow Mode**

<span id="page-95-1"></span>**Figure 29: 5-Stream** *Wastewater Sampler***, Sample Peristaltic Pump Connections: Overflow** *Mode*

2. Connect the sample to the peristaltic pump(s). Refer, as needed, to "Connecting Sample to the [optional External Sample Peristaltic Pump\(s\)" on page 85.](#page-84-0)

3. Locate a *Wastewater Sampler* pipe assembly and a small-size barbed fitting for each of the streams you are installing.

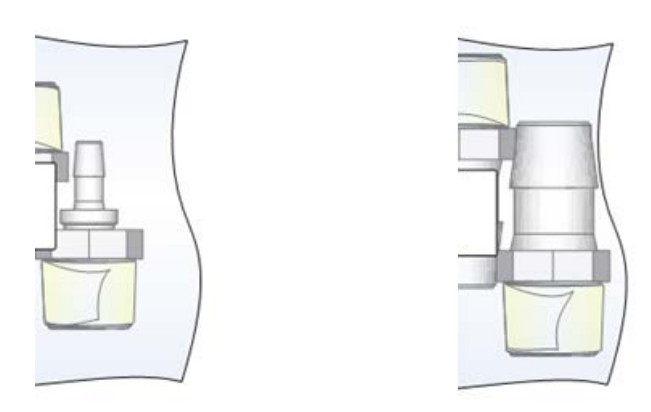

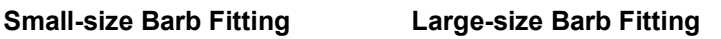

#### **Figure 30:** *Overflow Mode* **— Barb Fittings Identification**

- <span id="page-96-0"></span>4. For *Overflow Mode*, install a small-size barb into the open end of the sample inlet pipe. This is the pipe *with* the internal sipper tube (needle).
- *NOTE: Leave the pre-installed barb inside the other pipe (the pipe without the internal sipper tube).*

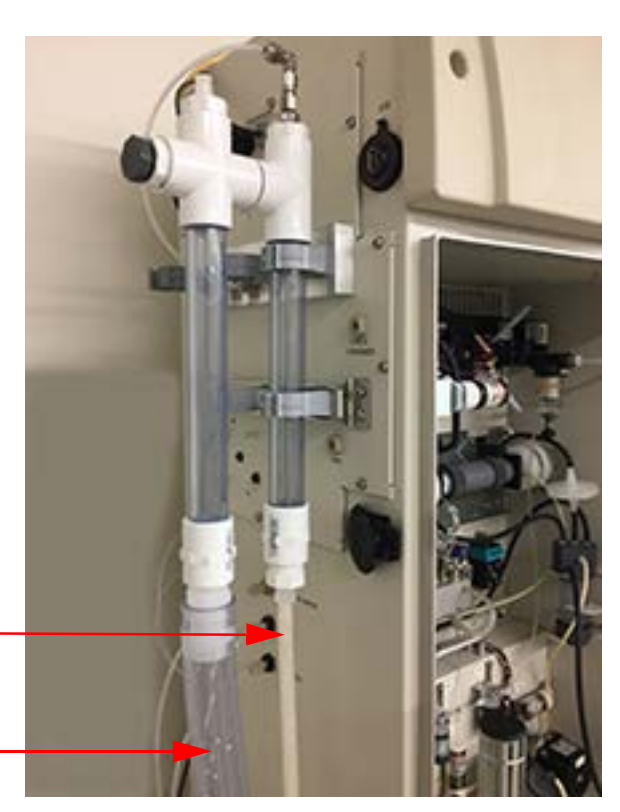

**To Sample Inlet Source** Pipe Nearest the Instrument (pipe with internal sipper tube)

#### **To Waste Outlet**

Pipe Farthest from Instrument

#### **Figure 31:** *Overflow Mode* **— Installation**

- 5. Locate the filter vents located in the *Wastewater Sampler Kit*.
- 6. Remove the plug located at the top of the waste drain outlet pipe (the pipe *without* the internal sipper tube) and install a filter vent in its place for each stream you are installing.
- 7. Insert a *Wastewater Sampler* pipe assembly into the clamp located on the outside of the Analyzer. For this *Overflow Mode*, ensure that the waste drain pipe (*without* internal needle) *is installed farthest from the instrument*. Also, ensure that the sample inlet pipe is installed nearest to the instrument.

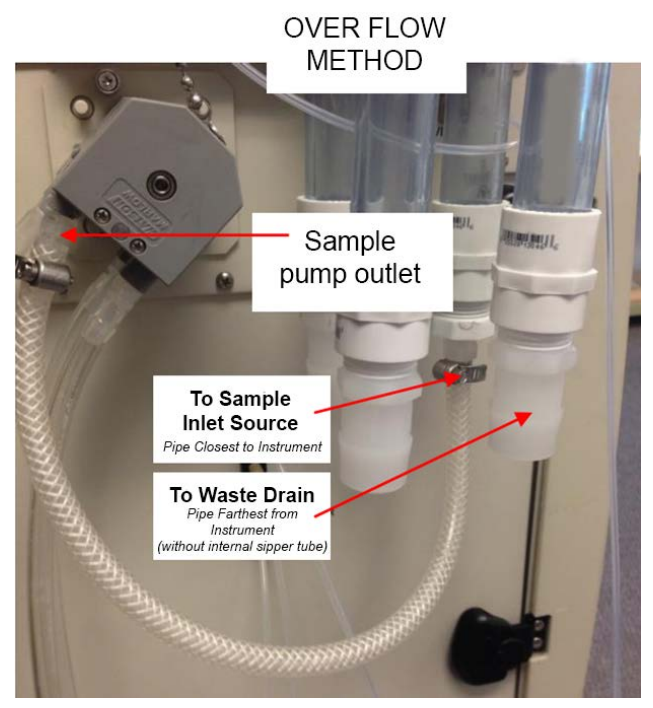

**Figure 32: 2-Stream, Overflow Mode — Installation**

- <span id="page-97-2"></span>8. Close the two clamps over the pipe and use pliers or channel locks to secure.
- <span id="page-97-0"></span>9. Connect an inlet tubing section (provided in Kit) from the bulkhead to the fitting on the top of the sipper tube.
- 10. Repeat steps  $\frac{4}{5}$  $\frac{4}{5}$  $\frac{4}{5}$  through  $\frac{9}{5}$  $\frac{9}{5}$  $\frac{9}{5}$  for each stream.
- <span id="page-97-1"></span>11. If you are also installing the *Fail Safe* option, cut and remove the tie wrap used to secure the sensor to the Analyzer during shipping.
- 12. Remove the U-bolt **(4)** from the sensor **(5)** and position the U-bolt **(4)** over and near the end of the pipe with the sipper tube **(8)**. See [Figure 33: Overflow Mode — Fail Safe Installation on page 99.](#page-98-0)

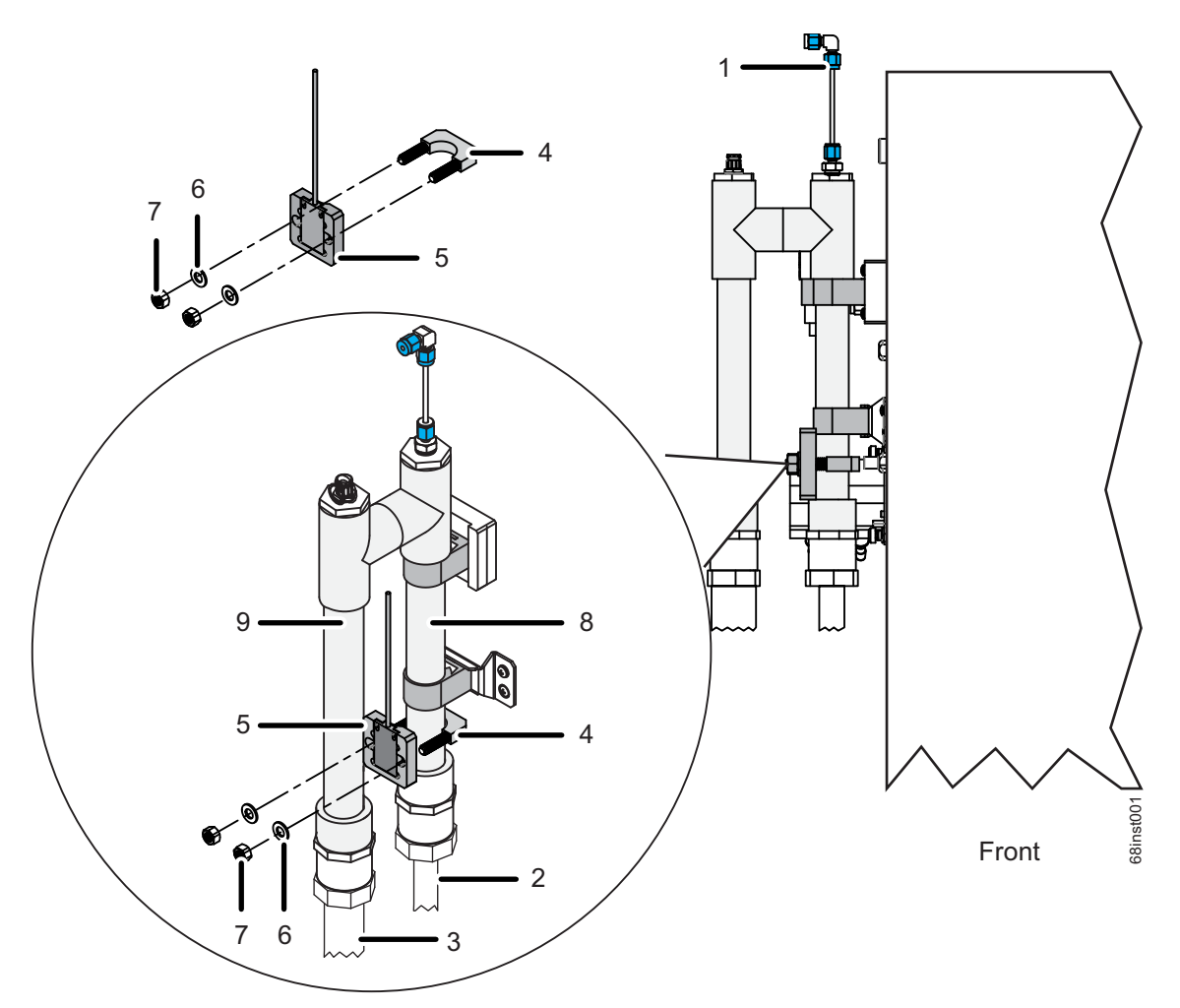

**Figure 33: Overflow Mode — Fail Safe Installation**

- <span id="page-98-1"></span><span id="page-98-0"></span>13. Insert the ends of the U-bolt **(4)** through the holes on the sensor **(5)**, and then attach and secure a washer **(6)** and nut finger-tight **(7)**. (Do NOT use an additional tool to tighten, as this may break the sensor.)
- *NOTE: Ensure the Fail Safe Sensor* **(5)** *is installed correctly. The inductive side of the sensor must contact the tubing. The inductive side of the sensor has a series of concentric rings.*
- 14. If you have the *Fail Safe* option, repeat the steps [11](#page-97-1) through [13](#page-98-1) for each stream.
- 15. Connect the pipe nearest the instrument (the pipe *with* the internal sipper tube **(8)**) to the sample source (2). (See Figure 33: Overflow Mode - Fail Safe Installation on page 99. and [Figure 32: 2-](#page-97-2) [Stream, Overflow Mode — Installation on page 98.\)](#page-97-2)
- 16. Connect the pipe farthest from the instrument (the pipe *without* the internal sipper tube **(3)**) to the waste outlet, connected to a gravity drain. This will insure that no back pressure (< 7 kPa, 1 psi) is created within the Analyzer. (See Figure 32: 2-Stream, Overflow Mode - Installation on page 98.)
- 17. Adjust the sample flow to 50 400 mL/min.
- 18. Set the needle height **(1)** of the internal sipper tube (needle). Test the proper adjustment of the sipper tube by performing a sample flush and verifying that no bubbles are pulled through the inlet tubing. Ensure it is installed at the highest point possible before drawing air bubbles. See [Figure 34](#page-99-0).

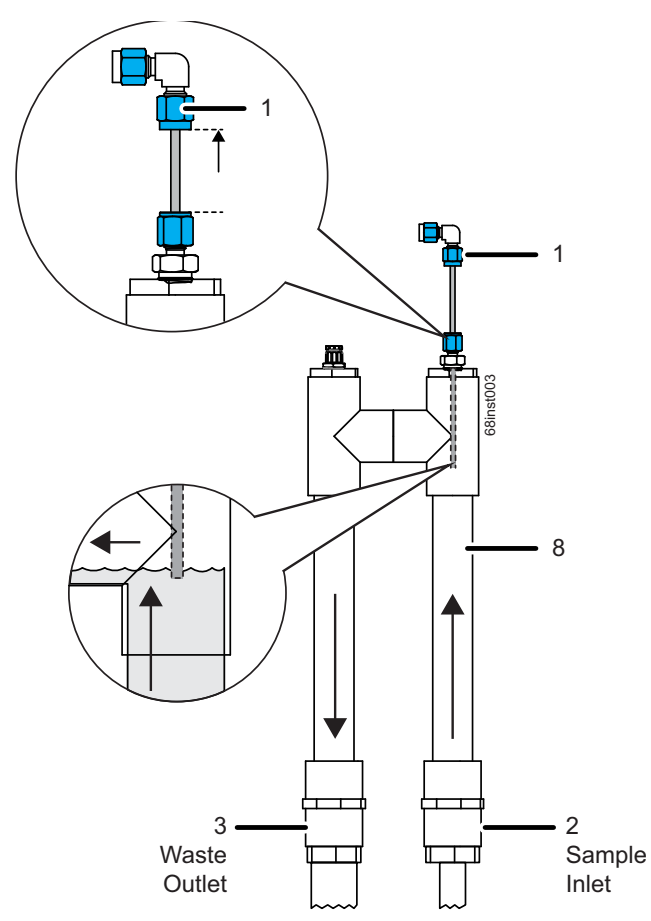

**Figure 34:** *Overflow Mode* **— Adjusting the Sipper Tube Height** 

## <span id="page-99-0"></span>**Installing the Check Standard System**

The Analyzer can automatically measure a check standard periodically when it is operating in the Online mode. Check Standard measurements also can be manually initiated when desired.

Access one of the 1/8-in. OD tubes in the Analyzer's accessories. Attach the 1/4-28 PEEK fitting in the Check Standard port on the left side of the Analyzer. The fitting should be finger-tight. See [Figure 35:](#page-100-0)  [Connections \(2-Stream,](#page-100-0) *Clean Water Sampler* shown) on page 101.

Fill the carboy to the desired level with check standard solution. The concentration of the check standard solution should approximate the sample's concentration.

Place the other end of the tube into the opening of the Check Standard carboy.

# **Installing the Grab Sample System**

#### **Warning**

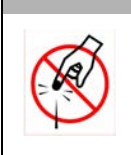

The vial port contains sharp needles designed to pierce the septa of sample vials. Do not put fingers or inappropriate materials into the vial port.

To sample from a vial, no special hardware setup is required. Place a 40-mL vial (septum-down) in the Vial Port and operate the Analyzer in Grab mode (for details, see ["Grab Measurements" on page 150\)](#page-149-0).

# **Step 8: Connect the Reagent and Dilution Water Lines**

Locate the pre-cut tubing and the three carboys in the Accessories Kit, and then connect the tubing from these containers to the appropriate port on the left side of the Analyzer according to the instructions in this section:

- Connect the **Dilution Water**.
- Connect the  $Acid$  (6M  $H_3PO_4$  or 3N HCl).
- Connect the Oxidizer sodium persulfate oxidizing solution [30% (w/v) sodium persulfate  $(Na_2S_2O_8)$ ].

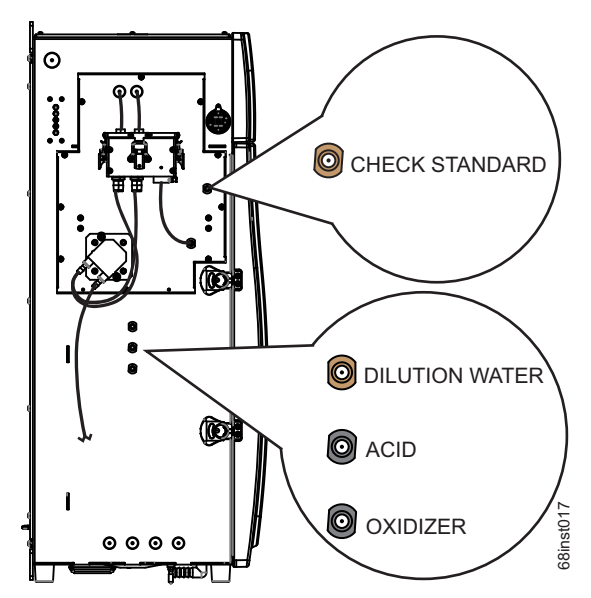

<span id="page-100-0"></span>**Figure 35: Connections (2-Stream,** *Clean Water Sampler* **shown)**

#### *To connect the Dilution Water*

- 1. Attach one end of the tubing to the top tan port labeled "**DILUTION WATER**" on the left side of the Analyzer, and tighten the PEEK nut finger-tight. See [Figure 35 on page 101.](#page-100-0)
- 2. Fill the "Dilution Water" carboy with deionized water or the best-quality water available to you.
- 3. Insert the other end of the tubing assembly into the opening of the "Dilution Water" 19 L (5 US gal) carboy.

### *To connect the Acid*

#### **Warning**

When handling components that contain sample, standards, waste solution, or reagents, wear eye protection and gloves.

Prior to performing this procedure, you must determine which acid is needed for the sample. For more information, see ["Acid considerations" on page 282.](#page-281-0)

- 1. Determine which acid you will be using for analysis. For more information, see ["Select the correct](#page-281-1)  [Acid for your sample" on page 282.](#page-281-1)
- 2. Carefully transfer the 3N hydrochloric acid or 6M phosphoric acid into the "Acid" 13.2 L (3.5 US gal) carboy.
- 3. Attach one end of the tubing to the middle (black) port labeled "**ACID**", and tighten the PEEK nut finger-tight. See [Figure 35 on page 101.](#page-100-0)
- 4. Insert the other end of the tube assembly into the opening of the "Acid" carboy.

### *To connect the Oxidizer (sodium persulfate oxidizing solution)*

## **Warning** When handling components that contain sample, standards, waste solution, or reagents, wear eye protection and gloves.

Prior to performing this procedure, it is critical to understand the storage and environmental impacts on the sodium persulfate oxidizing solution. For more information, see ["Oxidizer considerations" on page 284](#page-283-0).

Prior to performing this procedure, the sodium persulfate oxidizing solution must be mixed together in the "Oxidizer" carboy container. For more information on this procedure, see "To prepare the Oxidizer (sodium [persulfate oxidizing solution\)" on page 285.](#page-284-0)

- 1. Prepare the sodium persulfate oxidizing solution in the "Oxidizer" carboy, if not already prepared. For more information, see ["To prepare the Oxidizer \(sodium persulfate oxidizing solution\)" on](#page-284-0)  [page 285.](#page-284-0)
	- **IMPORTANT!** Ensure **all oxidizer powder is dissolved** before connecting to the Analyzer.
- 2. Attach one end of the tubing to the bottom (black) port labeled "**OXIDIZER**" on the left side of the Analyzer and tighten the PEEK nut finger-tight. See [Figure 35 on page 101.](#page-100-0)
- 3. Insert the other end of the tube assembly into the opening of the prepared "Oxidizer" carboy.

## **Step 9: Connect the Compressed Gas Source**

#### **Warning**

Secure all gas cylinders to an immovable structure or permanent wall. Wear eye protection when using compressed gases to avoid possible eye injury. Only use regulators designed for use with the selected gas. Store compressed gases in accordance with all safety codes.

The pressure of the compressed gas at the Analyzer's gas inlet must not exceed 689 kPa (100 psig). The pressure of compressed gas at the blowback gas inlet on the Filter Panel accessory must not exceed 276 kPa (40 psig). Use only dry, oil-free air or nitrogen.

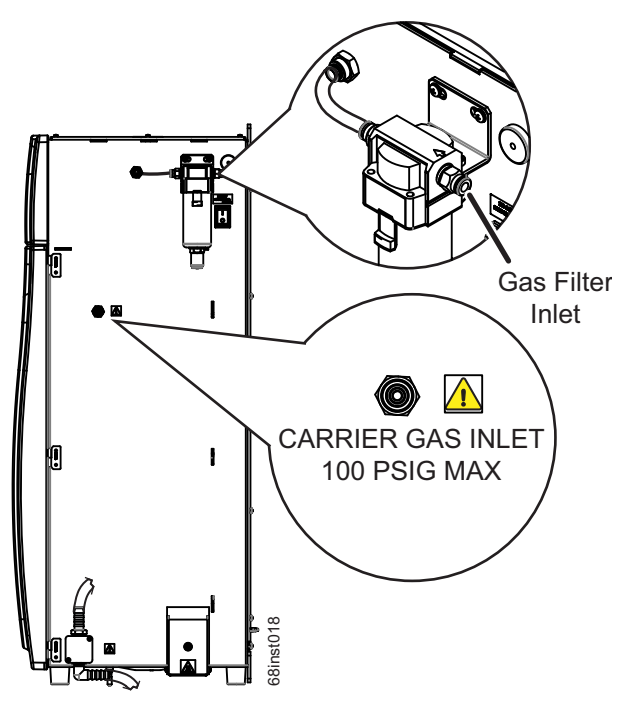

<span id="page-102-0"></span>**Figure 36: Gas Inlets**

The Analyzer requires low-CO**2** gas as *Carrier Gas* and *Sparge Gas*. In addition, the Analyzer also employs dry, oil-free gas to purge the electronics area to prevent dust accumulation on sensitive components. Depending on the Analyzer configuration, the compressed gas system will be installed differently at manufacturing. Follow the directions below for your Analyzer configuration.

*NOTE:* If you are installing the *Regenerative Air Purifier* option *after* initial installation of the Analyzer, contact Technical Support or your local service provider.

**Option 1:** [If the optional *Regenerative Air Purifier* is installed.] See [Figure 36: Gas Inlets on page 103.](#page-102-0)

Using compressed air with the optional *Regenerative Air Purifier* can provide low-CO**2** gas as *Carrier Gas* and as *Sparge Gas*. The *Regenerative Air Purifier* removes CO<sub>2</sub> and moisture from compressed air that is pressurized from 551 - 689 kPa (80 to 100 psig) and must not exceed 689 kPa (100 psig).

**Make one gas connection:** (This delivers compressed gas to the entire Analyzer - both *Gas Filter Inlet* and *Carrier Gas Inlet* at the same time. The Analyzer compressed gas system tubing has already been teed at manufacturing to supply both inputs with one gas connection.)

• **Gas Filter Inlet:** Press a 6.38 mm (1/4-in.) OD flexible tube (such as polyethylene tubing) into the *Gas Filter Inlet* mounted on the right side of the Analyzer. Ensure the pressure is regulated to 551-689 kPa (80-100 psig) and must not exceed 689 kPa (100 psig). This supplies compressed gas to the *IP56 Accessory* as well as *Carrier Gas* and *Sparge Gas* in the *Gas Control Module*.

**Option 2:** [If the optional *Regenerative Air Purifier* is **not** installed.] See [Figure 36: Gas Inlets on page 103.](#page-102-0)

**Make two gas connections:** (This delivers two separate compressed gas sources for the *Carrier Gas Inlet* and the *Gas Filter Inlet.* Ensure the correct gas pressure is regulated for each compressed gas source and the appropriate gas type is used for each compressed gas connection.) See [Figure 36: Gas Inlets on page 103.](#page-102-0)

- **Carrier Gas Inlet:** Press a 1/4-in. OD flexible tube (such as polyethylene tubing) into the **CARRIER GAS INLET** port on the right side of the Analyzer. The other end of the tube should be connected to the gas source. Ensure the pressure is regulated to 207-689 kPa (30-100 psig) and must not exceed 689 kPa (100 psig). Use only nitrogen or CO<sub>2</sub>-free air. Purified air or nitrogen are suitable gases. This supplies the *Carrier Gas* and *Sparge Gas* to the *Gas Control Module*.
- **Gas Filter Inlet:** Press a 6.38 mm (1/4-in) OD flexible tube (such as polyethylene tubing) into the *Gas Filter Inlet* mounted on the right side of the Analyzer. Ensure the pressure is regulated to 551-689 kPa (80-100 psig) and must not exceed 689 kPa (100 psig). Can use dry, Instrument air or better. This supplies compressed gas to the *IP56 Accessory*.

### **Specifications — IP56 Accessory**

**Pressure** 551 - 689 kPa (80-100 psi) **Demand (Flow)** 2 - 2.5 SCFM (56.6 - 70.8 LPM)<br>**Maximum Pressure** 689 kPa (100 psi) **Maximum Pressure** 689 kPa (100 psi)

## **Step 10: Turn on Power and Configure Basic Settings**

Enable power to the Analyzer. Before using the Analyzer, you may need to configure various basic settings.

- 1. Turn on the power switch located on the side of the Analyzer. The display will light up. (It can take up to two minutes for the *System Info* screen to appear.) If this does not occur, refer to [Chapter 9,](#page-212-0)  ["Troubleshooting."](#page-212-0)
- 2. The *System Info* screen appears with a reminder to attach the waste lines. If the waste lines were not attached already, do that now (see ["Step 3: Connect the Waste Lines" on page 72](#page-71-0)). When ready, press the **Main** button on the display.

### **Setting the Clock**

Set the Analyzer clock to ensure that all TOC measurements reflect the correct date and time, as follows.

- 1. Press the **Menu** button.
- 2. Select the **Maintenance** tab.
- 3. Press the **Advanced** button
- 4. Press the **Clock** button.
- 5. Specify the correct date and time via each of the buttons.
- 6. Press the **Save** button, and then press the **Back** button twice.

# **Step 11: Perform a Test Analysis**

To confirm that the Analyzer is in proper working condition, perform a test analysis on a sample for which you know the approximate TOC or NPOC value and which has a concentration of less than 1,000 ppm.

- 1. Insert the check standard tube into the sample.
- 2. Press the **Setup** tab, and then press the **Check Standard** button. Press the **Check Standard Setup** button.
- 3. Ensure that Check Standard is **Enabled**. If it is not enabled, press the **Check Standard** button. Then, press the **Enabled** button that appears on the right side of the screen.
- 4. Ensure the **Range** (ppm) button is set to **Up to 1,000**. If it is not, press the **Range** button to display the **Range** options on the right side of the screen. Press the **Up to 1,000** button.
- 5. The **Calibration** button will appear as "Factory Default." This is acceptable for the test.
- 6. Press the **Rep** button to set the number of replicate measurements to be performed. A keypad will be displayed on the right side of the screen. Press **3**, then press **Enter** to set the Analyzer to 3 replicate measurements.
- 7. Press the **Back** button to return to the **Setup** tab.
- 8. Press the **Grab** button, and then press the **Analysis Protocol Default GRAB** button. The **Protocol** screen appears.
- 9. Press the **Modify** button and ensure the settings on the **Default GRAB** screen are configured as follows:
	- Measure: NPOC
	- Acid: 5%
	- Oxidizer:  $15\%$  (Dependant upon COD of the sample<sup>4</sup>)
	- Rej: 0
	- Flush: Off
- 10. Press the **Advanced Setup** and ensure the settings on the **Advanced Setup** screen are configured as follows:
	- Sparge: 0.8 min.
	- Blank Correction: Off
- 11. Press **Back** button to return to the Default GRAB screen.
- 12. Press the **Back** button to return to the Protocol screen.
- 13. Press the **Back** button to return to the Main screen and select the **Maintenance** tab.
- 14. Press the **Prime Reagents** button, then press the **Prime All** button. The reagent, dilution water, and check standard lines will be primed. All bubbles, except for very small ones, should be pushed out of the lines when the Prime is complete. If not, press **Prime All** again. (If one or more of the reagent, dilution water, or check standard lines are not primed, see [Chapter 9, "Troubleshooting."](#page-212-0))

<sup>&</sup>lt;sup>4.</sup> The Oxidizer setting is dependent upon the chemical oxygen demand (COD) of the sample. The presence of chloride, nitrogen, sulfides, phosphorus, and so on can influence how much oxidizer is required. Higher levels of these species in the sample will require more oxidizer. For example, a brine sample with 25% sodium chloride (NaCl) requires a 30% Oxidizer setting. Wastewater discharge will require as little as 5% Oxidizer. For more information, see ["Oxidizer" on page 156](#page-155-0),

- 15. When the Prime Reagents is completed, press the **Back** button to return to the *Menu* screen.
- 16. When ready, press the **Start Analysis** button. Press **Main** to return to the *Main* screen. A graph of the  $CO<sub>2</sub>$  peaks will be displayed. Each peak appears after its peak height is measured, and the measured NPOC concentration appears at the top of the screen.
- 17. When the analysis is complete, the  $CO<sub>2</sub>$  peaks will be displayed on the screen. If there are no peaks and the Mass Response axis is only 1.0 µg full scale, then refer to the Troubleshooting section of this manual. Otherwise, proceed to the next step.

# **Step 12: Calibrate the Analyzer**

Before placing the Analyzer into normal operation, calibrate the Analyzer in a manner suited to your application. Consult [Chapter 5, "Calibration and Verification"](#page-108-0) for details on calibration options.

This page is intentionally left blank.
# <span id="page-108-0"></span>**Chapter 5. Calibration and Verification**

## **Overview**

Calibration of the Sievers InnovOx On-Line TOC Analyzer for NPOC, IC, TC and TOC (TC- IC) measurements is accomplished using standards that contain known concentrations of carbon of interest. It is required that the Analyzer be calibrated for the specific mode that you will be running samples.

Each measurement range (e.g., *Up to 1,000 ppm*) in the Analyzer is calibrated separately. The Sievers InnovOx On-Line TOC Analyzer can store multiple calibrations for any of its five ranges (up to a total of 20 calibrations). NPOC and IC calibration can be made with one-to-six points. TC/TOC calibration can be made with one-to-six TC points and zero-to-six IC points. (To ensure best results, The Analyzer automatically rinses from the reagent water vial in between the IC and TOC vials.) These points can be individual calibration standards of different concentrations, or the Auto Dilution feature can be used. When Auto Dilution is selected, the Analyzer automatically dilutes a standard solution to a lower concentration selected by the operator.

When an application involves measurement of samples containing less than about 10 ppm TOC, you may want to correct the calibration for the blank associated with the reagents and dilution water. Blank corrected calibrations and verifications are described on ["Blank Correction" on page 117.](#page-116-0)

When you analyze a sample, the Analyzer allows you to specify which calibration will be used for that analysis; thus, you can specify the use of different calibrations with particular sample matrices. Or, you may use calibrations that focus on particular concentration ranges that may be appropriate to your different applications.

To use the Auto Range feature (see ["Auto Range" on page 155](#page-154-0)) all five of the Analyzer's measurement ranges should be calibrated. The five calibrations, one for each range that you select for use in the Auto Range measurement, are stored as a Calibration Group.

## **Handling Standards**

SUEZ recommends special handling of all standards to ensure proper preparation and analysis, as follows: (Most standards are provided in 250 mL bottles.)

- Keep all standards containers refrigerated at all times to help ensure stability; store at approximately 5 °C ( $\pm$ 4 °), away from light, in a box or solid-door refrigerator. Warm standards to ambient temperature prior to starting analysis.
- Certified reference materials should be stored separate from other chemicals, such as IPA, acetone, and acetic acid.
- Avoid storage of standards in uncapped containers.
- Shake the 250 mL bottle containing reference materials prior to pouring into vials.
- Remove vial caps only when prepared to pour standards and replace caps immediately after pouring.
- Avoid handling of vial septa. Also avoid touching the top of the vial to protect against introducing foreign particles, TOC, and IC.
- Wear gloves when preparing standards.
- Pour standards in a clean area to avoid introducing contaminants.

## <span id="page-109-0"></span>**Calibration and Verification Options**

When calibrating the Sievers InnovOx On-Line TOC Analyzer using either the Single-Point Calibration or Two-Point Calibration, the algorithm used to calculate the slope of the calibration curve uses the following variables:

- The mass response
- The ratio of sample volume to total volume (where total volume includes sample, dilution water, reagents, and so on.)
- The concentration of the standard (e.g., 1,000 ppm)

Slope $^5$  = [(standard concentration) \* (V $_{\rm s}$ /V $_{\rm t}$ )]/(mass response)

 $5.$  V<sub>S</sub> = Volume of sample in sparger needed for dilution range, mL  $V_T$  = Total solution volume in sparger, mL

## **Single-Point Calibration**

When a single-point calibration is performed, only one standard is used, as shown in [Figure 37.](#page-110-0) For that reason, single-point calibrations are convenient and rapid; however, the analysis of samples may be less accurate than when other calibration methods are used.

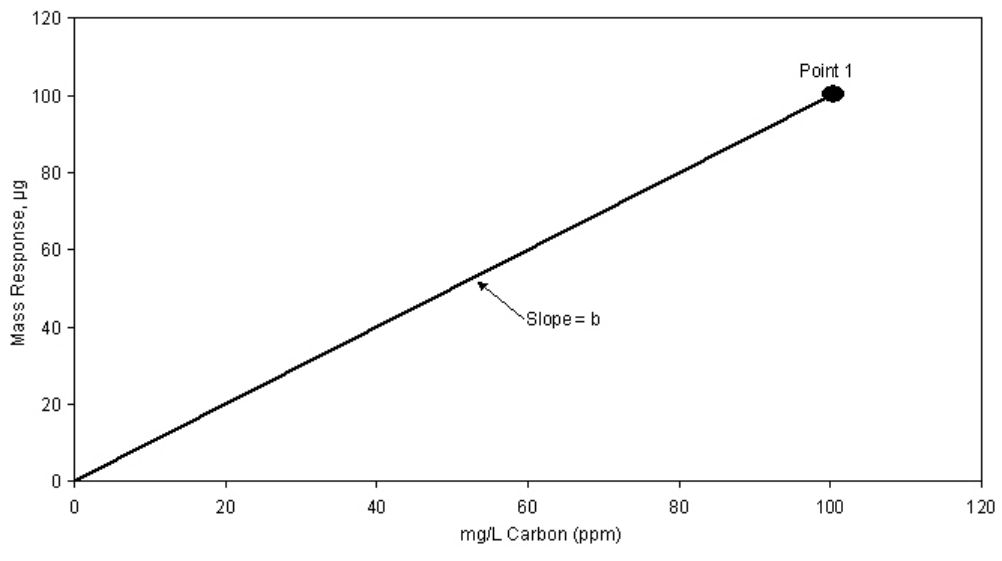

**Figure 37: Calibration Curve for Single-Point Calibration**

<span id="page-110-0"></span>The concentration of samples is calculated from a calibration equation of the form:

 $C = b^*R$ 

where,

R = Mass Response, μg

- b = Calibration constant (slope)
- C = mg/L Carbon, ppm

In a single-point calibration, the calibration constant is the slope of the line shown in [Figure 37,](#page-110-0) and the response of the Analyzer is assumed to pass through the origin.

Certain recommendations can be made about the use of single-point calibrations:

- Reagent water (TOC or IC concentration of zero) may not be used as the single point.
- If the highest accuracy is sought, calibrate using at least two points.
- The concentration of the calibration point in a single-point calibration should be greater than the expected concentration of the samples, but not exceed them by too much.
- Because Auto Dilution contributes some uncertainty to the calibration, single-point calibrations using Auto Dilution normally are not recommended.
- If you plan to use the Auto Range feature, calibration of the 50,000 ppm range is important because the preliminary measurement used to determine the appropriate analysis range is performed in this range. For best performance of the Auto Range feature, it is recommended that the 50,000 ppm range be calibrated using a six-point, point-to-point calibration (see [page 115\)](#page-114-0). The recommended points are: Reagent Water, 100 ppm, 1,000 ppm, 5,000 ppm, 20,000 ppm and 50,000 ppm.

## **Two-Point Calibration**

The concentrations of the two points should be selected to bracket the range of concentrations expected in the samples that will be subsequently analyzed.

As in all calibrations involving more than a single point, the point having the lowest concentration is measured first. In most cases the Analyzer will be used to analyze samples containing substantial TOC concentrations. However, if the Analyzer will be used to measure samples having very low TOC concentrations, then Point 1 may have to be reagent water (TOC  $\leq$  0.1 ppm) in order to bracket the concentrations of the samples.

When you plan on measuring TOC (TC-IC) in your samples, it is recommended that the first calibration point for the TC and IC portions be reagent water. This will ensure that the best linear response will be achieved for both TC and IC regardless of the variability of the individual concentrations.

[Figure 38](#page-111-0) depicts a two-point calibration in which point 1 is not reagent water, but rather a standard of the known TOC concentration. The concentrations of both points are entered into the calibration protocol.

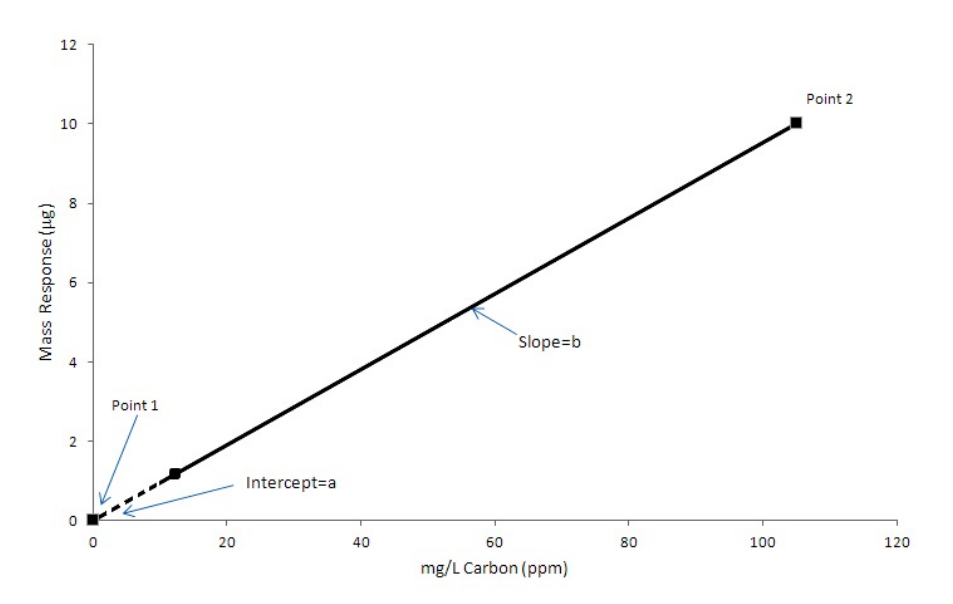

<span id="page-111-0"></span>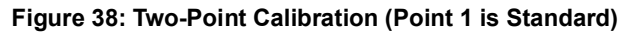

The response of the Analyzer is defined by the equation:

 $C = a + b<sup>*</sup>R$ 

where,

- R = Mass Response, μg
- a = Calibration intercept
- b = Calibration constant (slope)
- $C = mg/L$  Carbon, ppm

The calibration of the Analyzer is defined by the intercept, a, and the slope, b.

For the case in which point 1 is reagent water, the calibration of the Analyzer is depicted graphically in [Figure 39](#page-112-0). The operator designates point 1 as reagent water in the protocol by setting its concentration to 0 ppm. The Analyzer interprets "0 ppm" as "reagent water."

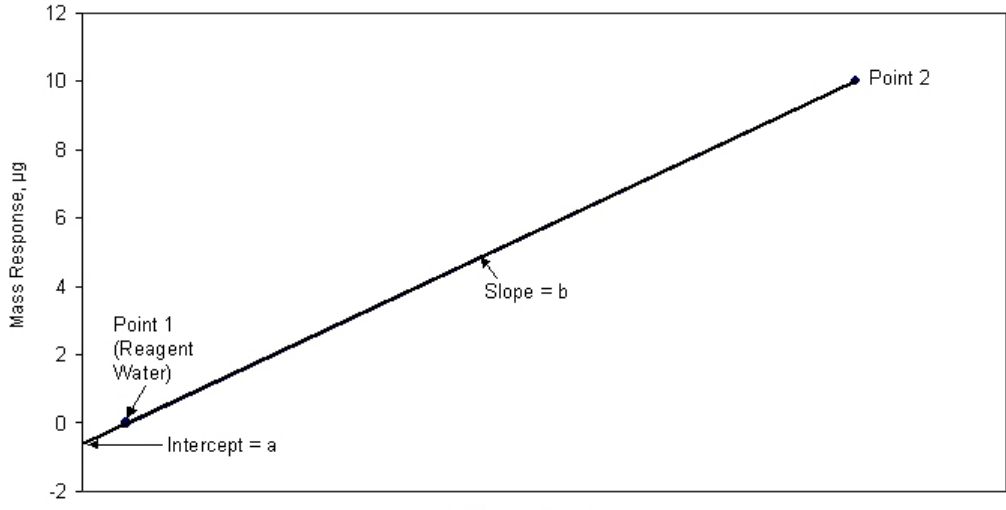

mg/L Carbon (ppm)

**Figure 39: Two-Point Calibration (Point 1 is Reagent Water)**

<span id="page-112-0"></span>When the Analyzer measures the reagent water, it also measures the TOC in the reagents and dilution water used in the measurement. Because the TOC concentration in the reagent water is very low, this measurement approximates the TOC concentration in the reagents and dilution water for the particular volumes of reagents and dilution water used in the calibration. The Analyzer corrects the calibration for the TOC in the reagents and dilution water by setting the measurement measured response (i.e., Mass Response) to equal 0 ppm.

The operator enters the concentration of point 2 into the calibration protocol. The concentration of the standard used for point 2 is referred to as  $C_2$ . In the example in Figure 16, the operator set the concentration of point 2 to 100 ppm, so  $C_2$  = 100 ppm.  $C_1$  (or  $C_{RW}$ ) for reagent water is zero.

The calibration constant, b, is calculated from the difference in the response to the two points:

$$
b = \frac{C_2 - C_{RW}}{R_2 - R_{RW}}
$$

where,

 $R<sub>2</sub>$  = Response of Analyzer to point 2  $R_{RW}$  = Response of Analyzer to reagent water  $C_1$  = TOC concentration of point 1 (= 0 for RW)  $C_2$  = TOC concentration of point 2 (mg/L)

Certain recommendations can be made about the use of two-point calibrations:

- The concentrations of the points should bracket the expected range of concentrations of the samples. The accuracy of the calibration will be maximized when the concentrations of the points are close to the concentrations of the samples.
- Because Auto Dilution contributes some uncertainty to the calibration, the calibration will be most accurate if the calibration at point 2 is not done using Auto Dilution.
- It is recommended that the 5,000 ppm range and higher ranges be calibrated using at least two points.
- If you plan to use the Auto Range feature, calibration of the 50,000 ppm range is important because the preliminary measurement used to determine the appropriate analysis range is performed in this range. For best performance of the Auto Range feature, it is recommended that the 50,000 ppm range be calibrated using a six-point, point-to-point calibration (see [page 115\)](#page-114-0). The recommended points are: Reagent Water, 100 ppm, 1,000 ppm, 5,000 ppm, 20,000 ppm and 50,000 ppm.

### **Calibration with More than Two Points**

When the calibration is performed with three to six points (multi-point calibration), the user has the choice of having the Analyzer calculate the calibration constants from a linear fit of the points, or from a point-topoint fit.

### **Linear Fit Multi-Point Calibration**

The advantage of selecting the linear fit is that the calibration is affected less by uncertainties in the measurement, or errors in the concentration, of any one point.

[Figure 40](#page-114-1) depicts a linear fit calibration with 6 points. The point having the lowest concentration is measured first, and the points must increase in concentration at each step. Point 1 can either be reagent water or a higher, known concentration.

In either case, the Analyzer performs a linear regression to calculate the intercept, a, and slope, b, of the calibration:

#### $C = a + b<sup>*</sup>R$

A correlation coefficient,  $R^2$ , is also calculated. The correlation coefficient is a statistical measure of agreement between the measured values (R) and standard concentration (C).

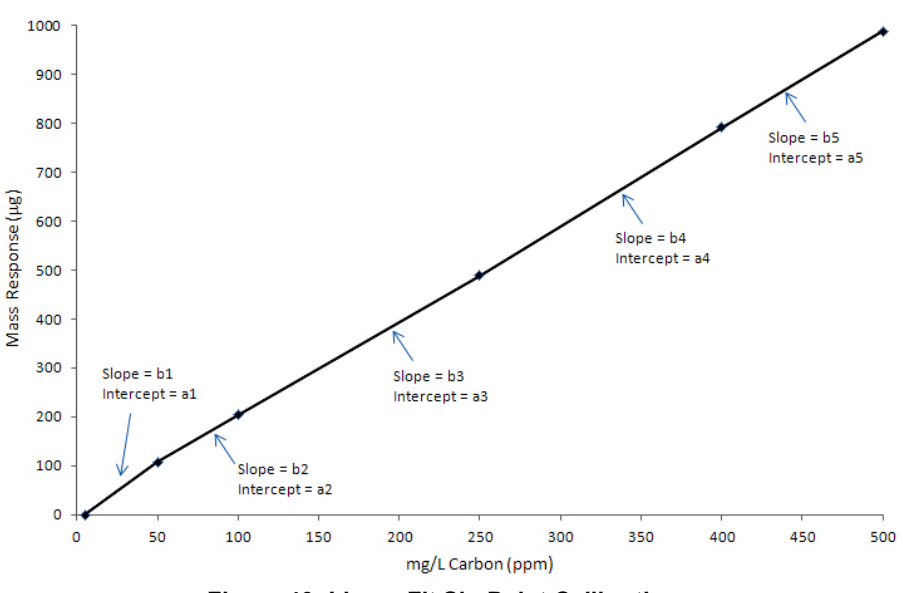

**Figure 40: Linear Fit Six-Point Calibration**

### <span id="page-114-1"></span><span id="page-114-0"></span>**Point-to-Point Multi-Point Calibration**

The advantage of selecting the point-to-point calibration is that any non-linearity of response is compensated for during the calibration.

[Figure 41](#page-115-0) depicts a point-to-point calibration with 6 points. Like the linear fit, the point having the lowest concentration is measured first, and the points must increase in concentration at each step. Point 1 can either be reagent water or a higher, known concentration.

The Analyzer calculates an intercept and slope for the line connecting each pair of points, as shown in [Figure 41](#page-115-0). When this calibration is later applied to a sample, the Analyzer applies the appropriate intercept and slope, based on the magnitude of its mass response for that sample.

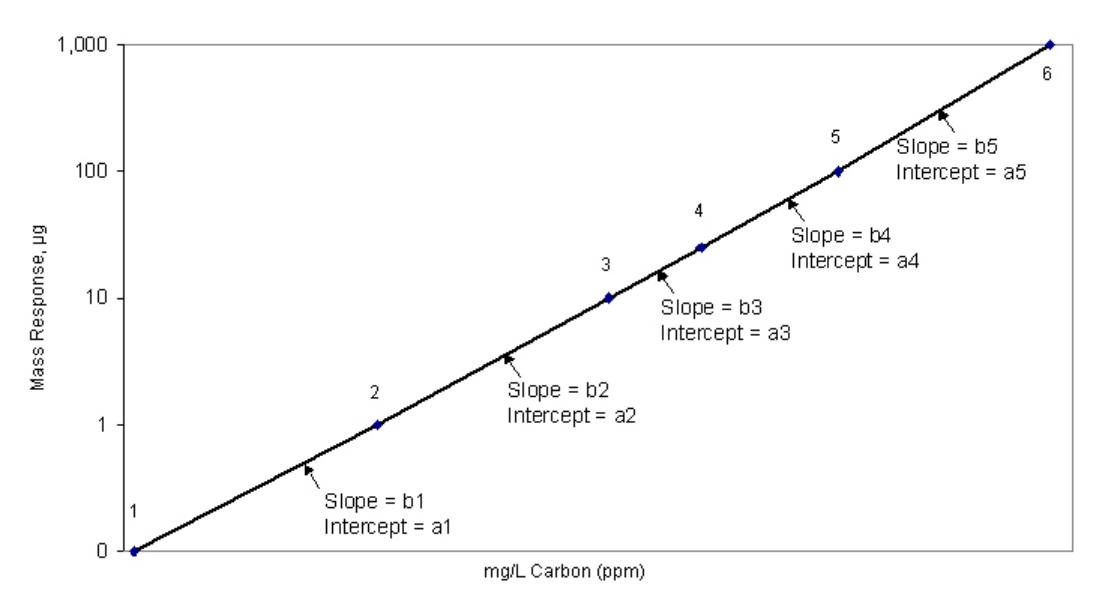

**Figure 41: Point-to-Point Calibration with Six Points**

<span id="page-115-0"></span>Certain recommendations can be made about the use of multi-point calibrations:

- The concentrations of the points should extend beyond both ends of the expected concentration range of the samples.
- The accuracy of the calibration will be maximized when the concentrations of the points are close to the concentrations of the samples.
- It is recommended that the 5,000 ppm range and higher ranges be calibrated using at least two points.
- If you plan to use the Auto Range feature, calibration of the 50,000 ppm range is important because the preliminary measurement used to determine the appropriate analysis range is performed in this range. For best performance of the Auto Range feature, it is recommended that the 50,000 ppm range be calibrated using a six-point, point-to-point calibration. The recommended points are: Reagent Water, 100 ppm, 1,000 ppm, 5,000 ppm, 20,000 ppm and 50,000 ppm.

## **Auto Dilution**

If you are calibrating with multiple points within a range, you can use one standard and the Analyzer will dilute it for additional calibration points. For example, if you are calibrating in the *Up to 1,000 ppm* range and want to calibrate at 6 points, you could use a stock standard solution of 1,000 ppm TOC. You can use the Auto Dilution feature to dilute the standard to five additional points (such as 100, 250, 500, 625, and 750 ppm). Diluting beyond 100 ppm would exceed a dilution ratio. of 10:1, which is not permitted. So, if you wanted to calibrate at a point below 100 ppm via Auto Dilution, you must start with a standard less than 1,000 ppm TOC.

<span id="page-116-1"></span>The dilution ratios available for use in Auto Dilution are shown by range in **Table 11**.

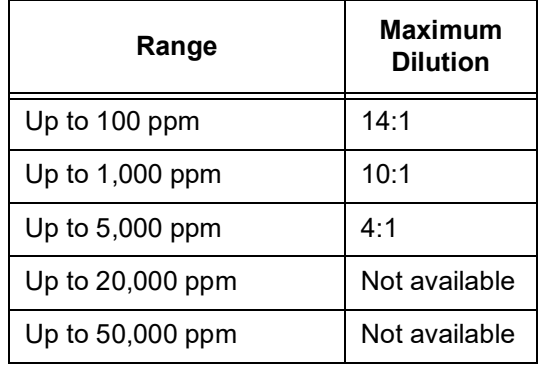

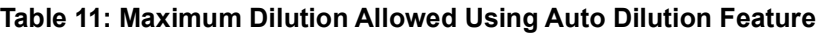

## <span id="page-116-0"></span>**Blank Correction**

Use the Blank Correction feature if you want the Analyzer to automatically calculate the TOC contribution from the acid, oxidizer, and dilution water used with the Analyzer and exclude TOC contributions from these sources when calculating calibration values. For additional information, see "Blank Correction" on [page 161.](#page-160-0)

Only calibrate the Analyzer with Blank Correction turned on if your samples contain less than 10 ppm TOC, IC, TC or NPOC and you also plan to measure your unknown samples with the Blank Correction feature turned on. If you run a 'zero' or blank as your first point in a calibration curve, it is not recommended to use the Blank Correction feature.

In order to perform a calibration with Blank Correction on, first calibrate the Analyzer in TOC mode in the *Up to 1,000 ppm* range with Blank Correction off. Then perform the blank measurement using that calibration. See ["Measuring the Bank" on page 162](#page-161-0) for the procedure.

## <span id="page-117-0"></span>**Calibration Groups**

If you are using the Analyzer's Auto Range function, you will need to specify at least one calibration group. The calibration group tells the Analyzer which calibration to use in each range. The Analyzer can store up to 20 calibration groups.

### *To set up a calibration group*

- 1. From the *Menu* screen, select **Cal/Ver**.
- 2. Select **Calibration Groups**.
- 3. Press the **New** button.
- 4. Specify the Calibration Type and calibration to use in each range. For each range, press the range button and then select the calibration from the list. Only those calibrations specified by the **Calibration Type** button will appear.
- *NOTE: The factory default values may be used; however, these values are not as accurate as the actual calibrations.*

*If you want to use a factory default calibration for one of the ranges, do NOT press the default button and then select a calibration for that range. The Analyzer will automatically include the factory default.*

- 5. Press the **Save As** button.
- 6. Enter a name for the calibration group and then press the **Save** button.

*NOTE: All Auto Dilution ranges are available to include in a calibration group, with the exception of the Up to 100 ppm range.*

## **Preparing for Calibration**

## **Save System Settings**

Prior to performing any calibration procedure or system protocol, save the current system settings, in the event they need to be re-loaded.

### *To save the system settings*

- 1. From the Analyzer **Menu**, select the **Maintenance** tab.
- 2. Press the **Advanced** button.
- 3. Press the **System Properties** button.
- 4. Make sure that the USB memory device is attached to the USB port<sup>6</sup>.
- 5. Press the **USB Backup** button.
	- **IMPORTANT:** The **USB Backup** function will backup the entire systems properties information; including Verification settings, Calibration settings, and System Password settings. After creating the backup, place the USB memory device in a safe, secure location.

*NOTE: If the "No USB Key" message appears, select* **OK** *and retry before using a different USB memory device.*

### **Perform Maintenance Tasks**

Before calibrating the Analyzer, perform any necessary maintenance tasks. Ensure that the oxidizer reagent is fresh. If the reagent has been stored at room temperature, it is recommended that the oxidizer be less than two weeks old.

### *To perform a blank-corrected calibration*

- 1. Install fresh dilution water.
- 2. Perform a Prime of the reagents and dilution water (Maintenance  $\rightarrow$  Prime Reagents  $\rightarrow$ **Prime All**).

 $6.$  One USB port is provided for your convenience on the left side of the Analyzer. There are two additional USB ports on the System/Controller board internal to the Analyzer. However, you can only export data from one port at any time. The Analyzer will export to the first inserted USB memory device. While this USB memory device is inserted, the Analyzer will not recognize any additional USB memory devices inserted in other USB ports. The Analyzer can take up to 15 seconds to recognize the USB memory device.

- 3. Rinse down the Analyzer by analyzing low-TOC water until the response of the Analyzer has stabilized to 0.45 µg of C or less.
- 4. Perform the Blank Measurement to ensure that the blank concentrations in the Analyzer's memory accurately reflect the status of the reagents and dilution water that will be used in the calibration. See ["Measuring the Bank" on page 162](#page-161-0) for additional information.

The Analyzer is now ready for calibration. Set up the calibration as described in the following section.

### *To perform a calibration that is not blank-corrected*

- 1. Consider installing fresh dilution water if it is more than a few days old.
- 2. Perform a Prime of the reagents and dilution water (Maintenance  $\rightarrow$  Prime Reagents  $\rightarrow$ **Prime All**).
- 3. Rinse down the Analyzer by analyzing low-TOC water until the response of the Analyzer has stabilized to 0.45 µg of C or less.

# **Setting Up NPOC, IC, TC/TOC Calibration**

You can set up multiple calibration protocols for each of the Analyzer's five dilution ranges.

#### <span id="page-119-0"></span>*To set up a new calibration*

- 1. Select the **Cal/Ver** tab.
- 2. Press the **Calibrate** button.
- 3. To create a new calibration, select an existing calibration and press the **Modify** button. To help simplify the set-up process, you will see three default calibration protocols to choose from: NPOC, IC, and TC/TOC (so called because both TC and TOC are calibrated simultaneously). Select the appropriate default to modify. Certain protocol variables will be enabled or disabled depending on the type of calibration you are creating.
- 4. Specify the settings for the new calibration.
	- Press **Num. Points** to set the number of calibration points (1 to 6). In TC/TOC calibration mode, you will be asked to enter the number of IC points and the number of TOC points. To create a TC/TOC calibration curve, you are able to run a multi point IC curve and multi point TOC curve in one protocol. The IC number should be the number of IC points you will analyze.
- *NOTE: In TC/TOC calibration mode, the user will set up the number of TOC points and IC points independently. Also, there should be a rinse vial measuring NPOC between the IC and the TOC vials; but if there are no IC vials, the rinse vial is not needed.*
	- Press **Range** to specify the range for this calibration.
- Press the **Acid** and/or **Oxidizer** buttons to change the percentage of each reagent that will be added.
- Press **Auto Dilut.** to specify whether the Auto Dilution feature should be set to *On* or *Off*.
- Press **Sparge**, if applicable, to change the sparging time.
- Press **Blank Correction** to specify whether the Blank Correction feature should be set to *On* or *Off*. Blank Correction is unavailable if reagent water is selected as the first point in a multi-point calibration.
- Press **Cal. Type** if the number of calibration points is 3 or larger. This button allows the user to select either a **Linear** best-fit calibration curve or a point-to-point (**Pt-Pt**) calibration curve.
- <span id="page-120-1"></span>5. Press the **Next** button to specify the settings for the first calibration point (Point 1). The first point has to have the lowest concentration, and the concentration of each subsequent point has to be greater than the preceding points.
	- If Auto Dilution is on, enter the **Standard Concentration**. Enter a value with up to two decimal places, such as **1000.50**.
	- Press the **Point** button to set the NPOC, TOC or IC standard concentration for the calibration point. Enter a value with up to two decimal places, such as **1.25**. The type of standard is shown in gray at the bottom of the screen (e.g., NPOC Standard, IC Standard, or TOC Standard).
	- Press the **Reps** button to change the number of measurements (repetitions) the Analyzer will make for this calibration point (see [Table 12](#page-120-0)).
	- Press the **Rejects** button to change the number of measurements the Analyzer should exclude from its calculations. The number of rejects must be less than the number of repetitions.
	- Press the **Sample Flush** button to change the number of sample flushes to be performed before measurement of the standard.
	- Press **Repeat Criteria** to turn this feature **ON** or **OFF**. Explanation of this feature can be found in Chapter 6 of this manual.
- 6. Press the **Next** button if you specified more than one calibration point. Specify the settings indicated in step [5.](#page-120-1) If you have entered the settings for the last calibration point, press the **Save** button to continue. In TC/TOC calibration mode, you will first enter the IC standards, a rinse vial will automatically be inserted into the protocol to mitigate concentration step changes, and then you will enter the TOC standards. The box in the lower-left corner of the screen will tell you what type of sample is expected (e.g., NPOC Standard, IC Standard, or TOC Standard).
- 7. Enter a name for the new calibration protocol, and then press the **Save** button.

These ranges are based on a completely filled 40-mL Vial and no sample flushes. The maximum number of repetitions that can be selected is 20. Divide the number of reps shown above by 2 for TOC and TC modes.

<span id="page-120-0"></span>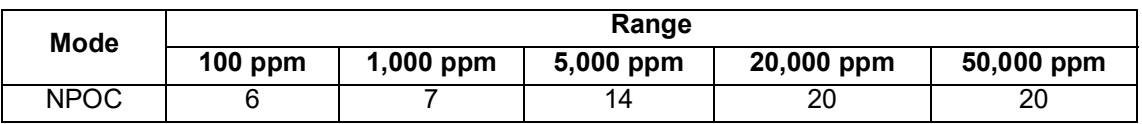

#### **Table 12: Approximate Number of Calibration Repetitions Possible**

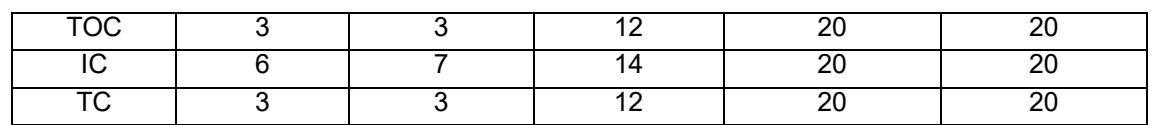

## **Calibrating the Analyzer**

### *To calibrate the Analyzer*

- 1. Select the **Cal/Ver** tab.
- 2. Press the **Calibrate** button.
- 3. Select a calibration protocol from the list by touching the screen. If you want to create a new calibration, follow the previous steps in ["To set up a new calibration" on page 120](#page-119-0).
- 4. Press the **Start Cal** button and follow the on-screen prompts. The prompts will vary depending on the settings you have specified in the selected calibration.
- 5. After the Analyzer has completed measurements on all standards vials, the *Calibration Summary*  screen displays the following values. (Refer to **Figure 42 on page 123.)** 
	- **Expected** Indicates the expected concentration of the calibration point.

When Auto Dilution is Off, the expected concentration is the Certified Concentration of the standard. For reagent water, there is no expected concentration, so the entry is "N/A."

When Auto Dilution is *On*, the Expected concentration is the concentration of the standard after dilution. For example, if a 1,000 ppm TOC standard is used in the calibration, and is diluted to calibrate the Analyzer at 100 ppm, the Expected concentration will be 100 ppm.

- **Measured**: Indicates the average measured concentration of the standard, using default calibration constants.
- **RSD**: Indicates the percent relative standard deviation of the non-rejected measurements of the standard.
- **Adjusted**: Indicates the calculated concentration of the standard, using the new calibration constants from the calibration just completed.
- **R2**: Indicates the correlation coefficient for the linear regression of the Measured vs. the Expected values (for a 3-6 point linear calibration only).
- **Slope**: One or more values of calibration slope will appear, depending upon the type of calibration. The slope is one of the key calibration constants. See the ["Calibration and](#page-109-0)  [Verification Options"](#page-109-0) section [\(page 110](#page-109-0)) for a definition. The typical slope values are:
	- **NPOC mode** and **TC/TOC mode**: 700  $\pm$  200 indicates proper response
	- **IC mode**: 1200 + 350 indicates proper response
	- **Heated IC mode**: 900 (only applicable in IC Calibration) indicates a proper response
- **Intercept**: The intercept is another calibration constant, and an intercept value is listed for each slope value. See the ["Calibration and Verification Options"](#page-109-0) section [\(page 110\)](#page-109-0) for a definition.
- **Cancel**: Closes the results screen without saving the new calibration constants.
- **Measurements**: Displays a screen that allows the user to edit the calibration. (See Section ["Editing a Calibration" on page 123.](#page-122-1))
- **Apply**: Saves the new calibration constants.
- 6. Depending on the calibration results, either press the **Apply** button to save the calibration results, press the **Measurements** button to edit the calibration (See the ["Editing a Calibration" on](#page-122-1)  [page 123.](#page-122-1)) or press the **Cancel** button to discard the calibration results.
- 7. After the calibration is applied, the results will be saved to memory. It is strongly recommended that the calibration summary be exported and saved to a PC for future reference whenever the Analyzer is calibrated*.*

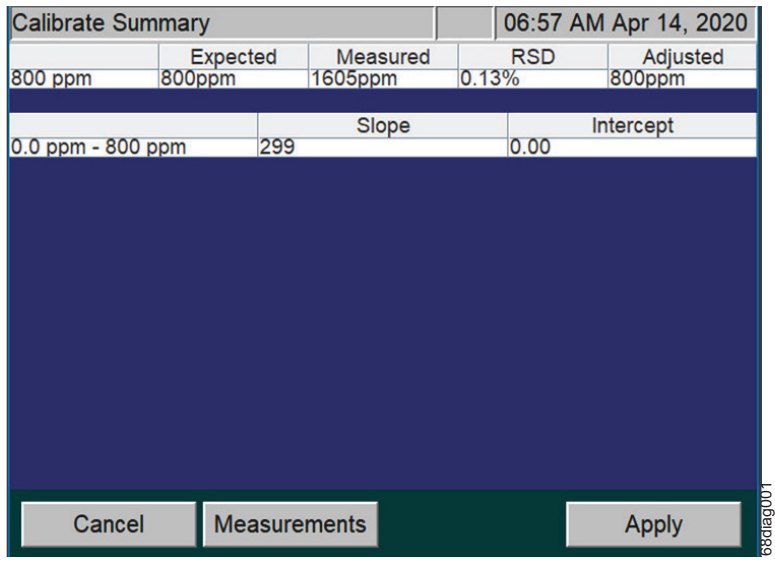

**Figure 42: Calibration Summary Screen**

<span id="page-122-0"></span>*NOTE: The Export PDF button, previously located on this screen, has been moved to the Calibration History screen (Cal/Ver tab > Calibration History). For information on this feature, refer to ["To review and export Calibration History" on page 130.](#page-129-0)*

## <span id="page-122-1"></span>**Editing a Calibration**

If a calibration measurement is inaccurate (e.g., due to a bubble in the sample or oxidizer lines), it can be rejected from calibrations. Any measurement can be rejected if there are at least two 'good' calibration measurements at that calibration point following the rejection. After the inaccurate measurement is deleted, the Analyzer will calculate a new slope, intercept, measured and % RSD values for the calibration. When the **Apply** button then is pressed, the new slope and intercept are placed in the Analyzer's memory, and are used whenever this calibration is selected. No editing can be performed after the **Apply** button has been pressed.

To *edit a calibration*, press the **Measurements**<sup>7</sup> button when the calibration is complete ([see Figure 42\)](#page-122-0). The column on the left of the new display shows the concentration of the standard at each calibration point. The next column displays the repetition number. The measured value for each repetition appears in the third column, and the fourth column displays the % Difference between the measured value and the concentration of the standard. The fifth column identifies whether or not that measurement is a reject. The **Reject/Accept** button toggles the status (**Y** or **N**) of the highlighted measurement. A calibration point must have at least two non-rejected measurements before another measurement can be rejected.

To view a plot of the calibration curve, press the **Cal. Curve** button ([see Figure 43](#page-123-0)). A plot of mg/L of Carbon (ppm) vs. Mass Response (μg) appears on the screen. The points used are the average from each concentration. Press the **Back** button to return to *Measurements*.

To *edit the Standard* that was used for the calibration, select the **Edit Standard** button [\(see Figure 43](#page-123-0)). The next screen will allow you to change the value of the Standard ([see Figure 44\)](#page-124-0). This will allow you to adjust the Calibration results without having to redo the calibration process.

When the **Back** button is pressed from the *Measurements* screen, the *Calibration Summary* screen is shown again, with the *new* slope, *new* intercept, measured and % RSD. Remember to press the **Apply** button to save the edited calibration.

| <b>Measurements</b> |                      |            | 07:53 AM Mar 9, 2020 |           |
|---------------------|----------------------|------------|----------------------|-----------|
| Standard            | Rep #                | Measured   | % Diff               | Reject    |
| 500                 |                      | 496        | $-0.79$              | N         |
| 500                 | 2                    | 492        | $-1.51$              | N         |
| 1000                | 1                    | 993        | $-0.67$              | N         |
| 1000                | 2                    | 1008       | 0.76                 | N         |
|                     | <b>Edit Standard</b> | Reject     | Page Up              | Page Down |
|                     |                      |            |                      |           |
| <b>Back</b>         |                      | Cal. Curve |                      |           |

<span id="page-123-0"></span>*Before* **Editing Standard** *After* **Editing Standard**

| <b>Measurements</b> |                      | 07:55 AM Mar 9, 2020 |         |           |
|---------------------|----------------------|----------------------|---------|-----------|
| <b>Standard</b>     | Rep #                | Measured             | % Diff  | Reject    |
| 250                 | 1                    | 496                  | 98.4    | N         |
| 250                 | $\overline{2}$       | 492                  | 97.0    | N         |
| 500                 | 1                    | 993                  | 98.7    | N         |
| 500                 | $\overline{2}$       | 1008                 | 102     | N         |
|                     | <b>Edit Standard</b> | Reject               | Page Up | Page Down |
| <b>Back</b>         |                      | Cal. Curve           |         |           |

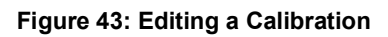

<sup>7.</sup> If the Calibration was a T*C/TOC Calibration*, first select the individual *Summary* to locate the **Measurements** button.

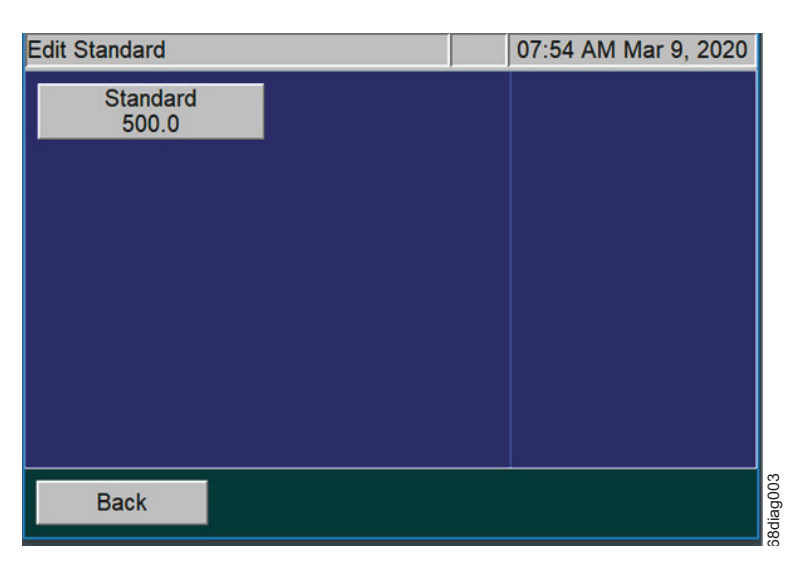

**Figure 44: Edit Standard screen**

# <span id="page-124-0"></span>**Performing a Calibration Verification**

Verification parallels the options available under calibration menu choices. Verifications may be performed in TOC, NPOC, TC, or IC analysis modes. As with calibration, you can save multiple verification protocols in each of the Analyzer's five ranges, and you can save up to 20 verification protocols in total.

For more detailed information regarding options available under verification menus, consult the relevant sections describing calibration, keeping in mind that you must press the **Verification** button rather than the **Calibrate** button in the **Cal/Ver** tab, and for each verification protocol you must specify a calibration protocol for the measurements.

*NOTE: A Warning dialog will appear if the selected Verification protocol does not have a valid calibration curve selected. If the* **Continue** *button is pushed, the results will be processed against a default slope and intercept. Push the* **Cancel** *button to stop the protocol.*

After the Verification is completed, the *Verification Summary* screen will display. To view or edit a Verification, press the **Measurements** button when the Verification is complete [\(Figure 45 on page 126\)](#page-125-0).

| <b>Verification Summary</b> |                                      | 10:53 AM Mar 13, 2020               |                              |                                     |
|-----------------------------|--------------------------------------|-------------------------------------|------------------------------|-------------------------------------|
| 2000 ppm<br>2000 ppm        | <b>Expected</b><br>500ppm<br>1000ppm | <b>Measured</b><br>497ppm<br>999ppm | <b>RSD</b><br>1.16%<br>0.89% | <b>Diff</b><br>$-0.62%$<br>$-0.08%$ |
| OK                          | <b>Measurements</b>                  |                                     | <b>Export PDF</b>            |                                     |

**Figure 45: Verification Summary screen, before editing**

<span id="page-125-0"></span>*NOTE: A* **Measurements** *button has been added to the Verification Summary screen.*

From the *Measurements* screen, the column on the left of the display shows the concentration of the standard at each calibration point. The next column displays the repetition number. The measured value for each repetition appears in the third column, and the fourth column displays the % Difference between the measured value and the concentration of the standard. The fifth column identifies whether or not that measurement is a reject. The **Reject/Accept** button toggles the status (**Y** or **N**) of the highlighted measurement.

- **Y** indicates the measurement will be *Rejected*
- **N** indicates the measurement will be *Accepted*

A verification point must have at least two non-rejected measurements before another measurement can be rejected. See **[Figure 46 on page 127](#page-126-0)**.

| <b>Measurements</b> |        |          |           | 10:53 AM Mar 13, 2020 | <b>Measurements</b>      |        | 10:55 AM Mar 13, 2020 |           |              |
|---------------------|--------|----------|-----------|-----------------------|--------------------------|--------|-----------------------|-----------|--------------|
| Standard            | Rep#   | Measured | % Diff    | Reject                | <b>Standard</b>          | Rep #  | Measured              | % Diff    | Reject       |
| 500                 |        | 497      | $-0.55$   | $\checkmark$          | 500                      |        | 497                   | $-0.55$   | $\checkmark$ |
| 500                 |        | 491      | $-1.75$   | N                     | 500                      |        | 491                   | $-1.75$   | N            |
| 500                 |        | 503      | 0.55      | N                     | 500                      |        | 503                   | 0.55      | N            |
| 500                 |        | 497      | $-0.67$   | N                     | 500                      | 4      | 497                   | $-0.67$   | N            |
| 1000                |        | 997      | $-0.27$   | Y                     | 1000                     |        | 997                   | $-0.27$   | N            |
| 1000                |        | 1009     | 0.90      | N                     | 1000                     |        | 1009                  | 0.90      | N            |
| 1000                |        | 992      | $-0.84$   | N                     | 1000                     |        | 992                   | $-0.84$   | N            |
|                     | Accept | Page Up  | Page Down |                       |                          | Reject | Page Up               | Page Down |              |
| <b>Back</b>         |        |          |           |                       | 38diag014<br><b>Back</b> |        |                       |           |              |

<span id="page-126-0"></span>*Measurements* screen, *before* **Accept** *Measurements* screen, *after* **Accept**

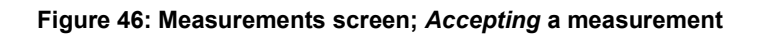

Press the **Back** button to apply the updated measurement. After the measurement is applied, the results will be saved to memory. It is strongly recommended that the *Verification Summary* be exported and saved on a PC for future reference after each verification is completed. To export verification summary data to a USB memory device, make sure a USB memory device is connected to the Analyzer's USB port. (Only one USB memory device should be inserted at a time in one of the three available USB ports). Then press **Export PDF**. Weasurements screen, *before* Accept<br> **Exact Measurements screen, after Accept**<br>
Figure 46: Measurements screen; *Accepting* a measurement<br>
Press the Back button to apply the updated measurement. After the measurement is

Press the **OK** button to accept the final state of the Verification results. To review the Verification History, see ["To review and export Verification History" on page 131](#page-130-0).

If needed, after the Verification has been accepted, it is possible to change the Calibration that was used

| <b>Verification Summary</b> |                                      |                                     | 10:57 AM Mar 13, 2020        |                              |
|-----------------------------|--------------------------------------|-------------------------------------|------------------------------|------------------------------|
| 2000 ppm<br>2000 ppm        | <b>Expected</b><br>500ppm<br>1000ppm | <b>Measured</b><br>499ppm<br>999ppm | <b>RSD</b><br>0.67%<br>0.73% | Diff<br>$-0.22%$<br>$-0.13%$ |
|                             |                                      |                                     |                              |                              |
|                             |                                      |                                     |                              |                              |
|                             |                                      |                                     |                              |                              |
|                             |                                      |                                     |                              |                              |
|                             |                                      |                                     |                              |                              |
| <b>OK</b>                   | <b>Measurements</b>                  |                                     | <b>Export PDF</b>            | 68diag016                    |

**Figure 47:** *Verification Summary* **screen, updated**

*NOTE: Use the* **Measurements** *button to adjust the Verification measurement values. After editing any reject states, the values on the Verification Summary screen will be updated to reflect the new state.*

#### <span id="page-127-0"></span>*To apply a new Calibration to a Verification Summary*

After the Verification has been accepted, it is possible to change the Calibration that was used within the Verification process and apply it to the Verification results.

- 1. From the *Menu*, select the **Cal/Ver** tab.
- 2. Press the **Verification History** button.
- 3. Select a **Verification** from the list.
- 4. Press the **View** button to view the *Verification Summary* screen ([Figure 47 on page 129](#page-128-0)).
- 5. Press the **Calibration** button to see a list of available *Calibrations*.

| <b>Verification Summary</b> |                 |          | 05:42 PM Jul 26, 2021 |             |           |
|-----------------------------|-----------------|----------|-----------------------|-------------|-----------|
|                             | <b>Expected</b> | Measured | <b>RSD</b>            | <b>Diff</b> |           |
| 1000 ppm                    | 1000ppm         | 1161ppm  | 0.76%                 | 16.1%       |           |
|                             |                 |          |                       |             |           |
|                             |                 |          |                       |             |           |
|                             |                 |          |                       |             |           |
|                             |                 |          |                       |             |           |
|                             |                 |          |                       |             |           |
|                             |                 |          |                       |             |           |
|                             |                 |          |                       |             |           |
|                             |                 |          |                       |             |           |
|                             |                 |          |                       |             |           |
|                             |                 |          |                       |             |           |
|                             |                 |          |                       |             |           |
|                             |                 |          |                       |             |           |
| OK                          | Calibration     |          | PDF to USB            | CSV to USB  | 68diag013 |
|                             |                 |          |                       |             |           |

**Figure 48: Verification Summary Screen; from the Verification History menu**

<span id="page-128-0"></span>6. From the *Select Calibration* screen, select an available calibration from the list and press the **Select** button to apply [\(see Figure 49\)](#page-128-1). To cancel the process, select the **Back** button.

| <b>Select Calibration</b> | 10:51 AM Apr 2, 2020  |
|---------------------------|-----------------------|
| Name                      | <b>Date</b>           |
| IC 2pt cal autodilution   | Mar 12, 2020 10:16:14 |
| 2 PT IC CAL               | Mar 09, 2020 07:48:08 |
| Default IC Calibration    | Mar 04, 2020 08:36:36 |
|                           |                       |
|                           |                       |
| Select                    | Page Up Page Down     |

**Figure 49:** *Select Calibration* **Screen**

- <span id="page-128-1"></span>7. The Verification is then recomputed and the screen automatically changes back to the *Verification Summary* screen.
- 8. It is strongly recommended that the edited Verification Summary results be exported and saved on a PC for future reference. Do the following:
	- Insert a USB memory device into the USB port. Only one USB memory device should be inserted at a time in one of the three available USB ports.
- From the *Verification Summary* screen, select either **Export PDF** or **CSV to USB**, depending on the desired data format [\(see Figure 48](#page-128-0)).
- *NOTE:* For more information on this task, see ["To review and export Verification History" on](#page-130-0)  [page 131.](#page-130-0)

Table [13](#page-129-1) lists the approximate number of repetitions that are possible from a 40-mL vial, completely filled with the standard solution. If Auto Dilution is employed, more repetitions are possible than are shown in Table [13,](#page-129-1) but the maximum number of repetitions that can be selected is 20.

#### **Table 13: Approximate Number of Verification Repetitions Possible**

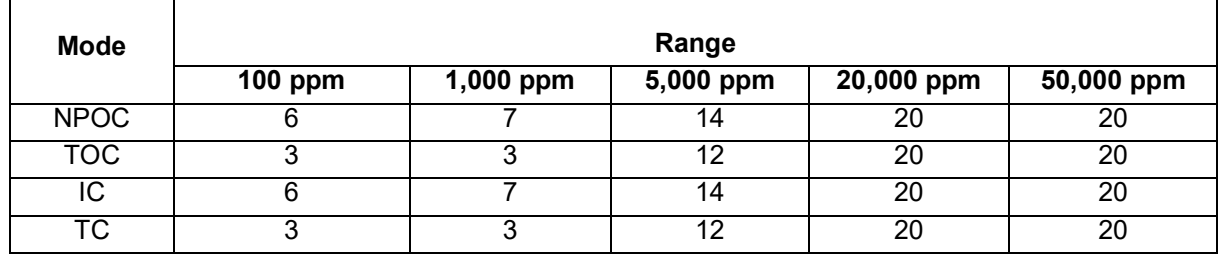

<span id="page-129-1"></span>This estimation is based on a completely filled 40-mL vial and no sample flushes.

## **Reviewing Calibration and Verification History**

The Analyzer stores a history of calibrations (up to 40 calibrations) and a history of verifications data (up to 41 verifications). It is recommended to export the Calibration and Verification History after performing these tasks.

### <span id="page-129-0"></span>*To review and export Calibration History*

- 1. From the *Menu*, select the **Cal/Ver** tab.
- 2. To display a list of calibrations stored on the Analyzer, press the **Calibration History** button.
- 3. To export **all** of the calibrations on the list, press the **Export All** button. Then press the button that corresponds to the desired data format (CSV or PDF). To export calibration summary data to a USB memory device, make sure a USB memory device is connected to the Analyzer's USB port. (Only one USB memory device should be inserted at a time in one of the three available USB ports). Then press the desired export format button.
- *NOTE: To export calibration summary data to Ethernet, first set up a PC to collect data using a data acquisition program such as PuTTY, HyperTerminal, and Tera Term from the Ethernet port on the Analyzer. Set the port number to 10802 to access the exported file, and capture the file under file name you select. Then, press the Cal. CSV to Ethernet button.*

*NOTE: If the printer is set up, printing of the Cal/Ver history is also available.*

- 4. To review or export an individual *Calibration Summary* (which is recommended after performing a Calibration of the Analyzer), select a calibration to view by scrolling up or down the list to highlight a selection, and then press the **View** button. A summary of the selected calibration appears.
- *NOTE: If the selected Calibration is a TC/TOC Calibration, the next screen will allow you to* Export **PDF** *or export to* **CSV to USB***. Selecting the individual summary button will allow you to review the* **Cal. Curve** *and* **Cal. Data.**
- 5. Use the **Cal. Curve** button and the **Cal. Data** button to review the *Calibration Summary* data.
- 6. To export the calibration summary, select the **Export** button to open the *Export Calibration* screen [\(see Figure 50](#page-130-1)).
- 7. Select either **Export PDF** or **CSV to USB**, depending on the desired data format.
- *NOTE: If you select the CSV to USB button a progress screen will appear and close after the export operation has completed.*
- *NOTE: If the printer is set up, printing of the Cal/Ver history is also available.*

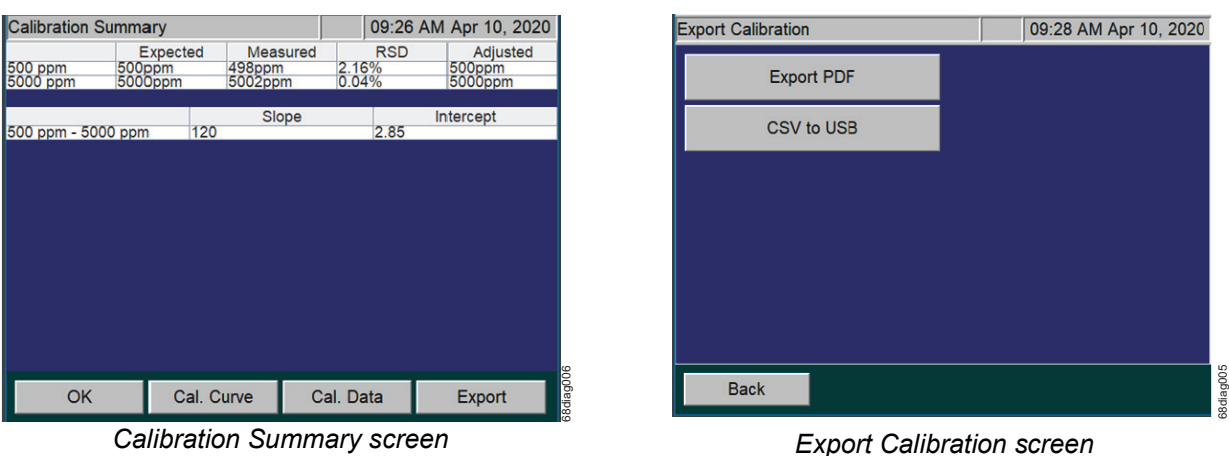

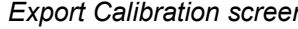

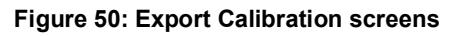

#### <span id="page-130-1"></span><span id="page-130-0"></span>*To review and export Verification History*

- 1. From the *Menu*, select the **Cal/Ver** tab.
- 2. To display a list of verifications stored on the Analyzer, press the **Verification History** button.
- 3. To export **all** of the verifications on the list, press the **Export All** button. Then press the button that corresponds to the desired data format (CSV or PDF). To export verification summary data to a USB memory device, make sure a USB memory device is connected to the Analyzer's USB port.

(Only one USB memory device should be inserted at a time in one of the three available USB ports). Then press the desired export format button.

- *NOTE: To export verification summary data to Ethernet, first set up a PC to collect data using a data acquisition program such as PuTTY, HyperTerminal, and Tera Term from the Ethernet port on the Analyzer. Set the port number to 10802 to access the exported file, and capture the file under file name you select. Then, press the Ver. CSV to Ethernet button.*
- 4. To export an individual *Verification Summary* (which is recommended after performing Verification of the Analyzer), select a verification to view by scrolling up or down the list to highlight a selection, and then press the **View** button. A summary of the selected verification appears.
- 5. To export verification summary, select either the **PDF to USB** button or the **CSV to USB** button, depending on the desired data format [\(see Figure 51](#page-131-0)**).**
- *NOTE: If you select the* **CSV to USB** *button a progress screen will appear and close after the export operation has completed.*

*NOTE: The "***PDF to USB***" button performs the same as the export at the end of a verification run.*

*NOTE: If the printer is set up, printing of the Cal/Ver history is also available.*

| <b>Verification Summary</b> |                     | 05:42 PM Jul 26, 2021 |                     |                      |
|-----------------------------|---------------------|-----------------------|---------------------|----------------------|
| 1000 ppm                    | Expected<br>1000ppm | Measured<br>1161ppm   | <b>RSD</b><br>0.76% | <b>Diff</b><br>16.1% |
|                             |                     |                       |                     |                      |
|                             |                     |                       |                     |                      |
|                             |                     |                       |                     |                      |
|                             |                     |                       |                     |                      |
|                             |                     |                       |                     |                      |
|                             |                     |                       |                     |                      |
|                             |                     |                       |                     |                      |
|                             |                     |                       |                     |                      |
|                             |                     |                       |                     |                      |
| <b>OK</b>                   | Calibration         |                       | PDF to USB          | CSV to USB           |

<span id="page-131-0"></span>**Figure 51: Verification Summary screen; export options**

# **Chapter 6. Analyzer Operation**

## **Overview**

The Sievers InnovOx On-Line TOC Analyzer utilizes a touch-sensitive color LCD for all menu selection activities. Not all menu options may be relevant or available on your Analyzer.

### **The Main Screen**

When the Analyzer is first powered on, the Analyzer begins initialization to prepare for making measurements. A startup screen appears with basic SUEZ contact information and the firmware version number. Press the **Main** button to display the *Main* screen.

The *Main* screen provides important status information for the Analyzer. As shown in [Figure 52,](#page-133-0) the *Main* screen identifies the type of measurement the Analyzer is set up to make (Online, Check Standard, or Grab), and it identifies its state (either Standby or Analyzer Status when making a measurement).

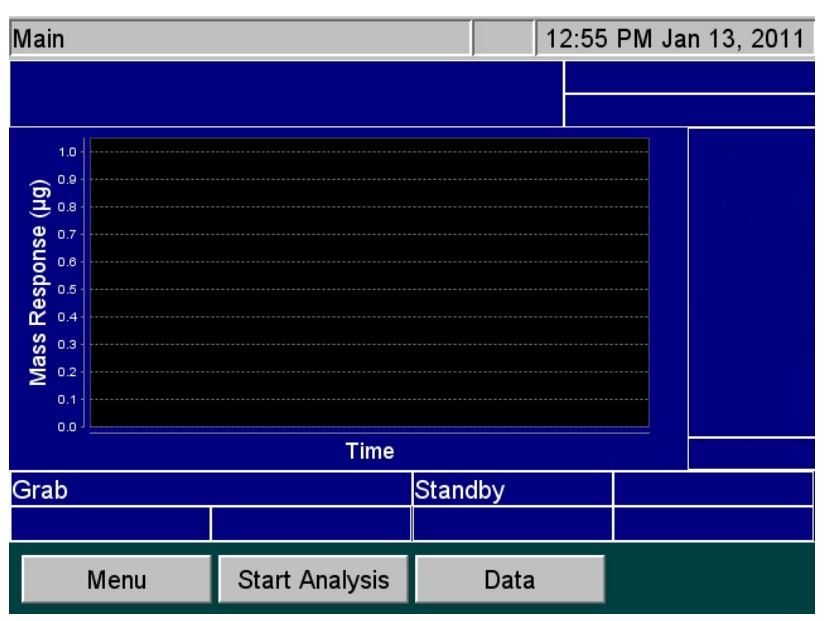

**Figure 52: The Main Screen (Grab Mode)**

<span id="page-133-0"></span>When the Analyzer is set up to perform **Online** measurements, tabs appear along the top of the screen that identify the sample streams that are enabled, and whether or not the Check Standard is enabled. For example, when Stream 1 is enabled, the **S1** tab appears, and so on. When the Check Standard is enabled, the CS tab appears (**Figure 53**).

| Main                                                       |      |                       |              | 08:53 AM Jul 29, 2015 |
|------------------------------------------------------------|------|-----------------------|--------------|-----------------------|
| S <sub>1</sub>                                             | c s  | Current               |              |                       |
|                                                            |      |                       |              |                       |
|                                                            |      |                       |              |                       |
| 1.00<br>Mass Response (µg)<br>0.75<br>0.50<br>0.25<br>0.00 |      |                       |              |                       |
|                                                            |      | Time                  |              |                       |
| Online                                                     |      |                       | Standby      |                       |
|                                                            | Menu | <b>Start Analysis</b> | <b>Trend</b> |                       |

<span id="page-133-1"></span>**Figure 53: The Main Screen (Online Mode)**

The *Main* screen provides the following options:

- **Menu** button Press this button to display the *Menu* screen and change the Analyzer's settings.
- **Start Analysis** button Press this button to initiate measurements with the most current Analyzer settings. After analysis begins, the button changes to **Stop Analysis**.
- **Trend** or **Peaks** button When making Online measurements, press the **Trend** or **Peaks** button to toggle the display between a graphical view of the most recent seven days of measurement results (Trend) and a graphical view of the  $CO<sub>2</sub>$  peaks produced during each measurement (Peaks).
- **S1**, **S2**, **S3**, **S4**, and **S5** tabs When making Online measurements, select any of these tabs to display peaks or data from each *enabled* stream.
- **CS** tab When making Online measurements, select this tab to display peaks or data from the Check Standard, if it is enabled.
- **Current** tab Select this tab to see the CO<sub>2</sub> peaks from whichever stream (or Check Standard) the Analyzer is currently measuring.
- *NOTE: If no stream tabs (such as S1, S2, and so on) appear, this indicates that the Analyzer is set to perform one or more manual measurements, such as a Check Standard or Grab measurement. When the Analyzer is taking Grab or Check Standard measurements, the Main screen provides slightly different information.*

### **The Menu Screen**

The *Menu* screen ([Figure 54](#page-134-0)) provides you with access to all Analyzer settings and configuration options. The *Menu* screen displays five tabs that provide access to the main configuration areas.

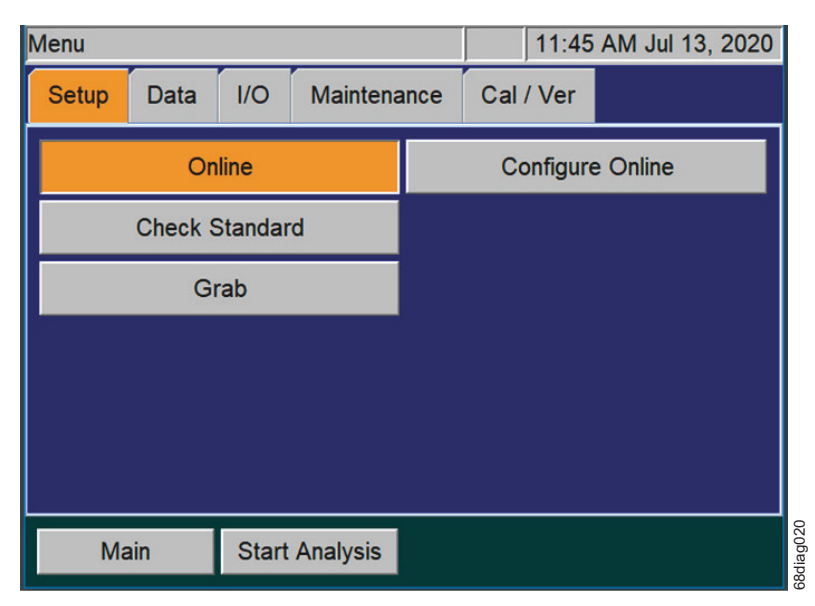

<span id="page-134-0"></span>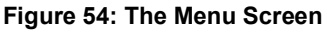

Select an appropriate tab to display its available options:

- **Setup**  Set the Analyzer mode and specify analysis parameters. (The buttons for the four basic modes of operation (Online, Check Standard, and Grab) are described in more detail in the following ["The Setup Tab"](#page-135-0) section.
- **Data**  Display, print and export historical data stored in RAM. (Information for using this tab is described in ["The Data Tab" on page 163.](#page-162-0))
- **I/O** Configure the Analyzer's input and output interfaces. (Information for using this tab is described in ["The I/O Tab" on page 168.](#page-167-0))
- **Maintenance**  Set up Analyzer Advanced settings, Upgrade Option, get system information, archive data history, shut down the Analyzer. (Information for using this tab is described in "The [Maintenance Tab" on page 178.](#page-177-0)) For more information about running diagnostics, implementing Conversion Factors, retrieving error messages, and performing other maintenance tasks, see [Chapter 8, "Maintenance".](#page-190-0)
- **Cal/Ver** Calibrate the Analyzer and perform calibration verification. Also, view past calibration and verification data. (Refer to [Chapter 5, "Calibration and Verification"](#page-108-0) for more information.)

You can also press the **Start Analysis** button, located on the lower portion of the screen, to initiate measurements. This button is also visible from any other tab.

## <span id="page-135-0"></span>**The Setup Tab**

### **Setting Up Measurements**

Use the Setup tab to define the measurement settings for the Analyzer. The Setup tab includes the following options:

- **Online**  Set up a selected number of online measurements on each (one or more) enabled sample streams and the check standard (if it is enabled).
- **Check Standard**  Set the Analyzer to check the performance of the Analyzer by performing one or more number of measurements on the check standard, and then stopping.
- **Grab** Select up the number of measurements (up to 20) for the sample in the vial port. The Analyzer will then calculate the average of those measurements, and also report precision (Relative Standard Deviation) of those measurements.

## **Online Measurements**

This section provides an overview of planning for online measurements, including: working with continuous measurements, operation with multiple streams, cycle frequency, and calculated run time.

### **Continuous Measurements**

By turning **Continuous** *On*, the Analyzer makes continuous measurements of the enabled sample streams and the Check Standard (if it is enabled). Continuous measurement of Stream 1 is shown in [Figure 55](#page-136-0). Only Stream 1 and the Check Standard are enabled in this example, so measurements of Stream 1 are made without a pause, with two exceptions.

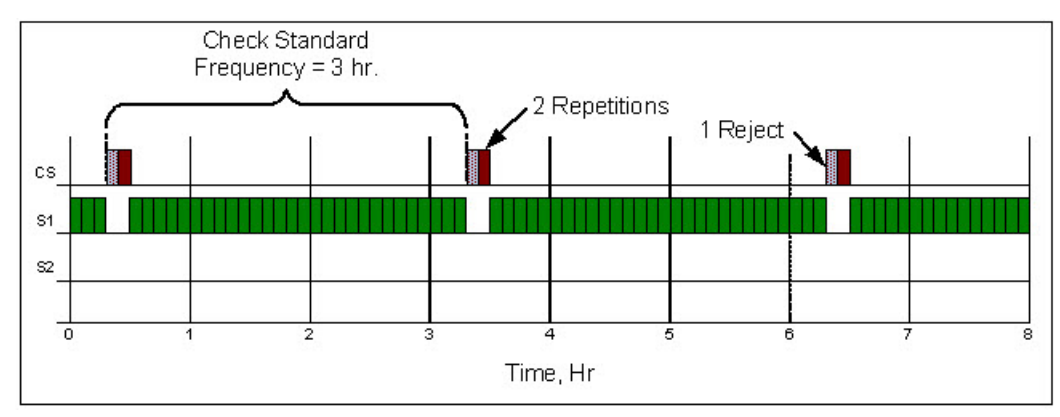

**Figure 55: Continuous Operation**

<span id="page-136-0"></span>The first exception is the Check Standard, since it is enabled. Measurements of the Check Standard are made according to the schedule established by the operator. In the example shown in **Figure 56**, the check standard is measured every three hours (the Check Standard Frequency). Since two **Repetitions** have been selected, the check standard is measured twice every three hours. The first measurement is ignored because it has been designated as a **Reject**.

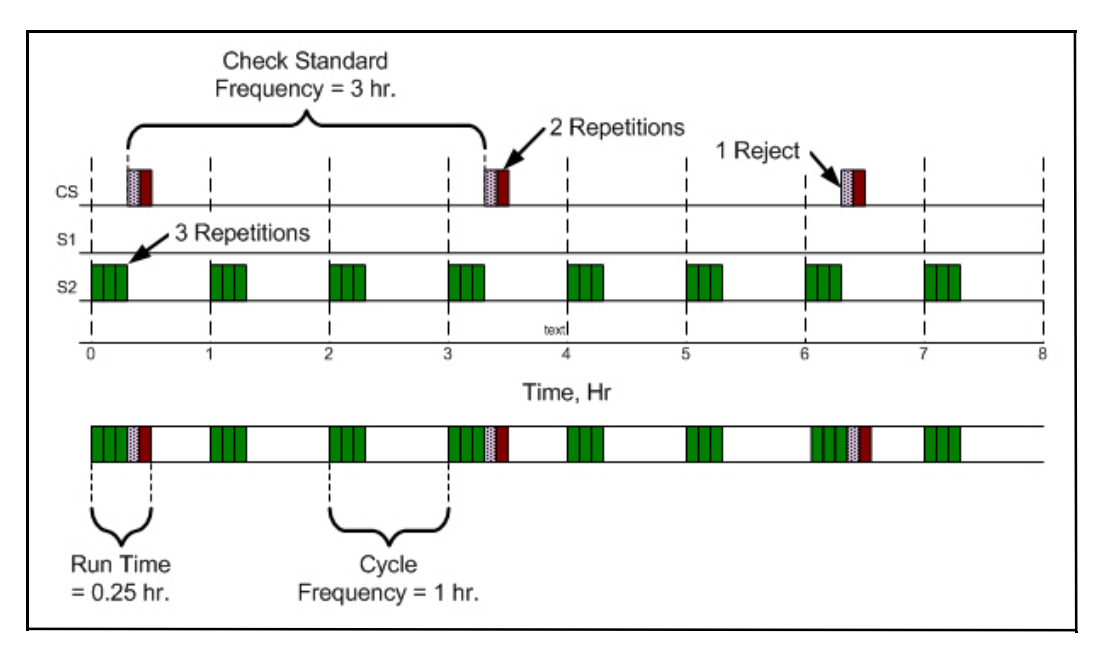

<span id="page-136-1"></span>**Figure 56: Operation with a Cycle Frequency of One Hour**

The second exception is the **Daily Prime.** Once every 24 hours of online operation, the Analyzer primes the reagents, dilution water, and check standard. The time of day that the prime occurs is selected by the operator. The operator also may choose to have the sample inlets back-flushed with acid as part of the flush by enabling the **Back-flush** function.

### **Cycle Frequency**

Many users prefer to obtain a TOC measurement of each stream every hour, every two hours, and so on. The **Cycle Frequency** setting makes it easy to make these periodic measurements.

To set the **Cycle Frequency**, the **Continuous** setting must be *Off*. In the example shown in [Figure 57](#page-137-0), the **Cycle Frequency** is set to one (1) hour. Only one Stream is enabled, so measurement of that stream starts every hour.

In the example shown in the following figure, Figure 57: Operation with Five Streams and the Check [Standard,](#page-137-0) five Streams are enabled. The **Cycle Frequency** is set to two (2) hours, so measurement of the enabled Streams starts every two hours.

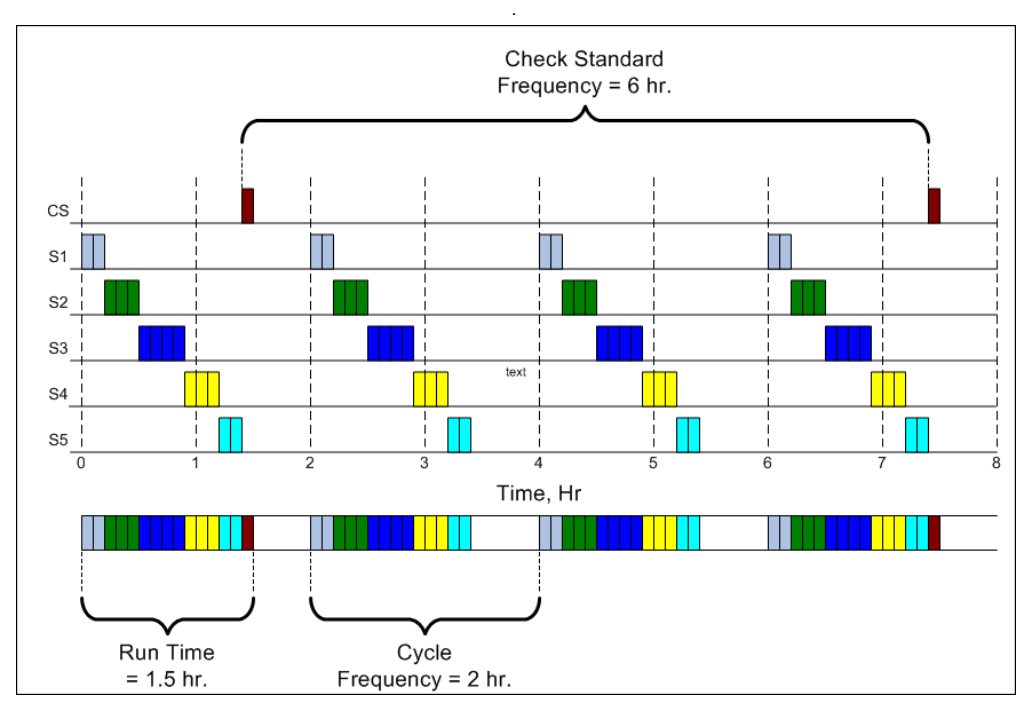

**Figure 57: Operation with Five Streams and the Check Standard** 

### <span id="page-137-0"></span>**Calculated Run Time**

It is important to know the **Run Time** of the selected measurements. The **Run Time** is the time required to measure all of the enabled streams and the check standard. **Run Time** is a function of:

The number of streams that will be measured

- Whether or not the check standard is measured
- The number of repetitions that are selected for each stream and the check standard
- The number of Dilution Water and Sample Flushes selected
- The type of measurement selected (NPOC, TOC, and so on)
- Whether or not Auto Range is selected

In the example shown in [Figure 57](#page-137-0), the **Run Time** is 1.5 hours. As the graph indicates, the **Run Time** must be less than the **Cycle Frequency**. If you select an incorrect **Cycle Frequency** that is less than the **Run Time**, the Analyzer will automatically display a notification message and will not start analysis.

To aid in the setup process, the Analyzer calculates the **Run Time** for the current Online configuration. On the *Configure Online* screen, press the **Calc Run Time** button. A *Total Run Time* message appears with the calculated run time (such as 0.83 hours) of the current protocol (see [Figure 58\)](#page-138-0). The message also prompts you with an opportunity to set the **Cycle Frequency**. Press **Yes** if you want to increase the **Cycle Frequency**. If the **Cycle Frequency** is already greater than the **Run Time**, or to adjust the **Run Time** instead of the **Cycle Frequency**, press **No**.

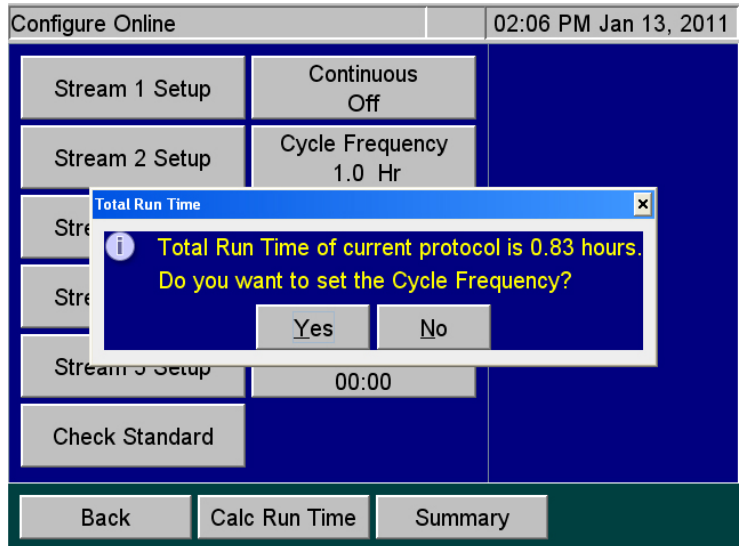

**Figure 58: Calculating the Run Time**

<span id="page-138-0"></span>Adjust the **Run Time** by reducing the number of repetitions on one or more Streams or the check standard. Also, consider making the measurements in ways that take less time. **Auto Range** measurements require more time than when a particular Range is selected. Possibly one or more measurements can be made with fewer or no Sample Flushes.

### **Online Measurements — Configuration**

| <b>Configure Online</b> |                                   |           |  |  |
|-------------------------|-----------------------------------|-----------|--|--|
| Stream 1 Setup          | Continuous<br>On                  |           |  |  |
| Stream 2 Setup          | <b>Cycle Frequency</b><br>0.0 Hr  |           |  |  |
| Stream 3 Setup          | Back-flush                        |           |  |  |
| <b>Stream 4 Setup</b>   | <b>Auto Restart</b><br>Off        |           |  |  |
| <b>Stream 5 Setup</b>   | <b>Daily Prime</b><br>On          |           |  |  |
| <b>Check Standard</b>   | <b>Daily Prime Start</b><br>00:00 |           |  |  |
| <b>Back</b>             | Calc Run Time<br>Summary          | 68diag007 |  |  |

**Figure 59: Configure Online Screen**

You can use the *Configure Online* screen (**Setup** tab **Online Configure Online**) to set up Online measurements for the following:

- Operation with Multiple Streams
- Check Standards (Scheduled or Manual)
- Continuous (Online measuring)
- Cycle Frequency
- Back-flush
- *NOTE: The* **Back-flush** *button has replaced the* **Clean Inlet** *button. For information on this feature, refer to ["Back-flush" on page 148](#page-147-0).*
	- Auto Restart
	- Daily Prime
	- Daily Prime Start

You can also calculate Run Time and view a Summary of Online configuration on this screen.

*NOTE: The* **Fail Safes** *button, previously located on this screen, has been moved to the Advanced screen (***Maintenance tab > Advanced***). For information on this feature, refer to ["Setting the Fail Safe Option" on page 182.](#page-181-0)*

### **Operation with Multiple Streams**

The Sievers InnovOx On-Line TOC Analyzer may be used to monitor multiple streams. The base configuration can monitor two streams, and five streams can be monitored with the optional 5-Stream configuration. With the exception of the number of streams, both Analyzers are set up the same way.

When multiple streams are measured, the Analyzer measures the enabled streams in numerical order. For example, Stream 2 follows Stream 1. Any disabled streams are skipped. If the Fail Safe option is employed, streams are also skipped whenever a stream stops flowing. When flow resumes in that stream, the Analyzer will measure it again in its original sequence.

*NOTE: To increase the accuracy and speed of the measurements, observe the concentrations in adjacent sample streams. Minimize the concentration difference between adjacent streams. It takes more time to get an accurate measurement because more Sample Flushes are required, when one stream is a much higher concentration than the following stream.*

### *To set up stream measurements*

- 1. On the **Setup** tab, press the **Online** button.
- 2. Press the **Configure Online** button. The *Configure Online* screen appears.
- 3. Press a stream button (such as **Stream 1 Setup**) to configure making measurements for this stream. The setup screen for the selected stream appears.

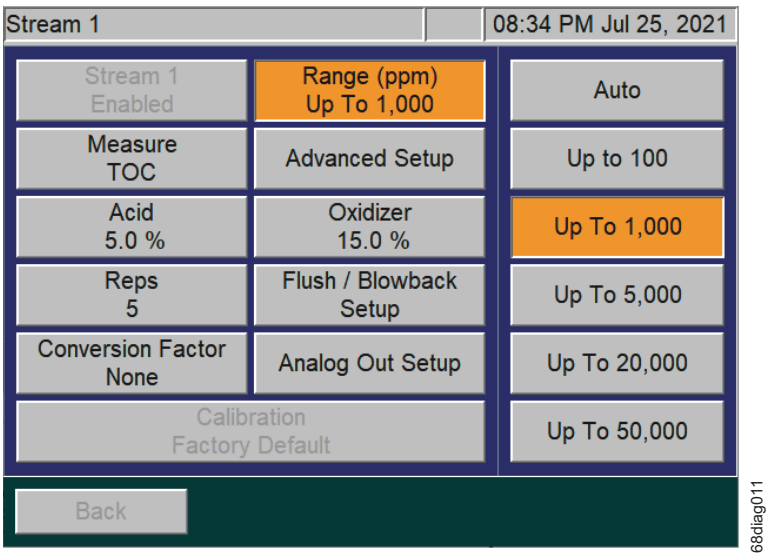

#### **Figure 60: Stream 1 Screen**

- *NOTE: The* **Presets** *button, previously located on this screen, has been removed.*
- *NOTE: If the stream button is disabled, press the Enabled button that appears to the right. At least one stream must always be enabled in Online mode.*
- 4. Press the **Range** button to display the range buttons. Press a button for the specified range (such as **Up To 1,000**) or press **Auto** to have the Analyzer use the Auto Range function. (For more information on the Auto Range function, see ["Auto Range" on page 155](#page-154-1).)
- 5. Press the **Measure** button to specify which value to measure: IC, NPOC, TOC, or TC.
- 6. Press the **Advanced Setup** button to display the following options:
	- **Blank Correction** button Set the Blank Correction feature to *On* or *Off*.
	- **Sparge** button Change the default sparging time (in minutes), when measuring in NPOC mode.
	- **Outlier Setup** button Set up this feature to ignore any value above a set *outlier* threshold for one to three consecutive measurements. (The value is NOT stored in the in the instrument nor viewable on the data screen.) Configure this outlier rejection feature (for use when operating in NPOC mode) by setting the following:
		- **Outlier Rejection** button Enable or disable the Outlier feature. The default value is *Disabled*. If you switch modes (to IC, TC, or TOC) and then return to the NPOC, you will need to enable this feature again.
		- **Outlier Threshold** button Set the value (ppm) that when surpassed will not be stored by the instrument nor appear on the data screen.
		- **Rejected Outliers** button Set the number of consecutive outliers (1, 2, or 3) acceptable, before the instrument stores the value and displays it on the data screen.

For additional information on this feature and its applicability, refer to **"Appendix B: Acronyms** [and Definitions."](#page-264-0)

- 7. Press the **Acid** button to specify the percent of this reagent to use in the protocol.
- 8. Press the **Oxidizer** button to specify the percent of this reagent to use in the protocol (NPOC, TOC, or TC Modes Only). For additional information on what Oxidizer settings to use, refer to ["Step 11: Perform a Test Analysis" on page 105](#page-104-0) and ["Oxidizer" on page 156.](#page-155-0)
- 9. Press the **Reps** button to change the default setting for the number of measurements (repetitions) the Analyzer will make for this stream.
- 10. Press the **Flush/Blowback Setup** button to configure flushes and/or the blowback operation of the optional Filter Panel. (See [Chapter 7, "Operation with the Filter Panel"](#page-186-0) for information on the blowback operation.)
	- Press the **Dilution Water Flush** button to rinse out salts or particulates from the reactor and its seals.
	- Press the **Sample Flushes** button to flush the Analyzer with the new sample. Up to 5 Sample Flushes may be selected. Use Sample Flushes to quickly reach steady-state response when the Analyzer will be switching from one stream to another and the two streams have very different concentrations.
	- If you have an InnovOx Filter Panel installed (ONLY), press the **Blowback Pulses** button to set the number of pulses (Maximum of 10 pulses).
- Press the **Sample Flow Time** to specify the amount of time for the Sample Flushes.
- Press the **Sample Pump** button to Enable or Disable the Sample Pump.
- 11. Press the **Analog Out Setup** button to configure the 4-20 mA analog output for Stream 1. The *Analog Output Stream 1* screen appears with the following options:
	- **Range Max (ppm)** and **Range Min (ppm)** buttons Set the maximum and minimum concentrations (in ppm) that will cause currents of 20 mA and 4 mA to be output, respectively.
	- **Error Level, Warning Level,** and **Standby Level** buttons Set the current to be output when the Analyzer detects an Error, Warning, and when it is in Standby (that is not measuring sample streams). For these three states, you can select from 0, 1.0, 2.5, 4.0, or 20.0 mA. The Warning Level also includes a **Disable** option. The Standby Level includes an additional option to **Hold Last** where the last measurement output will be maintained during Standby rather than going to the Standby level.
- *NOTE: If a Warning is generated during operation, and if a new measurement is available, it will output the measured 4-20 mA value for 30 seconds and then return to outputting the Warning level. However, if Disable is selected for the Warning output, all warnings will be ignored on the 4-20 output.* 
	- **No Flow Level** button Set the current to be output when the Analyzer detects a No Flow Warning. You can select from 0, 1.0, 2.5, 4.0, or 20.0 mA. The No Flow Level also includes a **Disable** option.
- *NOTE: If there is a "No Flow Warning" for a stream, then the output shall be the "No Flow Level" selected output for that stream. If the "No Flow Level" is disabled, then the analog output shall not change when flow stops and starts.*
- 12. Press the **Conversion Factor** button to apply a configurable factor to the final result. You can configure up to five conversion factor equations with unique alphanumeric units by clicking on **Maintenance** tab → **Conversion Factor**. For additional information, refer to "Configuring [Conversion Factors" on page 157](#page-156-0).
- 13. Press the **Calibration** button to specify which calibration should be used in this protocol.
- *NOTE: You can ONLY select calibrations for the appropriate analysis mode and range (specified previously using the Range button). If you selected the Auto Range option, you can specify the Calibration Group to use with the protocol. For more information, see ["Calibration Groups" on](#page-117-0)  [page 118.](#page-117-0)*
- *NOTE: A* **Warning** *will be displayed when initiating Analysis if the Calibration setting is using a "Factory Default" calibration.*

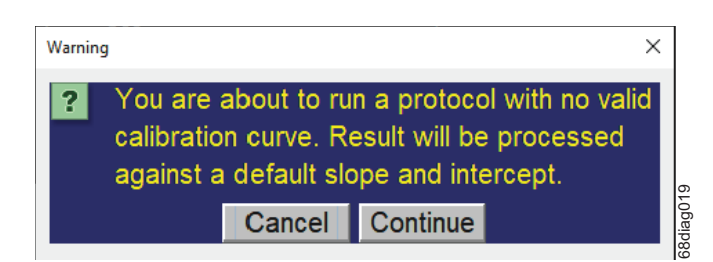

**Figure 61: Warning; No valid calibration curve**

- 14. After you have configured this stream, press the **Back** button to return to the *Configure Online* screen, and then configure any other streams you want to monitor.
- 15. Continue to the next section to define the setup for the check standard.

### **Check Standards**

Check standard measurements provide a way of checking that the Analyzer is operating properly and that its calibration has not changed. The Analyzer can make measurements of this check standard—a solution of known concentration— as part of a scheduled Online operation or as a separate, manually-started analysis. Use the **Check Standard** button to manually initiate measurements of the check standard. For information on setting up scheduled online operations of the check standard, see ["To set check standard](#page-143-0)  [measurements \(Scheduled\)" on page 144](#page-143-0).

*NOTE: Any changes made to the Check Standard Measurement (Manual Start) are also applied to the Check Standard Measurement (Scheduled). See [page 144.](#page-143-0)*

#### <span id="page-143-0"></span>*To set check standard measurements (Scheduled)*

1. On the *Configure Online* screen (**Setup** tab>**Online** button>**Configure Online** button), press the **Check Standard** button. The *Check Standard* screen appears
| <b>Check Standard</b>      | 01:59 PM Jan 13, 2011 |
|----------------------------|-----------------------|
| Check Std. Setup           |                       |
| Frequency<br>1 Hours       |                       |
| <b>Start Time</b><br>08:00 |                       |
| Concentration<br>$0.0$ ppm |                       |
| <b>Tolerance</b><br>5.0 %  |                       |
|                            |                       |
| <b>Back</b>                |                       |

**Figure 62: Check Standard Screen (with Check Std. Setup button)**

- 2. Press the **Frequency** button to set how often to measure the check standard.
- 3. Press the **Start Time** button to set the start time using a 24-hr. clock format (e.g., use 13:00 for 1 p.m.).
- 4. Press the **Concentration** button to set the ppm concentration of the check standard.
- 5. Press the **Tolerance** button to set the acceptable range of concentrations for the measurement of the standard. For example, if the **Tolerance** is set at 20%, then the acceptable concentration is 20% below or 20% above the **Concentration** value.
- 6. Press the **Check Std. Setup** button. The following buttons appear on the *Check Standard* screen.

| <b>Check Standard</b>                    |                                       | 02:37 PM Mar 20, 2022 |
|------------------------------------------|---------------------------------------|-----------------------|
| <b>Check Standard</b><br><b>Disabled</b> | Range (ppm)<br>Up To 1,000            |                       |
| <b>Measure</b><br><b>NPOC</b>            | <b>Advanced Setup</b>                 |                       |
| Acid<br>5.0%                             | Oxidizer<br>15.0 %                    |                       |
| <b>Reps</b>                              | Rejects                               |                       |
|                                          | <b>Flush</b><br>Off                   |                       |
|                                          | Calibration<br><b>Factory Default</b> |                       |
| <b>Back</b>                              |                                       | 68diag027             |

**Figure 63: Check Standard (with Setup Buttons) Screen**

7. If Check Standard is disabled, press the **Check Standard** button and then press the **Enabled** button that appears to the right.

- 8. Press the **Range** button. The range buttons appear to the right. Press a button for the specified range (such as **Up To 1,000**) or press **Auto** to have the Analyzer use the Auto Range function. (For more information on the Auto Range function, see ["Auto Range" on page 155.](#page-154-0))
- 9. Press the **Measure** button to specify which value to measure: IC, NPOC, TOC, or TC.
- 10. Press Advanced Setup → Blank Correction to specify whether the Blank Correction feature should be set to *On* or *Off*.
- 11. Press the **Acid** button to specify the percent of this reagent to use in the protocol.
- 12. Press the **Oxidizer** button to specify the percent of this reagent to use in the protocol.
- 13. Press the **Reps** button to change the default setting for the number of measurements (repetitions) the Analyzer will make for this stream.
- 14. Press the **Reject**s button to change the number of check standard measurements the Analyzer should exclude from its calculations.
- *NOTE: The number of rejects must be less than the number of repetitions selected for the check standard. Rejects applies to the initial measurements of the check standard, as shown in [Figure 55: Continuous Operation](#page-136-0) on [page 137](#page-136-0). Use this feature to exclude initial measurements when the concentration of the check standard is different from the previously measured sample, so that the average of the check standard measurements is accurate.*
- 15. Press **Advanced Setup**  $\rightarrow$  **Sparge** to change the default sparging time (in minutes) when NPOC is measured.
- 16. Press the **Flush** button to configure flushes:
	- Press the **Dilution Water Flush** button to rinse out salts or particulates from the reactor and its seals.
	- Press the **Sample Flushes** button to flush the Analyzer with the new check standard. Up to five Sample Flushes may be selected. Use Sample Flushes to quickly reach steady-state response when the Analyzer will be switching from one stream to another and the two streams have very different concentrations.
- 17. Press the **Calibration** button to specify the calibration to be used.
- 18. When finished, press the **Back** button to return to the *Check Standard* screen, and then press the **Back** button. The *Configure Online* screen appears.
- 19. Continue to the next section to complete the configuration for online measurements.

### *To set up check standard measurements (Manual Start)*

- 1. On the **Setup** tab, press the **Check Standard** button. The **Check Standard Setup** button appears to the right.
- 2. Press the **Check Standard Setup** button. The *Check Standard Setup* screen appears.

| <b>Check Standard Setup</b>              |                                       | 02:31 PM Mar 20, 2022 |
|------------------------------------------|---------------------------------------|-----------------------|
| <b>Check Standard</b><br><b>Disabled</b> | Range (ppm)<br>Up To 1,000            |                       |
| <b>Measure</b><br><b>NPOC</b>            | <b>Advanced Setup</b>                 |                       |
| Acid<br>5.0%                             | Oxidizer<br>15.0%                     |                       |
| <b>Reps</b>                              | Rejects                               |                       |
|                                          | <b>Flush</b><br>Off                   |                       |
|                                          | Calibration<br><b>Factory Default</b> |                       |
| <b>Back</b>                              |                                       | 68diag028             |

**Figure 64: Check Standard Setup Screen**

- 3. Press the **Measure** button to specify which value to measure: IC, NPOC, TOC, or TC.
- 4. Press Advanced Setup → Blank Correction to specify whether the Blank Correction feature should be set to *On* or *Off*.
- 5. If Check Standard is disabled, press the **Check Standard** button and then press the **Enabled** button that appears to the right.
- 6. Press the **Range** button. The range buttons appear to the right.
- 7. Press a button for the specified range (such as **Up To 1,000**) or press **Auto** to have the Analyzer use the Auto Range function. (For more information on the Auto Range function, see "Auto Range" [on page 155.](#page-154-0))
- 8. Press the **Acid** button to specify the percent of this reagent to use in the protocol.
- 9. Press the **Oxidizer** button to specify the percent of this reagent to use in the protocol.
- 10. Press the **Reps** button to change the default setting for the number of measurements (repetitions) the Analyzer will make for this stream.
- 11. Press the **Reject**s button to change the number of check standard measurements the Analyzer should exclude from its calculations.
- *NOTE: The number of rejects must be less than the number of repetitions selected for the check standard. Rejects applies to the initial measurements of the check standard, as shown in [Figure 55: Continuous Operation](#page-136-0) on [page 137](#page-136-0). Use this feature to exclude initial measurements when the concentration of the check standard is different from the previously*  **Example, 19**<br> **Example, Standard Setup Screen**<br> **Example, Standard Setup Screen**<br> **Considers the Measure button to specify which value to measure: IC, NPOC, TOC, or TC.<br>
<b>Advanced Setup**  $\rightarrow$  **Blank Correction** to specify
- 12. Press the **Flush** button to configure flushes:
	- Press the **Dilution Water Flush** button to rinse out salts or particulates from the reactor and its seals.
	- Press the **Sample Flushes** button to flush the Analyzer with the new check standard. Up to five Sample Flushes may be selected. Use Sample Flushes to quickly reach steady-state response when the Analyzer will be switching from one stream to another and the two streams have very different concentrations.
- 13. Press **Advanced Setup → Sparge** to change the default sparging time (in minutes) when NPOC is measured.
- 14. Press the **Back** button and then press **Start Analysis**. The Analyzer will perform the selected number of repetitions and then stop analysis.

### **Back-flush**

The Analyzer is able to back-flush each stream individually using a custom **Timer Frequency** and **Start Time**. The Analyzer will back-flush the enabled sample stream inlet(s) with a User specified mixture of sample source, acid, oxidizer, and dilution water. The **Back-flush** function aids in controlling biological growth in the sample cup and inlet tubing. This applies to Online configuration and can be enabled and disabled for each stream.

| Back-flush     |                                      | 03:32 PM Jul 22, 2021 |
|----------------|--------------------------------------|-----------------------|
| Stream 1 Setup | <b>Timer Frequency</b><br>Hours<br>1 |                       |
| Stream 2 Setup | <b>Start Time</b><br>01:50           |                       |
| Stream 3 Setup |                                      |                       |
| Stream 4 Setup |                                      |                       |
| Stream 5 Setup |                                      |                       |
|                |                                      |                       |
| <b>Back</b>    |                                      | 38diag008             |

**Figure 65: Back-flush screen**

## <span id="page-147-0"></span>*To enable Back-flush function*

1. Select the **Back-flush** button from the *Configure Online* screen (see [Figure 59 Configure Online](#page-139-0)  [Screen page 140](#page-139-0).

 $\mathbf l$ 

2. Next choose the **Stream Setup** button (such as **Stream 1 Setup** button) to customize the following settings for each applicable stream (see [Figure 65: Back-flush screen](#page-147-0) and Figure 66: [Stream 1 Back-flush screen\)](#page-148-0).

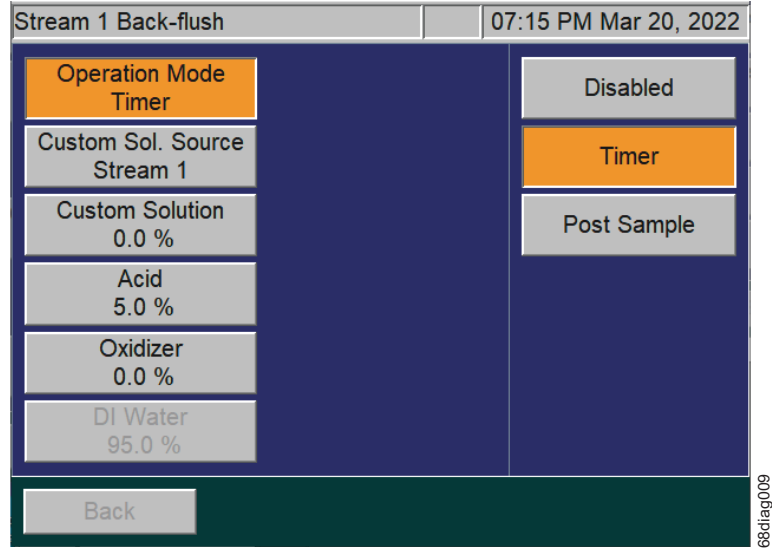

**Figure 66: Stream 1 Back-flush screen**

- **Operation Mode** this is the state of the Back-flush function.
	- When the state is **Disabled**, no back-flush will be performed on the selected stream.
	- When the state is set to **Timer**, the back-flush will be done based on the back-flush timer configured on the *Back-flush* screen.
	- When the state is **Post Sample**, the back-flush will be done after every sample measurement.
- **Custom Sol. Source** use this menu to select a custom sample source for the back-flush. Sample source can be set to **Stream 1**, **Stream 2**, **Stream 3**, **Stream 4**, **Stream 5**, or **Vial Port**.
- **Custom Solution** use the numeric keyboard to select the percentage of the back-flush solution that will contain *Custom Sol. Source*, as defined in the **Custom Sol. Source** menu.
- **Acid** use the numeric keyboard to select the percentage of the back-flush solution that will contain *Acid.*
- **Oxidizer** use the numeric keyboard to select the percentage of the back-flush solution that will contain *Oxidizer.*
- <span id="page-148-0"></span>• **DI Water** — the *DI Water* (or dilution water) percentage is calculated by the Analyzer. It reflects the remainder of the solution, whatever percentage that has not been allocated to a different back-flush solution. **Figure 66: Stream 1 Back-flush screen**<br> **Convertion Mode** — this is the state of the Back-flush function.<br> **Convertion Mode** — this is the state of the Back-flush will be performed on the select.<br> **Convertion the state is**

3. After completing the *Back-flush setup* for each applicable stream, select the **Back** button to exit.

### **Auto Restart**

When the **Auto Restart** function is *On*, the Analyzer will resume analysis when power is restored after a power outage. When **Auto Restart** is *Off*, the Analyzer will remain in Standby when power is restored.

### **Daily Prime**

The **Daily Prime** function causes the Analyzer to prime the reagents, dilution water, and check standard every 24 hours of online operation. This maintains the accuracy of the measurements by eliminating bubbles that accumulate in the tubing during normal operation.

You may want to set the Daily Prime for non-continuous operation. Set the Daily Prime to *On* for non-continuous operation, and then set a specific daily start time. You will want to set the Daily Prime to *Off*  if you run online continuously.

## *To turn on or turn off the Daily Prime*

- 1. On the *Configure Online* screen, press the **Daily Prime** button. An *On* button and an *Off* button appear to the right.
- 2. Press either the *On* or *Off* button, as needed.
- 3. Proceed to the next instruction to set the Daily Prime start time.

### *To set a Daily Prime start time*

- 1. Before you begin, ensure that you have turned *On* the Daily Prime, as directed in the previous section.
- 2. On the *Configure Online* screen, press the **Daily Prime Start** button. A numerical keypad appears to the right.
- 3. Enter the start time in an HH:MM, 24-hour format.

### **Summary**

You can use the *Configure Online* screen (**Setup tab Online button Configure Online**) to display the current configuration for all streams and the check standard, press the **Summary** button. The summary is a convenient way to verify the configuration before starting the analysis.

# **Grab Measurements**

Use the Grab option to specify settings for Grab analysis when performing analysis on samples contained in 40-mL vials placed in the Vial Sampler.

### *To specify Grab analysis settings*

- 1. On the **Setup** tab, press the **Grab** button. The **Analysis Protocol** button appears on the right.
- 2. Press the **Analysis Protocol** button. The *Protocol* screen appears with a listing of protocols.

| Protocol     |       |        |         |                       | 01:04 PM Jan 13, 2011 |  |
|--------------|-------|--------|---------|-----------------------|-----------------------|--|
|              | Name  |        |         | Date                  |                       |  |
| Default GRAB |       |        |         | Oct 19, 2010 10:56:19 |                       |  |
|              |       |        |         |                       |                       |  |
|              |       |        |         |                       |                       |  |
|              |       |        |         |                       |                       |  |
|              |       |        |         |                       |                       |  |
|              |       |        |         |                       |                       |  |
|              |       |        |         |                       |                       |  |
|              |       |        |         |                       |                       |  |
|              |       |        |         |                       |                       |  |
|              |       |        |         |                       |                       |  |
| Modify       | Print | Delete | Page Up |                       | Page Down             |  |
| <b>Back</b>  |       |        |         |                       |                       |  |
|              |       |        |         |                       |                       |  |

**Figure 67: The Protocol Screen**

- 3. Touch the protocol name on the screen.
- 4. To modify this protocol, press the **Modify** button. The *Grab (Setup)* screen appears.

| Default GRAB                            |                            |         | 02:44 PM Mar 20, 2022 |
|-----------------------------------------|----------------------------|---------|-----------------------|
| <b>Measure</b><br><b>NPOC</b>           | Range (ppm)<br>Up To 1,000 |         |                       |
| Acid<br>5.0%                            | Oxidizer<br>15.0 %         |         |                       |
| Reps                                    | Rejects                    |         |                       |
| <b>Repeat Criteria</b><br>Off           | <b>Flush</b><br>Off        |         |                       |
| <b>Conversion Factor</b><br><b>None</b> | <b>Advanced Setup</b>      |         |                       |
| Calibration                             | <b>Factory Default</b>     |         |                       |
| <b>Back</b>                             | Save                       | Save As |                       |

**Figure 68: The Grab (Setup) Screen**

- 5. Make changes to the protocol, as needed:
	- Press the **Measure** button to specify which value to measure: IC, NPOC, TOC, or TC.
- Press the **Range** button to specify one of the five range buttons, or select the **Auto** button for the Auto Range function (see ["Auto Range" on page 155\)](#page-154-0).
- Press the **Acid** and **Oxidizer** buttons to specify the percent of each reagent to use in the protocol.
- Press the **Reps** button to change the default setting for the number of measurements (repetitions) the Analyzer will make for this sample. If **Repeat Criteria** is **ON**, then this field will be grayed out and uneditable.
- Press the **Rejects** button to change the default setting for the number of measurements the Analyzer should exclude from its calculations. If **Repeat Criteria** is **ON**, then this field will be grayed out and uneditable.

#### *NOTE: The number of rejects must be less than the number of repetitions.*

- Press **Repeat Criteria** to allow the Analyzer to follow configurable logic to determine the number of repetitions to run. If **ON** is selected, you will be able set the maximum number and minimum number of repetitions for the vial. The number of reps will be determined by the Analyzer depending on what you enter for the RSD criteria. If you enter 7 Max Reps and 2 Min Reps, the Analyzer will run at least two repetitions and compare the calculated RSD to the RSD criteria entered. If the calculated RSD is less than the RSD criteria, the Analyzer will stop analysis on the vial. If the calculated RSD is higher than the RSD criteria, the Analyzer will run one more repetition and recalculate the RSD. The number of reps used to calculated the RSD will be the Min Reps value in consecutive order. If the Analyzer continues to not satisfy the RSD criteria, it will stop after the Max Reps number is realized and list the final value in the report.
- Press the **Flush** button if you want to include one to five sample flushes, or a dilution water flush, in the protocol. This flush occurs prior to the first measurement.
- Press the **Conversion Factor** button to apply a configurable factor to the final result. You can configure up to five conversion factor equations with unique alphanumeric units by clicking on **Maintenance** tab **Conversion Factors**.
- Press **Advanced Setup** to access **Blank Correction**, **Manual Dilution**, and **Sparge** settings. **Blank Correction** can be set for *On* or *Off.* **Manual Dilution** is used to specify if you have diluted the sample. The default setting of 1.0 means that the sample was not diluted manually. The final result will be reported as full strength. The **Sparge** default setting of *0.8 Min* has been determined to be a sufficient sparge time for most sample matrices (with the exception of the *Up to 100 ppm* range, which has a default setting of 2 min.) and is only available for NPOC mode.
- Press the **Calibration** button to specify which calibration to use in this protocol.
- *NOTE: Only the calibration profiles for the appropriate analysis type and range appear for selection, as specified via the Range button. When the Auto Range function is initiated, you can specify the Calibration Group to use with the protocol. For more information, see ["Calibration Groups" on page 118.](#page-117-0)*

*NOTE: A* **Warning** *will be displayed when initiating Analysis if the Calibration setting is using a "Factory Default" calibration.*

- Press the **Save** button to overwrite the modified protocol or press the **Save As** button to save as a unique name.
- Enter a name for the new protocol, and then press the **Save** button. If the **Save As** button is selected, you will be prompted to enter a new name. The new protocol now appears on the *Protocol* screen.
- 6. Press the **Start Analysis** button. The *Sample Name* screen with a keypad appears. Enter the name of the sample for future reference, and press the **Enter** button. The Analyzer will start analysis and the *Setup* screen appears. A "Running Grab" message also appears at the top-left of the *Menu* screen.
- 7. Press the **Main** button to view the  $CO<sub>2</sub>$  peaks or analysis data.

The following table lists the approximate number of repetitions that can be performed with the Analyzer when the vial port is used to analyze samples in 40-mL vials. It is recommended that you completely fill the vial to maximize the number of repetitions.

The number of repetitions shown for Auto Range refers to when the sample is less than 1,000 ppm, and the instrument selects the 1,000 ppm range. If a higher range is selected, more repetitions can be made. The maximum number of repetitions that can be selected is 20.

*NOTE: As an example, the following table lists the approximate number of repetitions possible when using 40-mL vials. The possible number of repetitions varies according to the size of the vials used in the protocol.*

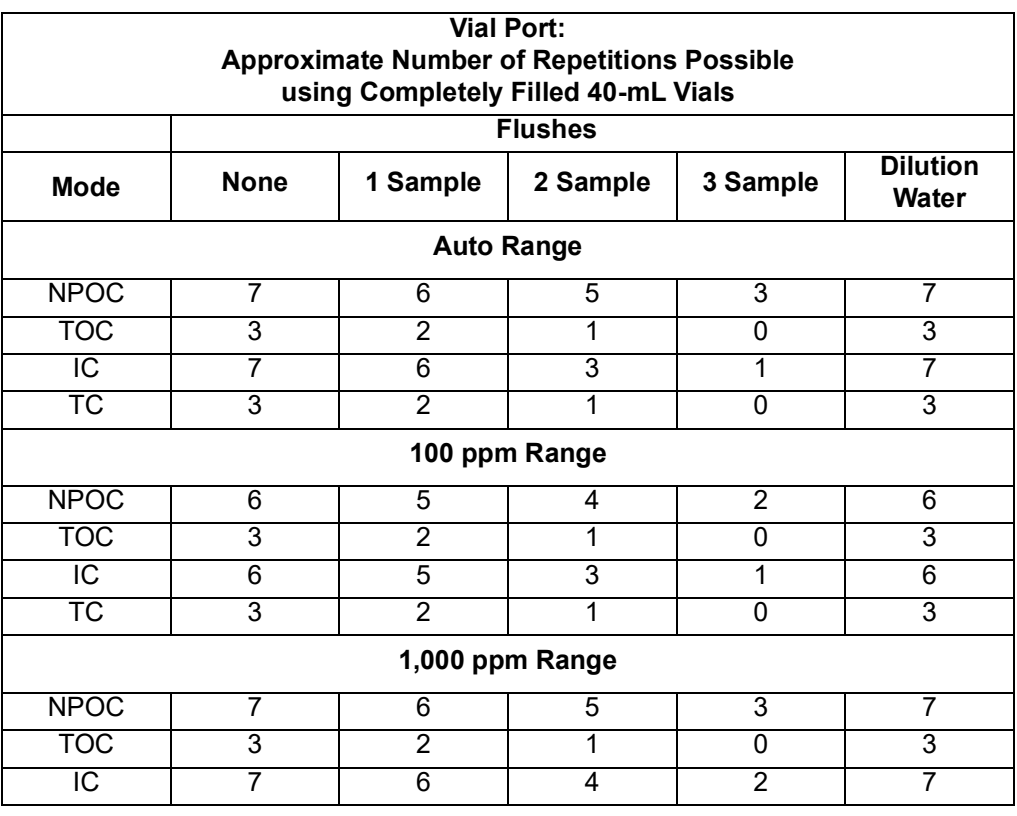

### **Table 14: Vial Port - Repetitions Possible**

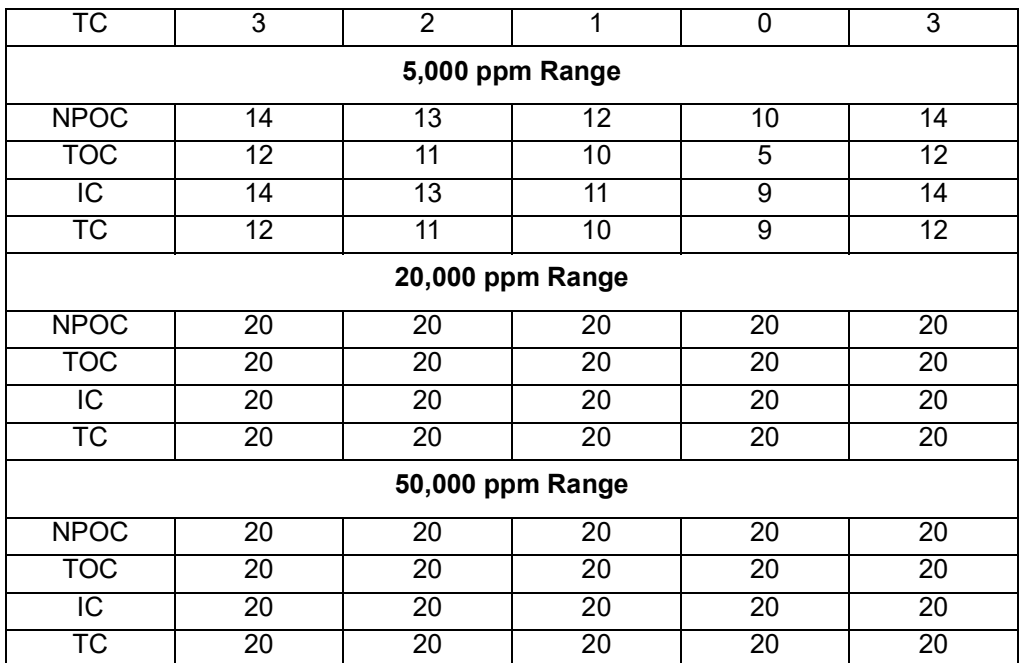

## **Measurement Settings**

### **Measure**

The Analyzer allows you to make NPOC, TOC, TC, and IC measurements. NPOC is measured by adding sample, acid, oxidizer, and dilution water to the sparger. The solution is mixed, and any IC in the solution is converted to  $CO<sub>2</sub>$  by the acid. Then,  $CO<sub>2</sub>$ -free gas is bubbled through it to remove that  $CO<sub>2</sub>$ . A portion of the sparged solution is then introduced into the reactor, where the organics in the solution are oxidized to  $CO<sub>2</sub>$  and are subsequently measured in the NDIR.

When TOC, TC, or IC is measured, acid is added to the sample for each of these measurements, but oxidizer is not added when IC is measured. The sample, reagents, and dilution water are mixed, but the solution is not sparged so that it retains as much IC as possible. However, some IC is lost from the solution because it has been acidified. The amount of IC lost is dependent upon the amount of acid added and the nature of the sample.

TOC measurements are made by measuring both TC and IC on the sample, and calculating the TOC by difference (TOC = TC - IC). In order for the TOC measurement to be as accurate as possible, the solution is introduced into the sparger prior to loading the reactor.

It is recommended that TOC be measured whenever the sample may contain significant concentrations of volatile organic compounds that would be lost from the solution if NPOC were measured.

### **Range**

The Analyzer has five ranges (see Table [15\)](#page-154-1). Select the range that best matches the most likely TOC levels in the current sample. The range can be used for a sample that has a concentration less than the range listed in Table [15.](#page-154-1) For example, the 5,000 ppm range could be selected for a sample that is expected to contain 85 ppm of TOC.

However, it is important not to exceed the upper limit in each range. (For example, a sample thought to contain more than 5,000 ppm must not be analyzed in the *5,000 ppm* range. One of the two higher ranges must be selected.) If a sample having too high a concentration is analyzed, the organics may not be completely oxidized, and the reactor may become fouled with partially oxidized organic material. At best, the Analyzer will require a significant time to rinse that material out of the reactor and high-pressure valves. At worst, the reactor may require disassembly and cleaning.

If you do not know the approximate TOC level in your sample, then you can use the Auto Range function, as described in the following table.

<span id="page-154-1"></span>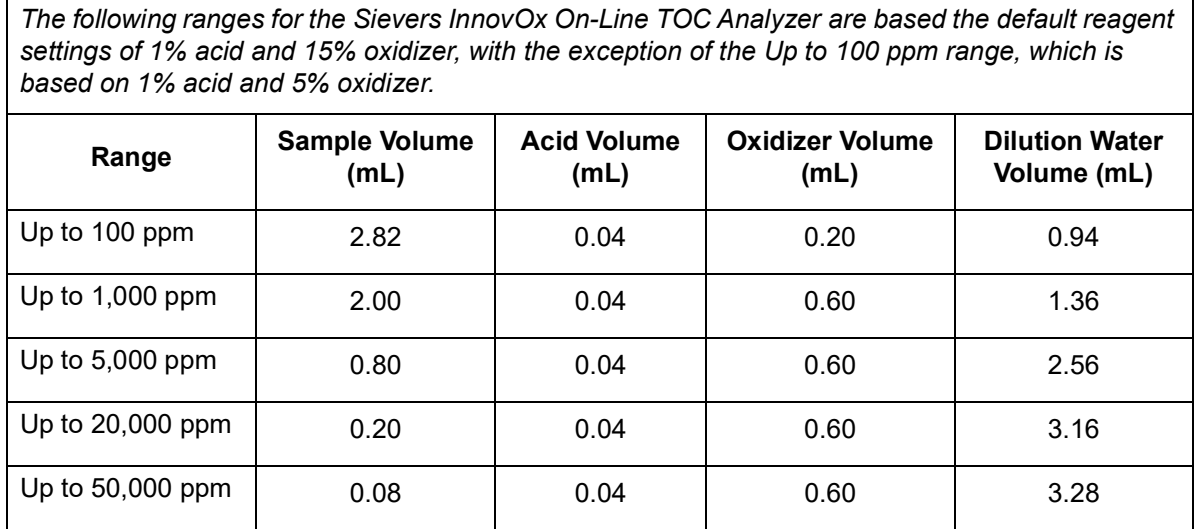

### **Table 15: Analyzer Ranges with Default Reagent Settings**

### <span id="page-154-0"></span>**Auto Range**

Use the Auto Range setting to let the Analyzer determine the best range for the current sample. The Analyzer makes a preliminary measurement to determine the best range match, then enters normal analysis mode.

If you are using the Analyzer's Auto Range function, you will need to specify a calibration group to use with the protocol. For more information, see ["Calibration Groups" on page 118](#page-117-0).

## **Acid**

The solution must be acidified to a pH  $\leq$  2 to convert IC to CO<sub>2</sub> and to ensure that CO<sub>2</sub> produced in the reactor is properly expelled from the Gas-Liquid Separator. Since the concentration of the acid reagent is 3N to 6M, a setting of 5% is adequate for most samples. However, if the sample is highly basic or contains a large concentration of pH buffers, increase the acid percentage appropriately. To determine the correct setting for those kinds of samples, increase the acid percentage until further increases do not result in higher measured values. For more information, see ["Acid considerations" on page 282](#page-281-0).

## **Oxidizer**

For most samples, an oxidizer percentage of 15% results in accurate measurements regardless of the range. However, there are samples that benefit from lower or higher settings. If the sample is known to contain less than about 1 ppm of NPOC or TOC, then the oxidizer can be set to a lower percentage. It can be set to 0% if the sample is saturated with dissolved oxygen from exposure to the air. The dissolved oxygen usually is sufficient as an oxidizer, and the precision of the measurements may be better than when the oxidizer setting is left at 15%.

Samples that contain large concentrations of oxidizable inorganic species require the oxidizer setting to be greater than 15%. For example, high concentrations of organics in saturated sodium chloride brines have been found to require oxidizer percentages as high as 30% or more. For best shelf life, the oxidizer should be kept out of sunlight and maintained at 15 - 25 °C. For more information, see "Oxidizer considerations" [on page 284.](#page-283-0) Reference the following as needed: ["Step 11: Perform a Test Analysis" on page 105.](#page-104-0)

## **Repetitions**

Set the number of repetitions to the number of measurements to make on a Grab sample, Online, or Check Standard measurement. The maximum number of repetitions is 20.

## **Rejects**

You may opt to have the first few measurements on a Grab sample or Check Standard omitted from the calculation of the average concentration and RSD. This is the number of rejects, and it must be set to at least one measurement less than the selected number of repetitions.

## **Repeat Criteria**

For **Grab Sample Analysis**, use **Repeat Criteria** to allow the Analyzer to follow configurable logic to determine the number of repetitions to run. If selected to **ON**, you will be able set the maximum number and minimum number of repetitions for the vial. The number of reps will be determined by the Analyzer depending on what you enter for the RSD criteria. If you enter 7 Max Reps and 2 Min Reps, the Analyzer will run at least two repetitions and compare the calculated RSD to the RSD criteria entered. If the calculated RSD is less than the RSD criteria, the Analyzer will stop analysis on the vial and move to the next step in the protocol. If the calculated RSD is higher than the RSD criteria, the Analyzer will run one

more repetition and recalculate the RSD. The number of reps used to calculated the RSD will be the Min Reps value in consecutive order. If the Analyzer continues to not satisfy the RSD criteria, it will move to the next step in the protocol after the Max Reps number is realized and report the final value.

### **Sparge**

The duration of the sparging during the NPOC measurements is set. Because of the high efficiency of the Sparging Chamber, a sparge time as short as 0.8 min. often is sufficient for all ranges, except the *Up to 100 ppm* range, which has a sparge time of 2 min. The minimum sparge time for all ranges is 0 min. in NPOC mode. However, the composition of the sample can affect this. The Sparging Chamber also may become contaminated during use, requiring longer sparge times. Therefore, the sparge can be set up to a maximum of 30 min.

## **Flush**

The Analyzer can be set to perform two different types of flushes prior to a measurement of a Grab sample. If the sample contains large concentrations of particulates or salts, it is advisable to select a **Dilution Water Flush**. If you select **Dilution Water Flush**, the Analyzer flushes out the reactor and the high-pressure valves with dilution water before the sample is measured. This flush removes any salt or particulates from previous measurements.

The second type of flush is the **Sample Flush**. Select one to five Sample flushes if the sample to be measured is thought to be a much different concentration than the previous sample. During a Sample Flush, the Analyzer prepares the sample, acid, oxidizer, and dilution water (if required), in the same proportions that will be used in the subsequent sample measurement. This mixture is then used to rinse out the sparger and down-stream tubing. The dilution water and sample flush(es) may both be run with the dilution water first, followed by the sample flush(es).

## **Manual Dilution**

Some users prefer to dilute the sample manually before it is introduced into the Analyzer for grab measurements. If that has been done, enter the dilution ratio used (as Dilution Water Volume/Sample Volume) for the manual dilution, and the Analyzer will report the undiluted concentration of the sample.

## **Configuring Conversion Factors**

Configure up to five conversion factors that can be applied to the Analyzer's results by using the Conversion Factor feature (Maintenance tab → Conversion Factor) shown in [Figure 69](#page-157-0).

*NOTE:* When the *User Management* feature is enabled, this configuration setup requires the login of an Administrator-level user. For additional information, refer to ["User](#page-160-0)  [Management" on page 161](#page-160-0).

| Menu     |                          |                      |                       |                        | 09:43 AM Jan 28, 2022    |  |
|----------|--------------------------|----------------------|-----------------------|------------------------|--------------------------|--|
| Setup    | Data                     | 1/O                  | Maintenance           |                        | Cal / Ver                |  |
|          | <b>Errors / Warnings</b> |                      |                       |                        | <b>Conversion Factor</b> |  |
|          |                          | System Info          |                       |                        | <b>Prime Reagents</b>    |  |
|          | <b>Diagnostics</b>       |                      |                       | <b>User Management</b> |                          |  |
|          | Advanced                 |                      |                       | Software Version       |                          |  |
| Shutdown |                          | <b>Reactor Seals</b> |                       |                        |                          |  |
|          |                          |                      |                       |                        | <b>Remove USB Disk</b>   |  |
|          |                          |                      |                       |                        |                          |  |
| Main     |                          |                      | <b>Start Analysis</b> |                        |                          |  |

**Figure 69: The Maintenance Tab**

- <span id="page-157-0"></span>1. When the *User Management* feature is enabled, first log in to the Analyzer with the Administrator ID and password. Otherwise, if the User Management feature is disabled, continue to the next step.
- 2. Select the **Maintenance** tab and press the **Conversion Factor** button ([Figure 69\)](#page-157-0) to access the five available conversion factors (**Factor 1**, **Factor 2**, **Factor 3**, **Factor 4**, and **Factor 5**).
- <span id="page-157-2"></span>3. Press the **Factor 1** button (or other **Factor** button to configure that factor). The Factor screen appears with configurable **Factor Equation**, **Factor Units** and **Factor Name** buttons [\(Figure 70](#page-157-1)).

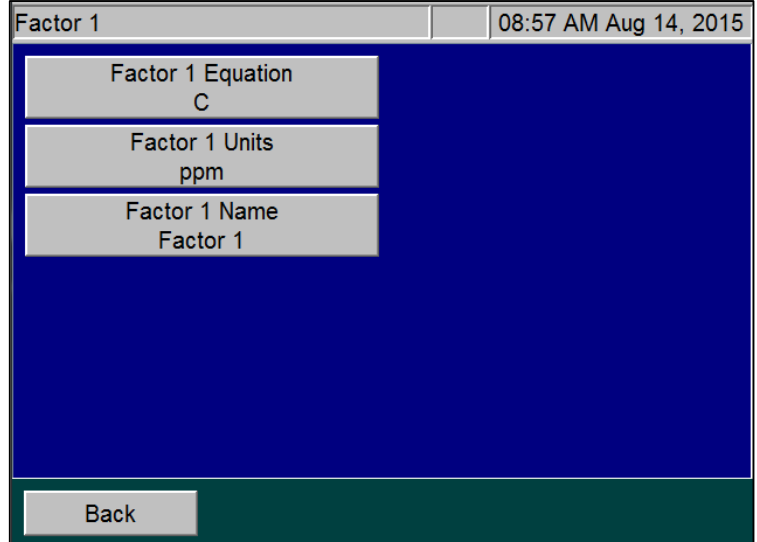

<span id="page-157-1"></span>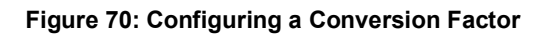

4. To set up a Conversion Factor equation, press the **Factor Equation** button and use the keypad to enter the equation. Use the letter "C" in the equation to represent the raw value produced by the Analyzer. (It can be *TOC*, *TC*, *IC*, or *NPOC* depending on what mode the Analyzer is set up to run when the conversion factor is used.)

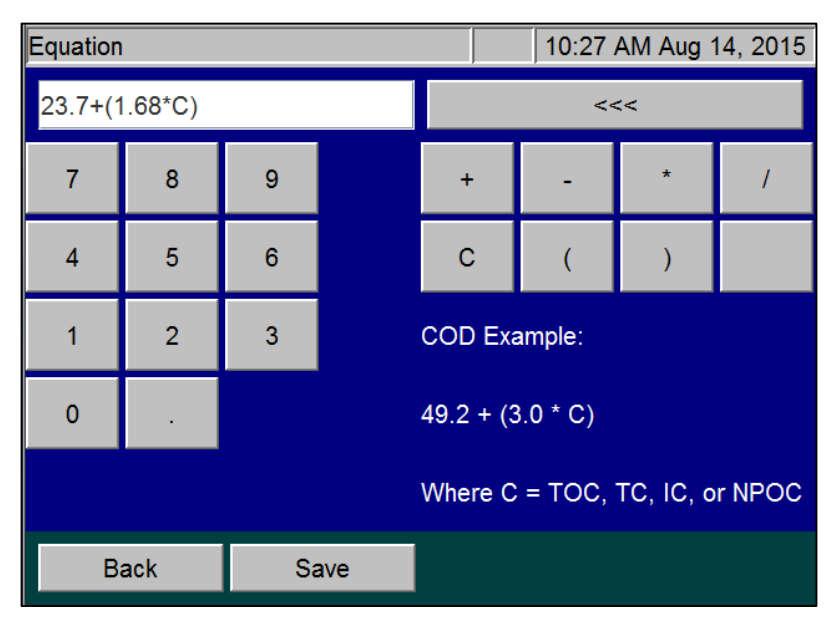

**Figure 71: Configuring the Factor Equation**

- 5. Press the **Save** button to save the equation and return to the *Factor* screen.
- 6. Press the **Factor Units** button and use the alpha/numeric keypad to type the units identifier (up to 10 alpha/numeric characters), such as *MG PER L* ([Figure 72](#page-158-0)).

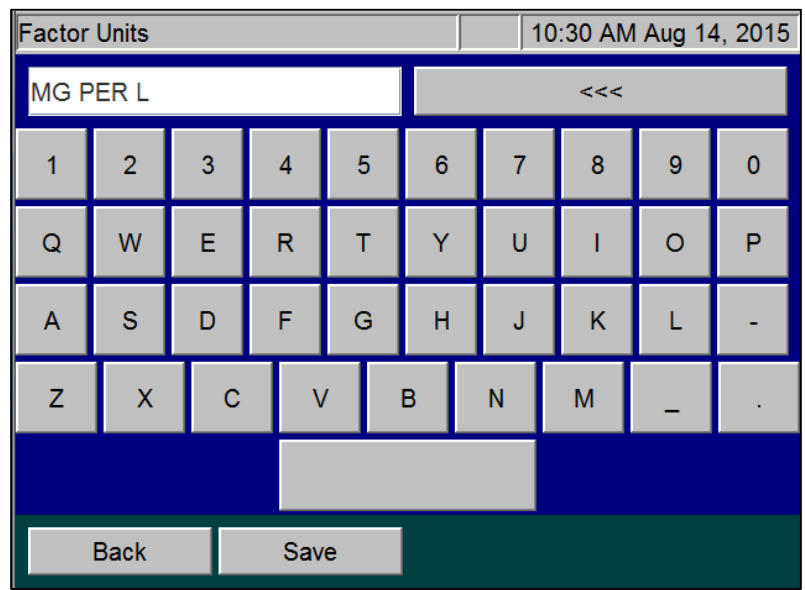

<span id="page-158-0"></span>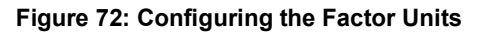

- 7. Press the **Save** button to save the units and return to the *Factor* screen.
- 8. Press the **Factor Name** button and use the alpha/numeric keypad to type a name for the conversion factor (**Figure 73**).

|            | <b>Factor Name</b>      |   |        |    |   |  |        | 10:35 AM Aug 14, 2015 |         |              |
|------------|-------------------------|---|--------|----|---|--|--------|-----------------------|---------|--------------|
| <b>BOD</b> |                         |   |        | << |   |  |        |                       |         |              |
|            | $\overline{c}$          | 3 | 4      | 5  | 6 |  | 7      | 8                     | 9       | $\mathbf{0}$ |
| Q          | W                       | E | R      | т  |   |  | $\cup$ |                       | $\circ$ | P            |
| A          | s                       | D | F      | G  | H |  | J      | K                     |         |              |
| Z          | $\overline{\mathsf{x}}$ | C | $\vee$ |    | B |  | N      | M                     |         |              |
|            |                         |   |        |    |   |  |        |                       |         |              |
|            | <b>Back</b>             |   | Save   |    |   |  |        |                       |         |              |

**Figure 73: Configuring the Factor Name**

- <span id="page-159-1"></span>9. Press the **Save** button to save the conversion factor name and return to the *Factor* screen.
- <span id="page-159-0"></span>10. Press the **Back** button to access the other available conversion factors.
- 11. Repeat steps  $\frac{3}{2}$  $\frac{3}{2}$  $\frac{3}{2}$  through  $\frac{10}{2}$  for each conversion factor to configure.

Each configured conversion factor now appears when setting up Stream measurements or Grab measurements (**Figure 74**), as described earlier in this chapter. To apply a conversation factor, press its button from this screen.

| Default GRAB                            |                                       |         | 02:56 PM Mar 20, 2022 |
|-----------------------------------------|---------------------------------------|---------|-----------------------|
| Measure<br><b>NPOC</b>                  | Range (ppm)<br>Up To 1,000            |         | <b>None</b>           |
| Acid<br>5.0%                            | Oxidizer<br>15.0 %                    |         | Factor 1              |
| <b>Reps</b>                             | <b>Rejects</b>                        |         | Factor 2              |
| <b>Repeat Criteria</b><br>Off           | <b>Flush</b><br>Off                   |         | Factor 3              |
| <b>Conversion Factor</b><br><b>None</b> | <b>Advanced Setup</b>                 |         | Factor 4              |
|                                         | Calibration<br><b>Factory Default</b> |         | Factor 5              |
| <b>Back</b>                             | Save                                  | Save As | 68diag030             |

<span id="page-159-2"></span>**Figure 74: Using a Conversion Factor**

*NOTE: If a conversion factor equation is changed, the new equation does not change any previously converted values in historical reports. However, the new Factor Units and Factor Name will display next to each legacy value. Therefore, we recommend using a different conversion factor slot (Factor 1, Factor 2, Factor 3, Factor 4, and Factor 5) when configuring different equations.*

## <span id="page-160-0"></span>**User Management**

You can enable or disable a user management feature on the Analyzer. This feature allows you to configure one Administrative User (Admin) and up to three unique Users. The Admin will have access to all features throughout the firmware. The User will only have access to start, stop, obtain result reports, view protocols, and certain **Maintenance** tab options, such as **Prime Reagents** and **Diagnostics**.

- 1. Select the **Maintenance** tab.
- 2. Press the **User Management** button.
- 3. Toggle the **User Management Enabled/Disabled** button to the desired setting.
- 4. To set up unique users, ensure that the User Management is set to **Enabled** and press the **Admin**  button to log in as the Administrator.
- <span id="page-160-1"></span>5. Press **User Name** to enter a unique user ID, and then press **Enter**.
- <span id="page-160-2"></span>6. Press **Password** to enter a unique user password, and then press **Enter**. Write down your passwords and store them in a safe place for future reference.
- *NOTE: If you have forgotten your password, you will need to contact Technical Support or your local service provider to help unlock your Analyzer with the keycode that appears on the Login screen.*
- 7. Repeat steps  $\frac{5}{9}$  $\frac{5}{9}$  $\frac{5}{9}$  and  $\frac{6}{9}$  to set up Users 2 and 3.

### **Blank Correction**

The reagents and dilution water contain organic contaminants that are included in the TC, TOC and NPOC measurements. Those contaminants make a significant contribution to the TC, TOC and NPOC measurements when the samples contain less than about 10 ppm of TOC or NPOC. For the greatest accuracy, the TOC or NPOC measurements should be corrected for those contaminants (the "blank").

There are two ways of making this correction. If all of the sample streams are to be measured using the same Acid and Oxidizer settings used in the calibration, then the simplest way is to calibrate the Analyzer using Reagent Water as the first calibration point. The water must be low-TOC (less than 0.1 ppm), reagent-grade water. Selecting Reagent Water as the first point in a calibration automatically adjusts the calibration to correct subsequent measurements for the TOC in the reagents and dilution water. For that reason, the automated Blank Correction feature (described as follows) is inactivated.

If you analyze the samples with different Acid and Oxidizer settings other then those used in the calibration, consider using the automated Blank Correction feature. This feature gives the advantage of measuring the individual organic carbon concentrations in the acid, oxidizer, and dilution water. Therefore, the Analyzer can calculate the carbon contributions made by the acid, oxidizer, and dilution water even when the analysis settings change.

The Analyzer must be rinsed down before starting either procedure.

Blank Correction is intended to be used only with samples that are <10 ppm TOC.

*NOTE: The automated Blank Correction feature can only be used after the Analyzer has been calibrated in TOC mode. If you want to use the automated Blank Correction at initial installation, perform a low-level (<10 ppm) TOC mode calibration with Blank Correction set to Off. Measure the Blank using that calibration (see the following section for details). After the blank is measured, you can then perform analyses with Blank Correction set to On.* 

### **Measuring the Bank**

The Analyzer can measure the carbon concentrations in the acid, oxidizer, and dilution water, and subsequently blank-correct results. During a blank measurement, the Analyzer flushes the reagents and dilution water, and then measures the TC and IC in the acid, oxidizer, and dilution water. From those measurements, the Analyzer calculates the TOC concentrations in the acid, oxidizer, and dilution water.

### *To measure the Blank*

- 1. Ensure that the Analyzer is rinsed down.
- 2. Select the **Cal/Ver** tab.
- 3. Press the **Blank** button.
- 4. Press the **Calibration** button to select the TOC mode calibration to use when measuring the blank. If you do not specify a calibration, the Analyzer will use the default TOC calibration for the 1000 ppm range. Highlight a calibration and then press the **Select** button.
- 5. Press the **Start Blank** button to begin measuring the blank.
- 6. When the analysis is complete, the Analyzer displays a results screen that lists the measured TC, IC and TOC concentrations of dilution water, acid, and oxidizer.
- 7. To save the measured blank values, press the **Apply** button.

# **The Data Tab**

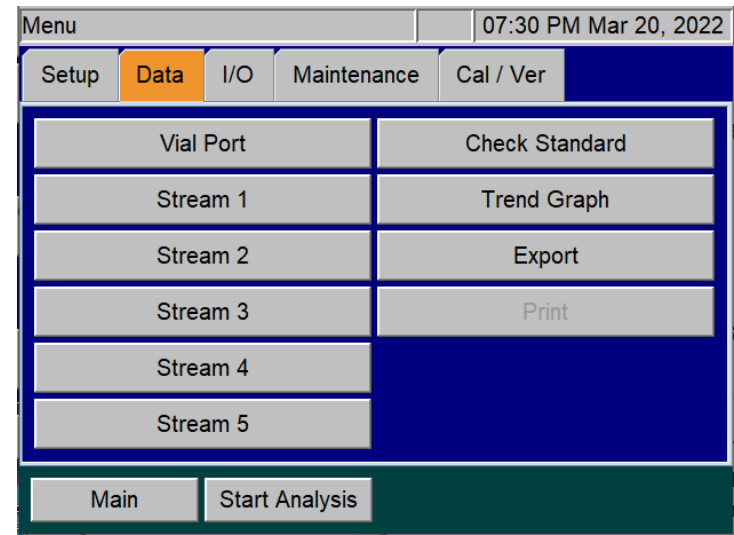

# **Viewing and Exporting Data**

**Figure 75: The Data Screen**

You can review the data history on the Analyzer screen, export the data to a USB memory device, and/or print the data.

# **Viewing Data On Screen**

### *To view data history on the Analyzer screen*

- 1. Select the **Data** tab.
- 2. Press the button for the data to view:
	- **Stream 1**, **Stream 2**, **Stream 3**, **Stream 4**, or **Stream 5** Displays the data collected for the corresponding stream.
	- **Vial Port** Displays data obtained from measurements made at the Vial Port.
	- **Check Standard** Displays the check standard measurements.
- 3. Touch the screen or use the **Page Up/Page Down** buttons to move through the list of sampling data that appears. To view data starting at a specific date, press the **Go To** button and use the date buttons to specify the starting date.
- 4. Select the **Result Details** button for more information about the selected measurement.

• If the selected measurement is from a *Grab Sample*, the *Result Details* screen will also display a **Calibration** button. Select the **Calibration** button to change the *Calibration* for this measurement. [\(see Figure 76](#page-163-0)). Press the **Select** button to apply the new *Calibration*. The measurement will be recomputed with the new applied calibration and return to the *Result Details* screen.

| <b>Result Details</b>                                  |                       | 01:32 PM Nov 9, 2021 |           | <b>Select Calibration</b> |         | 01:34 PM Nov 9, 2021  |
|--------------------------------------------------------|-----------------------|----------------------|-----------|---------------------------|---------|-----------------------|
| Sample Name                                            | <b>SAMPLE</b>         |                      |           | Name                      |         | Date                  |
| Time                                                   | Oct 01, 2020 15:51:29 |                      |           | <b>NPOC Calibration</b>   |         | Jun 30, 2021 10:58:43 |
| Range                                                  | Up To 1,000           |                      |           |                           |         |                       |
| Mode                                                   | <b>NPOC</b>           |                      |           |                           |         |                       |
| Measured Value (ppm)                                   | 1804                  |                      |           |                           |         |                       |
| TC (ppm)                                               | N/A                   |                      |           |                           |         |                       |
| $IC$ (ppm)                                             | N/A                   |                      |           |                           |         |                       |
| Average (ppm)                                          | 1804                  |                      |           |                           |         |                       |
| SD (ppm)                                               | 0.00                  |                      |           |                           |         |                       |
| RSD (ppm, %)                                           | 0.00                  |                      |           |                           |         |                       |
|                                                        |                       |                      |           |                           |         |                       |
| Mass Response (µg)                                     | 1504                  |                      |           |                           |         |                       |
| Calibration                                            |                       |                      |           | <b>Select</b>             | Page Up | Page Down             |
| Calibration Blank (ppm)                                | N/A                   |                      |           |                           |         |                       |
| <b>Back</b>                                            | Calibration           |                      | 58diag017 | <b>Back</b>               |         |                       |
| Denulle Details concentration of the estimation button |                       |                      |           |                           |         |                       |

<span id="page-163-0"></span>*Results Details* screen with **Calibration** button *Select Calibration* screen

**Figure 76: Result Details and Select a new Calibration**

# **Exporting Data**

This section describes how to export historical data from the Analyzer directly to a USB memory device (.pdf or .csv file), or export to a computer or computer network via an Ethernet connection (.csv file). For information on how to import this data into a spreadsheet program, see "Appendix C: Importing Analyzer [Data into a Spreadsheet."](#page-270-0)

To export real-time data, refer to ["Collecting Historical and Real-Time Data" on page 172.](#page-171-0)

| Export      |                                 |  | 02:13 PM Jan 13, 2011 |  |  |  |  |
|-------------|---------------------------------|--|-----------------------|--|--|--|--|
|             | Range<br>1 Week                 |  |                       |  |  |  |  |
|             | From Date<br>14:13 Jan 06, 2011 |  |                       |  |  |  |  |
|             | To Date<br>14:13 Jan 13, 2011   |  |                       |  |  |  |  |
|             |                                 |  |                       |  |  |  |  |
|             |                                 |  |                       |  |  |  |  |
|             |                                 |  |                       |  |  |  |  |
|             |                                 |  |                       |  |  |  |  |
| <b>Back</b> | Export                          |  |                       |  |  |  |  |

**Figure 77: Export (Data) Screen**

## *To export data history*

To export data using the Ethernet port, you must first configure the Analyzer's IP address (see "Configuring [a Network Connection" on page 170\)](#page-169-0).

- 1. Select the **Data** tab, and then press the **Export** button. The *Export* screen appears.
- 2. Press the **Range** button to select the time frame for the data to export. The following buttons appear on the right:
	- **1 Day**
	- **1 Week**
	- **All**
	- **Custom** (Enter a specific date and time range.)

3. Press the **Export** button. The *Export Data* screen appears.

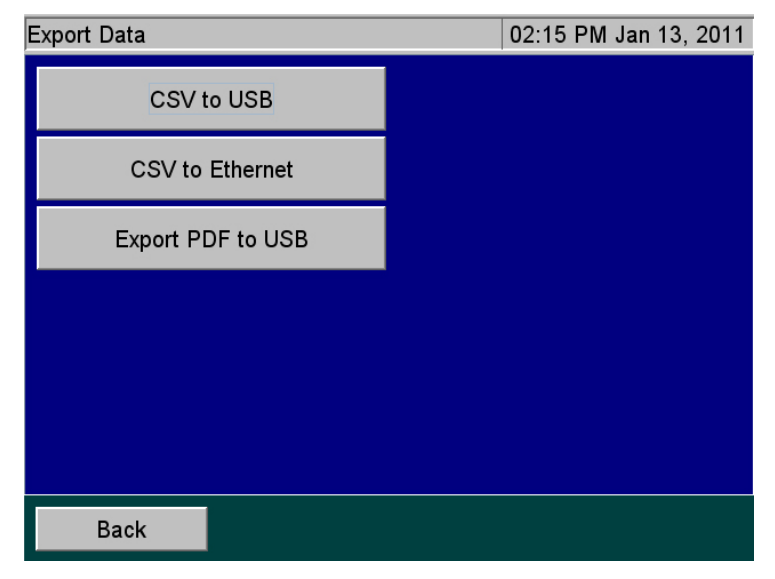

**Figure 78: Export Data Screen**

- 4. Press one of the following buttons to select and execute a format for the data export:
	- **CSV to USB** Exports a comma-separated text file to a USB memory device.
	- **CSV to Ethernet** Exports a comma-separated text file via the Ethernet port.
	- **Export PDF to USB** Exports a PDF file to a USB memory device.
- 5. Press the **Back** button to return to the **Data** tab.

# **Reviewing Exported Data**

When the Analyzer exports data via the USB or Ethernet ports, the export data includes the following:

<span id="page-166-0"></span>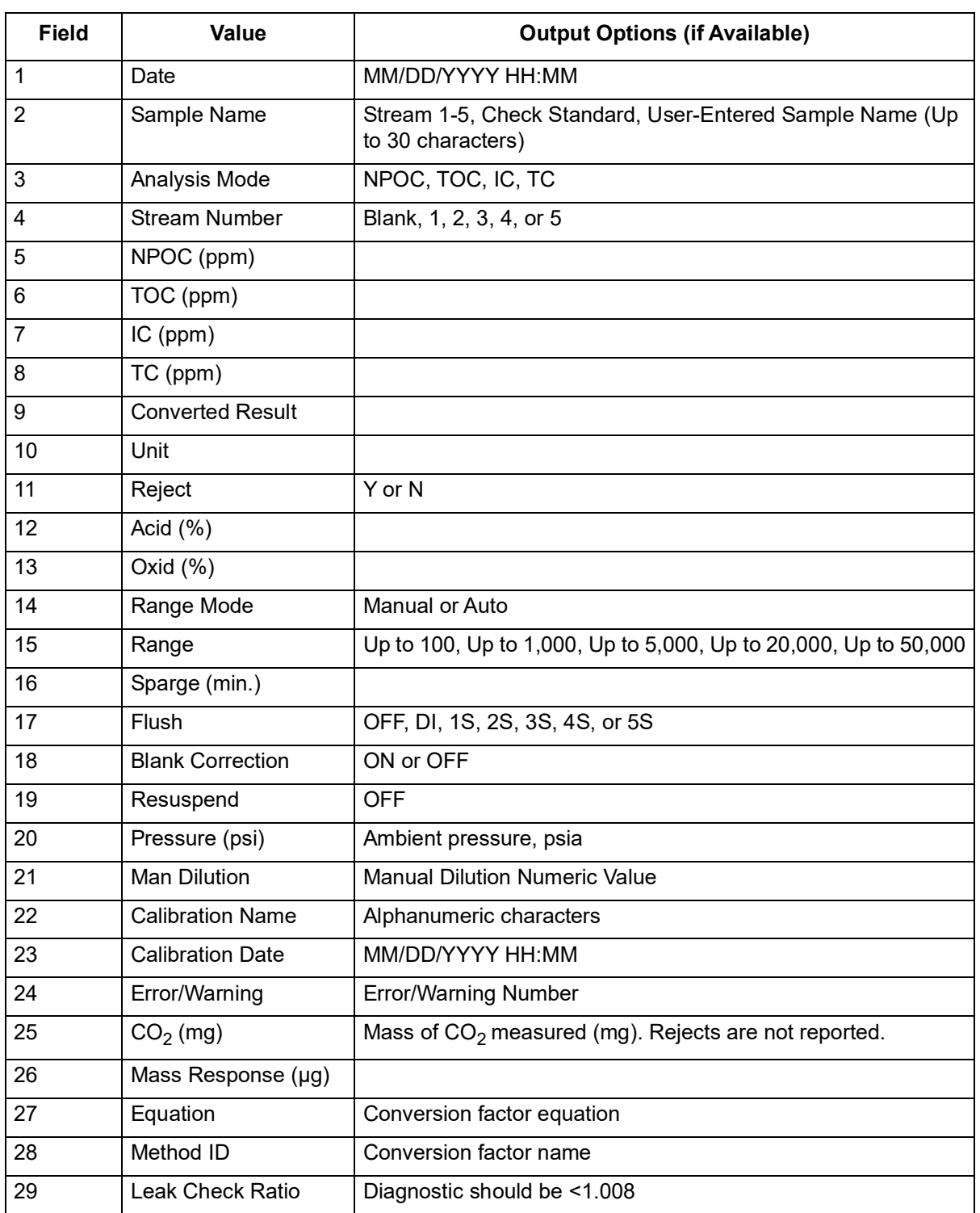

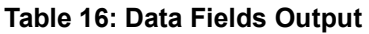

# **The I/O Tab**

Use the *I/O* tab to configure the Analyzer's IP address, set up a printer, and enable a liquid sensor (when a liquid sensor is installed inside the Analyzer).

# <span id="page-167-0"></span>**Configuring the Analyzer's IP Address**

You must configure the Analyzer's Internet Protocol (IP) settings for use in connecting the Analyzer to a *Network* or *Direct Connection* (Peer to Peer) computer. Before beginning this procedure, determine the best method for connecting to your Analyzer and, if needed, determine the correct IP Address to input to the Analyzer. See ["Connecting to the Analyzer via Ethernet" on page 169.](#page-168-0)

## *To configure the Analyzer's IP Address*

1. Select the **I/O** tab, and the press the **IP Configuration** button to display the *IP Configuration* screen.

| IP Configuration                     | 10:07 AM Nov 30, 2009 |  |  |  |
|--------------------------------------|-----------------------|--|--|--|
| <b>IP Configuration</b><br>Automatic | Off                   |  |  |  |
|                                      | Automatic             |  |  |  |
|                                      | Manual                |  |  |  |
|                                      |                       |  |  |  |
|                                      |                       |  |  |  |
|                                      |                       |  |  |  |
| Cancel                               | Apply                 |  |  |  |

**Figure 79: IP Configuration Screen**

- 2. Press one of the following buttons to configure the Analyzer's IP address.
	- **Off** (default) Indicates that the Analyzer is not communicating with a *Network* or *Direct Connection* computer.
	- **Automatic** The Analyzer is connected to your *Network* with a standard Ethernet cable, and your network uses a DHCP server to *dynamically* assign IP addresses.
	- **Manual** The Analyzer is connected in one of the following manual configurations:
- 3. If you selected **Manual** in the previous step, you must enter an *IP address*. Press the **IP Address**  button. Using the numeric pad appears to the right, enter the IP address as follows:
- *Network* **connection**  If you are connecting to the *Network* and your network assigns a static IP address to all network devices, enter the IP address provided by your Information Technology Group.
- *Direct Connection* If you are connecting to the Analyzer using a *Direct Connection* (Peer to Peer) computer with an Ethernet Crossover cable, you must specify an IP Address that closely matches the Computer's *IPv4 Address* and matches the Computer's *Subnet Mask*. The first three octets<sup>8</sup> of the Analyzer IP Address MUST be the same as those of the *Direct Connection* computer. SUEZ recommends setting the last octet of the Analyzer IP Address to be one digit difference from the *Direct Connection* computer's *IPv4 Address*. For more information on locating the *Direct Connection* computer's *IPv4 Address*, see ["Configuring a Direct Connection](#page-169-1)  [computer" on page 170.](#page-169-1)
- 4. If you selected **Manual** in step 2, you must enter a *Subnet Mask*. Press the **Net Mask** button. Using the numeric pad appears to the right, enter the *Subnet Mask* as follows:
	- *Network* **connection**  If you are connecting to the *Network* via a standard Ethernet cable, enter the *Subnet Mask* address provided by your Information Technology Group.
	- *Direct Connection* If you are connecting the Analyzer via a *Direct Connection* (Peer to Peer) computer with an Ethernet Crossover cable, the Analyzer *Net Mask* address MUST match the *Subnet Mask* address of the computer. For more information on locating the *Direct Connection* computer's *Subnet Mask*, see ["Configuring a Direct Connection computer" on](#page-169-1)  [page 170](#page-169-1).
- 5. Press the **Apply** button.
- *NOTE:* The Analyzer will require a reboot after editing the *IP Configuration* settings.

# <span id="page-168-0"></span>**Connecting to the Analyzer via Ethernet**

The Analyzer can be connected to a *Network* or *Direct Connection* computer via an Ethernet cable. For more information on the cable configurations, ["Installing the Ethernet Connection" on page 81](#page-80-0).

- If you connect to the Analyzer via your *Network*, use the standard Ethernet cable.
- If you connect to the Analyzer via a *Direct Connection* computer, use the Ethernet Crossover cable.

**To ensure that you connect to the Analyzer properly, consult with your Information Technology Group to determine the best configuration for your networking environment.**

 $8.$  IP Addresses are typically written as four 8-bit fields, separated by periods. These fields are known as *octets*.

# <span id="page-169-0"></span>**Configuring a Network Connection**

If you are connecting the Analyzer to the *Network*, you will need to use the standard, straight through Ethernet cable. Consult with your Information Technology Group for help in assigning the correct *IP Address* and *Subnet Mask* for the Analyzer.

The guidelines here are intended to help you connect the Analyzer to the computer, but SUEZ cannot anticipate all network configurations. *To ensure that you connect to the Analyzer properly, SUEZ strongly recommends you consult with your Information Technology Group.*

There are certain situations that can arise that may require additional configuration. Most modern network interfaces (including the Analyzer) use "autonegotiation," which should result in "plug and play" operation. However, there are instances in which autonegotiation may fail or be disabled. In such cases, the Ethernet interface will need to be configured manually to the "10BASE-T half duplex" setting on the remote device. Contact your IT professional for help with this configuration.

## *To connect to the Analyzer via Network Connection*

Prior to performing this procedure, consult with your Information Technology Group for help in assigning a unique *IP Address* and *Subnet Mask* for the Analyzer.

- 1. Connect the standard Ethernet Cable between the Analyzer and the network router or hub (both ends of the cable must be connected), if not already installed.
- 2. Continue to ["Configuring the Analyzer's IP Address" on page 168](#page-167-0) and follow the directions for setting a **Manual** *IP Address* for a *Network* connection*.* Input the Analyzer *IP Address* and *Subnet Mask* that were provided to you. After completing this task, return to this procedure.
- 3. From the *Network* computer, navigate to the computer's Internet Web Browser and type in the *Analyzer IP Address* (from step 2) and press **Enter**.
- *NOTE:* For best results, SUEZ recommends using *Google Chrome* Web Browser with the "IE Tab" Extension by *Blackfish Software* enabled.
- 4. Add this web page to the browser *Favorites*. Use this web page to communicate with the Analyzer.
- *NOTE:* If your environment supports more than one Analyzer, it is possible for multiple Analyzers to be controlled by a single *Network* computer. Ensure each Analyzer uses a unique IP Address within the same network as the *Network* computer.

# <span id="page-169-1"></span>**Configuring a Direct Connection computer**

If you are connecting the Analyzer via a *Direct Connection*, connect the Ethernet Crossover cable to the Analyzer and then plug the other end directly into your computer. You will need to manually configure the Analyzer with a new *IP Address* and *Net Mask* based on the *IPv4 Address* of your computer.

**IMPORTANT!** The guidelines here are intended to help you connect the Analyzer to the computer. *To ensure that you connect to the Analyzer properly, SUEZ strongly recommends you consult with your Information Technology Group.*

### *To connect to the Analyzer via Direct Connection Computer*

- 1. Connect the Ethernet Crossover Cable between your computer and the Analyzer (both ends of the cable must be connected), if not already installed.
- 2. From the *Direct Connection* computer, open the *Command Prompt* window.
	- For **Windows 10**® Computers:
		- Press the **Start** button **H**. Select the **Command Prompt** icon **E**.
		- Alternately, from the *Windows Task Bar*, type "CMD" the *Search Box* and press **Enter**.
	- For **Windows 7**® Computers:
		- Press the **Start** button. Type "CMD" in the *Search Box* and press **Enter**.
- 3. From the *Command Prompt*, type in "ipconfig" exactly and press **Enter**. This will display the *Windows IP Configuration* information.
- 4. Locate the *active* "Ethernet adapter Ethernet" settings. This is the information for the Ethernet port on the computer.
- *NOTE:* There could be more than one "*Ethernet adapter Ethernet"* in the list. Ensure to locate the *Active port*, not a *Wireless LAN* or *Local Area Connection*.
- 5. Locate the active *IPv4 Address* and *Subnet Mask*. Write these addresses down for reference later.
- *NOTE:* The *IPv4 Address* and *Subnet Mask* are written as four, 8-bit fields separated by periods. These fields are known as *octets*.
	- Example *IP Address*: 192.168.1.10
	- Example *Subnet Mask*:: 255.255.255.0
- 6. Next, you must customize the *Analyzer IP Address* to be *almost identical* to the *Computer IPv4 Address* you just wrote down. Ensure the *Analyzer Net Mask* matches the *Computer Subnet Mask* exactly. See below for an example (for demonstration only).
	- *Computer IPv4 Address*: 169.254.1.**10** *Computer Subnet Mask*: 255.255.255.0
- *Analyzer IP Address*: 169.254.1.**11** (**Last octet is different** from the *Computer IPv4 Address*) *Analyzer Net Mask*: 255.255.255.0 (**Matches** the *Computer Subnet Mask*)
- *NOTE:* In this example, note the *difference* between the *Computer IPv4 Address* and the *Analyzer IP Address* in the last *octet* of the *Analyzer IP Address*.

Ensure the last octet of the *Analyzer IP Address* is set between 1 and 254 but is not the same value as the *Computer IPv4 Address*. The Analyzer IP Address must be unique.

Continue to ["Configuring the Analyzer's IP Address" on page 168](#page-167-0) and follow the directions for setting up a **Manual** *IP Configuration* for a *Direct Connection* computer. After completing this task, return to this procedure.

- 7. From the *Direct Connection* computer, navigate to the computer's Internet Web Browser and type in the newly configured *Analyzer IP Address* (for this example:169.254.1.**11**) and press **Enter**.
- *NOTE:* For best results, SUEZ recommends using *Google Chrome* Web Browser with the "IE Tab" Extension by *Blackfish Software* enabled.
- 8. Add this web page address to the browser *Favorites*. Use this web page to communicate with the Analyzer.
- *NOTE:* When using the *Direct Connection* computer to control the Analyzer, if the computer shuts down or crashes after a protocol has been initiated, the Analyzer will complete the protocol run. The computer's *Power Saver Settings* will not affect the Analyzer.

# <span id="page-171-0"></span>**Collecting Historical and Real-Time Data**

Collect historical or real-time measurement data from the Analyzer using Ethernet and a data acquisition program. For additional information, see ["Installing the Ethernet Connection" on page 81](#page-80-0). Next, import the .csv data file collected into a computer per the instructions i[n "Appendix C: Importing Analyzer Data into a](#page-270-0)  [Spreadsheet."](#page-270-0) When the real-time data is collected, it includes the information shown in Table 16 on [page 167.](#page-166-0)

### **To collect real-time data (with Ethernet connection)**

Configure the Ethernet connection and then use a data acquisition program to capture a TCP/IP transmitted .csv text file in real time. Examples include PuTTY, HyperTerminal, and Tera Term.

1. For direct connection of the Analyzer to a PC, select the crossover Ethernet cable from the Accessories Kit. Attach one end to the Ethernet port in the electronics area of the Analyzer, and the other end to an Ethernet port on the PC.

- 2. For connection of the Analyzer to a network, select the straight-through Ethernet cable from the Accessories Kit. Attach one end of the cable to the Ethernet port on the Analyzer, and plug the other end into a convenient network port.
- 3. Open a data acquisition program than can capture a TCP/IP transmitted .csv text file in real time. Examples include PuTTY, HyperTerminal, and Tera Term.

*NOTE: The following Telnet port numbers are used to collect real-time data:*

- *10802 Historical Data(Data History or Cal/Ver History)*
- *10801 Real-Time Data (Generated during Measurements)*

### **Using the Ethernet Connection and Modbus**

To use Modbus, first ensure that the Ethernet cable is attached to the System/Controller board. Then follow the procedure in ["Collecting Historical and Real-Time Data" on page 172.](#page-171-0)

The Sievers InnovOx On-Line TOC Analyzer uses the standard Modbus port 502 for Ethernet communication. The Modbus map for the Analyzer is provided i[n "Appendix D: Modbus Map."](#page-274-0)

### **Configuring Alarm Outputs**

The Analyzer has four binary alarm outputs, which can provide an alarm on any stream when the concentration in that alarm exceeds a threshold value.

*NOTE: These alarms will only trigger relays on the I/O board and will not be indicated on the display. See ["Step 5: Install Input/Output, Cables, and Accessories" on page 75](#page-74-0) for I/O Board configuration information.*

### *To set the alarms*

- 1. Select the **I/O** tab.
- 2. Press one of the alarm output buttons (such as the **Alarm Output 1** button). The *Alarm Output* screen appears.

| Alarm Output 1                         | 07:33 PM Mar 20, 2022 |
|----------------------------------------|-----------------------|
| <b>Alarm Stream</b><br>Stream 1        |                       |
| <b>High Level Alarm</b><br>50000 (ppm) |                       |
| <b>Low Level Alarm</b><br>$0$ (ppm)    |                       |
| Alarms On/Off<br>On                    |                       |
| <b>Reset</b>                           |                       |
|                                        |                       |
| <b>Back</b>                            |                       |

**Figure 80: Alarm Output Screen**

- 3. Press the **Alarm Stream** button. Buttons for each stream appear to the right.
- 4. Press the stream button you want to the alarm to respond to (such as the **Stream 1 button** or Stream 2 button).
- 5. Press the **High Level Alarm** button and use the numeric keypad that appears to the right to set the threshold concentration (in ppm units<sup>9</sup>). Any measurement above this threshold will trigger the alarm.
- 6. Press the **Low Level Alarm** button and use the numeric keypad that appears to the right to set the threshold concentration (in ppm units<sup>9.</sup>). Any measurement below this threshold will trigger the alarm.

*NOTE: The low-level set point value must be less than the high-level set point value.*

- 7. To activate the alarms, press the **Alarm On/Off** button, and then press the **On** button that appears.
- *NOTE: The high and low threshold concentrations refer to the parameter the stream is configured to measure. For example, if Alarm 1 responds to Stream 1, and Stream 1 is configured to measure TOC, then the High Level Alarm and the Low Level Alarm are in the units of ppm TOC.*

<span id="page-173-0"></span><sup>9.</sup> The unit of measure appears in the default ppm unit or another unit measure if the stream's *Setup*  screen has been configured with a conversion factor.

### **Changing the Alarms On or Off Setting**

You can turn the alarms on or off, as needed. The state selected (*On* or *Off*) appears on the **Alarm On/Off**  button.

- 1. Select the **I/O** tab.
- 2. Press the button for the Alarm Output that is to be reset (such as the **Alarm Output 1** button), The corresponding *Alarm Output* screen appears.
- 3. Press the **Alarm On/Off** button, and then press either the **On** or **Off** button that appears.

## **Resetting Alarms**

You can reset an alarm while it is being output by the Analyzer.

### *To reset an alarm*

- 1. Select the **I/O** tab.
- 2. Press the button for the Alarm Output that is to be reset (such as the Alarm Output button), The *Alarm Output* screen appears.
- 3. Press the **Reset** button. The Analyzer resets the alarm. The alarm is still active and will be output the next time the concentration exceeds the selected threshold value.

# **Printer Setup**

You can print data from the Analyzer directly to a USB-connected printer. Consult the HP website for USB printers supported by the driver associated with the system controller board installed in your Analyzer. Perform a visual inspection of system controller board installed in your Analyzer to determine the associated HP printer drive package, as follows:

- **Type A** System Controller Board shown in **[Figure 81: Controller Board Types](#page-175-0)** This system controller board communicates with HP printer drive package 1.6.10.
- **Type B** System Controller Board shown in [Figure 81: Controller Board Types](#page-175-0)  This system controller board communicates with HP printer driver package 3.16.11.

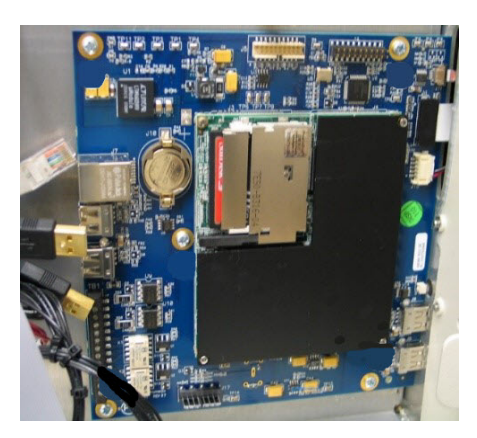

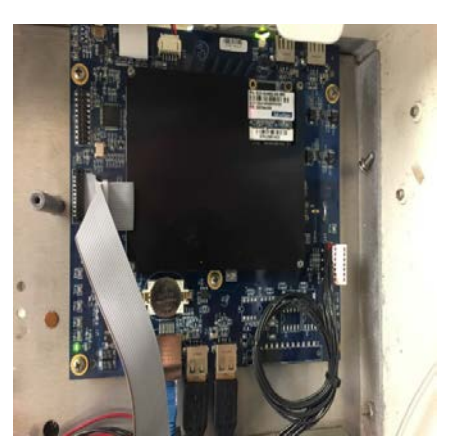

**Type A — System Controller Board Type B — System Controller Board**

### **Figure 81: Controller Board Types**

<span id="page-175-0"></span>To install the printer, it must first be disconnected from the Analyzer when power cycling or rebooting the Analyzer. Once the Analyzer is powered on, connect a USB communication cable (not supplied with Analyzer). Select the I/O menu and select "Printer Setup" option. Select the **Printer Disabled** button to change it to **Printer Enabled**. Select the Search button to have the Analyzer search for a connected approved HP Printer.

## *To print data*

- 1. Select the **Data** tab.
- 2. Click the **Print** button.
- 3. Select the desired result file and then click the **Print** option.

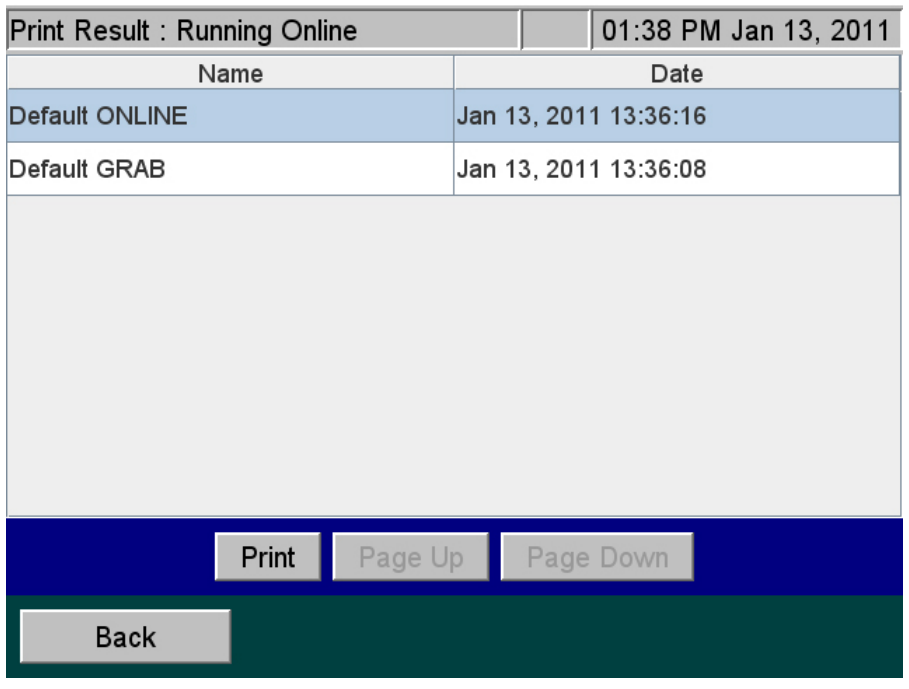

#### **Figure 82: Print Data Screen**

## **Liquid Sensor Setup**

The liquid sensor is a corrosion-resistant and optically-based sensor intended for detecting large leaks inside the Analyzer. The sensor is mounted on the inside floor of the Analyzer and triggers when the face of the sensor contacts fluid. (Due to variations in installation conditions, fluid from leaks may not immediately contact the sensor.) When a liquid leak is detected, the Analyzer reports this error, displays a pop-up message, and stops analysis.

The *I/O* tab contains a **Liquid Sensor Setup** button for the factory-technician use to enable the liquid sensor before a new Analyzer is shipped.

### **To enable a liquid sensor**

(Used by factory technicians ONLY.)

- 1. Verify that the Analyzer has a liquid sensor installed on the inside floor of the Analyzer (*Figure 83*). (If you are unsure of the presence of a liquid sensor, do NOT enable this feature.)
- 2. Select the *I/O* tab.
- 3. Press the **Main Enclosure Liquid Sensor** button. The **Enabled** and **Disabled** buttons appear.
- 4. Press the **Enabled** button.
- 5. Verify that the **Main Enclosure Liquid Sensor** button now shows an *Enabled* state.

The leak sensor for the Analyzer's main enclosure is now activated.

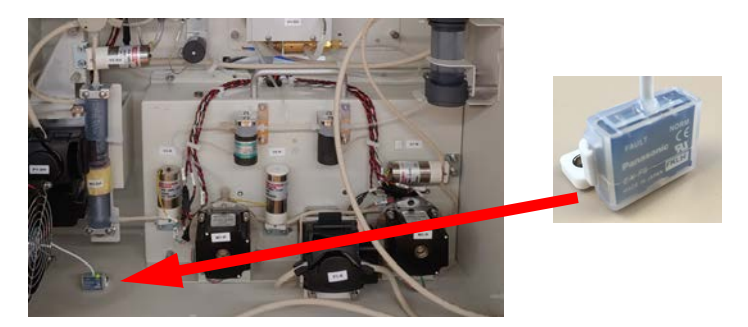

**Figure 83: Liquid Sensor Location — Analyzer Enclosure**

# <span id="page-177-0"></span>**The Maintenance Tab**

# **Configuring Advanced Setup**

Advanced setup consists of general parameters and periodic functions (those that will not be regularly changed during normal Analyzer operation) on the *Advanced* screen, such as system properties and other settings that are fixed for consistent periods of time.

To access the *Advanced* screen, select the **Maintenance** tab, and then press the **Advanced** button.

| Advanced                               |                                     | 07:35 PM Mar 20, 2022 |
|----------------------------------------|-------------------------------------|-----------------------|
| <b>Analyzer Name</b><br><b>INNOVOX</b> | <b>Fail Safes</b>                   |                       |
| Location<br><b>UNKNOWN</b>             | Keyboard<br><b>QWERTY</b>           |                       |
| <b>System Properties</b>               | <b>Display Options</b><br><b>ND</b> |                       |
| <b>Clock</b>                           | <b>Archive Data</b>                 |                       |
| Upgrade                                | <b>Gas Valve PID</b><br>PID Set 2   |                       |
| <b>Clean Screen</b>                    |                                     |                       |
| <b>Back</b>                            |                                     |                       |

**Figure 84: The Advanced Screen**

### **Setting Analyzer Name and Location**

Specify the name and location for the Analyzer so that data history and printed output reflect the source of your measurements.

### *To set a name for the Analyzer*

- 1. Select the **Maintenance** tab.
- 2. Press the **Advanced** button. The *Advanced* screen appears.
- 3. Press the **Analyzer Name** button, and use the keypad to specify a name for the Analyzer.
- 4. Press the **Set Name** button. The *Advanced* screen appears again.

### *To set a location for the Analyzer*

- 1. Press the **Location** button, and use the keyboard that appears to specify the location of the Analyzer.
- 2. Press **Set Location**. The *Advanced* screen appears again. Press the **Back** button to return to the **Maintenance** tab.

## **Setting System Properties**

Calibration constants and other key parameters are stored in the Analyzer's memory. However, you may need to refer to the original factory settings. Before you begin customizing the parameters and running analysis data, export and save these system properties.

### *To save and export the system properties*

- 1. Select the **Maintenance** tab.
- 2. Press the **Advanced** button. The *Advanced* screen appears.
- 3. Press the **System Properties** button. The *System Properties* screen appears.

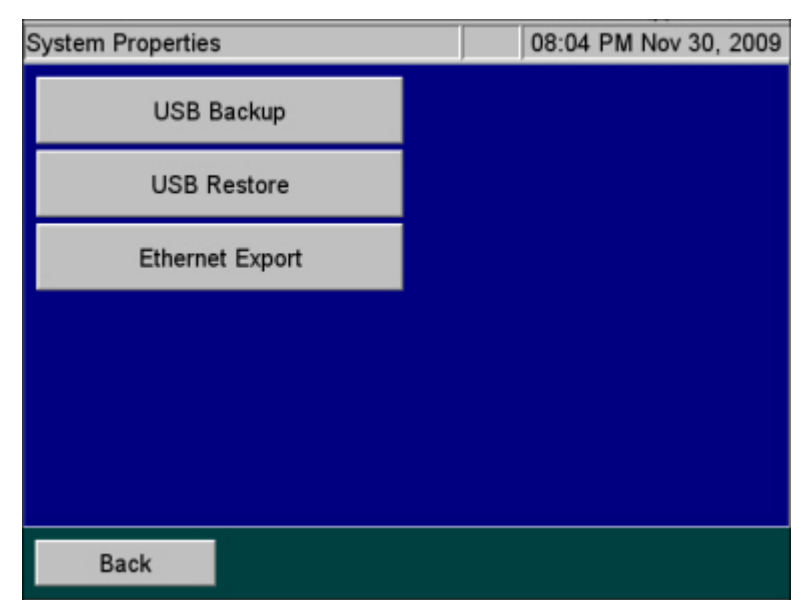

**Figure 85: System Properties Screen**

- 4. To overwrite the system properties with factory settings that you have previously exported to a USB memory device, insert the drive into the Analyzer and press the **USB Restore** button.
- 5. Press the **USB Backup** button or **Ethernet Export** button.

# **Setting the Clock**

Set the Analyzer clock to ensure that all TOC measurements reflect the correct date and time.

### *To set the clock*

- 1. Select the **Maintenance** tab.
- 2. Press the **Advanced** button. The *Advanced* screen appears.
- 3. Press the **Clock** button, and using the keypad that appears specify the correct date and time.
- 4. Press the **Save** button.

# **Upgrade Option**

You will use the **Upgrade** button on the *Advanced* screen when you install firmware upgrades. For complete instructions, please refer to the instruction sheet shipped with the firmware USB memory device.

If you downloaded the upgrade files from our website, make sure that the files are saved in the proper folders on your USB memory device (:\InnovOx\Upgrade). After you install your USB memory device in the USB port, wait 15 seconds and then select the **Upgrade** button. This process may take several minutes.
# <span id="page-180-0"></span>**Gas Valve PID Parameters**

The Analyzer contains Gas Valve parameters that have been previously set at the factory using the default setting of PID Set 2. In the case where an instrument is upgraded in the field from firmware versions ≤3.06 to versions ≥3.08, the Gas Valve PID parameter may need to be changed. The determining factor is the style of gas manifold installed in the instrument. Using **[Figure 86](#page-181-0)**, compare the gas manifold in your Analyzer and set the corresponding Gas Valve PID setting using the following instructions.

# *To configure gas flow PID option settings*

- 1. Using [Figure 86,](#page-181-0) identify the type of gas manifold installed in the Analyzer.
- 2. Select the **Maintenance** tab.
- 3. Press the **Advanced** button. The *Advanced* screen appears.
- 4. Locate and verify which PID option is currently active by identifying whether "PID Set 1" or "PID Set 2" appears on the **Gas Valve PID** button.
- 5. To change the PID setting, press the **Gas Valve PID** button. The **PID Set 1** and **PID Set 2** buttons appear.
- *NOTE: The Run PID Test button also appears and is typically used by the Factory or On-Site Service. The test activates an automatic diagnosis and setting by the Analyzer for the type of gas manifold currently installed. The Run PID Test can take several minutes, after which the Analyzer displays one of the following test results and automatic settings: PID Test Passed - Using Set 1, PID Passed - Using Set 2, or PID Test Failed.*

*Press the Back button. If the test passed, the Advanced Screen appears with the confirmed PID setting showing on the Gas Valve PID button. If the test failed, a failure message appears referencing Gas Flow Regulation Error 151. This requires conducting a visual inspection of the gas manifold and manually configuring the corresponding PID setting on the Advanced screen. After which, Gas Flow diagnostics should be run to verify proper operation.* 

- 6. To manually configure the PID setting, press the appropriate PID button for the installed gas manifold (as identified in **Figure 86**):
	- For a *Legacy Model* gas manifold Press the **PID Set 1** button.
	- For a *Current Factory-Install and Replacement Model* gas manifold Press the **PID Set 2** button.

The Analyzer is now configured to regulate the gas flow pressure according to the selected set of PID parameters.

Chapter 6: Analyzer Operation

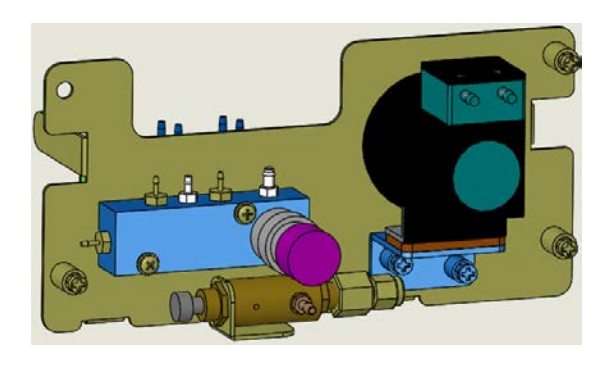

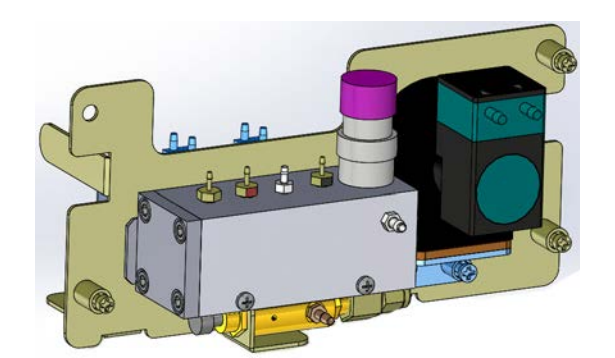

**Gas Manifold — Legacy Model**

*(Requires PID Set 1 Setting)* 

**Gas Manifold — Current Factory-Install and Replacement Model** *(Requires PID Set 2 Setting)* 

#### <span id="page-181-1"></span>**Figure 86: Comparing Gas Manifold Types / PID Settings**

# <span id="page-181-0"></span>**Cleaning the Analyzer Screen**

You can deactivate the touchscreen for 30 seconds to allow you to clean the screen without activating any features.

# *To deactivate the screen*

- 1. Select the **Maintenance** tab.
- 2. Press the **Advanced** button. The *Advanced* screen appears.
- 3. Press the **Clean Screen** button.

# **Setting the Fail Safe Option**

If the Fail Safe accessory is installed, the Analyzer is fitted with level sensors in each sample inlet to detect when flow has stopped in any sample stream. Level sensors are installed in the reagent, dilution water, and Check Standard carboys. These level sensors allow the Analyzer to automatically alert you when a carboy should be refilled.

You must set the Fail Safe option to *On* in order to set the instrument to inform the Analyzer NOT to analyze a stream that is not flowing. When flow resumes in that stream, the Analyzer will measure it again in its original sequence. You can also set the Fail Safe option to *Off* to disable the Fail Safe option, which is helpful when performing maintenance procedures. All the fail safe sensors can be enabled individually (*On* or *Off*).

#### *To set the Fail Safe option*

- 1. Select the **Maintenance** tab.
- 2. Press the **Advanced** button.
- 3. Press the **Fail Safes** button.
- 4. *S*elect the *Fail Safe* to enable (*On or Off)*.

# **Setting the Keyboard Options**

Specify the manner in which the Keyboard will be displayed: standard **QWERTY** mode or **Alphabetical** mode.

- 1. Select the **Maintenance** tab.
- 2. Press the **Advanced** button.
- 3. The **Keyboard** button will either be set to **Keyboard QWERTY** or **Keyboard Alphabetical**. Press the button to toggle between the two options.

# **Setting the Display Options**

When the Analyzer values fall into the negative range, the user has the option to display these values as **Negative** or as **Non-Detect (ND)**.

- 1. Select the **Maintenance** tab.
- 2. Press the **Advanced** button.
- 3. The **Display Options** button will either be set to **Display Options Negative** or **Display Options ND**. Press the button to choose between the two options.

# **Archiving the Data History**

This feature allows you to export the data history in CSV format and delete the data store. Make sure to insert a USB memory device in the USB port for at least 15 seconds before selecting this feature. After exporting the data, the unit will automatically shut down, power off, and restart. This button will be grayed out if there is no data in the history file or if the analysis is running.

*NOTE: Archiving data will erase all measurement data from the Analyzer when it moves it to the USB memory device.*

# *To archive the data history*

1. Insert a USB memory device into the USB port, and wait 15 seconds.

- 2. Select the **Maintenance** tab.
- 3. Press the **Advanced** button. The *Advanced* screen appears.
- 4. Press the **Archive Data** button.

*NOTE: Archiving data will remove/erase all measurement data from the Analyzer.*

5. Press **Continue** at the prompt to archive the data or press **Abort** to cancel.

# **Shutting Down the Analyzer**

To ensure that you do not lose any data, always shut down the Analyzer using the on-screen menu before using the power switch.

#### *To shut down the Analyzer*

- 1. Make sure analysis is stopped.
- 2. Select the **Maintenance** tab**.**
- 3. Press the **Shutdown** button. The **Confirm Shutdown** dialog box appears.
- 4. Press **Yes** and allow approximately 30 seconds for the firmware to close. The screen will shut down and the instrument will go into standby mode. You may leave the Analyzer in this state to save power. Touch the screen to restore the Analyzer or turn the power switch to *off* to shut down the Analyzer.

*NOTE: The Analyzer is not shut down until the power switch is turned to Off.* 

5. If you are planning to perform maintenance inside the Analyzer, make sure to shut down and power off the Analyzer.

# *To resume Analyzer Operation*

When you are ready to resume operation after shutting down the Analyzer, follow these steps:

- 1. Ensure that AC power is connected and the power switch is in the *On* position.
- 2. Press the touchscreen to start the Analyzer.

# **Checking the Software Version**

You can view the software version of the Analyzer for your reference or to aid in troubleshooting activities.

#### *To check to the software version*

- 1. Select the *Maintenance* tab.
- 2. Press the **Software Version** button.

The main software version appears on top. (This is the same version number that displays when the Analyzer starts up.) The embedded software versions of the different modules in the Analyzer also appear.

# **Cal / Ver tab**

For information on using the functions within this tab, see [Chapter 5, "Calibration and Verification".](#page-108-0)

This page is intentionally left blank.

# **Chapter 7. Operation with the Filter Panel**

The Filter Panel is an optional accessory that should be used to filter sample streams that contain high levels of suspended solids or solids having diameters larger than 200 µm. The Sievers InnovOx On-Line TOC Analyzer is designed to control up to five Filter Panels.

Refer to the SUEZ *Filter Panel Operation and Maintenance Manual* for instructions on the installation and setup of the Filter Panel.

# **Operation of the Filter Panel with a Sample Pump**

The Filter Panel must be installed so that the water to be filtered flows through the Filter Panel. In some cases, the water pressure in the feed line is not sufficient to flow through the Filter Panel, through the filter screen, and to the Analyzer. In those cases, it is necessary to pump the filtered water from the Filter Panel to the Analyzer.

The Sievers InnovOx On-Line TOC Analyzer can accommodate an optional external peristaltic sample pump to overcome inadequate line pressure. The pump is controlled by the Analyzer to draw filtered water from the Filter Panel prior to each Sample Flush and measurement.

# **Control of Filter Panel**

The Analyzer has two parameters related to the operation of the Filter Panel: **Blowback Pulses** and **Sample Flow Time**. These parameters operate the blowback feature, which automatically cleans the filter screen in the Filter Panel. [Figure 87](#page-187-0) illustrates a measurement using a Filter Panel. The measurement was set up to include one Sample Flush and the measurement itself consists of two repetitions. The **Blowback Pulses** parameter was set to 2. This means that the filter is back flushed twice with compressed air prior to the Sample Flush and prior to each measurement repetition. The duration of each pulse is 0.5 seconds followed by a 2.0 second delay for a total time of 2.5 seconds for each pulse. Depending upon the composition of the sample stream, the number of pulses can be set to any value between 0 and 10.

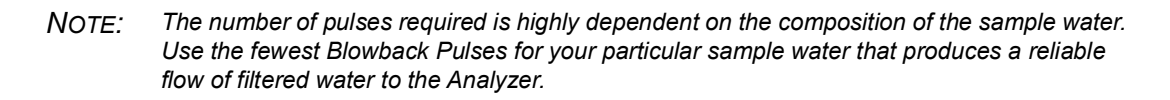

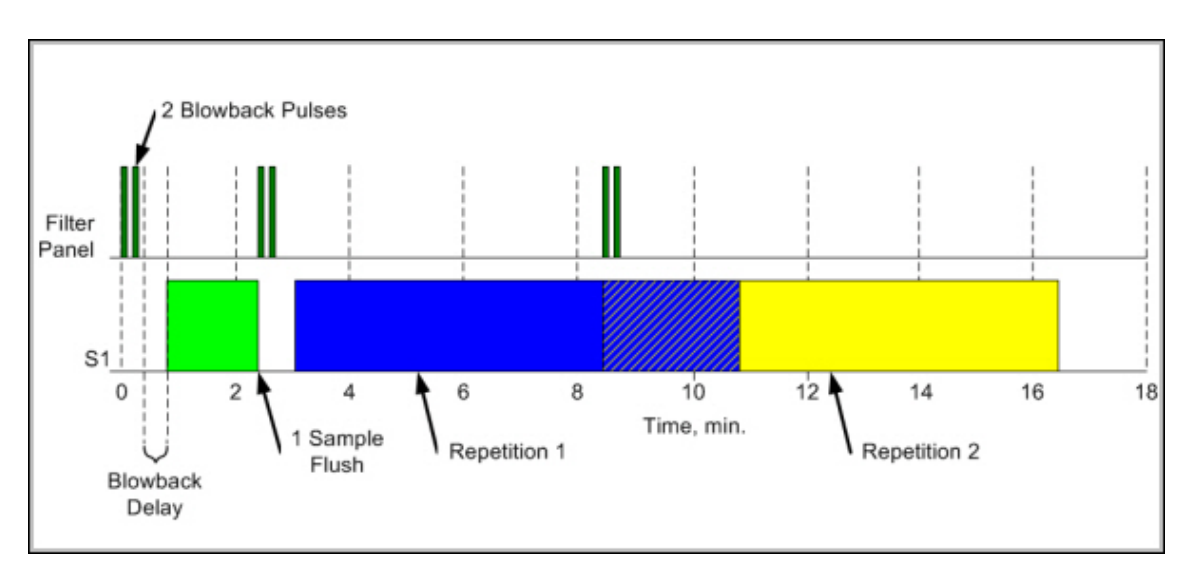

**Figure 87: Blowback Pulses and Sample Flow Time**

<span id="page-187-0"></span>The Sample Flow Time establishes a delay time between the last pulse and the start of sampling of the filtered water by the Analyzer. This delay is evident before the Sample Flush and before sampling begins for the first repetition. It also exists before sampling begins for the subsequent repetitions, but it is less evident because the Analyzer is completing repetition 1 while it is preparing the sample to be used in repetition 2.

# *To set up operation of the Filter Panel*

- 1. Stop any analysis.
- 2. Confirm that sample water is flowing through the Filter Panel (Reference the *Filter Panel Operations and Maintenance Manual*, as needed.)
- 3. Confirm that the filtered water tube is connected to the Filter Panel and to the Analyzer. The tube should be connected either to the Inlet port of the sample cup, or to the Inlet port on the optional peristaltic sample pump.
- 4. Configure the following for the stream, as needed. Press the appropriate button and enter the desired value using the keypad that appears to the right, and then press **Enter**.
	- **Sample Flushes** Number of flushes to include
	- • **Pulses** Number of pulses to include
	- **Sample Flow Time** Delay time in seconds
- 5. Press the **Sample Back-Flush** button and then press either the **Enabled** or **Disabled** button that appears. When enabled, this flush will occur at the end of every measurement.
- 6. Repeat this procedure for each stream installed with a filter panel.

This page is intentionally left blank.

# **Chapter 8. Maintenance**

To ensure optimum performance of the Analyzer, routinely perform the Analyzer maintenance described in this chapter. Maintenance items MUST be purchased from SUEZ.

This chapter covers replacement instructions for all routine maintenance items that are replaced on a regular schedule; instructions for non-routine maintenance items are provided in those items' packaging.

# **Maintenance Schedules**

Suggested maintenance schedules varies with two types of applications: **Harsh** and **Extreme (Monthly Service)**. A flowchart to help determine which maintenance schedule to use is included in [Table 17,](#page-191-0)  ["Maintenance Schedule Type \(by Industry Application\)," on page 192](#page-191-0).

*NOTE: If you are still unable to determine a maintenance schedule for your specific application, or you need additional assistance when performing this preventative maintenance, please contact Technical Support or your local service provider.*

After determining which schedule to use, refer to one of the following:

- **Harsh Applications** — [Table 18, "Recommended Maintenance Schedule —](#page-192-0) *Harsh Applications," [on page 193](#page-192-0)*
- **Extreme (Monthly Service)** — [Table 19, "Recommended Maintenance Schedule —](#page-193-0) *Extreme [\(Monthly\) Applications," on page 194](#page-193-0)*.

<span id="page-191-0"></span>**B** suez

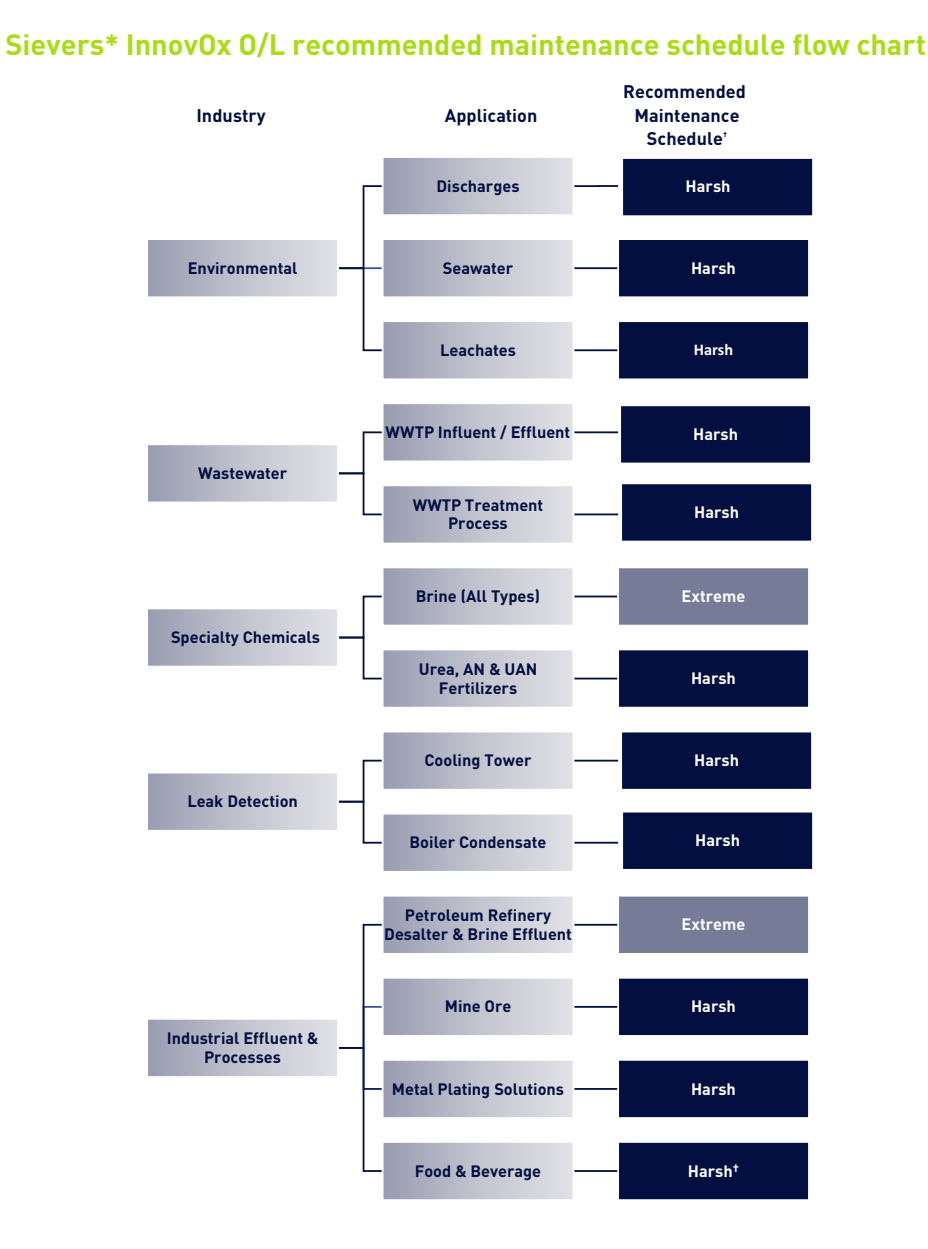

#### **Table 17: Maintenance Schedule Type (by Industry Application)**

**Water Technologies & Solutions maintenance schedule flow chart**

† If running food & beverage samples that contain high amounts of sugars, an Extreme Maintenance schedule may be necessary.

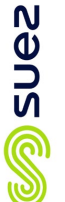

**Water Technologies & Solutions** maintenance schedule **Water Technologies & Solutions maintenance schedule**

# Sievers\* InnovOx On-Line TOC Analyzer recommended maintenance schedule **Sievers\* InnovOx On-Line TOC Analyzer recommended maintenance schedule**

harsh applications **harsh applications** 

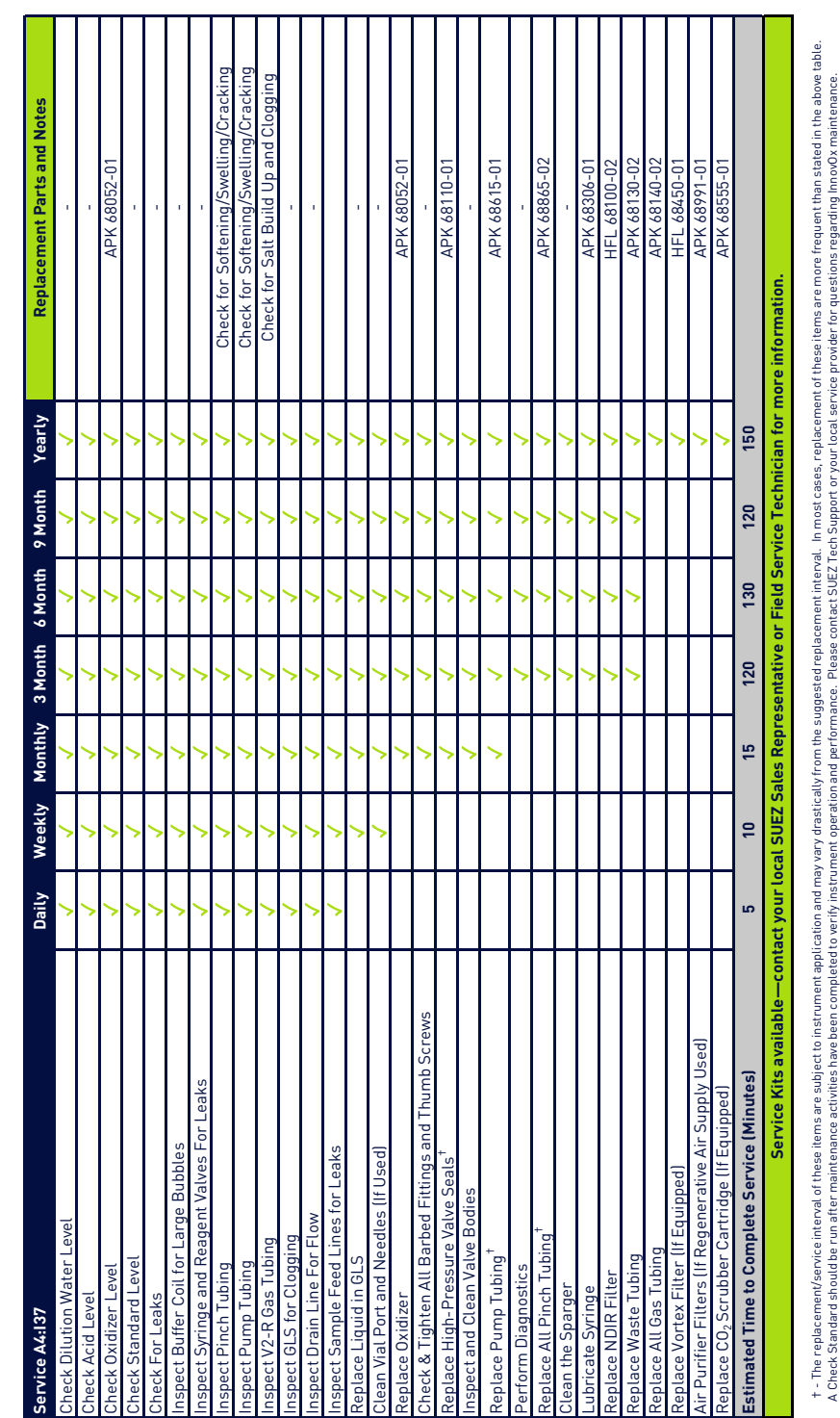

#### **Table 18: Recommended Maintenance Schedule —** *Harsh* **Applications**

<span id="page-192-0"></span>Chapter 8: Maintenance

A Check Standard should be run after maintenance activities have been completed to verify instrument operation and performance. Please contact SUEZ Tech Support or your local service provider for questions regarding InnovO

<span id="page-193-0"></span>Water Technologies & Solutions maintenance schedule **Water Technologies & Solutions maintenance schedule**

# Sievers\* InnovOx On-Line TOC Analyzer recommended maintenance schedule

**Sans** 

monthly service & extreme applications

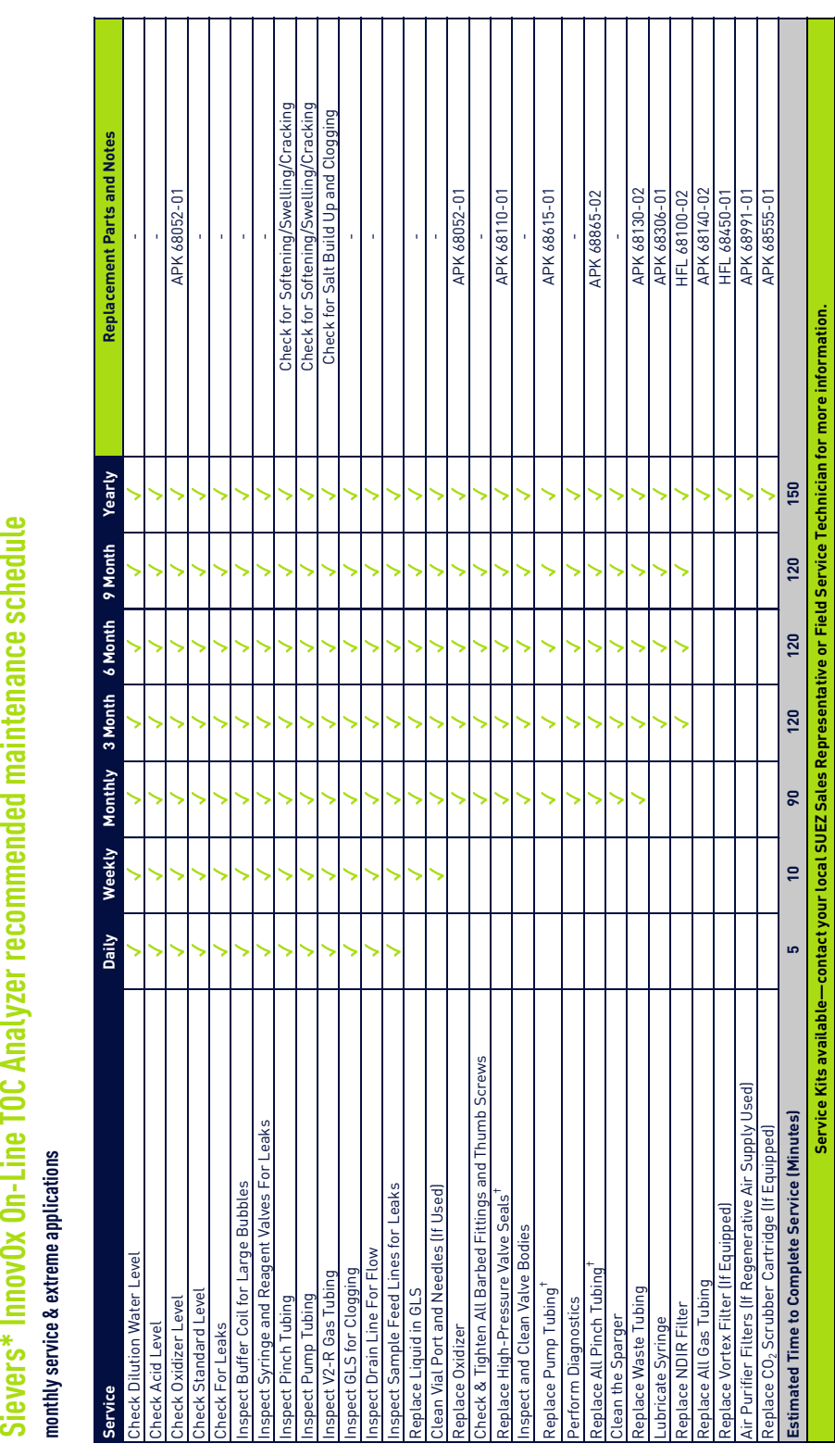

t - The replacement/service interval of these items are subject to instrument application and may vary drastically from the suggested replacement interval. In most cases, replacement of these items are more frequent than s t - The replacement/service interval of these items are subject to instrument application and may vary drastically from the suggested replacement interval. In most cases, replacement of these items are more frequent than s Standard should be run after maintenance activities have been completed to verify instrument operation and performance. Please contact SUEZ Tech Support or your local servider for questions regarding innov0x maintenance.

# **Recommended Spare Parts**

SUEZ recommends that you obtain the following maintenance kits to ensure spare parts are readily available, as needed (Yearly maintenance kits are also available.):

- Reactor Seal Kit
- Pinch Tubing Kit (On-Line)
- NDIR Filter
- Gas Tubing Kit
- Waste Tubing Kit
- Boxer Sample Pump Tubing Kit

To order spare parts, contact Customer Care or your local service provider. Installation and training by a qualified service technician can also be provided.

# **Periodic Maintenance Tasks**

For help with periodic maintenance tasks, contact Technical Support or your local service provider. You can also visit our website.

# **Periodic Inspections**

To ensure optimum performance of the Analyzer, inspect the following items periodically.

- 1. **Check Reagent levels.** Inspect the Reagent and Dilution Water carboys to ensure that there is adequate Acid, Oxidizer, and Dilution Water to perform the analyses<sup>10</sup>. Prepare the Reagents, if necessary. See ["To prepare the Acid" on page 283](#page-282-0) and "To prepare the Oxidizer (sodium [persulfate oxidizing solution\)" on page 285.](#page-284-0)
- 2. **Check Standard level.** Inspect the Check Standard carboy to ensure that there is adequate solution to perform the analyses $10$ .
- 3. **Check Reagent, Check Standard, and Dilution Water tubes.** Ensure that the ends of the reagent, Check Standard, and Dilution Water tubes extend into their respective liquids. If the Fail Safe accessory is installed, check the level sensors to ensure that they are operating properly.
- 4. **Prime Reagents, if necessary.** Ensure that the tubing from the Reagent, Check Standard, and Dilution Water containers is full of liquid, and that there are no large bubbles in those tubes. If any of the tubes contain large bubbles, perform a **Prime Reagents**. For more information see, ["Performing a Prime Reagents" on page 196](#page-195-0)

<span id="page-194-0"></span><sup>&</sup>lt;sup>10.</sup> This inspection is automatically performed by the Analyzer if the Fail Safe accessory is installed and activated.

- 5. **Check calibration.** Analyze one or more Check Standards to confirm that the Analyzer is operating properly and that its calibration is accurate<sup>11</sup>.
- 6. **Check GLS for clogs.** Verify that the clear PVC cylinder appears to be full of water. If large bubbles are emerging from the center of the GLS and traveling up towards the top of the assembly, there is a clog. Remove the clog to allow the PVC cylinder to fill. For more information, see ["Cleaning the Gas-Liquid Separator" on page 197.](#page-196-0)
- 7. **Inspect pinch tubing.** Verify that all pinch tubing remains pliable, elastic, and does not become discolored. If tubing response becomes slow or the tubing becomes discolored, replace immediately. For more information, see ["Replacing the Pinch Valve Tubing" on page 205](#page-204-0).
- 8. **Inspect peristaltic pump tubing.** Visually inspect the peristaltic pump tubing for excessive softening, discoloration, or lack of fluid movement. If any of these symptoms are observed, replace the pump tubing immediately. Peristaltic pump tubing becomes flat and worn over time. If not addressed, the tubing can rupture causing damage throughout the instrument. For more information, see ["Replacing the Peristaltic Pump Head Tubing" on page 208](#page-207-0).
- 9. **Inspect V2R tubing.** Inspect the clear gas line extending from the outlet of V2-R to the top of the Reactor Inlet valve. This tubing can become blocked with crystalline deposits over time. This is especially true when analyzing high TDS samples, i.e., Concentrated Brine. If crystalline deposits are observed in this gas line, replace immediately.

# **Adding the Dilution Water**

Fill the "Dilution Water" 19 L (5 US gal) carboy with deionized water or the best-quality water available to you.

# <span id="page-195-0"></span>**Performing a Prime Reagents**

When installing new reagents, perform a **Prime Reagents** to clear the tubing of bubbles and old solution.

#### *To perform a Prime Reagents*

- 1. Select the **Maintenance** tab.
- 2. Press the *Prime* **Reagents** button.
- 3. Select the *Prime* you want to perform:
	- **Prime Acid**: Primes the acid.
	- **Prime Oxid(izer)**: Primes the oxidizer.
	- **Prime Dilution (Water)**: Primes the dilution water.

 $11.$  The Analyzer can be set to automatically perform the Check Standard measurements.

- **Prime Check Standard**: Primes the check standard.
- **Prime All**: Primes the Acid, Oxidizer, Check Standard, and Dilution Water.

*NOTE: The Check Standard must be the Enabled state.*

# **Cleaning the Analyzer**

You can clean the external housing of the Analyzer with a damp cloth using water or non-abrasive cleaners. Turn off power to the Analyzer and disconnect it from main power prior to cleaning. Do not spray liquids directly on the Analyzer. Wipe dry with a clean, soft cloth.

The touchscreen may be cleaned with a soft cloth or cotton pad lightly applied with a spray cleaner. Isopropyl Alcohol may be used, but ensure that all solvent residue is removed. Water may cause damage or discoloration of the polarizer. Clean any condensation or moisture from any source immediately. Before cleaning the screen, you can temporarily deactivate touchscreen sensitivity for 30 seconds.

#### *To deactivate the screen*

- 1. Press the **Menu** button and select the **Maintenance** tab.
- 2. Press the **Advanced** button, and then press the **Clean Screen** button.

# <span id="page-196-0"></span>**Cleaning the Gas-Liquid Separator**

The Gas-Liquid Separator requires periodic cleaning, when residue builds up inside. Water in the Gas-Liquid Separator is acidic. Refer to **[Figure on page 199](#page-198-0) and [Figure on page 200](#page-199-0)** as needed.

#### *To clean the Gas-Liquid Separator*

#### **Warning**

When handling components that contain sample, standards, waste solution, or reagents, wear eye protection and gloves.

- 1. Shut down the Analyzer via the on-screen menu (**Maintenance Shutdown**).
- 2. Wait for the display to turn off, and then turn off power to the Analyzer using the main power switch on the side of the Analyzer.
- 3. Open the door of the Analyzer.
- 4. Disconnect the tubing that connects to the barbs on the Gas-Liquid Separator.
- 5. Loosen the screw that secures the Gas-Liquid Separator bracket, and pull the Gas-Liquid Separator away from the Analyzer.
- 6. Gently pull the components of the Gas-Liquid Separator apart over an appropriate waste receptacle and dispose of the water.

- 7. Rinse the Gas-Liquid Separator with water to remove any residue inside it. (A baby bottle brush or similar brush can aid in the process.)
- 8. Carefully pour DI Water into the clear tube of the Gas-Liquid Separator until the water level reaches the pressure ring.

*NOTE: Ensure the pressure rings are installed correctly.*

- 9. Carefully reassemble the Gas-Liquid Separator. Some DI Water will come out of the barbs when reassembling the Gas-Liquid Separator. This is normal and expected. Clean up any DI Water with a paper towel.
	- *NOTE: If no DI Water comes out, the barb may be clogged. Clean any clogged barbs and ensure flow can resume.*
- 10. Secure the Gas-Liquid Separator to the bracket by tightening the screw. Do not over-tighten.
- 11. Reconnect the tubing to the correct barbs. See [Figure on page 199](#page-198-0) and [Figure on page 200](#page-199-0).
- 12. Perform other maintenance tasks, or close the Analyzer door and return the Analyzer to normal operation.

*NOTE: There are two gray PVC pressure rings inside the Gas-Liquid Separator. Ensure these pressure rings remain installed and are not dislodged or lost when emptying the Gas-Liquid Separator waste.*

<span id="page-198-0"></span>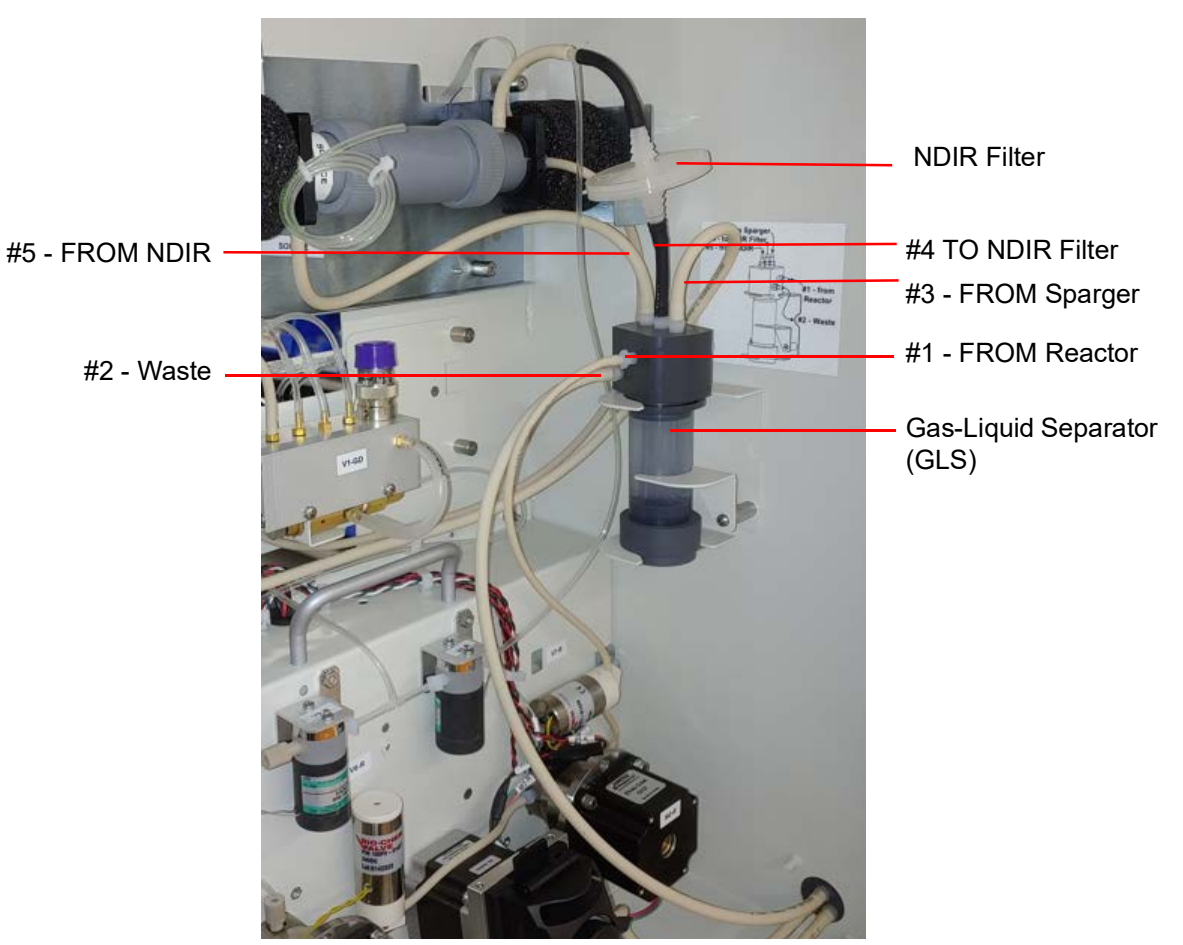

**Figure 88: The Gas-Liquid Separator**

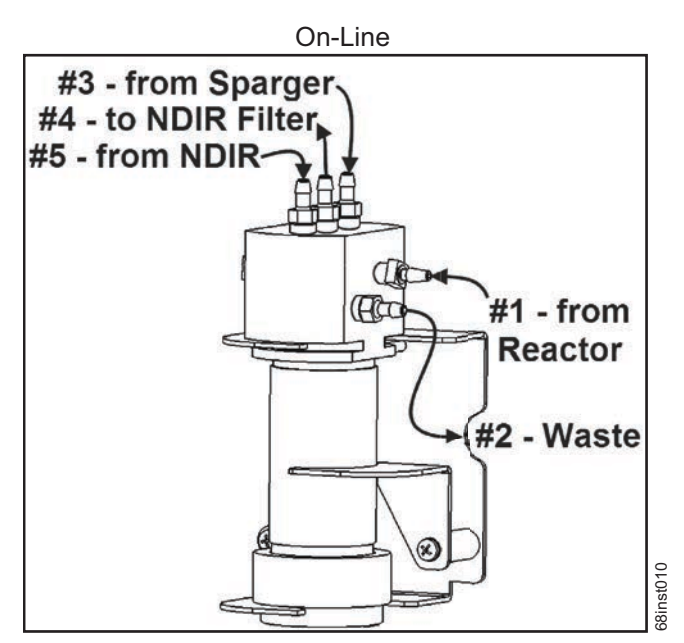

**Figure 89: Gas-Liquid Separator (GLS), Label**

# <span id="page-199-0"></span>**Cleaning the Sparger**

The Sparger requires periodic cleaning, when residue builds up inside.

#### **Warning**

When handling components that contain sample, standards, waste solution, or reagents, wear eye protection and gloves.

# *To clean the sparger*

- 1. Shut down the Analyzer via the on-screen menu (**Maintenance Shutdown**).
- 2. Wait for the display to turn off, and then turn off power to the Analyzer using the main power switch on the side of the Analyzer.
- 3. Open the door of the Analyzer.
- 4. Disconnect the tubing from the four barbs.
- 5. Loosen the four Allen screws that connect the Sparger to the bracket.
- 6. Remove the Sparger from the Analyzer.
- 7. Disconnect the electrical connector attached to the mixer on the Sparger (M2 SH).
- 8. Gently pull the Sparger apart. Be sure to open the Sparger over an appropriate waste receptacle. Remove the mixing bar.
- 9. Rinse the thru-ports of the Sparger and the mixing bar with water.
- 10. Reassemble the Sparger with the mixing bar.
- 11. Reconnect the electrical connector.
- 12. Secure the Sparger to the bracket by tightening the four screws.
- 13. Reattach the tubing to the four barbs.
- 14. Perform other maintenance tasks, or close the Analyzer door and return the Analyzer to normal operation.

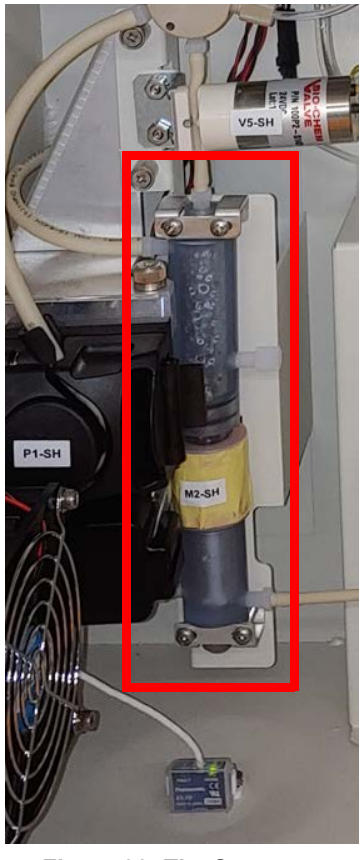

**Figure 90: The Sparger**

# **Cleaning the Vial Port**

The Vial Port requires periodic cleaning.

#### *To clean the vial port*

- 1. Insert a Vial filled with Low TOC water into the vial port.
- 2. On the Touch Screen, navigate to the following: Maintenance  $\rightarrow$  Diagnostics  $\rightarrow$  Valves  $\rightarrow$ **Flow Control Valves Multi Stream Valves V7-MS Back Flow Control Valves Sample Handling Valves V1-SH P1-SH**.
- 3. Run this P1-SH pump until the vial is  $\frac{3}{4}$  empty.
- 4. Stop the pump first, then close V1-SH, followed by V7-MS.
- 5. Exit the **Diagnostics** and **Maintenance** menus.
- 6. Remove the emptied vials.

# **Lubricating the Syringe**

Perform this instruction after every three months of operation to ensure that the Analyzer is operating with adequately lubricated syringes.

#### *To lubricate the syringe*

Before you begin, locate the Syringe Lubrication Kit that came with the Analyzer's Accessory Kit. You will also need to provide a 3/32 in. Allen (hex key) wrench.

- 1. Turn off the water supply to the Analyzer. If the Analyzer is taking measurements, press the **Stop Analysis** button.
- 2. Using the Maintenance screen, shut down the Analyzer.
- 3. Turn off the power to the Analyzer, and unplug the power cord or disconnect the main power.
- 4. Open the door of the Analyzer.
- 5. Using a 3/32 Allen wrench, loosen and remove the screw that secures the syringe. Remove *any* washers under the block, and retain them for re-installation

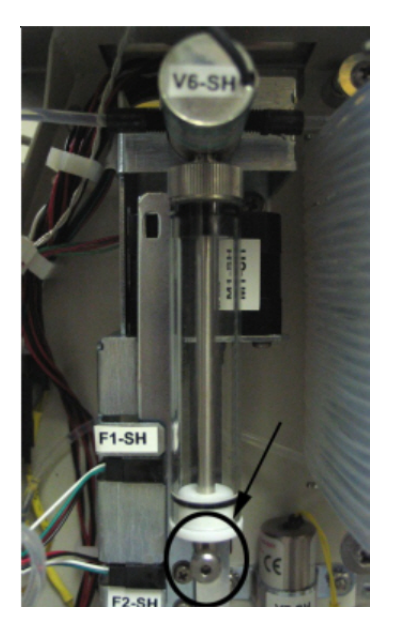

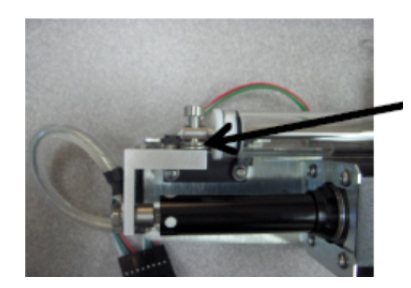

# **Washers\***

*\*If these washers are NOT installed with your Analyzer. ignore this step.* 

**Figure 91: Locating the Syringe Screw and Washers**

6. Unscrew the syringe base by turning the base to the left.

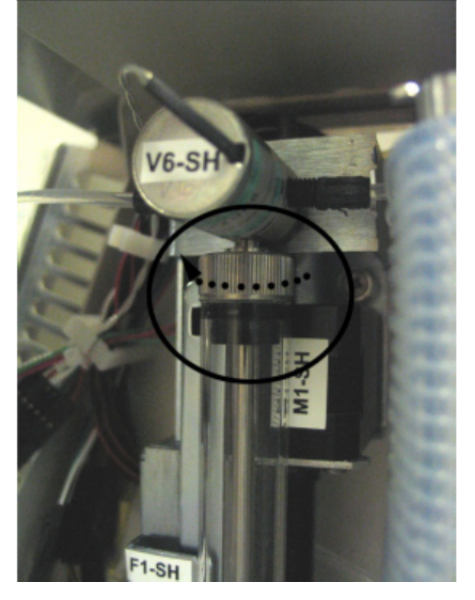

**Figure 92: Unscrewing the Syringe Base**

7. Remove the syringe from the Analyzer by pulling it down and away from the valve.

The washer should remain in the valve. If the washer comes free of the valve when you remove the syringe, be sure to capture the washer for re installation. You must place the washer back on the plunger tip when reinstalling.

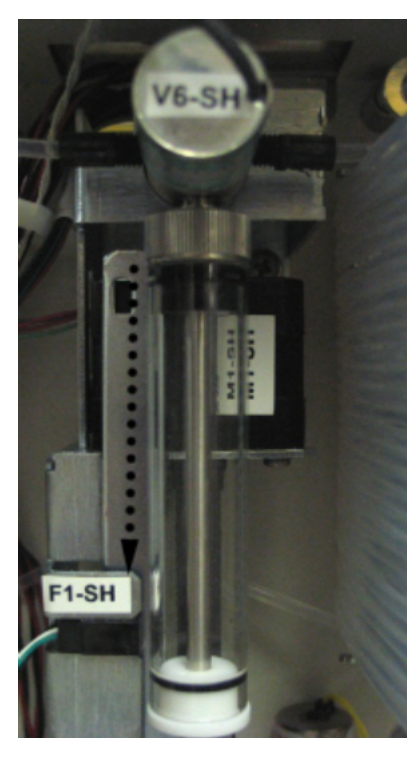

**Figure 93: Removing the Syringe**

8. Pull the plunger all the way out of the syringe barrel.

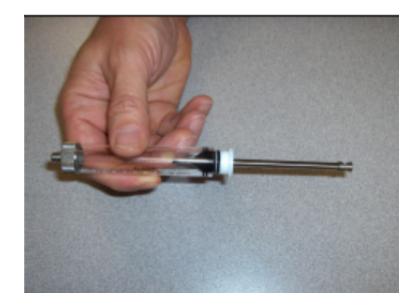

**Figure 94: Pulling Out the Plunger**

9. Fold a disposable lint free paper wipe in quarters. Remove the stopper from the lubricant container and place the folded wipe over the opening of the container.

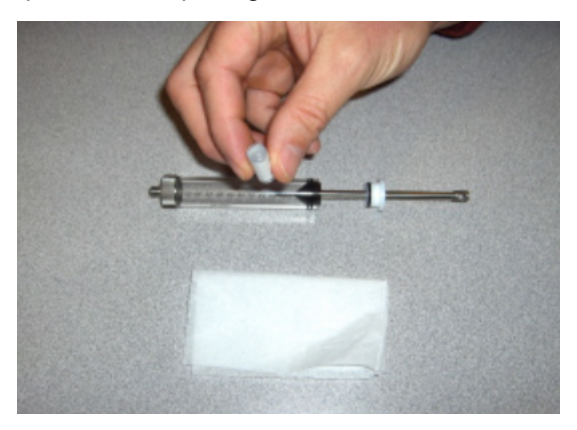

**Figure 95: Removing the Stopper**

- 10. Turn the container over and allow an air bubble to rise to the base of the container. Turn the container right side up, wipe the opening and replace the stopper. Store the lubricant in an upright position.
- 11. Swirl the syringe tip once in the slightly moistened wipe and reinstall it into the syringe barrel. Cycle two or three strokes to ensure adequate distribution of the lubricant.

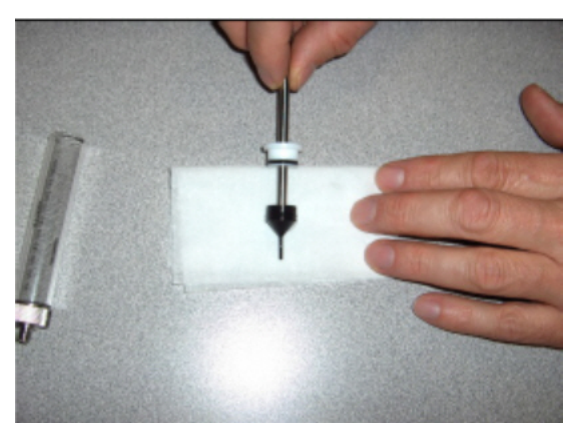

**Figure 96: Distributing the Lubricant**

- 12. Position the lubricated syringe under the valve.
	- *NOTE: If the washer became free upon removal, before reinstalling the syringe into the valve, ensure that the washer is in place at the top of the syringe.*
- 13. Screw the syringe base into the threading in the valve by turning the base to the right.
- 14. Using a 3/32 Allen wrench, tighten the screw that secures the syringe. The top of the syringe moves independently of the syringe plunger, so it can be aligned with the screw hole.
- 15. Restore power to the instrument.

Before returning the Analyzer to normal operation, run the Liquid Reactor Flow Diagnostic to confirm movement of the newly lubricated syringe. Also confirm that no leaks are present.

16. Close the door to the Analyzer.

# **Consumables Replacement**

To purchase consumables, contact Customer Care or your local service provider.

For help replacing consumables, contact Technical Support or your local service provider. You can also visit our website.

# <span id="page-204-0"></span>**Replacing the Pinch Valve Tubing**

Pinch valve tubing in the Analyzer's pinch valves must be replaced periodically to ensure proper operation of these valves. Replace the tubing every 3 months or sooner depending on the specific application.

#### *To replace the tubing*

**Warning** When handling components that contain sample, standards, waste solution, or reagents, wear eye protection and gloves.

Refer to [Figure 97,](#page-206-0) as needed.

- 1. Open the door of the Analyzer.
- 2. Locate the replacement tubing from the *Pinch Tubing* Replacement Kit. Cut the tubing for the following valves to the same lengths as the tubing you are replacing:

#### *Two Stream and Five Stream Configurations*

*NOTE: Depending on the Analyzer configuration, some of these valves may use black pinch tubing rather than tan.*

#### Valve Names

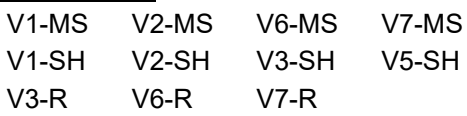

#### *Additional values for the Five Stream Configuration ONLY*

Valve Names V3-MS V4-MS V5-MS

- 3. To facilitate removal of the tubing from the valves, navigate to the *Flow Control Valves* screen (**Menu Maintenance Diagnostics Valves Flow Control Valves**).
- 4. Press the button for the appropriate flow control valve module you are changing [**Multi Stream Valves**, **Sample Handler Valves**, or **Reactor Valves**] to display the available valves for that module.

*NOTE: [Figure on page 207](#page-206-0) identifies the valves and their locations.*

- 5. Press the specific valve button (such as *V1-SH* on the *Sample Handler Valve* detail screen) to open the valve.
	- *NOTE:* All valves, except **V6-R**, have a default state of *normally closed* so the first press on the button opens the valve and the next press closes the valve. **V6-R** is *normally open* so the first press will close the valve.
- 6. Pull the sample tubing out of the valve and then disconnect the tubing from the barb at both ends.
- 7. Connect each new piece of tubing to the barbs, and then into the valve. Be sure to seat the tubing fully under the pin and all the way to the back of the valve opening.
- 8. After connecting each piece of tubing, return to the Analyzer screen to toggle the valve closed again.
- 9. After replacing the last piece of tubing, press the **Back** button to return to previous screens and reach the *Maintenance* tab screen.
- 10. Perform other maintenance tasks, or close the Analyzer door and return normal Analyzer operations.

<span id="page-206-0"></span>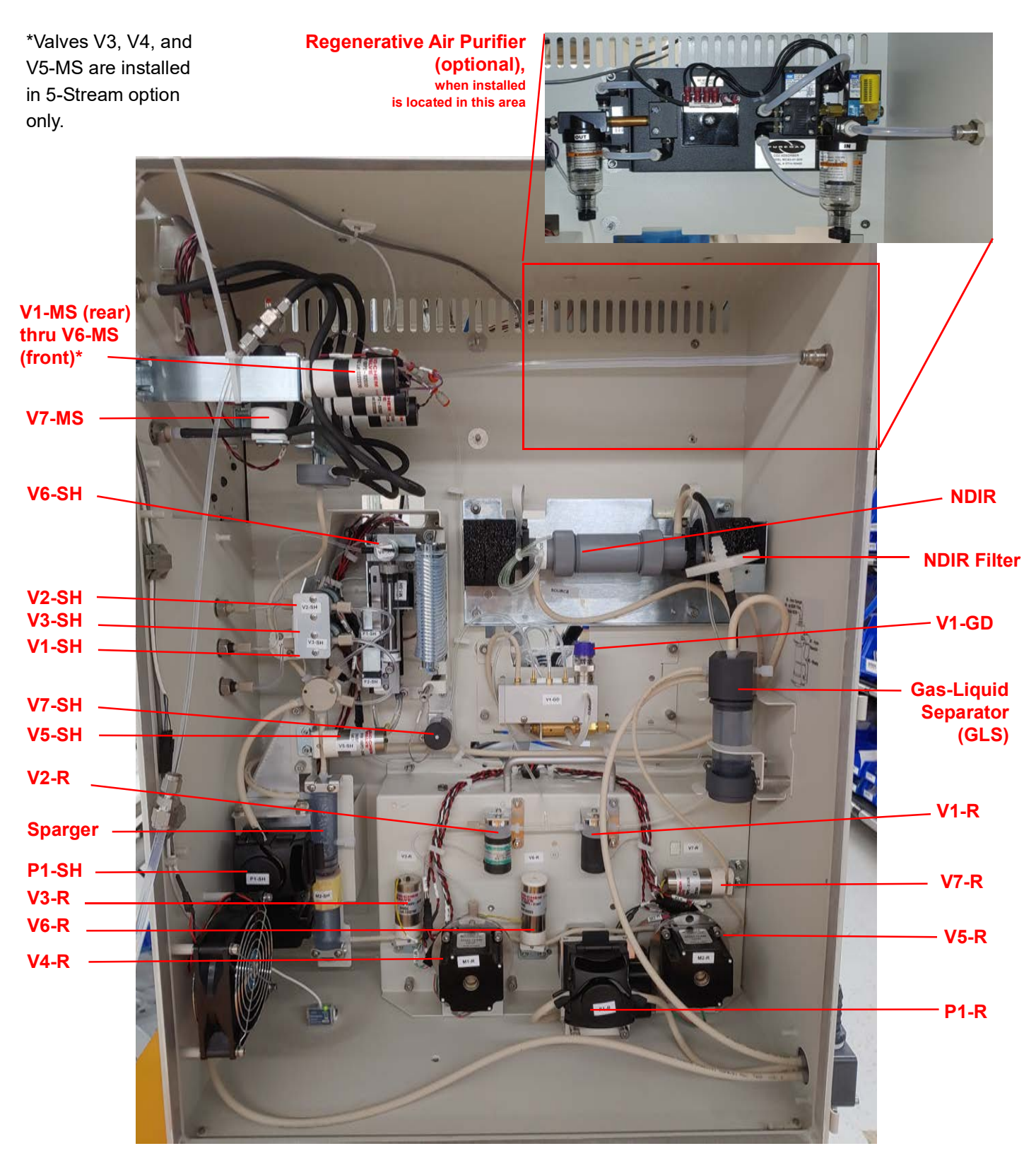

**Figure 97: Valve Locations - Sievers InnovOx On-Line TOC Analyzer**

# <span id="page-207-0"></span>**Replacing the Peristaltic Pump Head Tubing**

The Analyzer has two peristaltic pump heads: one in the Sample Handling module and one in the Reactor module. We recommend replacing the pump tubing monthly.

*NOTE: This information pertains strictly to the peristaltic pumps (P1-R and P1-SH), and should not be confused with the maintenance schedule for the multi-stream, exterior sample pump located on the outside of the instrument.*

# *To replace the P1-SH or P1-R peristaltic pump-head tubing*

#### **Warning**

When handling components that contain sample, standards, waste solution, or reagents, wear eye protection and gloves.

- 1. Shut down the Analyzer via the on-screen menu (**Maintenance Shutdown**).
- 2. Wait for the display to turn off, and then off power to the Analyzer using the main power switch on the side of the Analyzer.
- 3. Open the door of the Analyzer.
- 4. Disconnect the ends of the old pump-head tubing from the waste line and the sample inlet. (If additional room is needed for maneuvering, first remove the pump head by taking out its two screws.)
- 5. Pull open the lever located on the edge of the pump head to release the old tubing.
- 6. Install the new tubing through the pump head, as shown.

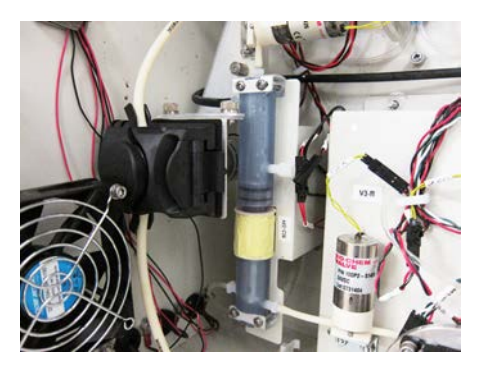

**P1-SH Pump Head P1-R Pump Head**

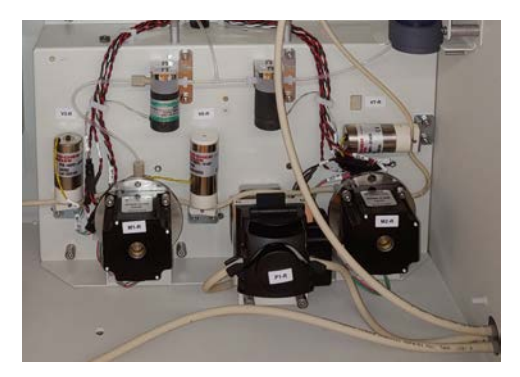

- 7. Close the pump-head lever to secure the tubing.
- 8. Connect the ends of the new tubing, as follows:
	- **P1-SH Pump Head** The tubing on top connects to the waste line and the tubing on the bottom connects to the sample inlet line.
	- **P1-R Pump Head** The tubing on the left connects to the waste line and the right connects to the sample inlet line.
- 9. If you removed the pump head to install the tubing, reinstall the pump head now and secure it with the two screws.
- 10. Perform other maintenance tasks, or close the Analyzer door and return the Analyzer to normal operation.

# **Replacing the NDIR Filter**

The NDIR filter (*Figure 98*) should be replaced if the filter has become plugged with aerosols, if liquid has gotten into the NDIR from the Gas-Liquid Separator, or after 3 months. Replacement of the NDIR filter is indicated when the carrier gas flow rate is too slow and the  $CO<sub>2</sub>$  peaks are occurring later in the measurement process than is normal. If liquid is found in the NDIR sample chamber, then the NDIR filter should be replaced.

#### *To replace the NDIR filter*

#### **Warning**

When handling components that contain sample, standards, waste solution, or reagents, wear eye protection and gloves.

- 1. Shut down the Analyzer via the on-screen menu (**Maintenance**  $\rightarrow$  **Shutdown**).
- 2. Wait for the display to turn off, and then turn off power to the Analyzer using the main power switch on the side of the Analyzer.
- 3. Open the door of the Analyzer.
- 4. Disconnect the tubing from each end of the filter, and remove the filter from the Analyzer.
- 5. Dispose of the filter.
- 6. Attach the new filter to the tubing. Ensure the "INLET" side is correctly oriented.
- 7. Perform other maintenance tasks, or close the Analyzer door and return the Analyzer to normal operation.

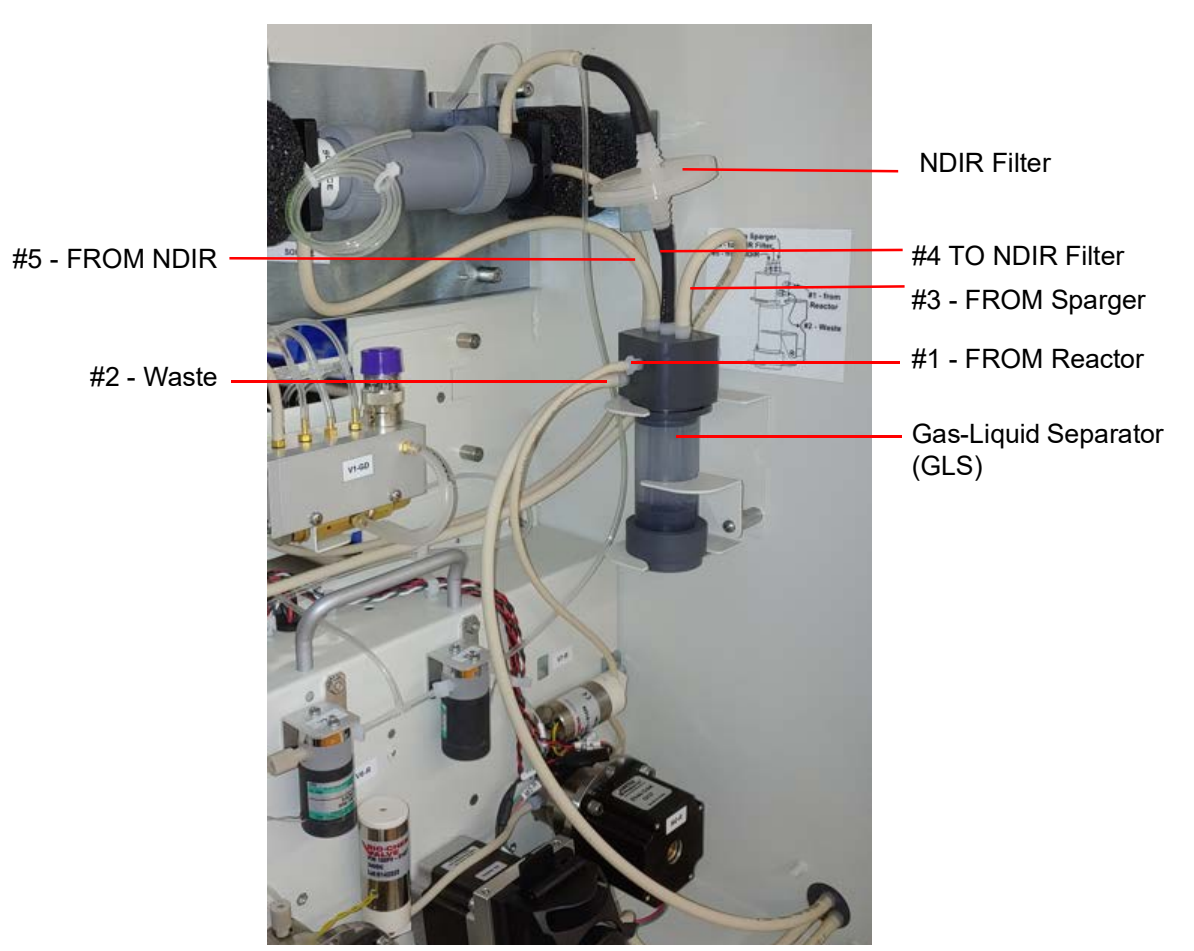

**Figure 98: Replacing the NDIR Filter**

# <span id="page-209-0"></span>**Other Maintenance Tasks**

Other maintenance tasks are performed only when required and as indicated in this section.

# **Replacing the High Pressure Valve Seals**

#### **Warning**

When handling components that contain sample, standards, waste solution, or reagents, wear eye protection and gloves.

The Sievers InnovOx On-Line TOC Analyzer has two high pressure valves (V4-R and V5-R). These valves are identified in [Figure 97](#page-206-0) on [page 207](#page-206-0). Each valve contains a seal that wears over time. The seals should be replaced after one month of operation. The Analyzer issues a warning when the seals are starting to leak. Replace the seals using the following procedure if that warning is reported.

#### *To replace the High Pressure Valve Seals*

- 1. Shut down the Analyzer via the on-screen menu (**Maintenance Shutdown**).
- 2. Wait for the display to turn off, and then turn off power to the Analyzer using the main power switch on the side of the Analyzer.
- 3. Open the door of the Analyzer.
- <span id="page-210-1"></span>4. Remove the four screws that secure the valve motor to the Analyzer, using a 5/32 in. Allen wrench (hex key).
- 5. Pull the motor away from the Analyzer (*Figure 99*). The seal is threaded on the motor shaft.
- 6. Remove the seal from the end of the shaft, using a 3/8 in wrench [\(Figure 99](#page-210-0) and [Figure 100](#page-211-0)).
- 7. Locate the new seal and inspect the valve seating surface. Clean the valve seal surface with a paper towel and water, if needed.
- 8. Secure the new seal to the end of the valve shaft, and then using a 3/8 in. wrench tighten the seal 1/4 turn past finger-tight. Do not over-tighten the seal.
- 9. Replace the motor and secure it with the four screws.
- 10. Repeat steps  $\frac{4}{5}$  $\frac{4}{5}$  $\frac{4}{5}$  through  $\frac{9}{5}$  for the other motor. Always replace both seals.
- 11. Perform other maintenance tasks, or close the Analyzer door and return the Analyzer to normal operation.
- 12. The seals must be used before they conform to the shape of the sealing surface in the valves. They will have to operate for at least 20 measurements before the Analyzer will achieve its maximum precision.

<span id="page-210-0"></span>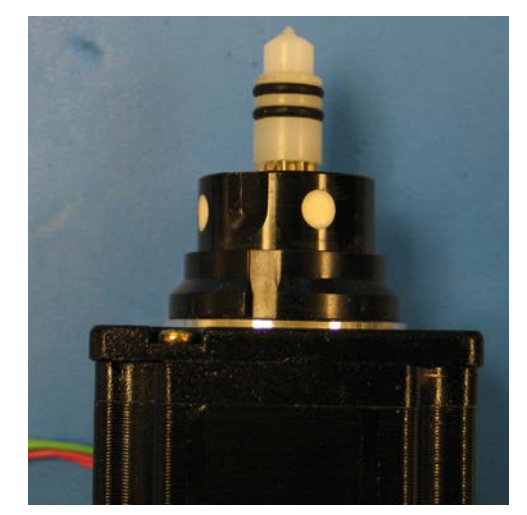

**Figure 99: The High Pressure Valve Seal — Before Removal**

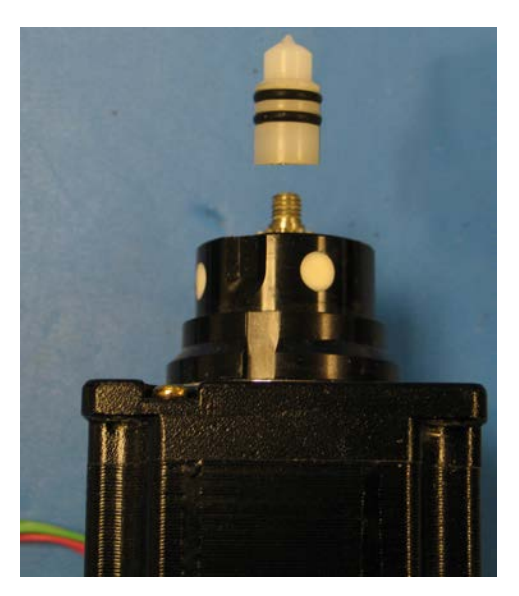

**Figure 100: The High Pressure Valve Seal — After Removal**

<span id="page-211-0"></span>*NOTE: Recommended maintenance intervals are for typical applications. Particularly harsh applications, such as pH 2, high levels of insoluble particles, and near-saturated brine solutions require more frequent maintenance intervals. Contact Technical Support or your local service provider for specific details on your application.*

# **Chapter 9. Troubleshooting**

# **Overview**

This chapter provides the starting point for troubleshooting basic issues with your Analyzer.

If you need additional assistance, contact Technical Support or your local service provider. You can also visit our website.

# **Reviewing Warnings and Errors**

The Analyzer issues two types of messages:

- **Warnings** Warnings do NOT stop measurements, but may indicate that corrective action is required to prevent eventual Analyzer shutdown or loss of data.
- **Errors** Errors are serious alerts and some stop measurements to prevent the collection of erroneous data or to protect the Analyzer from damage. Corrective action should be taken before the Analyzer can resume normal operation.

# *To review the warnings and errors list*

- 1. Select the **Maintenance** tab.
- 2. Press the **Errors/Warnings** button.
- 3. Review the error or warning instructions on the screen, and perform the appropriate action or actions.
- 4. Press the **Reset** button to clear the Error (E) or Warning (W) message from the header.
- 5. To export the error list in .csv format, press the **Export Errors** button then select either **USB** or **Ethernet**.

# **Analyzer Warnings and Error Messages**

These warnings and error messages appear on the screen of the Analyzer if the condition occurs. The warnings and error messages appear in the Status area located on lower portion of the screen.

#### *50 - Power Supply Error*

Message: "Please power cycle the Analyzer. If the problem persists, export errors and contact Technical Support or your local service provider for further instructions and analysis."

Explanation: Contact Technical Support or your local service provider for further guidance.

#### *150 - Software Control Error*

Message: "Software control error. Please power cycle the Analyzer. If the problem persists, export errors and contact Technical Support or your local service provider for further instructions and analysis."

Explanation: There are a variety of causes for this error. This error should be very rare. Analysis of the exported errors will give the specific line of code that triggered the error in order to suggest the resolution.

# *151- Gas Flow Regulation Error*

Message: "Gas flow regulation error. See O&M manual error description for details."

Explanation: The PID Test has either failed to stabilize in the allotted time or is out of the acceptable range. Therefore, the test was not able to determine which PID settings to use. First, determine which Gas Valve PID settings should be selected by identifying which Gas Manifold is installed in your particular instrument, as described in ["Comparing Gas Manifold Types / PID Settings" on page 182](#page-181-1). Next, verify the appropriate PID option is activated in the Analyzer (**Maintenance** > **Advanced**). Refer to ["Gas Valve PID Parameters"](#page-180-0)  [on page 181](#page-180-0) for additional configuration details. After confirming the configuration, perform the *Gas Leak Check* diagnostics [\("Gas Leak Checks" on page 241](#page-240-0)) to identify any other possible problems. If the error continues, contact Technical Support or your local service provider for further guidance.

#### *250 - Syringe Position Error*

Message: "Syringe position error. Please power cycle the Analyzer. If the problem persists, export errors and contact Technical Support or your local service provider for further instructions and analysis."

Explanation: There is a potential problem in the operation of the syringe pump. Refer to the Diagnostics, Liquid Flow section on ["Liquid Flow Check" on page 240](#page-239-0).

#### *350 - Heater Error*

Message: "Heater has been on too long. Please power cycle the Analyzer. If the problem persists, export errors and contact Technical Support or your local service provider for further instructions and analysis."

Explanation: There are a variety of causes for this error. This error should be very rare. Analysis of the exported errors will give the specific line of code that triggered the error in order to suggest the resolution.

#### *351 - Software Invalid State Error*

Message: "Software invalid state error. Please power cycle the Analyzer. If the problem persists, export errors and contact Technical Support or your local service provider for further instructions and analysis."

Explanation: There are a variety of causes for this error. This error should be very rare. Analysis of the exported errors will give the specific line of code that triggered the error in order to suggest the resolution.

# *6401 - Error*

Message: "This error is usually associated with another error. Check the Errors/Warnings button for a complete list of all recent errors. Please shutdown the Analyzer. and power cycle. If the problem persists, export errors and contact Technical Support for further instructions."

Explanation: This is a "catch all" for any errors not specifically defined elsewhere. These should be very rare and would relate to threads or potential communication issues. There could be a large number of causes that would be difficult to address in this section. Analysis of the exported errors will give the specific line of code that triggered the error in order to suggest the resolution.

# *6408 - iButton Read Error*

Message: "Unable to read system information from iButton®. Please power cycle the Analyzer. If the problem persists, consult the Operation and Maintenance Manual for further instructions."

Explanation: This is a failure to read information from the iButton. This information includes the serial number, family, and model. Possible reasons for failure include corrosion on iButton contacts, a gap between the iButton and system board contacts, or a component failure. Consult Technical Support or your local service provider for further instructions on determining the root cause.

# *6409 - Internal Communications Error*

Message: "Internal communications problem. Please power cycle the Analyzer. If the problem persists, consult the Operation and Maintenance Manual for further instructions."

Explanation: A module in the Analyzer is not communicating over the bus. First, evaluate the LEDs on the individual boards. You can sometimes view the reflection of the LEDs looking through the hole on the back cover of the instrument. Or, for a better view, remove the back cover. All boards should have a green LED to indicate power. Any yellow LEDs blinking faster than once per second, other than on the NDIR board (see [Figure 102 on page 225](#page-224-0)), may indicate a problem with the board. If this is the case, shut down the Analyzer and turn off power. Check that all connections on the gray ribbon cable are secured to their respective boards. If the problem persists, export the errors and contact Technical Support or your local service provider for further instructions.

*NOTE: It is not abnormal for the yellow LED on the NDIR board to blink faster. However, on Analyzer start-up the rate should be consistent with the other boards' LEDs.*

# *6411 - Unstable NDIR Baseline Detected Warning*

Message: "An unstable NDIR baseline is caused by a reactor seal leak, a gas leak, or contamination. Perform the gas leak tests in diagnostics and ensure system is not leaking. If the warning persists, clean the GLS, replace reactor seals and pinch tubing."

Explanation: CO<sub>2</sub> was detected by the NDIR when no CO<sub>2</sub> should have been present. Follow the troubleshooting instructions detailed in the warning message. For details on performing the tests, refer to ["Gas Leak Checks," on page 241.](#page-240-0) Rinsing the NDIR's center tube with warm tap water can also fix this problem.

# *6412 – Acid Error*

Message: "The acid container needs attention."

Explanation: The level sensor in the acid container indicates that the container should be refilled.

# *6413 – Oxidizer Error*

Message: "The oxidizer container needs attention."

Explanation: The level sensor in the oxidizer container indicates that the container should be refilled.

# *6414 – Dilution Water Error*

Message: "The dilution water container needs attention."
Explanation: The level sensor in the dilution water container indicates that the container should be refilled.

### *6415 – Check Standard Error*

Message: "The check standard container needs attention."

Explanation: The level sensor in the check standard container indicates that the container should be refilled.

### *6416 – Stream 1 Flow Warning*

Message: "Stream 1 flow stopped."

Explanation: Check that water is flowing in the sample cup and the inlet valve (if installed) is properly adjusted. If the problem persists, please export the warnings and contact Technical Support or your local service provider for further instructions.

### *6417 – Stream 2 Flow Warning*

Message: "Stream 2 flow stopped."

Explanation: Check that water is flowing in the sample cup and the inlet valve (if installed) is properly adjusted. If the problem persists, please export the warnings and contact Technical Support or your local service provider for further instructions.

### *6418 – Stream 3 Flow Warning*

Message: "Stream 3 flow stopped."

Explanation: Check that water is flowing in the sample cup and the inlet valve (if installed) is properly adjusted. If the problem persists, please export the warnings and contact Technical Support or your local service provider for further instructions.

### *6419 – Stream 4 Flow Warning*

Message: "Stream 4 flow stopped."

Explanation: Check that water is flowing in the sample cup and the inlet valve (if installed) is properly adjusted. If the problem persists, please export the warnings and contact Technical Support or your local service provider for further instructions.

### *6420 – Stream 5 Flow Warning*

Message: "Stream 5 flow stopped."

Explanation: Check that water is flowing in the sample cup and the inlet valve (if installed) is properly adjusted. If the problem persists, please export the warnings and contact Technical Support or your local service provider for further instructions.

### *6421 – Over Range Error*

Message: "The measured value was too high for the current range."

Explanation: Select an appropriate higher range and restart the analysis.

### *6422 – Gas Inlet Pressure Error*

Message: "Gas inlet pressure is low."

Explanation: Check source gas. Be sure that your lines are connected and that there is sufficient pressure. If using the air purifier, check to be sure it is powered and functioning. If the problem persists, please export the errors and contact Technical Support or your local service provider for further instructions.

### *6423 – Reactor Heating Error*

Message: "There was a problem encountered with the heater reaching the target temperature during the analysis cycle. Go to the *Diagnostics* screen and run the Heater Test. If the test does not pass, please export the errors and contact Technical Support or your local service provider for further instructions."

Explanation: The heater failed to reach the temperature needed for oxidation of the sample. Or, the heater has become too hot. The Heater test aids in determining the cause.

### *6424 – Reactor Cooling Error*

Message: "If the IP56 option is installed, wash the air filter if it is dirty. Otherwise, check for obstructions at the reactor cooling air inlet and outlet (bottom and right side of case). Go to *Diagnostics* screen and run the Heater test, and check for air flow out of the reactor cooling air outlet after 190 sec. Export the errors and contact Technical Support or your local service provider for further instructions."

Explanation: The reactor did not cool down in the allotted time.

### *6425 – Check Standard Warning*

Message: "Check Standard is outside tolerance limits. Replace the check standard and repeat the measurement. If the warning persists, the Analyzer may require calibration. Refer to the Operation and Maintenance Manual."

Explanation: The Check Standard solution may have changed concentration, the tolerance limits may need to be adjusted, or the Analyzer may have to be calibrated.

### *6426 – PDF Document Error*

Message: "Shutdown the Analyzer and then power cycle the Analyzer. If the problem persists, please export the errors and contact Technical Support or your local service provider for further instructions."

Explanation: This error is associated with the creation of a .pdf file. If you are creating a .pdf from the Analyzer, shut down the Analyzer, power cycle and repeat. If the problem persists, contact Technical Support or your local service provider for further instructions.

### *6427 – Bus Error*

Message: "An error was detected during communication. First, evaluate LEDs on individual boards. All boards, except the NDIR's, should have a green LED to indicate power. Any yellow LEDs blinking faster than once per second, other than the NDIR board, may indicate a problem. Next, shut down the Analyzer; turn off power. Check that all connections on gray ribbon cable are secured to their respective boards. If the problem persists, please export the errors and contact Technical Support or your local service provider for further instructions."

*NOTE: It is not abnormal for the yellow LED on the NDIR board to blink faster. However, on Analyzer start-up the rate should be consistent with the other boards' LEDs.*

Explanation: The bus referred to in this discussion is the communications bus internal to the Analyzer. This error will also occur if an Auto Range protocol is started and one or more calibrations in the Calibration group have been deleted. Archiving the *Datastore* manually may alleviate the issue. [See "Archiving the](#page-182-0)  [Data History" on page 183](#page-182-0) for instructions. If this error persists, please contact Technical Support or your local service provider.

### *6428 – Flash Card Error*

Message: "An error has been detected within the flash card. Shut down the Analyzer and power cycle. To avoid re-occurrence, always shut down the Analyzer prior to turning off the power. If the problem persists, please export the errors and contact Technical Support or your local service provider for further instructions."

Explanation: An error has been detected in the flash memory card on the Analyzer's System Controller Board.

### *6429 – Network Error*

Message: "This is an error that occurs when the InnovOx is trying to communicate with a network. Shut down the Analyzer, turn off the power and reconnect the network cable. You may need to contact your IT department for more information. If the problem persists, please export the errors and contact Technical Support or your local service provider for further instructions."

Explanation: An error inside the Analyzer has been detected that prevents communications with a network.

### *6430 – Touchscreen Error*

Message: "Please shut down the Analyzer and power cycle. If the problem persists, shut down the Analyzer and power down. Then, check the cable connections. You may be able to regain control of the unit by plugging a mouse into any of the USB port. If the problem persists please export the errors and contact Technical Support or your local service provider for further instructions."

Explanation: This error can be troubleshot by shutting down the Analyzer and turning off the power. Access the display assembly, and inspect the connections and the gasket that surrounds the touchscreen. Re-seat the connections and realign the gasket. If the problem persists, contact Technical Support or your local service provider.

### *6431 – Firmware Update Error*

Message: "Please shut down the Analyzer and power cycle. Retry the upgrade. If the problem persists, please export the errors and contact Technical Support or your local service provider for further instructions."

Explanation: This error would occur only when a new version of firmware is being installed in the Analyzer.

### *6432 – Datastore Error*

Message: "Please shut down the Analyzer and power cycle. If the problem persists, please export the errors and contact Technical Support or your local service provider for further instructions."

Explanation: An error has been found during writing to the data history portion of the flash memory card on the Analyzer's System Controller Board. Archiving the *Datastore* manually may alleviate the issue. [See](#page-182-0)  ["Archiving the Data History" on page 183](#page-182-0) for instructions. If this error persists, please contact Technical Support or your local service provider.

### *6433 – Sparger Gas Flow Error*

Message: "Go to the *Diagnostics* screen and run the Gas Valves test (V7-SH). If the gas flow rate fails to maintain 200 cc/min, please export the errors and contact Technical Support or your local service provider for further instructions."

Explanation: The flow rate of gas through the sparger was found to be too low. There may be a problem with valve V7-SH or with the gas tubing. Check that the correct gas flow is exiting the Gas Supply Module.

### *6434 – Carrier Bypass Gas Flow Error*

Message: "Go to the *Diagnostics* screen and run the Gas Valves test (V1-R). If the gas flow rate fails to maintain 165 cc/min, please export the errors and contact Technical Support or your local service provider for further instructions."

Explanation: The flow rate of carrier gas through valve V1-R was found to be too low. There may be a problem with valve V1-R or with the gas tubing. The NDIR filter also may be plugged. Check that the correct gas flow is exiting the Gas Supply Module. Valves V4-R or V5-R not opening could also cause this error to appear.

### *6435 – Reactor Gas Flow Error*

Message: "Go to the *Diagnostics* screen and run the Gas Valves test (V2-R). If the gas flow rate fails to maintain 165 cc/min, please export the errors and contact Technical Support or your local service provider for further instructions."

Explanation: The flow rate of carrier gas through valve V2-R was found to be too low. The reactor may be plugged. There also may be a problem with valve V2-R, V7-R, or with the gas tubing. The NDIR filter may be plugged. Check that the correct gas flow is exiting the Gas Supply Module.

### *6436 – Gas Flow Irregularity Error*

Message: "Check all tubing for pinches or crimps. Check that the end of the coil of tubing coming out of the NDIR is not plugged. Go to the Diagnostics screen and run the Gas Flow Zero Test (see the manual) Run the Liquid Reactor Flow Check and the Gas Leak Check. If any of the tests fail, please export the USB Diagnostics and contact Technical Support or your local service provider for further instructions."

Explanation: A leak in the reactor has been detected. The fittings on the ends of the reactor tube may be leaking, or there may be a leak in the reactor tube itself. [See "Gas Valves" on page 234](#page-233-0)

Other software errors are listed in [Table 20, "Other Software Errors," on page 223](#page-222-0). These errors are grouped according to the module in which the error is found.

### *6437 – Invalid Conversion Equation Error*

Message: "Conversion factor resulted in a mathematical error while applying the equation."

Explanation: When the equation assessment with your TOC measurement is invalid, this message will appear. Please review your equation.

### *6438 – Printer Error*

Message: "System either failed to detect an HP printer, or the printer is not currently supported. Please export the errors and diagnostics, and contact Technical Support or your local service provider for further instructions."

Explanation: Please refer to ["Printer Setup" on page 175](#page-174-0) for a list of supported printers.

### *6440 – Datastore Manually Archived*

Message: "Datastore manually archived by user. Historical marker only, no follow-up necessary."

Explanation: This warning is meant as an historical marker for when a user manually archives the datastore.

### *6442 - Fluid Leak in Main Enclosure Error*

Message: "Fluid leak detected in main instrument enclosure. Resolve the source of the leak. Clean and dry the sensor.

Explanation: The liquid sensor is a corrosion-resistant and optically-based sensor intended for detecting large leaks inside the Analyzer. The sensor is mounted on the inside floor of the Analyzer and triggers when the face of the sensor contacts fluid. (Due to variations in installation conditions, fluid from leaks may not immediately contact the sensor.) When a leak is detected, the Analyzer reports this error, displays a pop-up message, and stops analysis. Do the following: 1) Identify and repair the source of the leak. 2) Wipe up the fluid inside the Analyzer. 3) Remove the sensor from its mount, making sure to pull it straight up to release and protect it from damage. 4) Thoroughly dry the sensor, the mount, and surrounding surfaces. 5) Reinsert the sensor into its mount. 6) Using the Analyzer's touch panel, reset the error (*Maintenance* tab > **Errors/Warnings** button).

# **Other Software Errors**

Other software errors are listed in the following [Table 20](#page-222-0). These errors are grouped according to the module in which the error is found.

<span id="page-222-0"></span>

|                                      |                | <b>Error Number</b> |         |             |                  |                            |                                      | <b>Message</b>                                                                                                    | <b>Explanation</b>                                                                                                    |
|--------------------------------------|----------------|---------------------|---------|-------------|------------------|----------------------------|--------------------------------------|----------------------------------------------------------------------------------------------------|----------------------------------------------------------------------------------------------------|
| S/C<br><b>Board</b><br><b>Bridge</b> | Gas<br>Control | Sample<br>Handling  | Reactor | <b>NDIR</b> | Multi-<br>stream | <b>I/O</b><br><b>Board</b> | <b>Description</b>                   |                                                                                                    |                                                                                                    |
| 1                                    | 101            | 201                 | 301     | 401         | 501              | 601                        | RTOS Error                           | Please power<br>cycle the<br>Analyzer. If the<br>problem<br>persists, export<br>errors and<br>contact<br>Technical<br>Support or your<br>local service<br>provider for<br>further<br>instructions and<br>analysis. | There are a variety<br>of causes for this<br>error. These include<br>timing and software<br>threading issues.<br>This error should be<br>very rare. Analysis<br>of the exported<br>errors will give the<br>specific line of code<br>that triggered the<br>error in order to<br>suggest the<br>resolution. |
| 2                                    | 102            | 202                 | 302     | 402         | 502              | 602                        | Software<br>Function<br>Error        |                                                                                                    | There are a variety<br>of causes for this<br>error. This error                                                                                                    |
| 3                                    | 103            | 203                 | 303     | 403         | 503              | 603                        | Software ADC<br><b>Channel Error</b> |                                                                                                    | should be very rare.<br>Analysis of the                                                                                                    |
| 4                                    | 104            | 204                 | 304     | 404         | 504              | 604                        | Software<br><b>Return Error</b>      |                                                                                                    | exported errors will<br>give the specific line<br>of code that<br>triggered the error in<br>order to suggest the<br>resolution.                                                                                                    |

**Table 20: Other Software Errors**

# **Visual Inspection**

After confirming that there are no warning or error messages indicating a specific problem, proceed to a visual inspection of the Analyzer to identify any obvious physical problems or symptoms. Begin with an external visual inspection, and proceed to an internal visual inspection. If possible, perform the inspection with the Analyzer in analysis mode so you can verify that relevant modules (identified in [Figure 101](#page-223-0)) are performing as usual.

<span id="page-223-0"></span>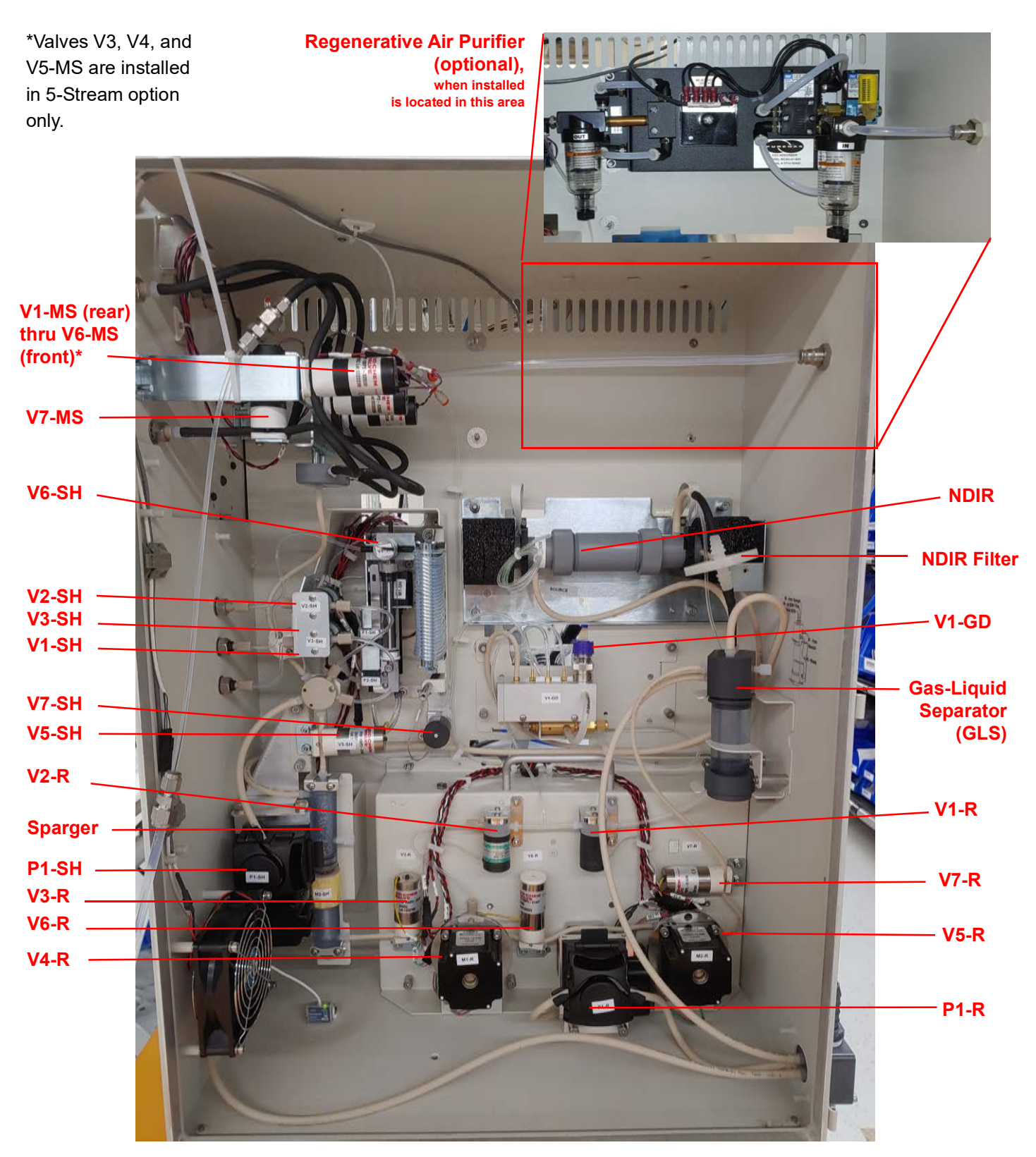

**Figure 101: The Fluidics Side of the Analyzer**

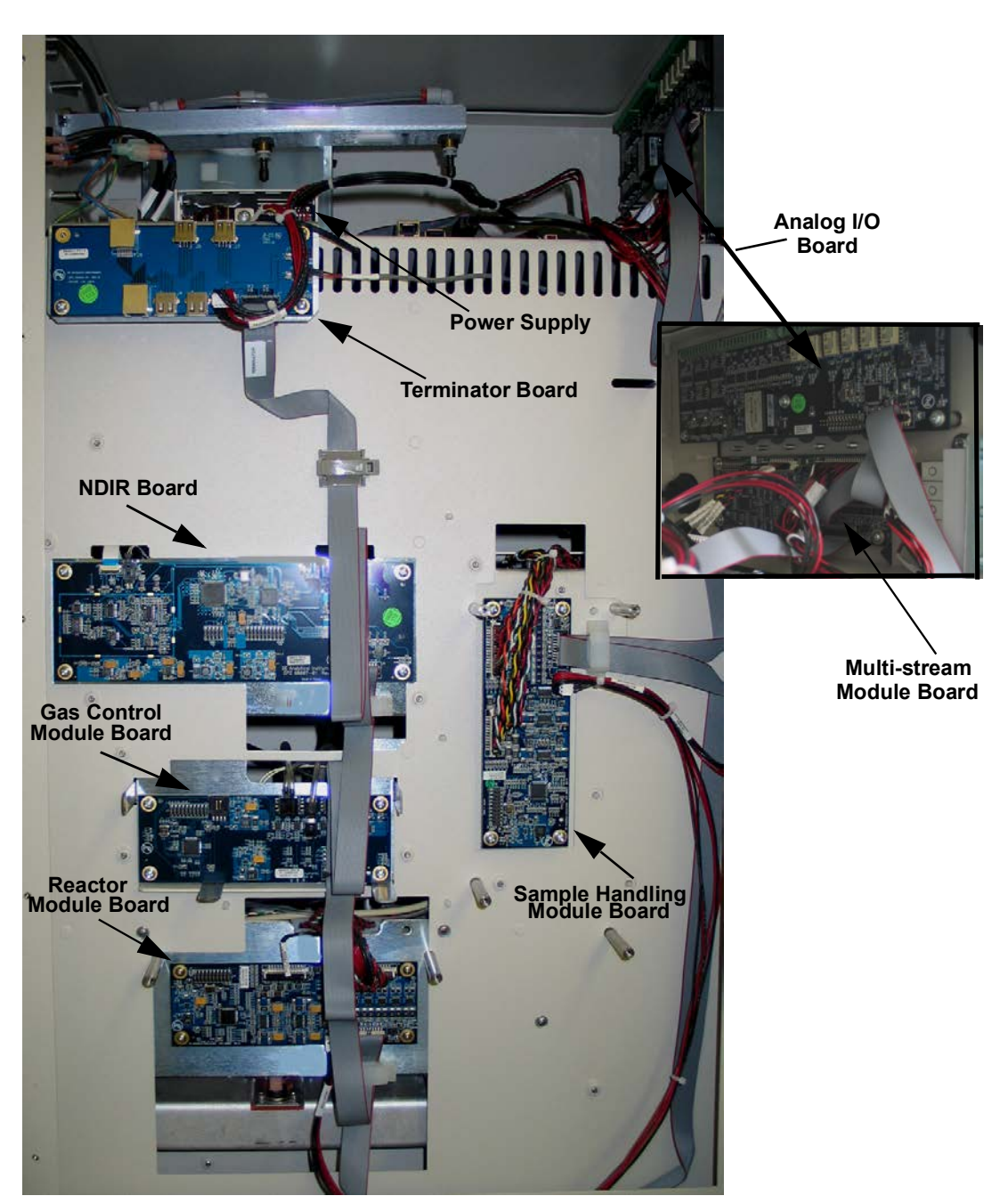

**Figure 102: The Electronics Side of the Analyzer**

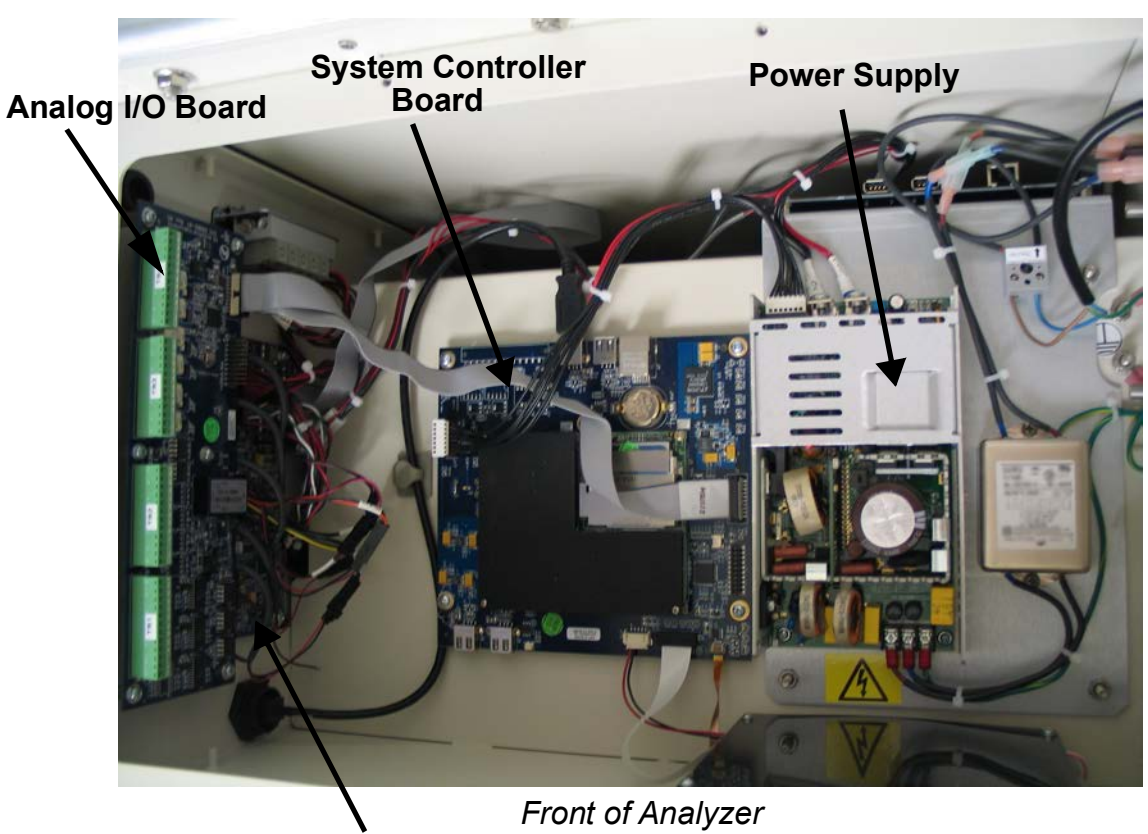

**Multi-stream Module Board**

**Figure 103: Electronics in the Top of the Analyzer**

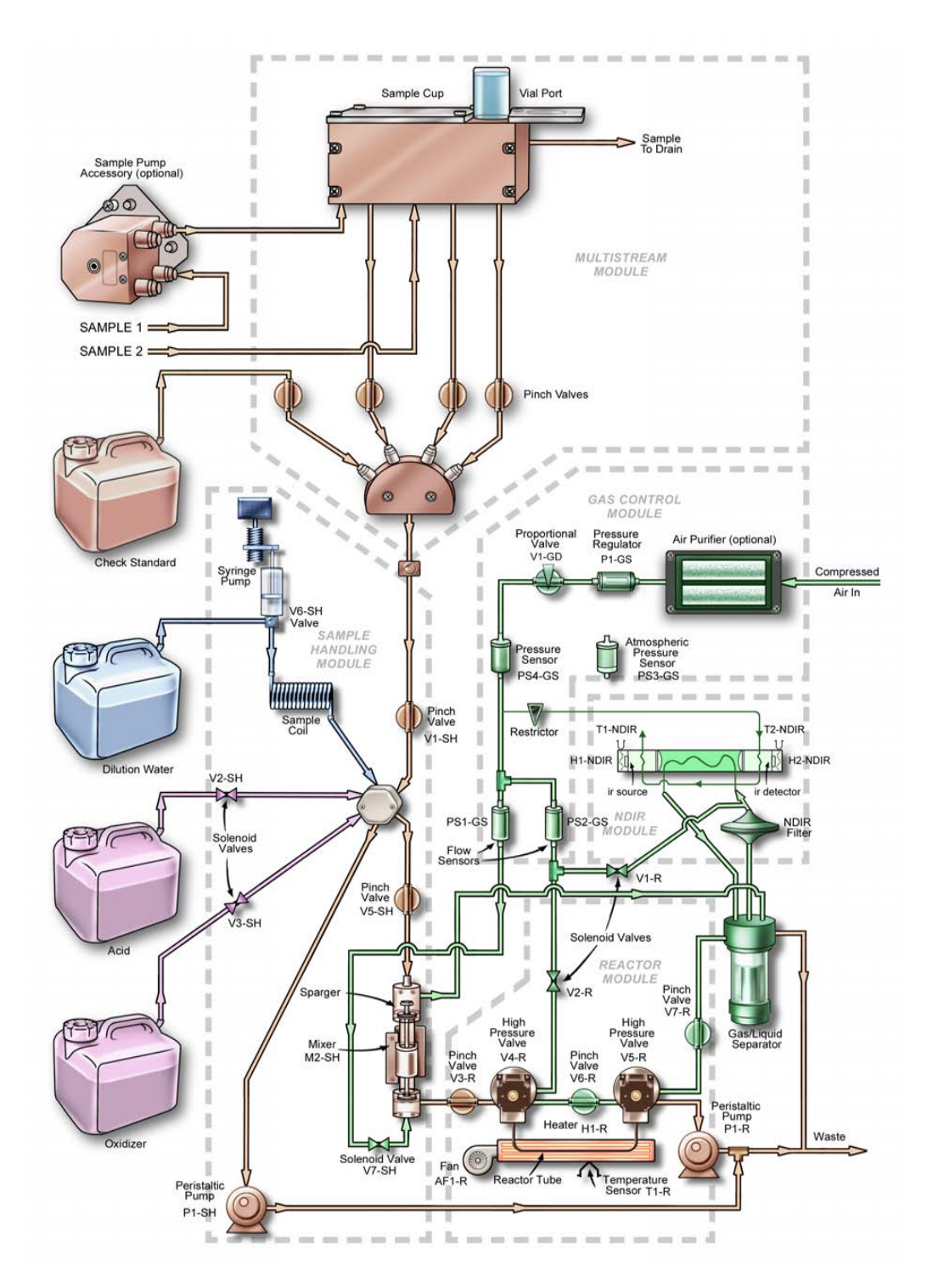

**Figure 104: Analyzer Schematic**

### **External Inspection**

- Confirm that the display is illuminated.
- Confirm that there are sufficient volumes of Acid, Oxidizer, Dilution Water, and Check Standard (if used) in the carboys.
- Confirm that there are no leaks present at the sample inlet, reagent inlets, dilution water inlet, Check Standard inlet, or the waste connections. Ensure that the tubes for these tubes do not contain air or a large volume of bubbles.
- Confirm that there are no liquid leaks under the Analyzer.
- Ensure that there is no paper or other material blocking the reactor cooling air inlet on the bottom of the Analyzer.
- If you are experiencing erratic carbon readings, confirm that the pH of the waste stream is not too high. The pH should equal 2 or less.
- If the Analyzer is making measurements:
	- And, if you are using a vial in the Vial Sampler, confirm that air bubbles enter the vial when the Analyzer draws sample out of the vial.
	- Confirm that gas is flowing from the Waste outlet of the Gas/Liquid Separator.
	- Sample, dilution water, acid, and oxidizer should be drawn into the Analyzer periodically, unless either the acid or oxidizer is set to 0%.
	- Liquid waste should flow periodically from the Waste outlet. Insert the tube from the Waste Gas/Liquid Separator port into a flask of water to confirm that gas is flowing.
	- Confirm that the reactor cooling air blows out reactor Exhaust on the right side of the Analyzer prior to each NPOC / TC measurement. The exhaust should be noticeably warm when the cooling air starts flowing.
	- If the optional Sample Peristaltic Pump is installed, confirm that it operates periodically and that there are no leaks at its fittings or tubing.
	- If the optional Filter Panel is installed, confirm that there are no leaks and that liquid flows to the Analyzer periodically. Confirm that the blowback is operating correctly.

## **Internal Inspection**

- Check for leaks throughout the Analyzer; there should not be moisture on the inside of the Analyzer case.
- Confirm that the reagent, dilution water, and check standard tubes inside the Analyzer are full of liquid, or contain only a few bubbles. If excessive bubbles are present, a Prime Reagents should be performed. Look to see if air flows into the reagent lines during priming.
- Check that the sample coil is full of liquid. If excessive bubbles are present, a dilution water flush should be performed. Watch the operation of the syringe pump to ensure that the syringe is not leaking, and few if any, bubbles are introduced into the coil.
- Inspect the syringe pump for leaks, and to confirm that the plunger moves during analysis.
- Confirm that the peristaltic pumps in the Sample Handling Module and Reactor Module operate during an analysis.
- Confirm that the Gas-Liquid Separator contains liquid to the proper level ([Figure 105](#page-228-0) and [Figure 106\)](#page-229-0) and that all tubes are properly connected.
- If maintenance work has recently been performed on the Analyzer, confirm that electronics cables are securely attached.

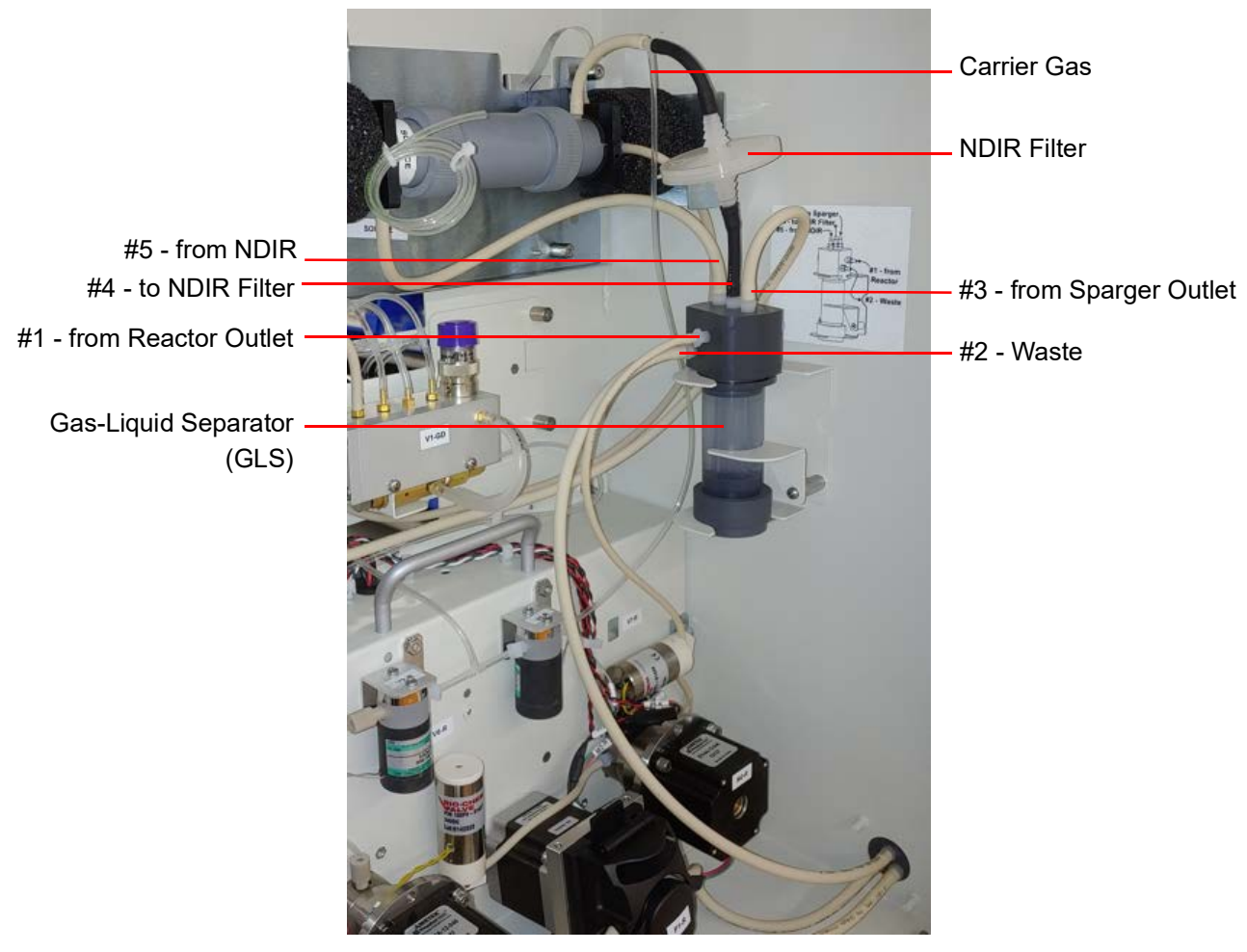

<span id="page-228-0"></span>**Figure 105: Connections to the Gas-Liquid Separator**

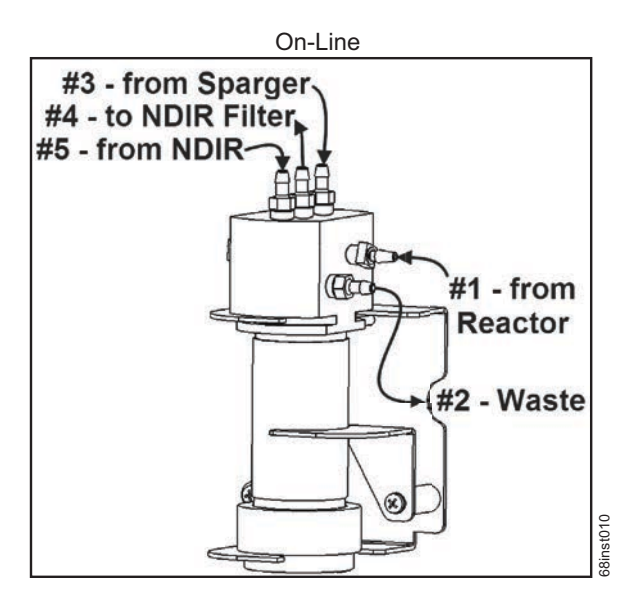

**Figure 106: Gas-Liquid Separator (GLS), Label**

# <span id="page-229-0"></span>**Reviewing Solutions for Basic Problems**

If a visual inspection of the Analyzer does not help you identify the source of the problem you are experiencing, consult the specific problems discussed in this section.

# **The Analyzer Will Not Power On**

If the power switch is on, but the display is not illuminated, touch the display. The Analyzer may be in Standby to save power.

If the Analyzer will not power on, confirm that the power switch is on, and that the power cord is firmly seated at both ends. Also, make sure that there is power to the outlet at the wall, surge protector, or circuit breaker.

# **Diagnostics**

The Diagnostics menu options are designed to help you troubleshoot Analyzer issues with a Technical Support representative or your local service provider.

| <b>Diagnostics</b>       | 07:39 AM Aug 4, 2015          |  |  |
|--------------------------|-------------------------------|--|--|
| <b>Valves</b>            | <b>Binary Output</b>          |  |  |
| <b>NDIR</b>              | <b>Binary Input</b>           |  |  |
| <b>Heater</b>            | Pumps                         |  |  |
| <b>Liquid Flow Check</b> | <b>Export Diagnostics USB</b> |  |  |
| <b>Gas Leak Check</b>    | Sparger                       |  |  |
| <b>Analog Output</b>     |                               |  |  |
| <b>Back</b>              |                               |  |  |

**Figure 107: The Diagnostics Screen**

When the *Diagnostics* screen appears (**Maintenance Diagnostics**), all of the Analyzer components (valves, heaters, fans, pumps, etc.) are in their safe unpowered condition. When starting any one of the diagnostic tests, only the specific components defined are activated. When you press the **Cancel** or **Back** button and navigate to the main *Diagnostics* screen, the Analyzer immediately turns off the activated components. Multiple buttons on a screen may be pressed to simultaneously activate multiple components. When you are finished performing each diagnostic test, the component returns its safe (unpowered) condition.

### **Valves**

On the *Valves* screen, there is a button for each valve type, including Flow Control Valves, Gas Valves, and Pneumatic Valves ([Figure 108\)](#page-231-0).

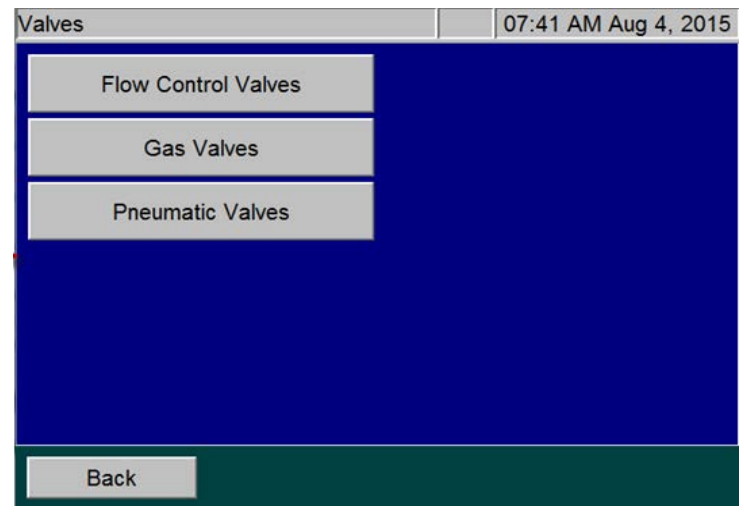

**Figure 108: The Valves Screen**

### <span id="page-231-0"></span>**Flow Control Valves**

The *Flow Control Valve* screen contains buttons to test the Multi Stream valves, Sample Handler Valves, and the Reactor Valves.

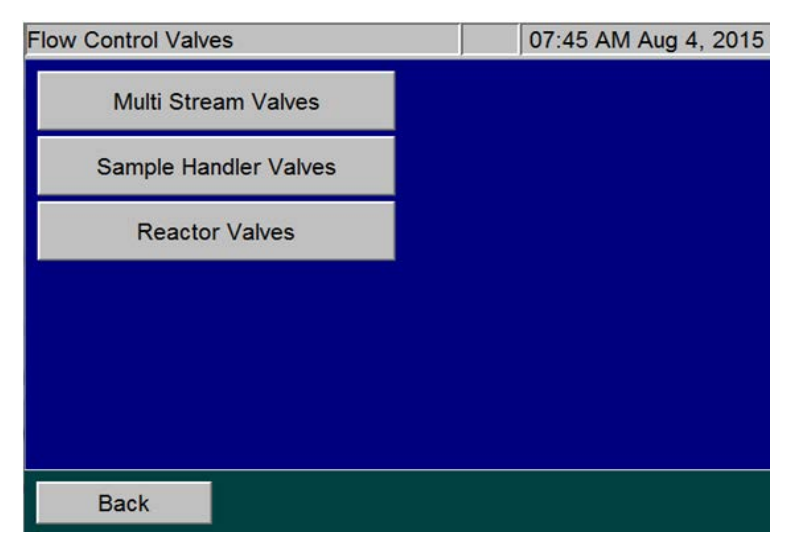

**Figure 109: The Flow Control Valve Screen**

Press the corresponding button to view the detail screen containing buttons for all the valves of that type.

For example, press the *Sample Handler Valves* button to display the *Sample Handler Valves* screen [\(Figure 110](#page-232-0)) that contains buttons for each of the sampler handler valves (*V1-SH*, *V2-SH*, *V3-SH*, *V5-SH*, and *P1-SH*). Pressing each of these buttons causes the valve on the Analyzer to toggle *open* or *closed*. The state of the valve appears as "1" (active) or "0" (inactive) on the button under the valve name. Each valve is open in its active state or closed in its inactive state, with the one exception of V6-R, which is open in its inactive state. Sample Handling Pump P1-SH can also be activated from this screen to aid in troubleshooting flow issues.

When a valve is working properly, you can hear a click when the valve is activated or deactivated. You can also feel the "click" with your hand by touching the valve body during activation or deactivation.

Refer to [Figure 97 on page 207](#page-206-0) for the name of all the valves and their locations in the Analyzer.

| Sample Handler Valves | 02:11 PM Jul 31, 2015 |
|-----------------------|-----------------------|
| $V1-SH$<br>O          |                       |
| $V2-SH$               |                       |
| $V3-SH$<br>n          |                       |
| $V5-SH$<br>0          |                       |
| P1-SH<br>0            |                       |
|                       |                       |
| <b>Back</b>           |                       |

1 = Active state  $0 =$  Inactive state

<span id="page-232-0"></span>**Figure 110: Sampler Handler Valves Screen**

### <span id="page-233-0"></span>**Gas Valves**

The *Gas Valve* screen contains buttons for testing the gas valves V7-SH, V1-R, and V2-R ([Figure 111](#page-233-1)).

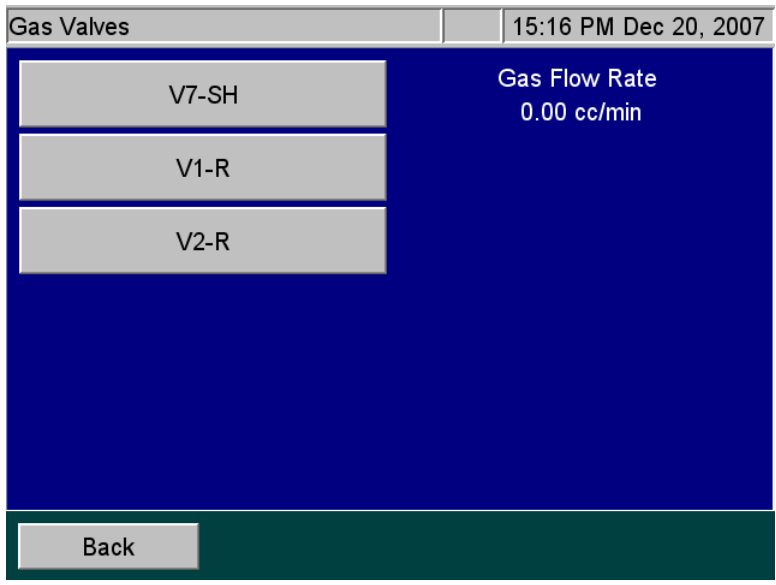

#### **Figure 111: The Gas Valves Screen**

<span id="page-233-1"></span>When you press one of the three gas valve buttons, a Gas Valve Test begins. The button turns to an orange color during the test and the gas flow rate appears to the right of the buttons. After the 20-second flow test, the *Diagnostic Result* dialog box with a pass or fail result (*Figure 112*).

To stop the Gas Valve Test while it is in progress, press the *Valve* button again or press the **Back** button.

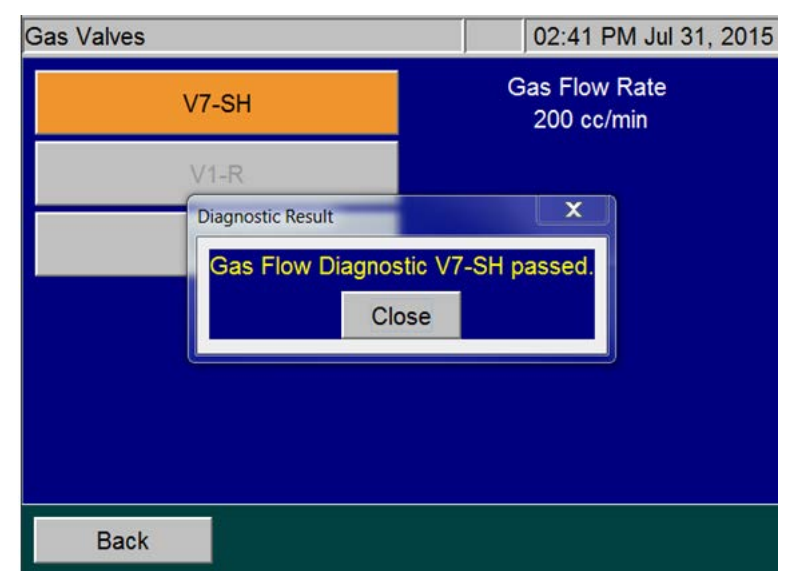

<span id="page-233-2"></span>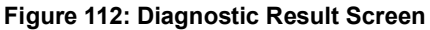

### **Gas Valve Testing Criteria**

### *Sparge Gas Valve (V7-SH)*

When the Sparge Gas Valve (V7-SH) is tested, the gas flow rate should be approximately 200 cc/min. Initially, the flow rate will fluctuate from this value as the gas flow control system adjusts to having the valve opened, but will stabilize within 20 seconds. If the flow rate stabilizes to less than 200 cc/min, investigate possible plugging in the sparge gas lines. If the flow rate does not stabilize to 200 cc/min after 20 seconds, V1-GD may need to be replaced.

During this test, the gas valves are set as follows:

- Proportional Valve (V1-GD) is set to its nominal set point for the sparge gas flow.
- Sparge Gas Valve (V7-SH) is opened.
- Carrier Gas Valve, (V1-R) is closed.
- Reactor Purge Valve (V2-R) is closed.

### *Carrier Valve (V1-R)*

When V1-R is tested, the gas flow rate should be approximately 165 cc/min. Initially, the flow rate will fluctuate from this value as the gas flow control system adjusts to having the valve opened but will stabilize within a few seconds. If the flow rate stabilizes to less than 165 cc/min, investigate possible plugging in the carrier gas lines. If the flow rate does not stabilize to 165 cc/min after 20 seconds, V1-GD may need to be replaced.

During this test, the gas valves are set as follows:

- Reactor Purge Valve (V2-R) is closed.
- Proportional Valve (V1-GD) is set to its nominal set point for the carrier gas flow.
- Carrier Gas Valve (V1-R) is opened.
- Sparge Gas Valve (V7-SH) is closed.

### *Reactor Valve (V2-R)*

When Reactor Purge Valve (V2-R) is tested, the gas flow rate should be approximately 165 cc/min. Initially, the flow rate will fluctuate from this value as the gas flow control system adjusts to having the valve opened, but will stabilize within a few seconds. If the flow rate stabilizes to less than 165 cc/min, investigate possible plugging in the reactor purge gas lines. If the flow rate does not stabilize to 165 cc/min after 20 seconds, the proportional valve V1-GD may need to be replaced.

During this test, valves are set as following:

- Carrier Gas Valve (V1-R) is closed.
- Sparge Gas Valve (V7-SH) is closed.
- Reactor Purge Valve (V2-R) is opened
- Reactor Seal Valves (V4-R) and (V5-R) are opened.
- Reactor Flow Control Valves (V6-R) and (V3-R) are closed.
- Reactor Valve (V7-R) is opened.
- Proportional valve (V1-GD) is set to its normal set point for the carrier gas flow.

### *Gas Flow Zero Test*

If a "6436 error" occurs, the Analyzer issues a "Gas Flow Irregularity Error". This indicates that the instrument detected an irregularity in gas flow between the Gas Distribution Module and the Reactor Module. This can be cause by a broken part or plug in the gas distribution module. If any of the tests fail, please export the errors and contact Technical Support or your local service provider for further instructions.

#### *Perform the Gas Flow Zero Test:*

- 1. In the instrument menu, go to Maintenance *Diagnostics Valves Gas Valves*.
- 2. When you enter the *Gas Valve Diagnostic*, the gas flow should read 0.00 cc/min.
- 3. Press **V7-SH** button. The button will turn orange and the flow should read 200 cc/min.
- 4. Press the **V7-SH** button again and count how many seconds it takes for the gas flow to return to 0.00 cc/min.
- 5. If this flow takes 10 seconds or longer to return to 0.00 cc/min, there is a problem with the gas manifold and the instrument has failed the test. A fail on this test indicates that the Gas Distribution Manifold is causing the 6436 error.
- 6. Run this test on the remaining two gas valves (*V1-R* and *V2-R*). V1-R and V2-R should both read 165 cc/min when the flow is turned on.

### **Pneumatic Valves**

*NOTE: The pneumatic valves information included in this section only applies if the Analyzer is configured for use with the Filter Panel.*

The *Pneumatic Valve* screen ([Figure 113\)](#page-236-0) contains buttons for testing the pneumatic valves, which control the optional Filter Panel.

To test a pneumatic valve, first ensure that the source of compressed air is connected to the Analyzer. Press the appropriate button for the pneumatic valve to test. The pneumatic valves are identified with a "PV" prefix followed by the position number. For example, "PV1-MS" refers to the pneumatic valve in position 1, "PV2-MS" refers to the pneumatic valve in position 2, and so on. The state of the valve appears as "1" (active or open) or "0" (inactive or closed) on the button under the valve name.

After pressing a pneumatic valve button, you should hear compressed air exit from the selected valve. (The pneumatic valves are mounted on the left side of the Analyzer).

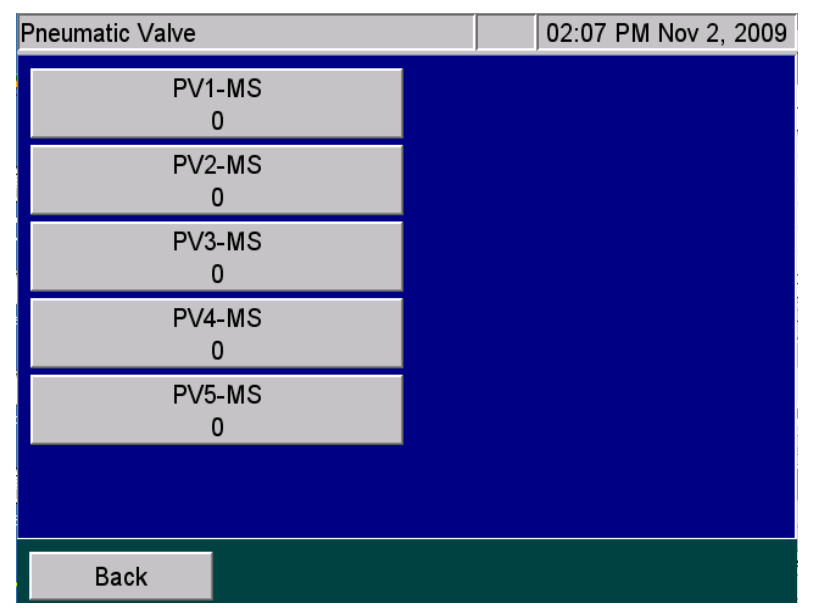

**Figure 113: Pneumatic Valve Screen**

## <span id="page-236-0"></span>**NDIR**

Use the *NDIR* screen to test NDIR temperatures to help facilitate troubleshooting.

### *To test NDIR temperatures*

1. On the *Diagnostics* screen, press the **NDIR** button to display the *NDIR* screen with the current source and detector temperatures (**Figure 114**).

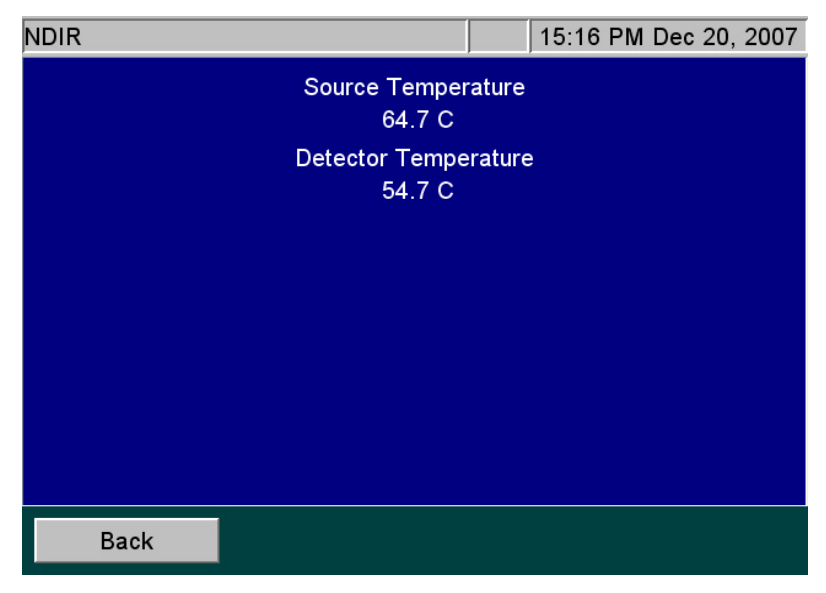

**Figure 114: The Temperatures Display on the NDIR Screen**

- <span id="page-237-0"></span>2. Compare the temperatures appearing on the screen with the following criteria:
	- The Source Temperature is maintained at  $65 \degree C + 2 \degree C$ .
	- The Detector Temperature is maintained at  $55 \text{ °C} + 2 \text{ °C}$ .

### **Heater**

The heater test is an examination of the overall reactor heater thermal control system.

### *To test the heater temperatures*

- 1. On the *Diagnostics* screen, press the **Heater** button to display the *Heater* screen. The **Heater** button is automatically set to *Off* (gray color) to indicate that the heater is Off. The reactor fan is *On*.
- 2. To start the test, press the **Heater** button [\(Figure 115\)](#page-238-0). The button turns orange, the heater powers on, and the system begins going through its programmed heating and cooling profile.

The test time is 4 minutes and 50 seconds. At the end of this time frame, the measured temperature value appears.

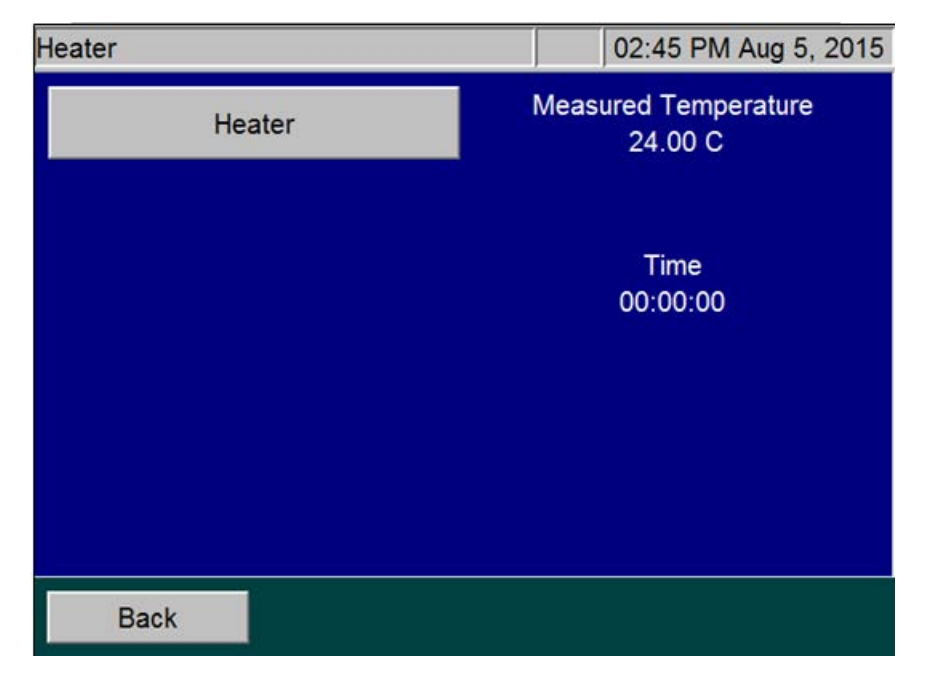

**Figure 115: The Heater Screen**

<span id="page-238-0"></span>*NOTE: After the test is started, the Heater button becomes inactive to allow the thermal control system to complete its heating and cooling cycle. If the Back button is pressed while the heater is heating, the fan will not cool it down and the heater will be slow to cool. To quickly cool the heater, access the Diagnostics menu and press the Heater button again to activate the fan.*

### **Heater Testing Criteria**

- Heating Phase The heating phase lasts 130 seconds, after which the heater reaches its target temperature of 355 °C ±5 °C. A message indicating the actual heater temperature and results of the test is shown on the screen.
- *NOTE: The 355 °C ±5 °C temperature is an indirect measurement of a controlled reactor temperature. This control point has been demonstrated to achieve a reactor temperature of 375 °C necessary to create supercritical water in the Analyzer's sample flow path. For additional information on the Analyzer's sample flow path, see ["Sample Flow Path" on page 50](#page-49-0).*
- Holding Phase The heater maintains the set temperature for an additional 50 seconds.
- Cooling Phase At 180 seconds, the cooling fan comes on and remains on for 110 seconds. After which, a message indicating the heater temperature and test results appears, the timer resets to zero, and the **Heater** button becomes active again.

# **Liquid Flow Check**

The Liquid Flow test is a visual test that allows you to check for possible obstructions in the flow of liquid through two paths: the sparger through reactor bypass and the sparger through the reactor. When you press the **Liquid Flow Check** button, the following screen appears:

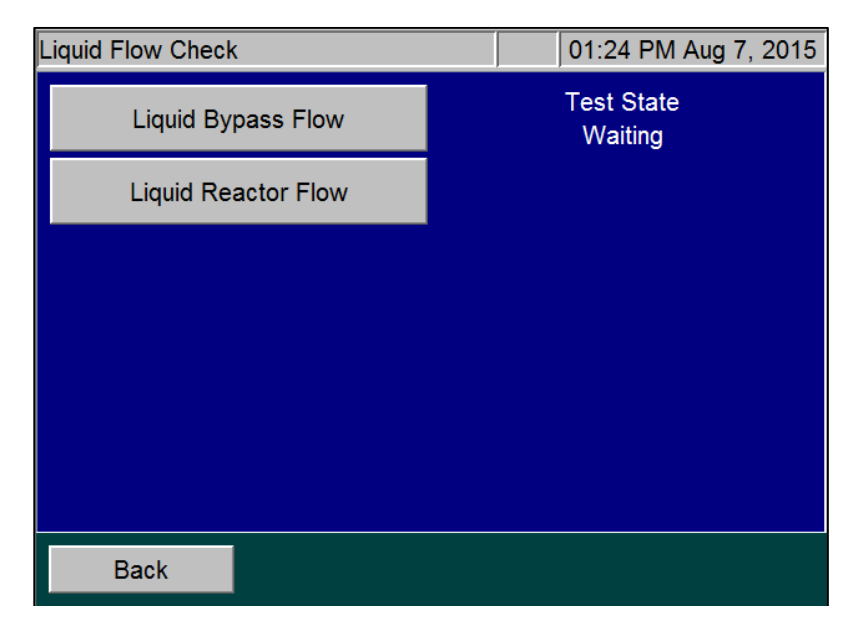

**Figure 116: The Liquid Flow Check Screen**

### *To perform the Liquid Bypass Flow test*

Press the **Liquid Bypass Flow** button. The button appears orange and the Analyzer displays the various Test states.

- *Draining* Pump P1-R empties any liquid that may be in the sparger through the reactor bypass in preparation for the test.
- *Loading* —The syringe fills with dilution water.
- *Dispensing* The water dispenses into the sparger. Valves V4-R, V5-R, and V7-R are closed.
- *Bypass Flow* Valves V3-R and V6-R open and Pump P1-R empties the sparger through the reactor bypass and out to the waste. It will take a few seconds for the water to exit the Liquid Waste tube located at the back of the Analyzer.
- If you do not see water exiting the waste tube while P1-R is operating, or if the liquid level in the sparger does not go down, the reactor bypass tube may be plugged.
- *Waiting* The test is complete.

### *To perform the Liquid Reactor Flow test*

Press the **Liquid Reactor Flow** button. The button appears orange and the Analyzer displays the various Test states.

- *Draining* Pump P1-R empties any liquid that may be in the sparger through the reactor bypass in preparation for the test.
- *Loading* —The syringe fills with dilution water, which is then dispensed into the sparger. Valve V6-R is closed and valves V3-R, V4-R, and V5-R are open.
- *Dispensing* Pump P1-R empties the sparger through the reactor tube.
- *Reactor Flow* It will take a few seconds for the water to exit the Liquid Waste tube located in the back of the Analyzer.
- If you do not see water exiting the waste tube while P1-R is operating, or if the liquid level in the sparger does not go down, the reactor tube may be plugged.
- *Waiting* The test is complete.

# **Gas Leak Checks**

There are six tests to help locate leaks in the gas delivery system that may exist in the Analyzer. Step-bystep instructions for each leak test are provided in the following pages. Perform the procedures in the following sequential order.

- Check 1 Gas Manifold Leak Check (using the **Gas Manifold** button)
- Check 2 Reactor Inlet Valve Leak Check (using the **Reactor Inlet Valve** button)
- Check 3 Reactor Bypass Leak Check (using the **Reactor Bypass** button)
- Check 4 Reactor Leak Check (using the **Reactor** button)
- Check 5 Reactor Outlet Valve Leak Check (using the **Reactor Outlet Valve** button)
- Check 6 Gas-Liquid Separator, NDIR Filter, NDIR Sample Path and Sparger Leak Check (using the **Reactor Bypass** button)

### *Before You Begin*

Before starting the Gas Leak Checks, ensure that the gas inlet to the Analyzer is connected to a source of compressed gas 1.3 - 6.8 Bar (20 - 100 psig). For more information, refer to ["Step 9: Connect the](#page-102-0)  [Compressed Gas Source" on page 103.](#page-102-0)

Also, make sure to insert the small plug (included in the Accessories Kit) into the end of the coiled tube coming from the left side of the NDIR. This prevents leakage of vent gas out of the NDIR during testing.

### *To perform the (Check 1) Gas Manifold Leak Check*

This test checks for leaks in the gas lines between valves V1-GD and V7-SH, V1-R, and V2-R. It also checks for leaks in the NDIR end caps and vent gas line. This flow path is highlighted in Figure 118 on [page 244.](#page-243-0)

- 1. Verify that the Analyzer is set with the correct PID setting, as described in "Gas Valve PID [Parameters" on page 181](#page-180-0).
- 2. Ensure that the NDIR is plugged, as described in the *Before You Begin* section.
- 3. On the *Diagnostics* screen (**Maintenance Diagnostics**), press the **Gas Leak** button to display the *Gas Leak Check* screen [\(Figure 117](#page-241-0)). The pressure reading at the Pressure Sensor PS4-GS and a timer [initially is set to 00:00 (min:sec)] appear.

| <b>Gas Leak</b>                               | 08:50 AM Jan 07, 2008                                |  |  |  |  |
|-----------------------------------------------|------------------------------------------------------|--|--|--|--|
| Plug NDIR endcap outlet gas line during test. |                                                      |  |  |  |  |
| <b>Gas Manifold</b>                           | <b>Gas Leak</b><br>20.8 psia<br><b>Time</b><br>00:00 |  |  |  |  |
| <b>Reactor Inlet Valve</b>                    |                                                      |  |  |  |  |
| <b>Reactor Bypass</b>                         |                                                      |  |  |  |  |
| Reactor                                       |                                                      |  |  |  |  |
| <b>Reactor Outlet Valve</b>                   |                                                      |  |  |  |  |
| <b>Back</b>                                   |                                                      |  |  |  |  |

**Figure 117: The Gas Leak Check Screen**

<span id="page-241-0"></span>4. Press the **Gas Manifold** button to start the test. The Analyzer closes the following valves: V1-R, V2-R, V4-R, V5-R, and V7-SH. The Analyzer opens valves V7-R, V6-R, and V3-R.

The Gas Control Module pressurizes the lines for 24 sec., and then valve V1-GD closes to trap that pressure in the area being tested and the system holds for an additional 15 sec. If a major leak is detected at this time, an "Analyzer failed to pressurize" warning will appear and the test will end. During this 39-sec. pressurization period, the timer remains at 00:00 and "Pressurizing . . ." appears under the timer.

5. When the system passes pressurization, the leak check begins, the timer starts, and "Testing . . ." appears under the timer. The test passes if the drop in pressure is  $\leq 0.5$  psi.

6. With a new instrument or an instrument with new gas tubing, you may need to repeat this procedure multiple times to relax all the compliance in the system that can look like a false leak.

If you perform the test several times and the test still fails, check for leaks in the tubing or valves between V1-GD and V1-R, V2-R, and V7-SH. Ensure the brass fittings on the gas manifold in the Gas Control Manifold are not leaking. Check gas connections leading to the NDIR end caps. If all of those items are correct, then contact Technical Support or your local service provider for further information.

7. To continue the series of gas leak checks, leave the plug on the NDIR end cap outlet gas line and proceed to the next section, ["To perform the \(Check 2\) Reactor Inlet Valve Leak Check."](#page-244-0) Otherwise, remove the plug for normal operation.

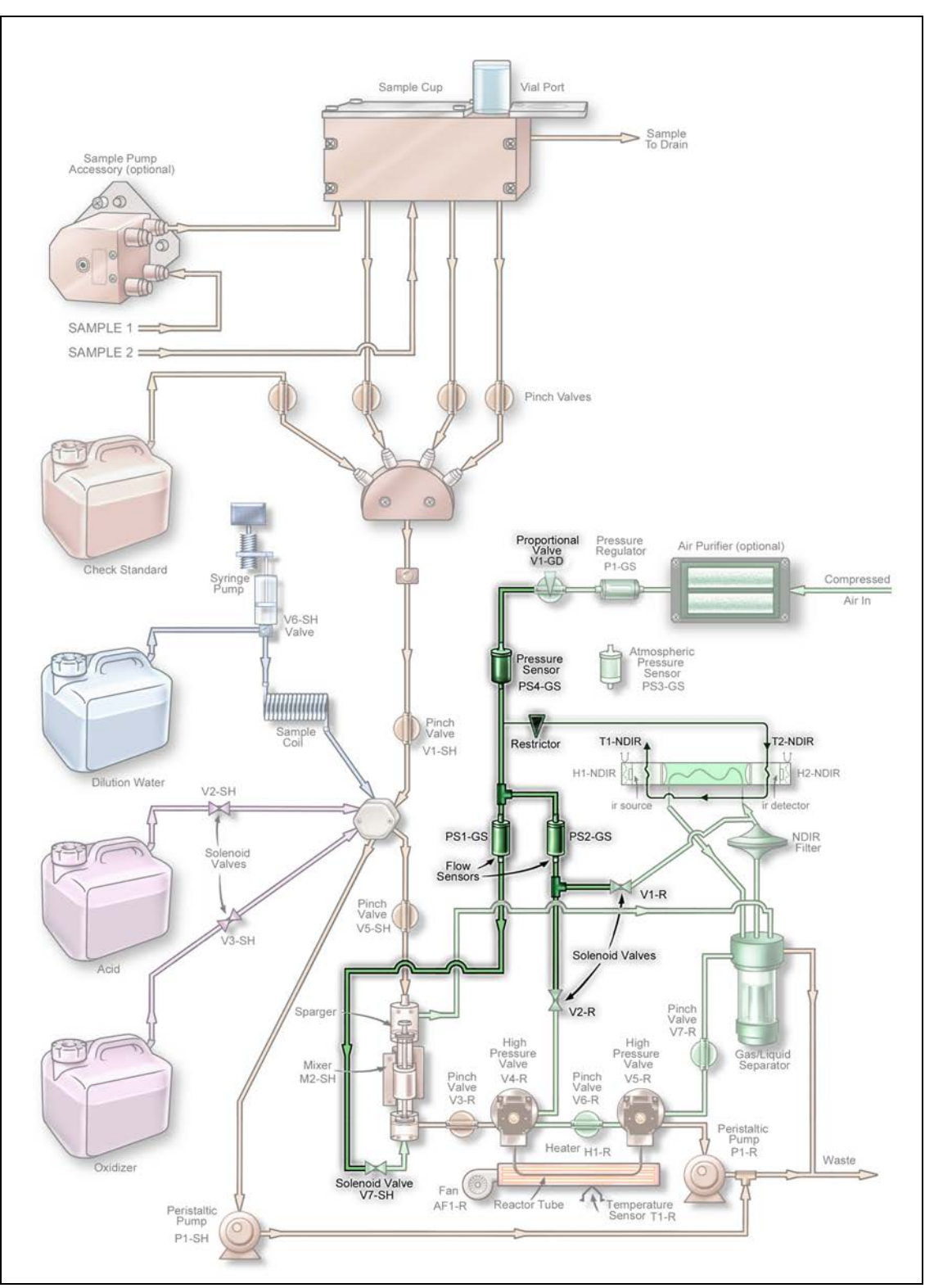

<span id="page-243-0"></span>**Figure 118: Gas Manifold Leak Check**

### <span id="page-244-0"></span>*To perform the (Check 2) Reactor Inlet Valve Leak Check*

This test checks for leaks in the same area as the Gas Manifold Leak Check and it also checks for leaks in the fittings on valve V4-R. This flow path is highlighted in **Figure 119**.

- 1. Ensure that the NDIR is plugged, as described in the *Before You Begin* section.
- 2. Press the **Reactor Inlet Valve** button to start the test. The Analyzer closes the following valves: V1-R, V3-R, V4-R, V6-R, and V7-SH. The Analyzer opens Valves V2-R, V5-R and V7-R.

The Gas Control Module pressurizes the lines for 24 sec., and then valve V1-GD closes to trap the pressure in the area being tested. The system holds for an additional 15 sec. If a major leak is detected at this time, an "Analyzer failed to pressurize" warning appears and the test will end. During this 39-sec. pressurization period, the timer remains at 00:00 and "Pressurizing . . ." appears under the timer.

- 3. When the system passes pressurization, the leak check begins, the timer starts, and "Testing . . ." appears under the timer. The test lasts for 60 sec. The test passes if the drop in pressure is  $= 0.5$  psi.
- 4. If the test fails, but the Analyzer passed the Gas Manifold Leak Check, then check the connections on V4-R and the connections between V4-R and V2-R, V3-R and V6-R. If all of those connections are correct, the seal in V4-R may need to be replaced due to leaking O-rings.
- 5. To continue the series of gas leak checks, leave the plug on the NDIR end cap outlet gas line and proceed to the next section, ["To perform the \(Check 3\) Reactor Bypass Leak Check."](#page-246-0) Otherwise, remove the plug for normal operation.

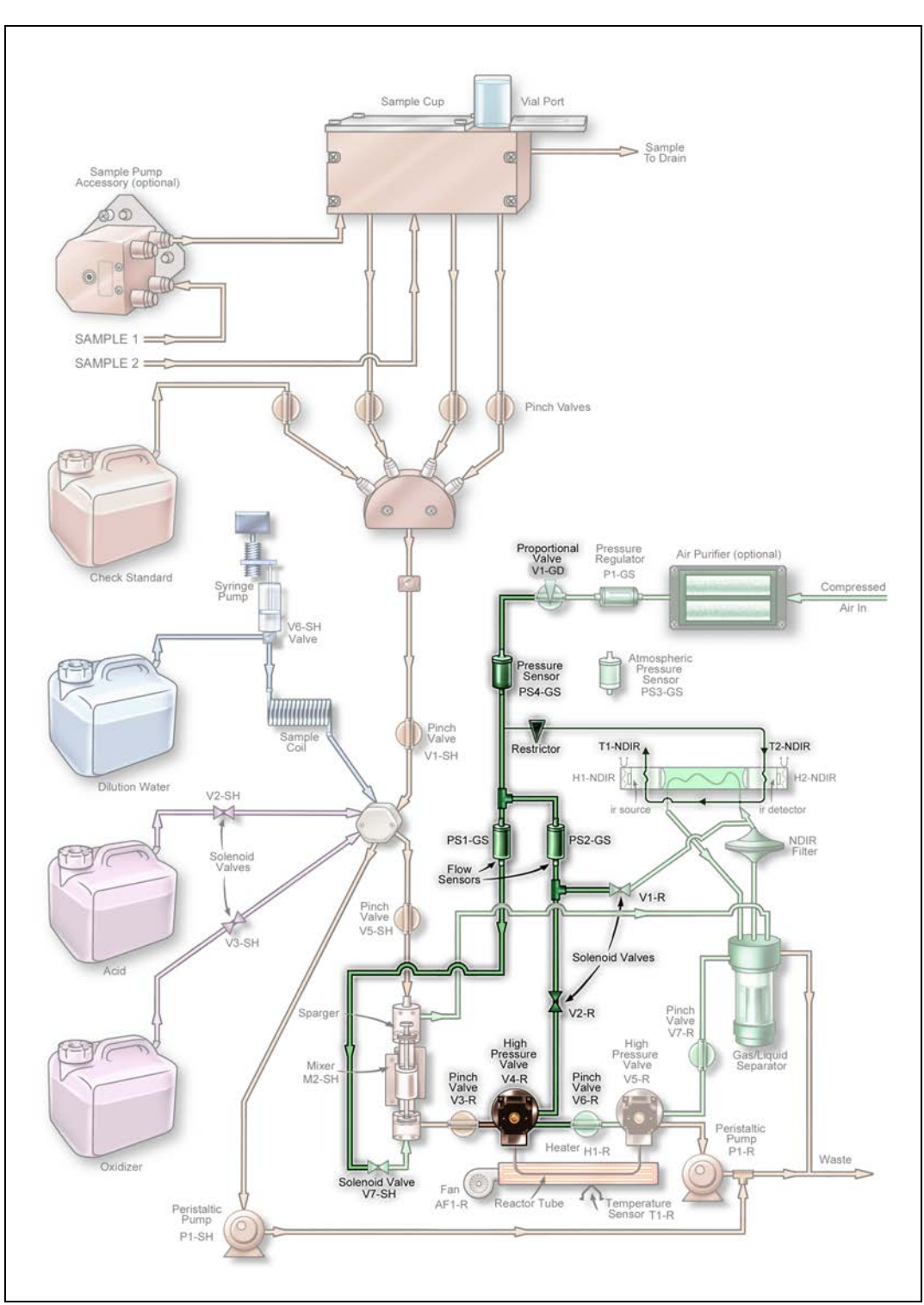

<span id="page-245-0"></span>**Figure 119: Reactor Inlet Valve Leak Check**

### <span id="page-246-0"></span>*To perform the (Check 3) Reactor Bypass Leak Check*

This test checks for leaks in the same area as the Reactor Inlet Valve Leak Check and also checks for leaks in valve V5-R, V7-R and pump P1-R. This flow path is highlighted in [Figure 120.](#page-247-0)

- 1. Ensure that the NDIR is plugged, as described in the *Before You Begin* section.
- 2. Press the **Reactor Bypass** button to start the test. The Analyzer closes the following valves: V1-R, V3-R, V4-R, V5-R, V7-R and V7-SH. The Analyzer opens valves V2-R and V6-R.

The Gas Control Module pressurizes the lines for 24 sec., and then valve V1-GD closes to trap the pressure in the area being tested. The system holds for an additional 15 sec. If a major leak is detected at this time, an "Analyzer failed to pressurize" warning appears and the test will end. During this 39-sec. pressurization period, the timer remains at 00:00 and the Analyzer displays "Pressurizing . . ." under the timer.

- 3. When the system passes pressurization, the leak check begins, the timer starts, and "Testing . . ." appears under the timer. The test lasts for 60 sec. The test passes if the drop in pressure is  $= 0.5$  psi.
- 4. If the test fails, but the Analyzer passed the Gas Manifold and Reactor Inlet Leak Checks, then check the gas connections on V5-R and the connections between V5-R and V6-R, V7-R and pump P1-R. If all of those connections are correct, the seal in V5-R may need to be replaced due to leaking O-rings.
- 5. To continue the series of gas leak checks, leave the plug on the NDIR end cap outlet gas line and proceed to the next section, ["To perform the \(Check 4\) Reactor Leak Check."](#page-248-0) Otherwise, remove the plug for normal operation.

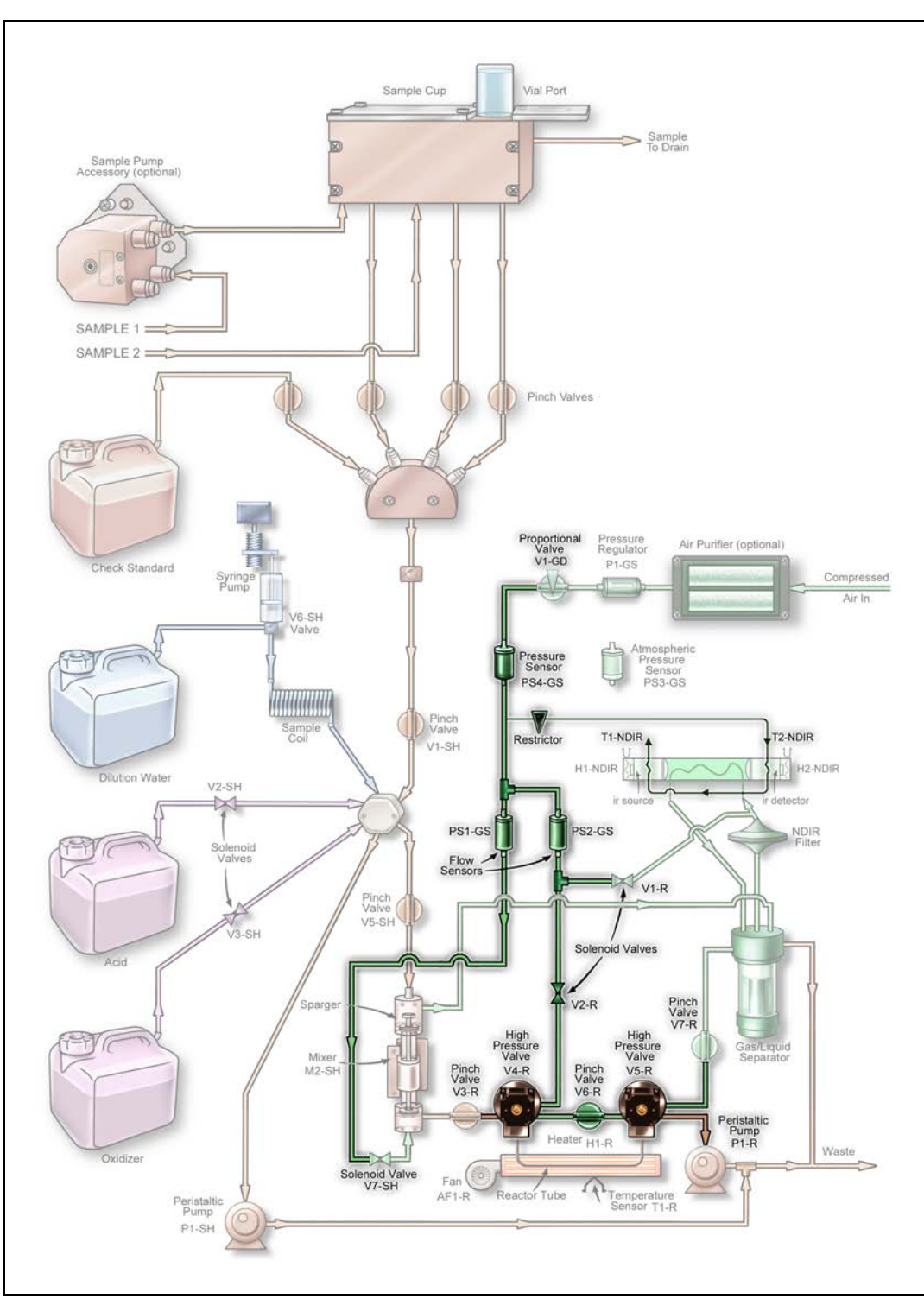

<span id="page-247-0"></span>**Figure 120: Reactor Bypass Leak Check**

### <span id="page-248-0"></span>*To perform the (Check 4) Reactor Leak Check*

This test checks for leaks in the same area as the Reactor Bypass Leak Check and checks for leaks at the reactor tube. This flow path is highlighted in **Figure 121**.

- 1. Ensure that the NDIR is plugged, as described in the *Before You Begin* section.
- 2. Press the **Reactor** button to start the test. The Analyzer closes the following valves: V1-R, V3-R, V7-R and V7-SH. The Analyzer opens valves V2-R, V4-R, V6-R, and V5-R.

The Gas Control Module pressurizes the lines for 24 sec., and then valve V1-GD closes to trap the pressure in the area being tested. The system holds for an additional 15 sec. If a major leak is detected at this time, an "Analyzer failed to pressurize" warning appears and the test will end. During this 39-sec. pressurization period, the timer remains at 00:00 and the Analyzer displays "Pressurizing . . ." under the timer.

- 3. When the system passes pressurization, the leak check begins, the timer starts, and "Testing . . ." appears under the timer. The test lasts for 60 sec. The test passes if the drop in pressure is  $= 0.5$  psi.
- 4. If the test fails, but the Analyzer passed the Gas Manifold, Reactor Inlet, and Reactor Bypass Leak Checks, then check the O-rings on the seals in V4-R and V5-R. Replace the seals, if necessary. If the seals are good, then check the reactor tube fittings on the V4-R and V5-R. A hole in the reactor will also cause a leak.
- 5. To continue the series of gas leak checks, leave the plug on the NDIR end cap outlet gas line and proceed to the next section, ["To perform the \(Check 5\) Reactor Outlet Valve Leak Check."](#page-250-0) Otherwise, remove the plug for normal operation.

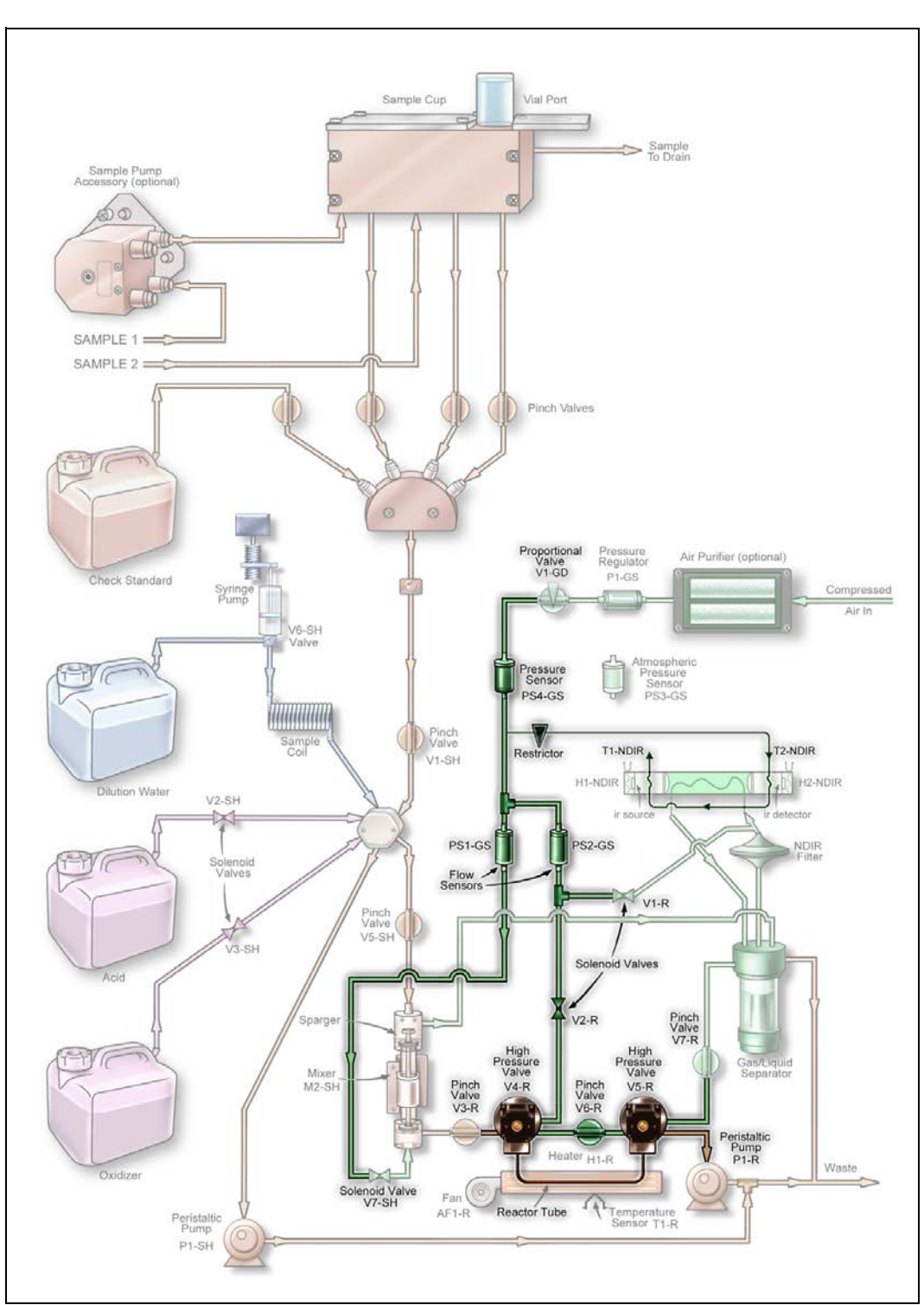

<span id="page-249-0"></span>**Figure 121: Reactor Leak Check**

### <span id="page-250-0"></span>*To perform the (Check 5) Reactor Outlet Valve Leak Check*

This test checks for leaks at valve V5-R. The flow path is highlighted in [Figure 122.](#page-251-0)

- 1. Ensure that the NDIR is plugged, as described in the *Before You Begin* section.
- 2. Press the **Reactor Outlet Valve** button to start the test. The Analyzer closes the following valves: V1-R, V3-R, V5-R, V6-R and V7-SH. The Analyzer opens valves V2-R, V4-R and V7-R.

The Gas Control Module pressurizes the lines for 24 sec., and then valve V1-GD closes to trap the pressure in the area being tested. The system holds for an additional 15 sec. If a major leak is detected at this time, an "Analyzer failed to pressurize" warning appears and the test will end. During this 39-sec. pressurization period, the timer remains at 00:00 and "Pressurizing. . ." appears under the timer.

- 3. When the system passes pressurization, the leak check begins, the timer starts, and "Testing . . ." appears under the timer. The test lasts for 60 sec. The test passes if the drop in pressure is  $= 0.5$  psi.
- 4. If the test fails, but all previous Leak Tests passed, the seal in V5-R may need to be replaced.
- 5. To continue the series of gas leak checks, leave the plug on the NDIR end cap outlet gas line and proceed to the next section, ["To perform the \(Check 6\) Gas-Liquid Separator, NDIR Filter, NDIR](#page-252-0)  [Sample Path and Sparger Leak Check."](#page-252-0) Otherwise, remove the plug for normal operation.

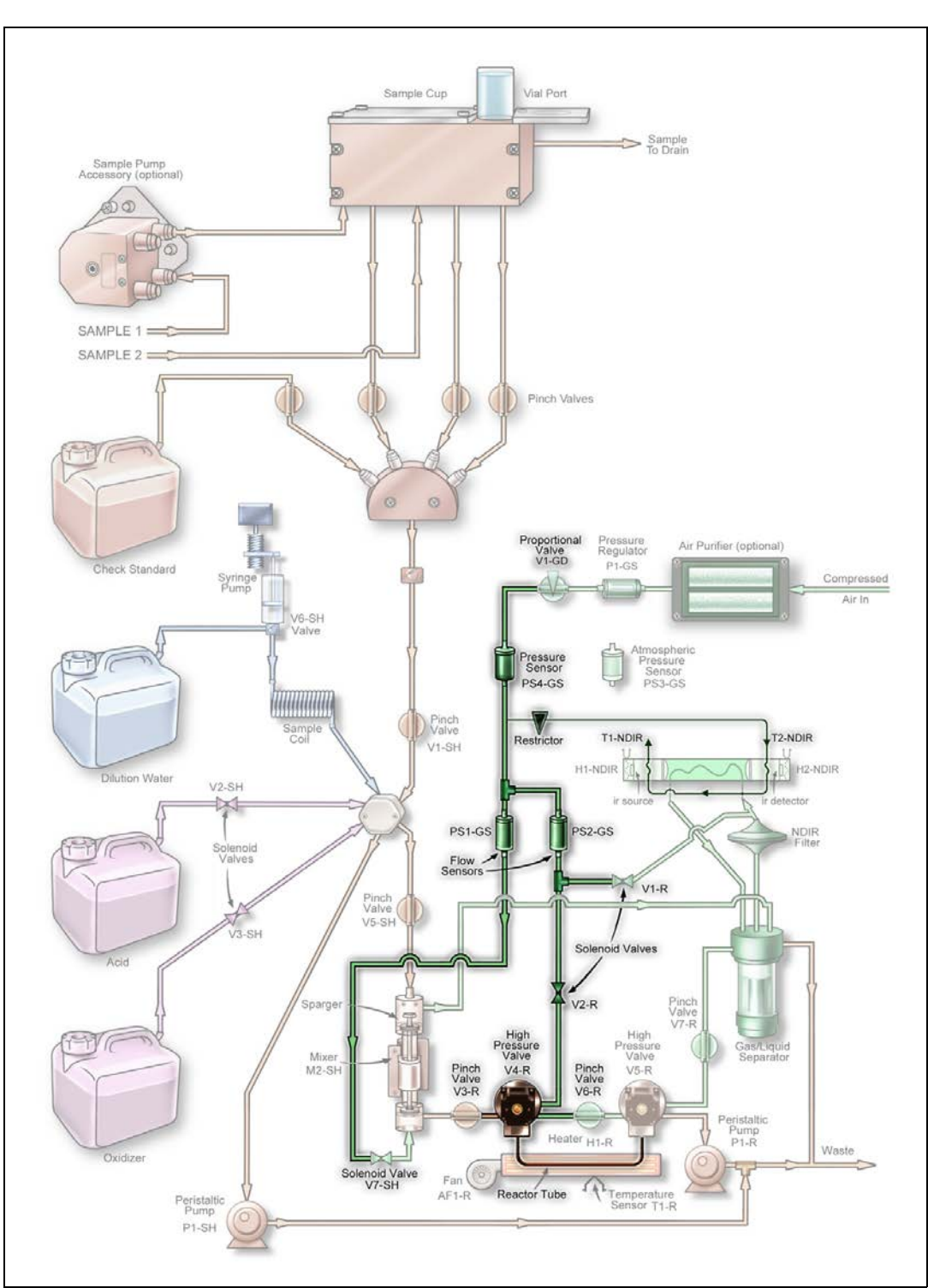

<span id="page-251-0"></span>**Figure 122: Reactor Outlet Valve Check**
### *To perform the (Check 6) Gas-Liquid Separator, NDIR Filter, NDIR Sample Path and Sparger Leak Check*

- 1. Ensure that the NDIR is plugged, as described in the *Before You Begin* section.
- 2. Pull the pinch valve tubing out of V7-R. Refer to ["Valves" on page 232](#page-231-0) for instructions on how to open the valve to facilitate removal of the tubing.
- 3. Place a clamp on the Gas-Liquid Separator (GLS) waste line (the tube that extends from the Gas-Liquid Separator and out of the Analyzer). The GLS will pressurize slightly during this test; ensure that it is installed correctly and its bracket screw is fastened securely.
- 4. On the *Gas Leak Check* screen, press the **Reactor Bypass** button to start the test. The Analyzer closes the following valves: V1-R, V3-R, V4-R, V5-R, V7-R, and V7-SH. The Analyzer opens valves V2-R and V6-R.
- 5. The Gas Control Module pressurizes the lines for 24 sec., and then valve V1-GD closes to trap the pressure in the area being tested and the system holds for an additional 15 sec. If a major leak is detected at this time, an "Analyzer failed to pressurize" warning appears and the test will end. During this 39-sec. pressurization period, the timer remains at 00:00 and "Pressurizing . . ." appears under the timer.
- 6. When the system passes pressurization, the leak check begins, the timer starts, and "Testing . . ." app ears under the timer. The test lasts for 60 sec. The test passes if the drop in pressure is  $= 0.5$ psi.
- 7. If the test fails, but all previous Leak Tests passed, check the fittings and tubing at the gas-liquid separator, NDIR filter, and sparger.
- 8. Remove the clamp from the GLS waste tube. Reinstall the pinch tubing into V7-SH.
- 9. Remove the plug on the NDIR end cap outlet gas line.

## <span id="page-253-3"></span><span id="page-253-1"></span>**Analog Output**

The performance of the 4-20 mA outputs can be checked. Press the **Analog Output** button on the *Diagnostics* screen, and the *Analog Output* screen appears. If the Analog 1 button is pressed, Three buttons will appear on the right side of the screen: 0 mA, 4.0 mA, and 20.0 mA, as shown in [Figure 123.](#page-253-0)

| <b>Analog Output</b>         |  | 02:22 PM Nov 2, 2009 |
|------------------------------|--|----------------------|
| Analog 1<br>0 <sub>m</sub> A |  | 0 <sub>m</sub> A     |
| Analog 2<br>0 <sub>m</sub> A |  | 4.0 mA               |
| Analog 3<br>0 <sub>m</sub> A |  | 20.0 mA              |
| Analog 4<br>0 <sub>m</sub> A |  |                      |
| Analog 5<br>0 mA             |  |                      |
|                              |  |                      |
| <b>Back</b>                  |  |                      |

<span id="page-253-2"></span>**Figure 123: Analog Output Check**

<span id="page-253-0"></span>The performance of the analog outputs may be checked by connecting an ammeter to the appropriate terminals in terminal block **TB1** (see ["Analog Outputs \(TB1\)" on page 75](#page-74-0)). For example, to test Analog 1 connect the ammeter across pins 1 and 2 in **TB1**. When the Analyzer is in Standby mode, the Analog Output will initially be 1.0 mA until you press one of the buttons on the right side of the screen. Press one of the **0 mA**, **4.0 mA**, or **20.0 mA** buttons. The ammeter displays the selected current.

# **Binary Output**

The Binary Outputs consist of the Analysis Complete output, the System Fault alarm, and the four userconfigurable alarms. They can be checked by pressing the **Binary Output** button on the *Diagnostics* screen ([see Figure 107 on page 231](#page-230-0)).

Refer to Tables 3 and 4, which show the electrical connections in terminal blocks **TB3** and **TB4**. An ohmmeter must be connected to the appropriate connections in the terminal blocks to monitor the outputs. Depending upon which pins the ohmmeter is connected to, it will either show contact closure when the buttons are pressed on the *Binary Output* screen, or it will detect the opening of the relay contacts.

*NOTE: When the Binary Output screen first appears, it will show the current state of the outputs. When you exit the Binary Output screen, the outputs return to their original states.*

| <b>Binary Output</b>              | 03:03 PM Nov 2, 2009 |
|-----------------------------------|----------------------|
| Analysis Complete<br>De-energized |                      |
| System Fault<br>Energized         |                      |
| Alarm Output 1<br>De-energized    |                      |
| Alarm Output 2<br>De-energized    |                      |
| Alarm Output 3<br>De-energized    |                      |
| Alarm Output 4<br>De-energized    |                      |
| <b>Back</b>                       |                      |

**Figure 124: Binary Output Check**

## **Binary Input**

The binary inputs include the Analysis Start/Stop input, the leak liquid detectors, and the level sensors that are included in the Fail Safe accessory. Some of the optional level sensors are located in the sample cups and Wastewater Samplers, and they are used to detect when the flow of any of the sample streams has stopped. The other level sensors are located in the Check Standard, Acid, Oxidizer, and Dilution Water carboys.

Press the **Binary Input** button to display the *Binary Input* screen ([Figure 125 on page 256](#page-255-0)). If the Fail Safe accessory is not installed, the **Level Sensors** button includes a "Not Installed" notation. Otherwise, each level sensor should be accessed and its float should be moved up and down. The screen will indicate the float position by alternating between "High Liquid" and "Low Liquid." The level sensors in the sample cups may be accessed by unscrewing the stainless steel cover from the plastic sample cups. The level sensors on the Wastewater Sampler are non-contact capacitive sensors. They can be triggered by grasping the individual sampler tube and sensor with your hand.

The Analysis Start/Stop binary input **Figure 9: "Wiring Option — Binary Input using Analyzer's Internal** [Supply," on page 80](#page-79-0) is located on pins 1 and 2 in terminal block, Table 8, "Binary Input (TB2)," on [page 76](#page-75-0)**.** [Figure 9: "Wiring Option — Binary Input using Analyzer's Internal Supply," on page 80](#page-79-0) and [Figure 10: "Wiring Option — Binary Input using Analyzer's External Supply," on page 80](#page-79-1) illustrate ways of wiring the input. If the Analysis Start/Stop binary input is activated when the *Binary Input* screen appears, the **Analysis Start/Stop** button will change from *Off* to *On*. However, the Analyzer will not start or stop analysis.

If a leak sensor is installed in the Analyzer and the leak sensor is enabled, the **Main Enclosure Leak Sensor** button appears with either a *No Liquid Detected* or *Liquid Detected* state.

| <b>Binary Input</b>  | 09:58 AM Apr 11, 2016      |
|----------------------|----------------------------|
| <b>Level Sensors</b> | <b>Check Standard</b>      |
| <b>Not Installed</b> | <b>High Liquid</b>         |
| Stream 1             | Acid                       |
| <b>High Liquid</b>   | <b>High Liquid</b>         |
| Stream 2             | Oxidizer                   |
| <b>High Liquid</b>   | <b>High Liquid</b>         |
| Stream 3             | <b>Dilution Water</b>      |
| <b>High Liquid</b>   | <b>High Liquid</b>         |
| Stream 4             | Analysis Start / Stop      |
| <b>High Liquid</b>   | Off                        |
| Stream 5             | <b>Main Enclosure Leak</b> |
| <b>High Liquid</b>   | <b>Liquid Detected</b>     |
| <b>Back</b>          |                            |

<span id="page-255-0"></span>**Figure 125: Binary Input Check**

## <span id="page-256-2"></span>**Pumps**

You can test the Analyzer's pumps using the *Diagnostics* screen. External Pump 1 and 2 refer to the optional Peristaltic Sample Pumps mounted on the left exterior side of the Analyzer. Each external pump has the capacity to service two streams.

P1-SH and P1-R are the sample pumps located in the interior of the Analyzer.

## *To test a pump*

1. On the *Diagnostics* screen (**Maintenance Diagnostics**), press the **Pumps** button. The *Pumps* screen appears.

| Pumps                  | 01:08 PM Aug 12, 2015 |
|------------------------|-----------------------|
| <b>External Pump 1</b> |                       |
| <b>External Pump 2</b> |                       |
| P1-SH<br>O             |                       |
| $P1-R$<br>O            |                       |
|                        |                       |
|                        |                       |
| <b>Back</b>            |                       |

**Figure 126: The Pumps Screen**

- *NOTE: The External Pump 1 and External Pump 2 buttons only appear on the screen if your Analyzer has one or two optional pumps installed. If the Analyzer has only one external pump installed, the button appears as "External Pump 1."*
- <span id="page-256-0"></span>2. To test the external pump1, press the **External Pump 1** button. The pump will start pumping. It is normal for the pump to ramp up its speed when the button is pressed to start the test.
- <span id="page-256-1"></span>3. Press the button again to stop the pump. The pump will ramp down its speed to stop.
- 4. Repeat steps  $2$  and  $3$  to test each pump installed on the Analyzer.
- 5. Press the **Back** button to return to the *Diagnostics* screen.

## **Export Diagnostic Data**

<span id="page-257-0"></span>When you press the **Export Diagnostics USB** button, you can export diagnostic data to a USB memory device. The Analyzer exports the data in a file that includes a log of diagnostics information.

## **Testing the Sparger**

Test the mixing bar located inside the sparger as follows:

- <span id="page-257-1"></span>1. On the *Diagnostics* screen, press the **Sparger** button ([see Figure 107 on page 231](#page-230-0)).
- 2. Press the **Mixing bar** button to activate the mixing bar in the sparger.
- 3. Press the **Mixing bar** button again to stop the mixing bar.
- 4. Press the **Back** button to return the mixing bar to its inactive state.

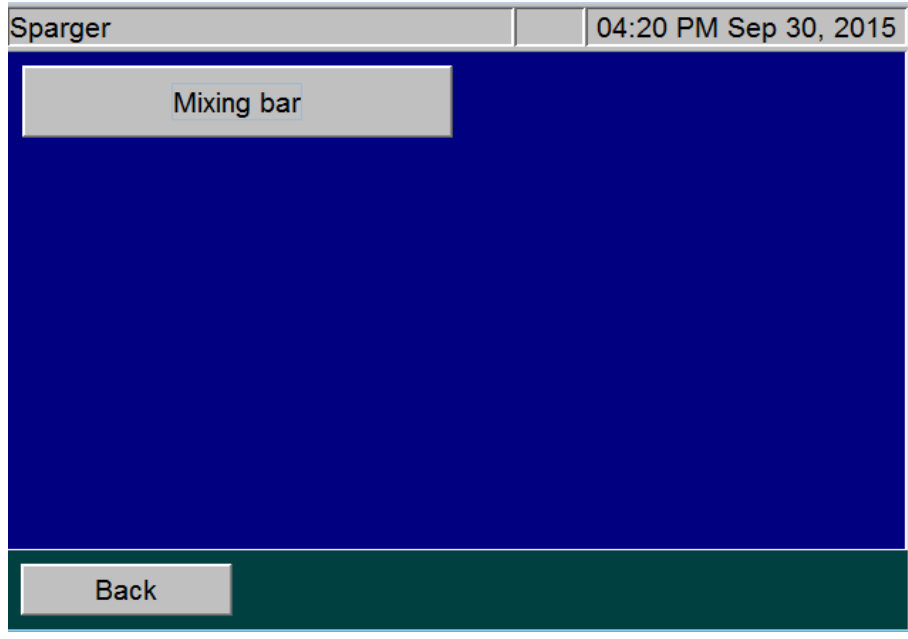

**Figure 127: Sparger Diagnostics Screen**

# <span id="page-258-1"></span>**Contacting Technical Support**

If you need further help troubleshooting any of these or other issues, contact Technical Support or your local service provider. You can also visit our website.

Before contacting Technical Support or your local service provider, please perform system diagnostics [\("Diagnostics" on page 231\)](#page-230-1). When calling, provide the date of the last preventative maintenance for all consumables and basic Analyzer information from the *System Info* screen (*Maintenance* tab **System Info**). Additionally, export and send the following data prior to contacting the team:

- **Diagnostics File** (**Menu** *Maintenance* tab **Diagnostics Export Diagnostics USB**)
- **Cal/Ver History** —(Menu → Cal/Ver tab → either Calibration History or Verification History → **Export All**)
- **Regular Run Data** (**Menu** D*ata* tab E**xport** R**ange 1 Week**  1 **Week**)
- **•** System Properties Back Up (Menu → Maintenance tab → Advanced → System Properties **USB Backup**)

# **Returning the Analyzer to SUEZ**

In some instances, after consulting with Technical Support or your local service provider, it may be necessary to return the Analyzer to the factory for repairs. **The provided Return Authorization (RA) number must be sent with the Analyzer.**

Several precautions must be followed to ensure that the Analyzer is not damaged during shipment. If the original shipping container has not been retained, contact Technical Support or your local service provider to order shipping supplies. You can also visit our website.

Installation and training by a qualified service technician can also be provided. **Under no circumstances should the Analyzer be packed in anything other than the original shipping container**.

## *To prepare the Analyzer for shipping*

Before repackaging the Analyzer, prepare it for shipping.

#### **Warning**

<span id="page-258-0"></span>If the Analyzer is returned in anything other than a SUEZ shipping container, you will be charged for any damage that occurs during shipping.

- 1. If the Analyzer is making measurements, press the **Stop Analysis** button. Then press **Yes** to confirm you want to stop the analysis.
- 2. Remove the sample inlet line(s) from the left side of the Analyzer.
- 3. Prime all lines with DI Water. Place all four tubes on the left side of the Analyzer (Acid, Oxidizer, Check Standard, and Dilution Water) into a container of DI water. Select **Menu Maintenance Prime Reagents → Prime All.**
- *NOTE: The Check Standard MUST be in the Enabled state. To verify this, on the Setup tab, press the Check Standard button and then press the Check Standard Setup button. Verify that the Check Standard button appears as "Enabled." If this feature is disabled, press the Check Standard button, and then press the Enabled button to the right.*
- 4. Remove the four tubes from the DI water and then press the **Prime All** button again to drain water from the Analyzer's lines.
- 5. Remove the reagent tubes, Check Standard tube, and the tube to the dilution water from the left side of the Analyzer.
- 6. Select the **Maintenance** tab, and press **Shutdown**.
- 7. When the display is dark, turn off the power switch and unplug the conduit.
- 8. Open the door of the Analyzer.
- 9. Wearing eye protection and rubber gloves, remove the tubes from the Gas-Liquid Separator. Unscrew the bracket, and remove the Gas-Liquid Separator from the Analyzer.
- 10. Drain the Gas-Liquid Separator by turning it over. It is acceptable for the Gas-Liquid Separator to contain a few drops of liquid.

#### **Warning**

When handling components that contain sample, standards, waste solution, or reagents, wear eye protection and gloves.

- 11. Reinstall the Gas-Liquid Separator.
- 12. Close the door on the Analyzer.

You can now repackage the Analyzer in the original packaging and ship it to the factory.

For international shipments, coordinate with a representative to ensure quick passage through customs.

# **Appendix A: Analyzer Dimension Diagrams**

<span id="page-260-2"></span><span id="page-260-0"></span>Diagrams show Analyzer dimensions and required clearances.

<span id="page-260-1"></span>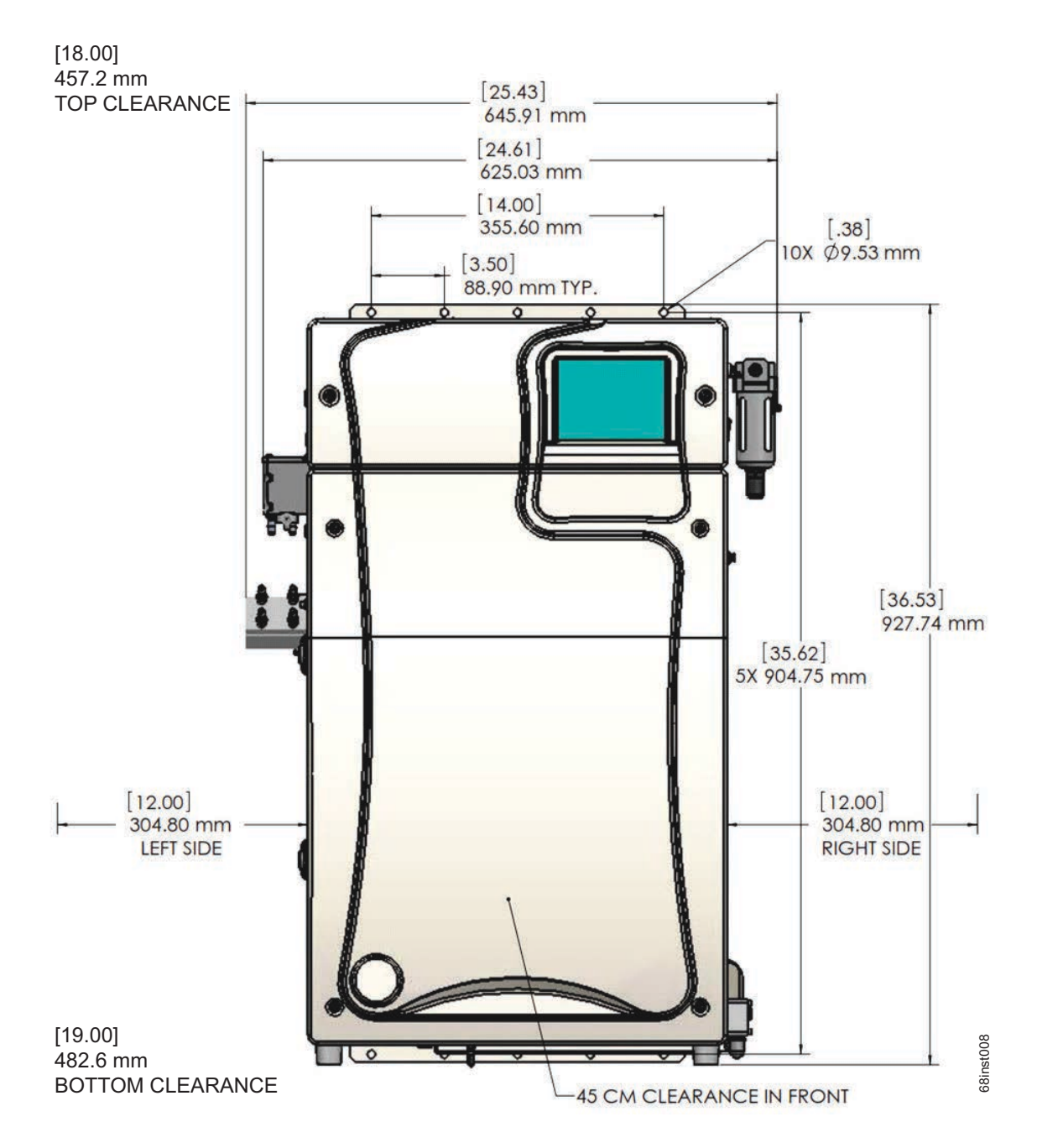

**Figure 128: Analyzer Dimensions (Front View)**

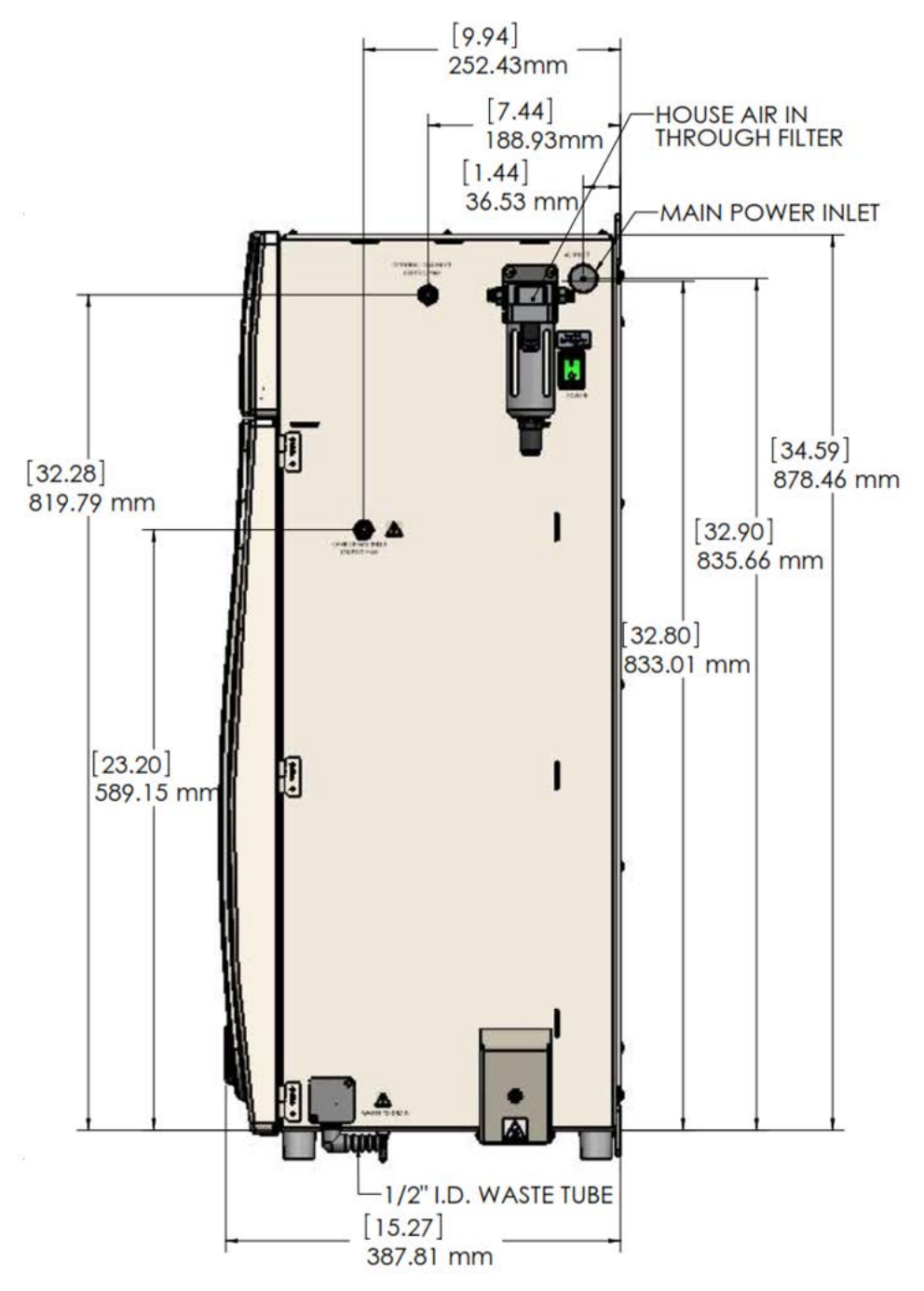

**Figure 129: Analyzer Dimensions (Right Side View)**

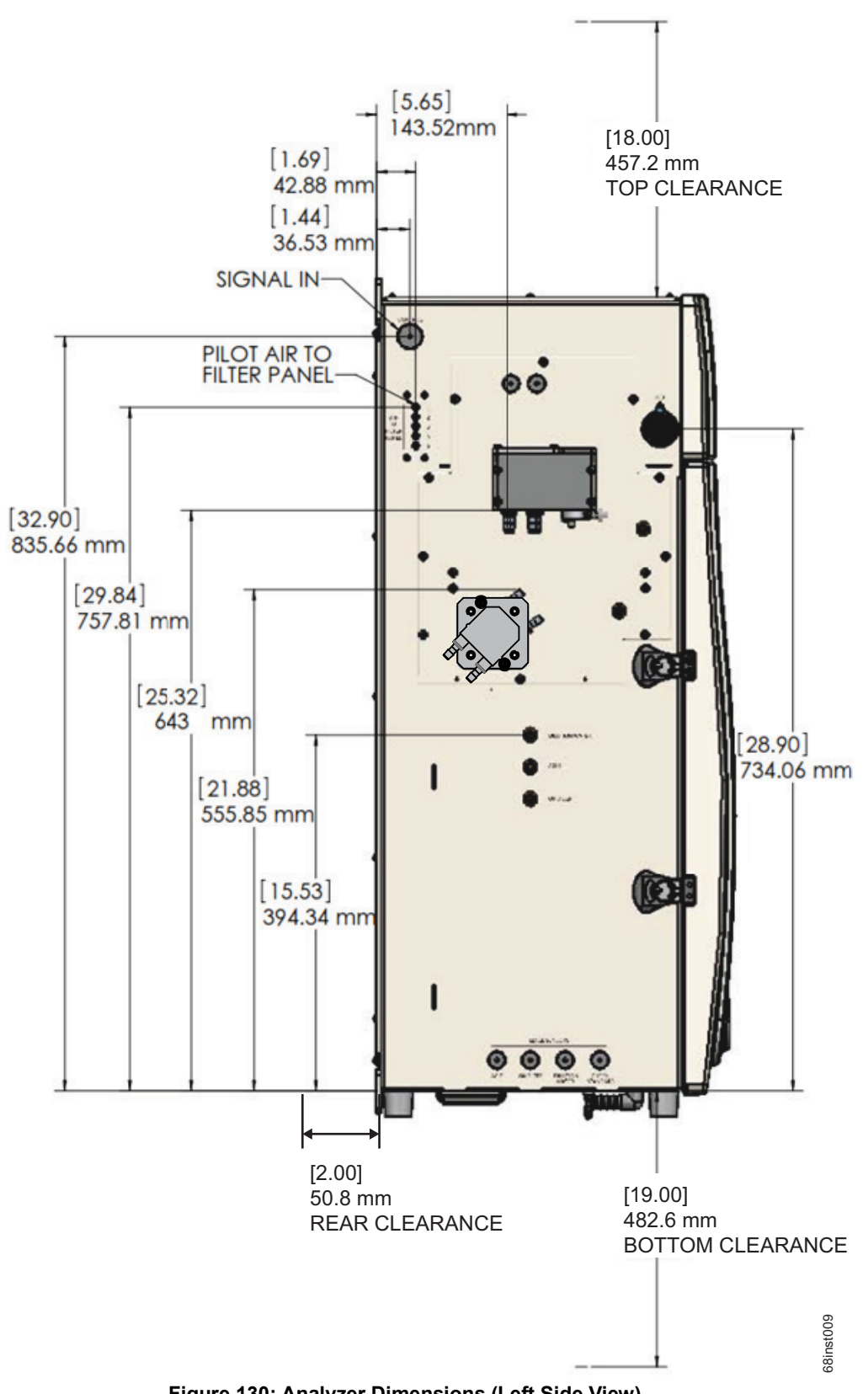

**Figure 130: Analyzer Dimensions (Left Side View)**

This page is intentionally left blank.

# **Appendix B: Acronyms and Definitions**

#### **Acid %** The amount of acid added to the sample, oxidizer, and dilution water (if any). A setting of 1% Acid means that 1% (V/V) of the total solution in the sparger will be acid. The default value for Acid % in new protocols is 5%.

**Auto Dilution** The **Auto Dilution** feature is used only during calibrations and verifications. The Sievers InnovOx On-Line TOC Analyzer automatically dilutes a standard, having a higher concentration, so that the Analyzer can be calibrated or verified at a lower concentration.

> The standard can be diluted by any factor, up to a limit that differs according to which measurement Range is to be used:

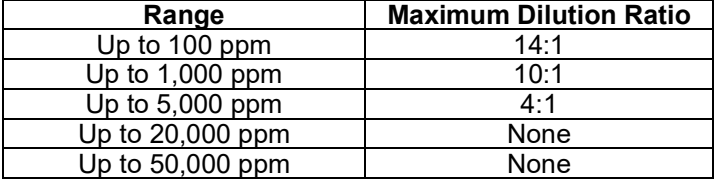

For example, a standard having a concentration of 1,000 ppm TOC can be diluted down to ~7 ppm in the 100 ppm range or 100 ppm in the 1,000 ppm range. It can be diluted to 1250 ppm in the 5,000 ppm range. In the 20,000 ppm range or 50,000 ppm Range, **Auto Dilution** is not active.

**Auto Range** The **Auto Range** feature allows samples to be measured when the correct measurement Range is not known. The Sievers InnovOx On-Line TOC Analyzer first makes a preliminary measurement of the sample using the 50,000 ppm Range. Based on the results of that measurement, the Analyzer selects the correct Range to use and performs the analysis of the sample using the protocol settings selected by the user. For **Auto Range** to be applied, all five Ranges must be calibrated, and

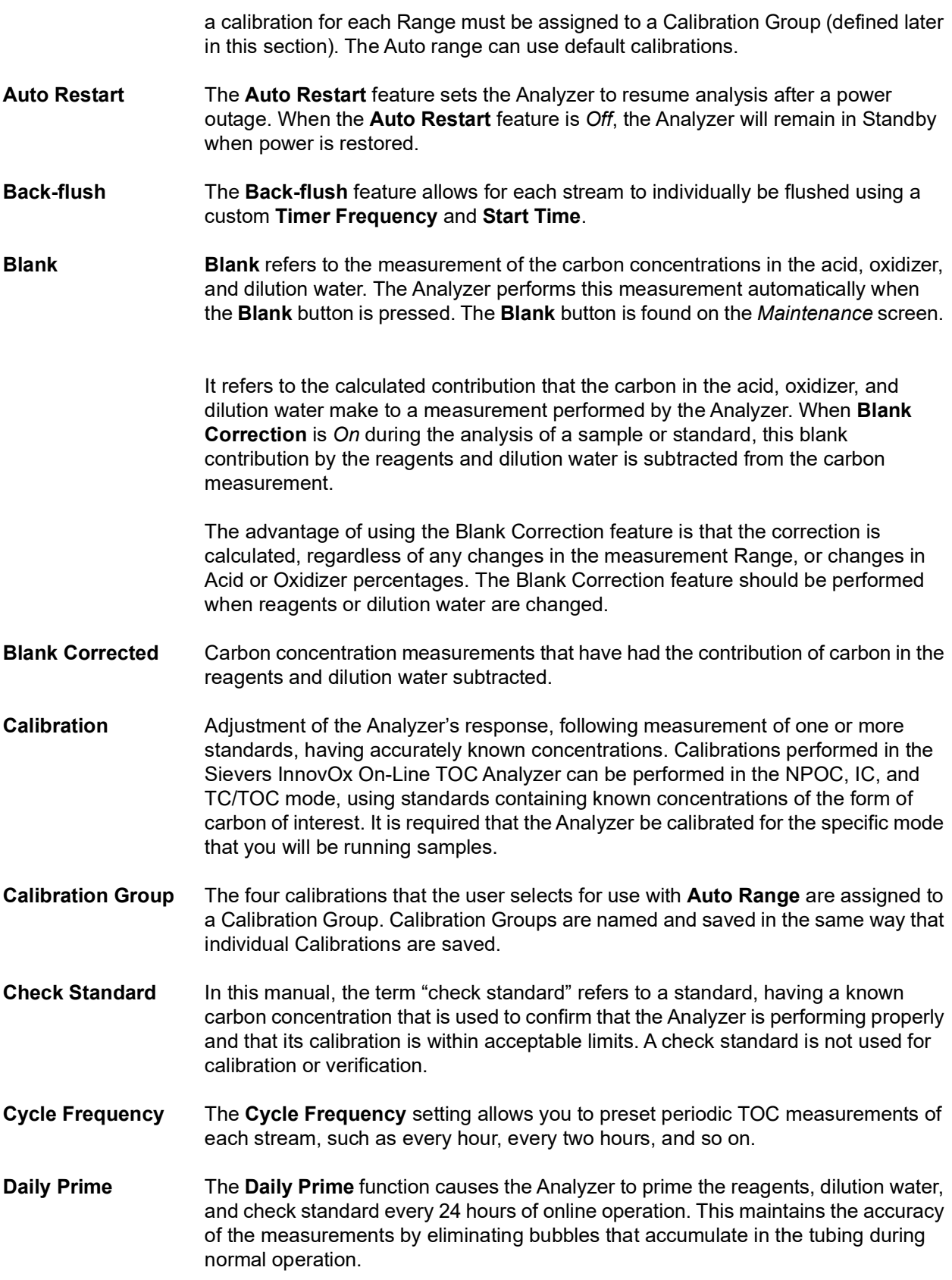

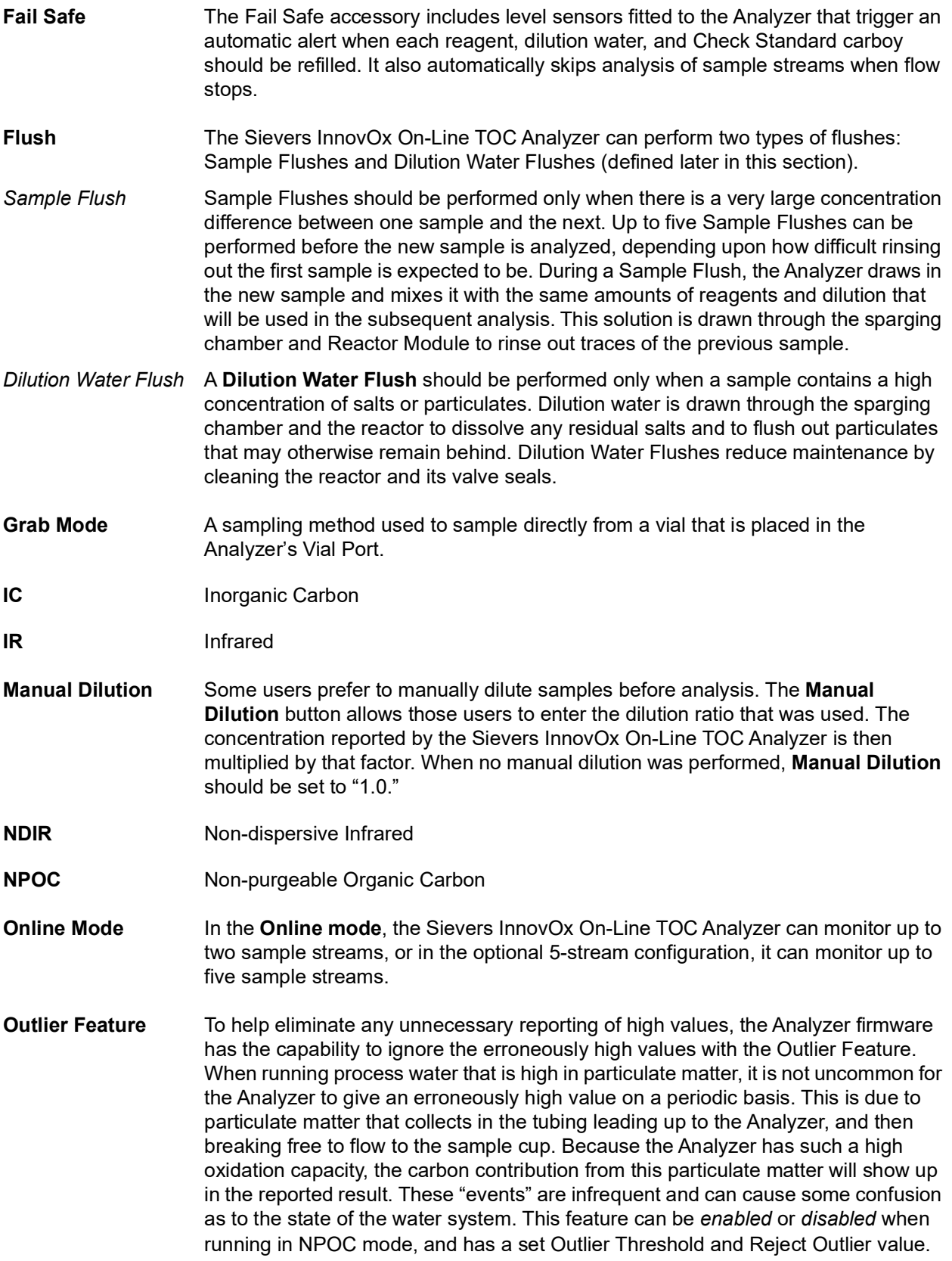

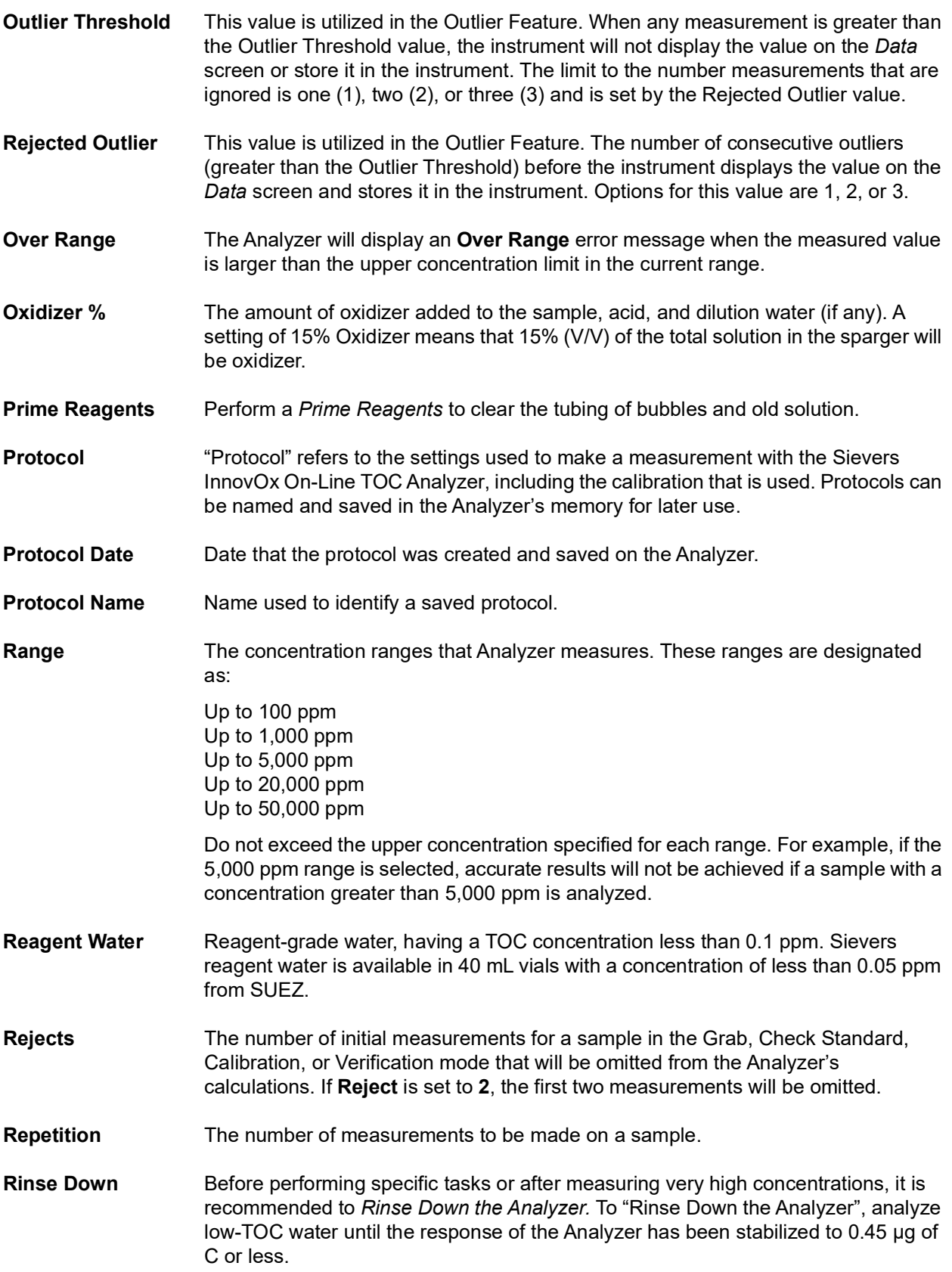

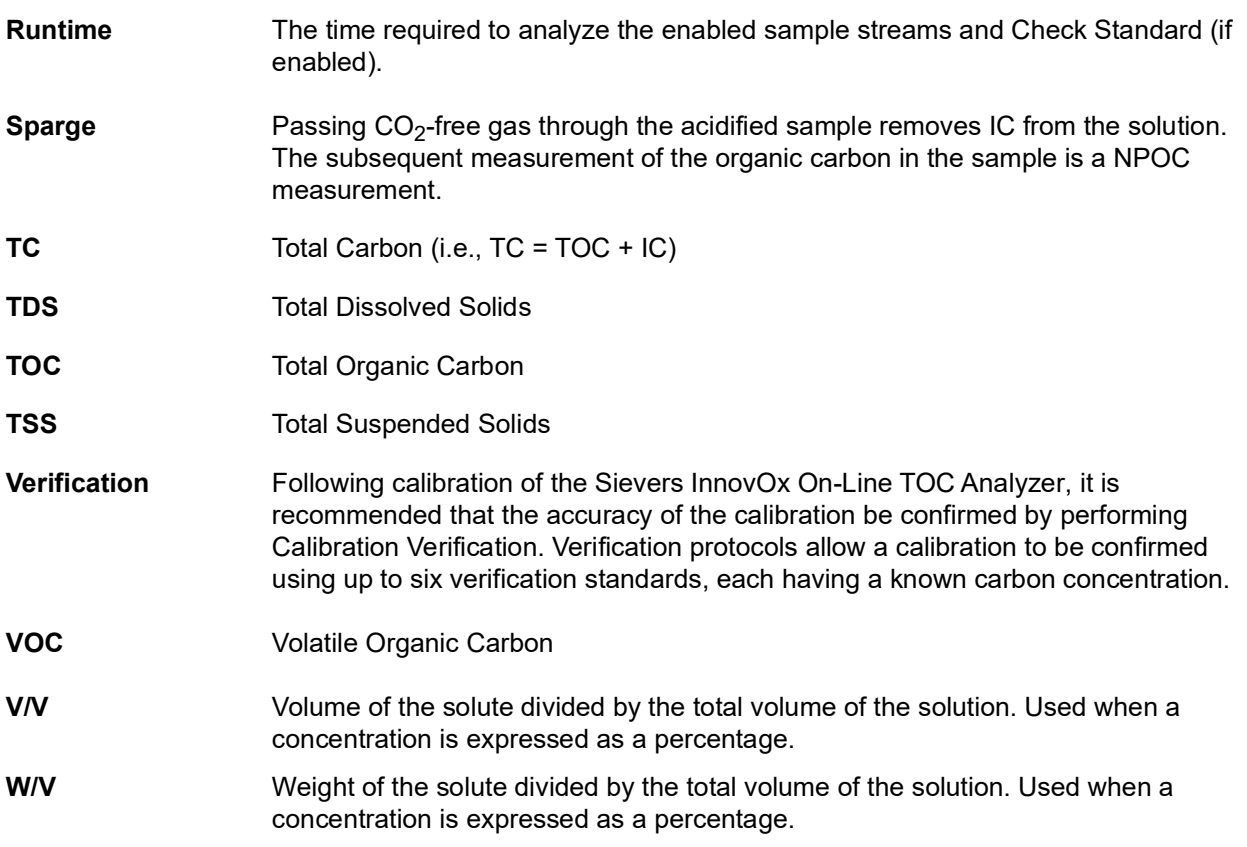

This page is intentionally left blank.

# **Appendix C: Importing Analyzer Data into a Spreadsheet**

This appendix describes how to import Analyzer data files into a spreadsheet program.

# **Importing Data into a Spreadsheet Program**

<span id="page-270-0"></span>The Analyzer exports data in comma-delimited text format to create a .csv file that can be imported into many spreadsheet or database programs. A common application involves exporting data from the Analyzer and importing the data into a Microsoft<sup>®</sup> Excel<sup>®</sup> spreadsheet program. This section describes how to accomplish this task.

### *To import data into a spreadsheet program*

- 1. Export data from the Analyzer via one of two methods.
	- Export to the Analyzer's USB port and capture the data on a USB memory device. After exporting the data, remove the USB memory device from the Analyzer and attach it to your computer's USB port. It should appear in your available drive list as a "removable media drive."
	- Export to the Analyzer's Ethernet port and capture the data using a data acquisition program, such as PuTTY, HyperTerminal, or Tera Term. See "Collecting Historical and Real-Time Data" [on page 172.](#page-171-0)
- 2. On your computer, launch the Microsoft Excel spreadsheet program.
- 3. Select  $\textsf{File} \rightarrow \textsf{Open}.$
- 4. Set the **Files of type** drop-down menu to **All Files (\*.\*)**. Browse to the file containing the data exported from the Analyzer, and click **Open**. The USB memory device appears as a "Removable Disk" in the list of available drives.
- 5. If the spreadsheet program opens the data in a spreadsheet, you do not need to continue with the next steps. You can work with the file as you would any other Microsoft Excel spreadsheet program file.
- 6. Depending on the version of Microsoft Excel spreadsheet program you have, the program may automatically start the "Text Import Wizard" to help you create a spreadsheet from the data in the file. If the "Text Import Wizard" dialog box appears [\(see Figure 131\)](#page-271-0), make sure **Delimited** is selected and click the **Next** button.

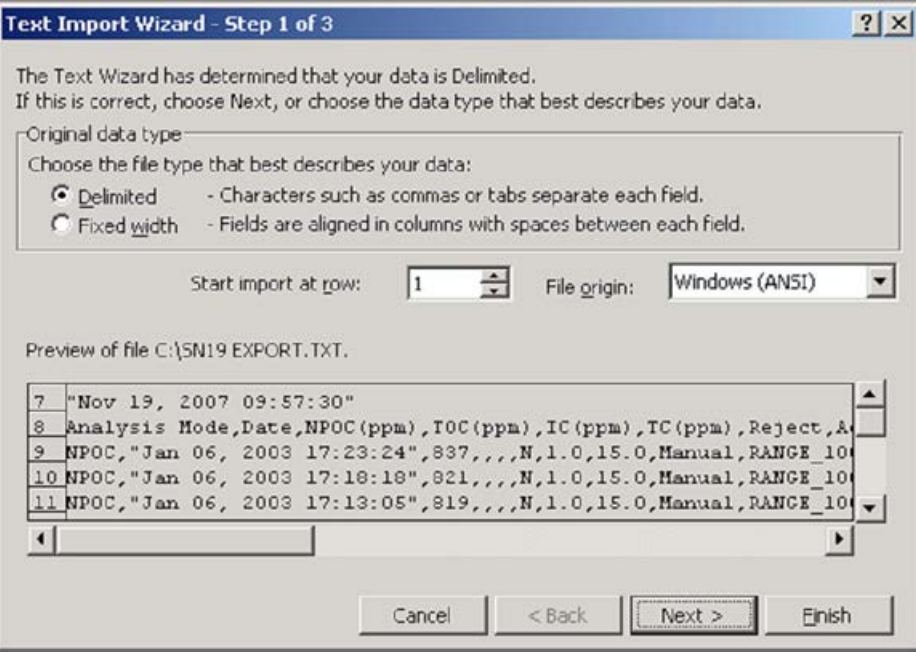

**Figure 131: Microsoft Excel Spreadsheet Screen — Text Import Wizard - Step 1**

<span id="page-271-0"></span>7. Make sure the **Comma** check box is selected, to identify the file as being comma-delimited (see [Figure 132](#page-272-0)).

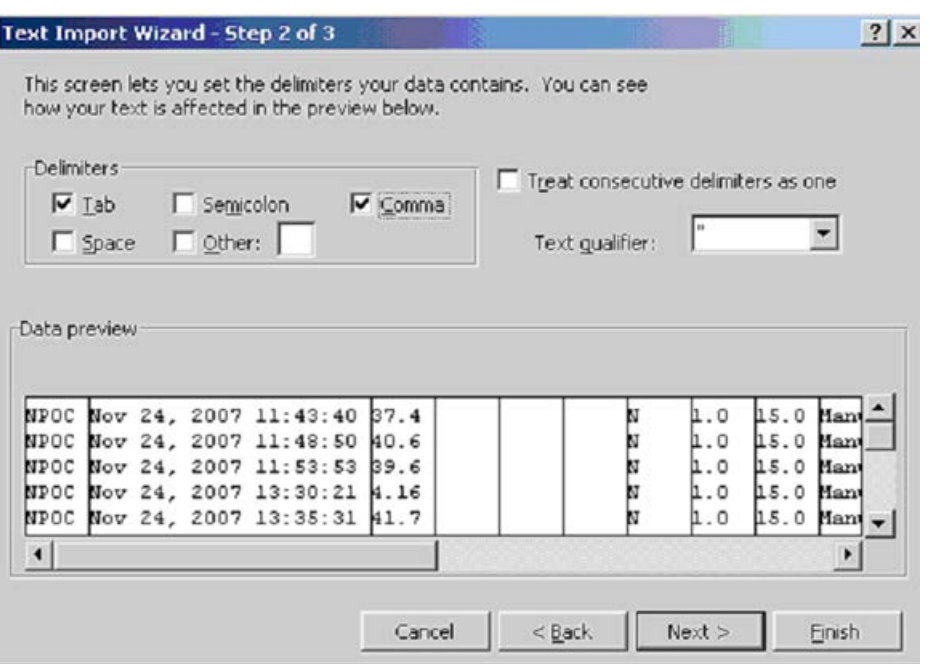

<span id="page-272-3"></span><span id="page-272-2"></span>**Figure 132: Microsoft Excel Spreadsheet Program — Text Import Wizard - Step 2**

<span id="page-272-0"></span>8. The screen displays a preview of the data that will be imported. If desired, you can select a column and assign a **Column data format** ([see Figure 133](#page-272-1)). Click **Finish** to continue.

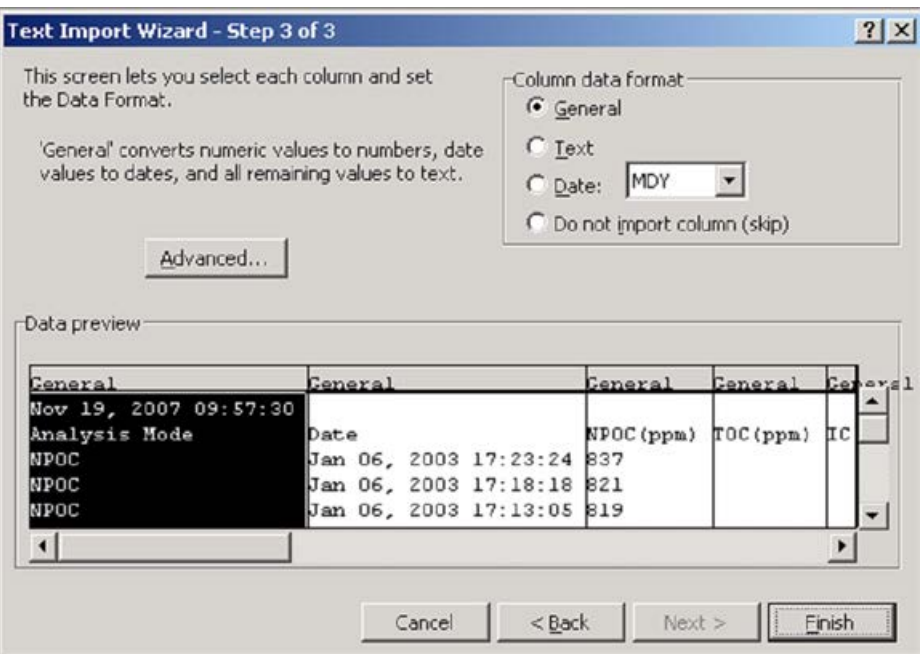

**Figure 133: Microsoft Excel Spreadsheet Program — Text Import Wizard - Step 3**

<span id="page-272-1"></span>9. A new spreadsheet containing your exported data opens. You can now modify the document as you would modify any other Microsoft Excel spreadsheet program file.

This page is intentionally left blank.

# **Appendix D: Modbus Map**

<span id="page-274-0"></span>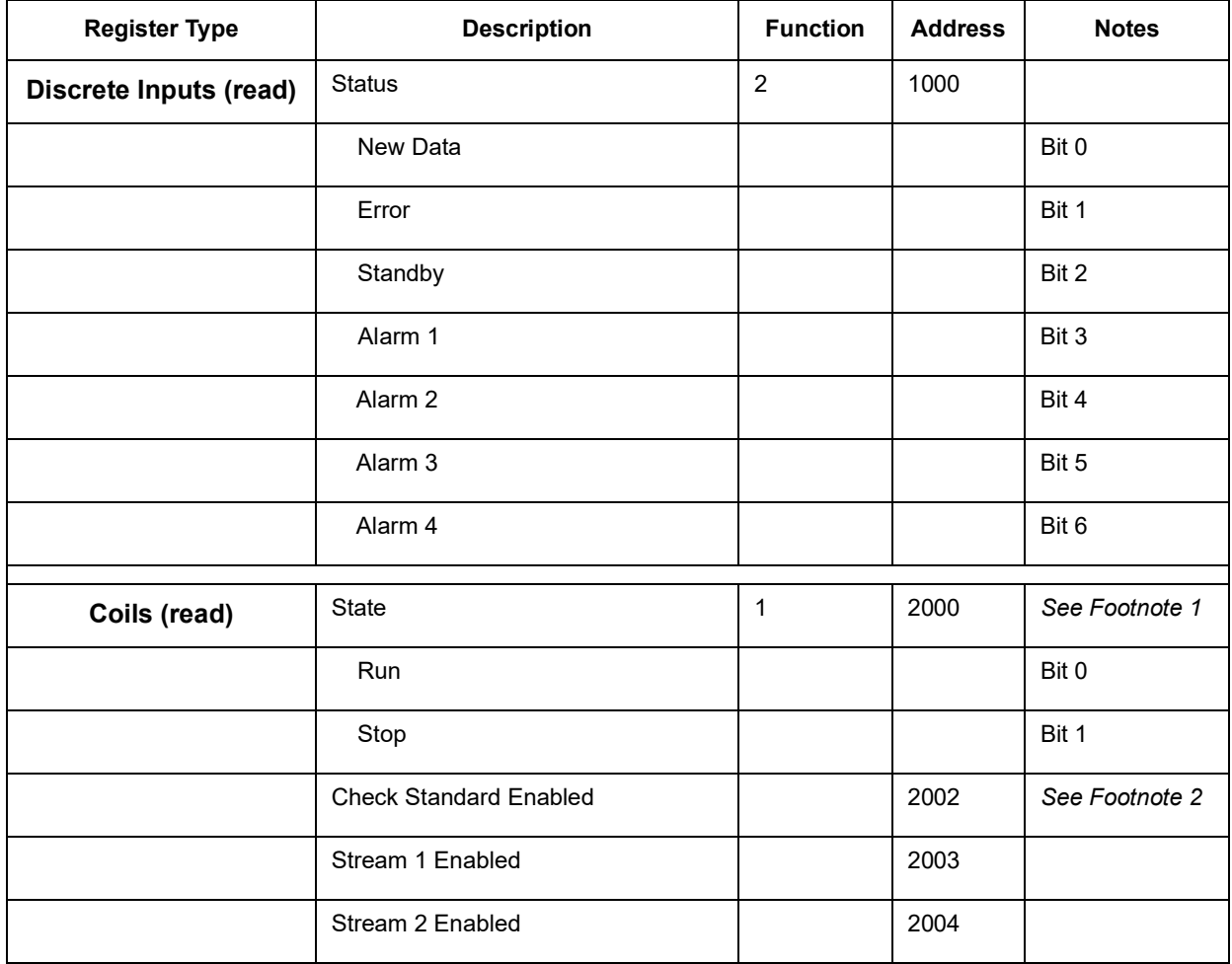

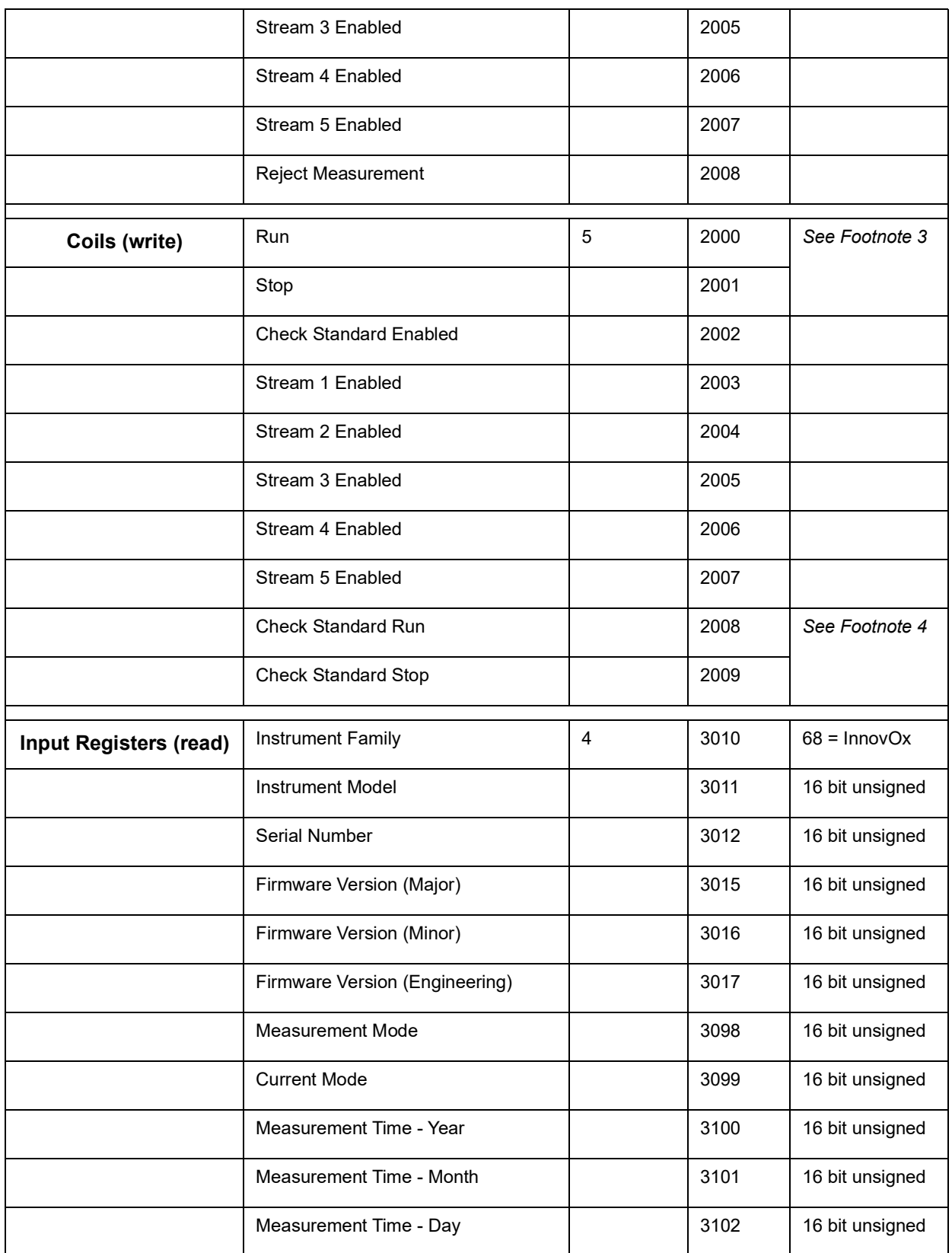

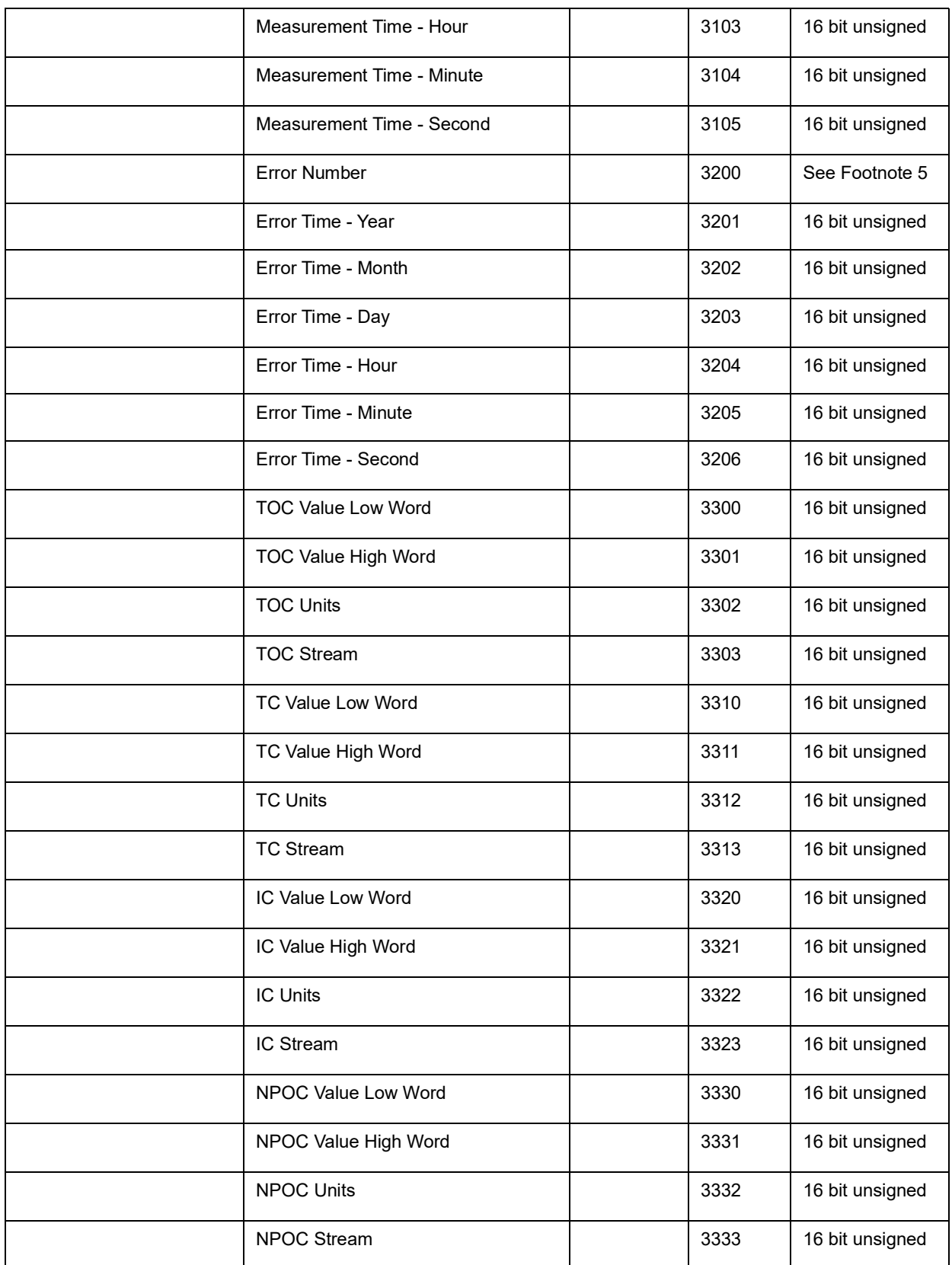

#### *Footnotes:*

- 1. Reverse notation: RUN = 0; STOP = 1
- 2. ENABLED = 1; DISABLED =  $0$
- 3. Supply 1 to Start the analysis at address 2000. Supply 1 to Stop the analysis at address 2001.
- 4. Supply 1 to Start Check Standard analysis at address 2008. Supply 1 to Stop Check Standard analysis at address 2009.
- 5. Refer to ["Analyzer Warnings and Error Messages" on page 214.](#page-213-0)

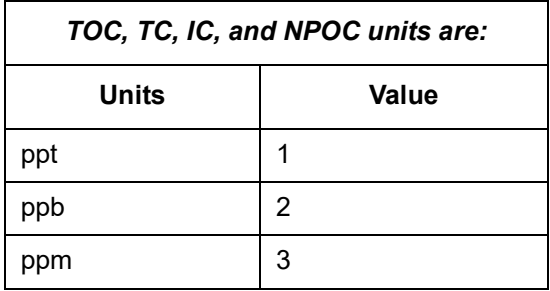

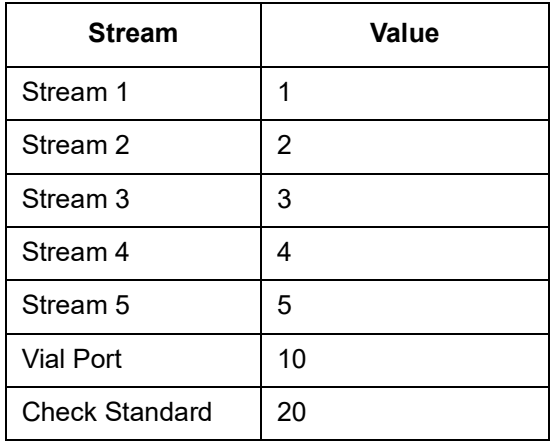

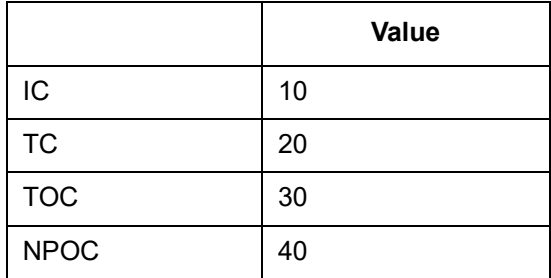

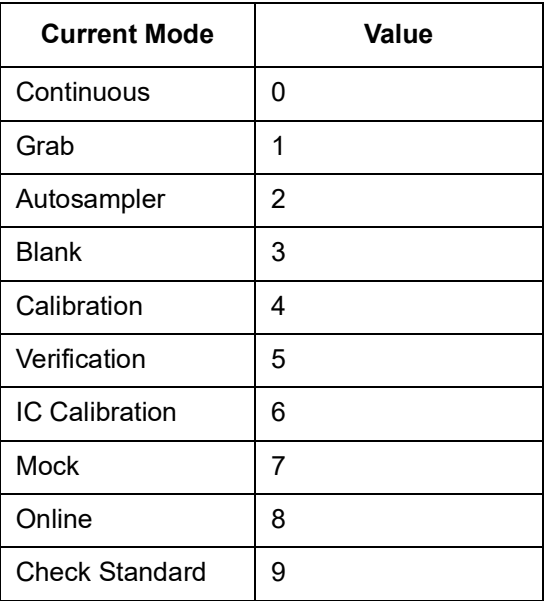

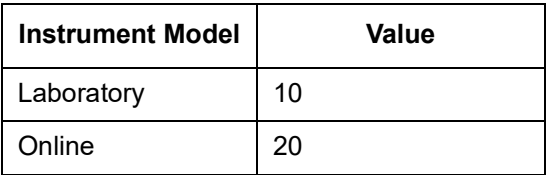

This page is intentionally left blank.

# **Appendix E: Sample Considerations, Reagents, and Method Development**

This appendix describes Sample Considerations, Reagents, and Method Development. Contact Technical Support or your local service provider for questions about specific applications. You can also visit our website.

# **Sample Considerations**

**Warning**

Do not attempt to analyze samples containing hydrofluoric acid or fluoride ions in the Analyzer. Serious damage can occur to the instrument and toxic gases can be emitted.

Before analyzing a new sample, refer to Chapter 3, Interferences, for information on potential interferences and their effect on the Analyzer.

If the sample contains inorganic reducing compounds, those compounds often consume some of the oxidizer, causing incomplete oxidation of organic compounds. The result is low NPOC, TC, and TOC measurements.

Species that are known to produce this effect are:

- <span id="page-280-0"></span>• Halides (Cl<sup>-</sup>, Br<sup>-</sup>, and I<sup>-</sup>)
- Nitrite  $(NO<sub>2</sub>^-)$

This is much less of a problem in the Sievers InnovOx On-Line TOC Analyzer than in other wet chemical analyzers because the Sievers InnovOx On-Line TOC Analyzer uses supercritical water oxidation (SCWO). Salts tend to precipitate in the Reactor when supercritical conditions are reached. This makes those species less reactive during the oxidation, while the organic compounds are more soluble and, therefore, more reactive.

To overcome the effect of reducing agents in the sample, increase the oxidizer percentage until further increases do not produce significantly greater NPOC, TC, or TOC readings.

Contact Technical Support or your local service provider for questions about specific applications. You can also visit our website.

# **Reagents**

Use this section to learn more about the Oxidizer and Acid reagents of the Analyzer.

- ["Acid considerations" on page 282](#page-281-0)
- ["Oxidizer considerations" on page 284](#page-283-0)

#### **Warning**

When handling components that contain sample, standards, waste solution, or reagents, wear eye protection and gloves.

Hazardous reagents (sodium persulfate, hydrochloric acid, and phosphoric acid) are used in the Analyzer. The waste stream from the instrument is acidic and must be disposed of properly. Consult your federal, state, and local government regulations.

<span id="page-281-1"></span>Consult the SDS that accompanies each standards set and the reagents to identify proper disposal techniques.

## <span id="page-281-0"></span>**Acid considerations**

## **Select the correct Acid for your sample**

The Sievers InnovOx On-Line TOC Analyzer is designed to operate with either of two different acids: 6M phosphoric acid ( $H_3PO_4$ ) and 3N hydrochloric acid (HCl). Select the best choice for your sample based on the following:

• Phosphoric acid is preferred where salts in the sample will not form precipitates in the acid due to the presence of the phosphate anions.

• If precipitate formation is problem, use 3N hydrochloric acid.

#### **Warning**

When handling components that contain sample, standards, waste solution, or reagents, wear eye protection and gloves.

Hazardous reagents (sodium persulfate, hydrochloric acid, and phosphoric acid) are used in the Analyzer. The waste stream from the instrument is acidic and must be disposed of properly. Consult your federal, state, and local government regulations.

<span id="page-282-0"></span>Consult the SDS that accompanies each standards set and the reagents to identify proper disposal techniques.

#### **To prepare the Acid**

- 1. Determine which acid you will be using for your sample. For more information, see "Acid [considerations" on page 282](#page-281-0).
- 2. Transfer the selected acid into the "Acid" carboy.
- 3. Insert the tube assembly into the carboy.

## <span id="page-283-0"></span>**Oxidizer considerations**

### **Storage and Environment**

The following figure shows how the strength of 30% (W/V) sodium persulfate solution decreases with time at 5 °C (41 °F), 25 °C (77 °F), and 40 °C (104 °F). These data were obtained with reagent grade sodium persulfate in low-TOC reagent water, while the solution was stored in high-density polyethylene (HDPE) bottles of the type used with the Sievers InnovOx On-Line TOC Analyzer.

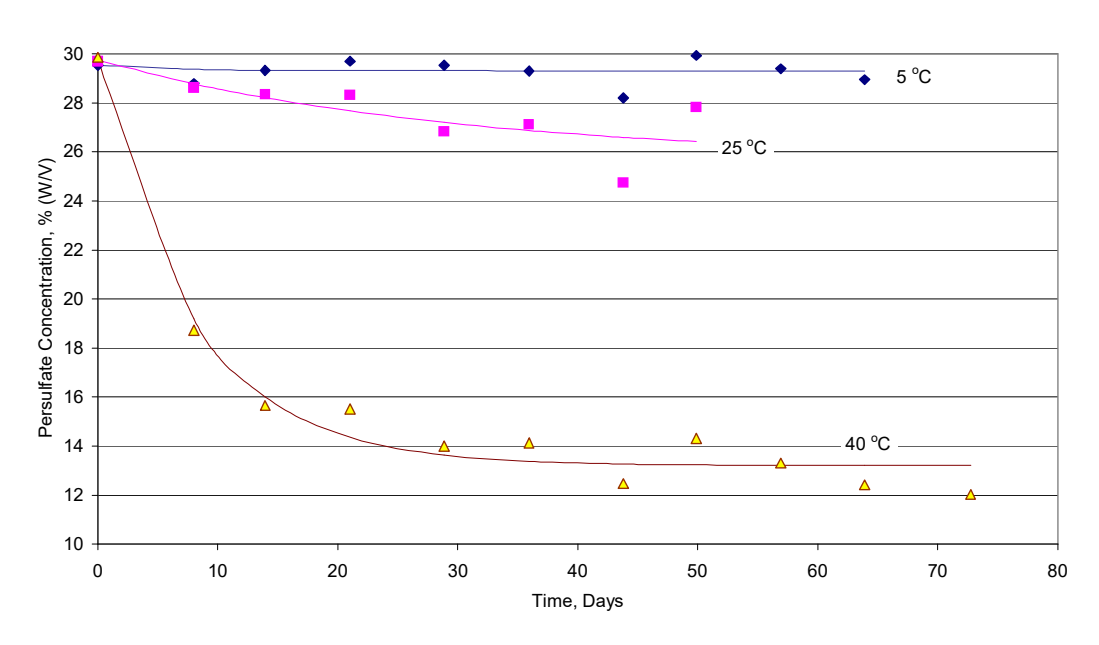

**Figure 134: Aging of 30% (W/V) Na**2**S**2**O**8 **in HDPE Bottles**

About 90% of the initial strength of the oxidizer reagent is retained for 30 days at 25 °C (77 °F), but less than 1.5 days at 40 °C (>104 °F). Therefore, the oxidizer reagent should be replaced more often when it is stored at temperatures over 25 °C (>77 °F).

### **Disposal**

SUEZ recommends disposing of any aged Oxidizer (sodium persulfate oxidizing solution) appropriately before preparing a new solution. It is a good laboratory habit to avoid mixing new sodium persulfate solution with aged sodium persulfate solution to eliminate the possibility of diluting the solution or premature degradation of the Oxidizer.

Disposal of solid oxidizer should be performed as specified in the appropriate SDS. You can find copies of these documents on our website or contact Technical Support or your local service provider for more information.

## **To prepare the Oxidizer (sodium persulfate oxidizing solution)**

To prepare the oxidizer solution using increments, follow the directions printed on the carboy label. Contact Technical Support or your local service provider for more information on ordering consumables.

#### **Warning**

When handling components that contain sample, standards, waste solution, or reagents, wear eye protection and gloves.

Hazardous reagents (sodium persulfate, hydrochloric acid, and phosphoric acid) are used in the Analyzer. The waste stream from the instrument is acidic and must be disposed of properly. Consult your federal, state, and local government regulations.

Consult the SDS that accompanies each standards set and the reagents to identify proper disposal techniques.

Dissolving 4 kg of the oxidizer powder in deionized water (or comparable water) to the 4th fill line [indicated on the 13.2 L (3.5 US gal) carboy] makes 13.2 L of 30% oxidizer reagent.

- 1. Pour 1, 2, 3, or 4 kg of the oxidizer powder into the empty "Oxidizer", 3.5 US gallon carboy.
- 2. Fill the carboy with deionized (or comparable) water until it reaches the appropriate (1, 2, 3, or 4 kg) fill mark identified on the carboy label.
- 3. Agitate the carboy to mix the oxidizer powder with the water until the powder is completely dissolved.
	- **IMPORTANT!** Wait a few minutes and agitate the carboy again to ensure **all oxidizer powder is dissolved**. Ensure **all oxidizer powder is dissolved** before connecting to the Analyzer.
- 4. Insert the tube assembly into the carboy.

# **Method Development**

Some interferences form precipitates when acidified or oxidized. Thiosulfate precipitates sulfur when acidified. The precipitate may plug the Sparger, tubing in various places in the Analyzer, and reactor.

Some precipitates may be avoided by proper selection of the acid. To determine if the sample is likely to form precipitates, take a volume of the sample and add about 5% (by volume) acid to it. If a precipitate forms when 6M H<sub>3</sub>PO<sub>4</sub> is used, try 3N HCl. Next, add about 15% (by volume) of the oxidizer solution to the sample. This will indicate if precipitate would form when the sample is mixed with the oxidizer.

Samples that contain excessively high levels of volatile organic compounds (VOCs) may require accelerated preventative maintenance of the sample tubing.

The Oxidizer setting is dependent upon the chemical oxygen demand (COD) of the sample.The presence of chloride, nitrogen, sulfides, phosphorus, and so on can influence how much oxidizer is required. Higher levels of these species in the sample will require more oxidizer. For example, a brine sample with 25% sodium chloride (NaCl) requires a 30% Oxidizer setting. Wastewater discharge will require as little as 5% Oxidizer.

For more information on other sample type examples and method developments, locate the Application Notes from our website. Visit the Document Library and apply the Document Filter to view the available Application Notes documents.

# **Index**

#### **Numerics**

4-20 mA outputs [76,](#page-75-1) [79](#page-78-0)

### **A**

accessories [66](#page-65-0), [100](#page-99-0), [172](#page-171-1) Acid [61,](#page-60-0) [101](#page-100-0), [156](#page-155-0) considerations [282](#page-281-1) prepare [283](#page-282-0) selection [282](#page-281-1) alarm outputs [77,](#page-76-0) [78,](#page-77-0) [173](#page-172-0) alarm stream [174](#page-173-0) alarms [81](#page-80-0), [173,](#page-172-1) [275](#page-274-0) alarms, resetting [175](#page-174-0) analog (4-20 mA) recorder [67](#page-66-0) analog I/O board [226](#page-225-0) Analog Out [143](#page-142-0) analog output [79](#page-78-1), [254](#page-253-1) analysis modes [45](#page-44-0) Analyzer Shut Down [184](#page-183-0) Analyzer Operation [133](#page-132-0) Analyzer, cleaning [197](#page-196-0) Analyzer, dimensions [261](#page-260-0) Analyzer, settings [135](#page-134-0) Analyzer, shipping [259](#page-258-0) Archiving the Data History [183](#page-182-0) auto dilution [116](#page-115-0) Auto Range [142,](#page-141-0) [155](#page-154-0) Auto Restart [140,](#page-139-0) [150](#page-149-0)

### **B**

Back-flush [138,](#page-137-0) [140,](#page-139-1) [148](#page-147-0) configure [148](#page-147-1) barb fittings [72](#page-71-0), [85](#page-84-0) binary input [75](#page-74-1), [76,](#page-75-2) [254](#page-253-2) binary output [80](#page-79-2), [173,](#page-172-2) [254](#page-253-2) Blank Measuring [162](#page-161-0) Blank Correction [117,](#page-116-0) [161](#page-160-0) blank correction, automated [162](#page-161-1) Blowback Pulses [142,](#page-141-1) [187](#page-186-0) bromide [61](#page-60-1)

### **C**

Cal / Ver Tab [185](#page-184-0) calc run time [139](#page-138-0) Calibration [119](#page-118-0)

Two-Point [112](#page-111-0) calibration [109,](#page-108-0) [110,](#page-109-0) [120](#page-119-0), [122](#page-121-0) Calibration Groups [118](#page-117-0) calibration groups [118,](#page-117-1) [143](#page-142-1) calibration, more than two points [114](#page-113-0) carboy [100](#page-99-1) Check Standard [100,](#page-99-2) [136,](#page-135-0) [144](#page-143-0), [195](#page-194-0) Check S[tandard Measurements \(Scheduled\)](#page-60-2) [144](#page-143-1) chloride 61 circuit breaker [67](#page-66-1) Cleaing Vial Port [201](#page-200-0) Clean Inlet [148](#page-147-0) Clean Water Sampler [55](#page-54-0) Cleaning Analyzer [197](#page-196-0) Gas-Liquid Separator [197](#page-196-1) Screen [197](#page-196-2) Sparger [200](#page-199-0) clearances, required [261](#page-260-1) clock [180](#page-179-0) Column data format [273](#page-272-2) column data format [273](#page-272-3) compressed air [188](#page-187-0) configuration summary [150](#page-149-1) Configure Online [140](#page-139-2) configuring Advanced Setup [178](#page-177-0) configuring online measurements [140](#page-139-3) consumables, replacing [205](#page-204-0) Contact Technical Support [259](#page-258-1) Continuous measurements [137](#page-136-0) Conversion Factors [157](#page-156-0) CS tab [135](#page-134-1) csv files [167](#page-166-0) CSV to Ethernet [166](#page-165-0) CSV to USB [166](#page-165-1) Current tab [135](#page-134-2) cyanide [21,](#page-20-0) [61,](#page-60-3) [72](#page-71-1) Cycle Frequency [138](#page-137-1) cycle frequency [137](#page-136-1), [138](#page-137-1)

## **D**

Daily Prime [138](#page-137-2), [140](#page-139-4), [150](#page-149-2) Daily Prime Start [140,](#page-139-5) [150](#page-149-3) Data export [164](#page-163-0) data exporting [167](#page-166-1) data fields output [167](#page-166-0) Data History [163](#page-162-0) Data History, exporting [165](#page-164-0) Data Tab [163](#page-162-1) data transfer [82](#page-81-0)

Datastore Archive Message [213](#page-212-0) Datastore Error [220](#page-219-0) default User ID/password [3](#page-2-0) deionized (DI) water [196](#page-195-0) DI water [196](#page-195-0) Diagnostics [231](#page-230-2) Analog Output [254](#page-253-3) Data Export [258](#page-257-0) Gas Leak Checks [241](#page-240-0) Heater [238](#page-237-0) Liquid Flow Check [240](#page-239-0) Pumps [257](#page-256-2) Sparger [258](#page-257-1) Valves [232](#page-231-1) Dilution Water [101,](#page-100-1) [157](#page-156-1), [196](#page-195-0) Dilution Water Flush [148,](#page-147-2) [157](#page-156-2) dimensions, Analyzer [261](#page-260-0) Direct Connection [170](#page-169-0) Display Option [183](#page-182-1) drain [61,](#page-60-4) [72](#page-71-2) draining the Analyzer [182](#page-181-0)

#### **E**

electronics, Analyzer [226](#page-225-0) enabled sample streams [137](#page-136-2) enclosures [59](#page-58-0) errors [213](#page-212-1) Ethernet [66](#page-65-1), [169,](#page-168-0) [173](#page-172-3) Direct Connection [170](#page-169-0) Install [81](#page-80-1) Network Connection [170](#page-169-1) Excel [271](#page-270-0) **Export** Data History [165](#page-164-0) Diagnostic Data [258](#page-257-0) export PDF to USB [166](#page-165-2) exporting data [163](#page-162-2), [164,](#page-163-1) [167](#page-166-2) exporting diagnostic data [258](#page-257-0) exporting history [163](#page-162-3) exporting system properties [179](#page-178-0)

#### **F**

Fail Safe [58](#page-57-0) Install, Overflow Mode [98](#page-97-0) Install, Velocity Mode [92](#page-91-0) Option [56](#page-55-0) setting [182](#page-181-1) Fail Safes [140](#page-139-6) Filter Panel operation setup [188](#page-187-1) five-stream Analyzers [85](#page-84-1) five-stream configuration [141](#page-140-0) fluoride [21](#page-20-1), [41,](#page-40-0) [61,](#page-60-5) [62,](#page-61-0) [72](#page-71-3) Flush [157](#page-156-3)

Dilution Water Flush [157](#page-156-2) Sample Flush [157](#page-156-4)

### **G**

Gas Carrier [104](#page-103-0) Sparge [104](#page-103-1) gas-liquid separator [73](#page-72-0) Gas-Liquid Separator, cleaning [197](#page-196-1) Grab measurements [150](#page-149-4) Grab mode [136,](#page-135-1) [150](#page-149-5) Grab Sample system [101](#page-100-2)

#### **H**

halides [281](#page-280-0) hazardous fumes [72](#page-71-4) heater [239](#page-238-0) High Pressure Valve Seals, replace [210](#page-209-0) historical data, displaying [136](#page-135-2) history, verification [131](#page-130-0) hydrazine [61](#page-60-6) hydrofluoric acid [41](#page-40-1), [62](#page-61-1) hydrogen peroxide [61](#page-60-7)

#### **I**

I/O board [75](#page-74-2) I/O Tab [168](#page-167-0) IC definition [41](#page-40-2) identification records [3](#page-2-0) Inlet port [188](#page-187-2) input and output [75](#page-74-3) Install Ethernet [81](#page-80-1) Sample Inlet System [84](#page-83-0) Wastewater Sampler [88](#page-87-0) Wastewater Sampler, Velocity Mode [90](#page-89-0) installation [61,](#page-60-8) [63](#page-62-0) Installation Dimension Diagram [261](#page-260-2) interferences [61](#page-60-9) IP address [168](#page-167-1) IP56 [47](#page-46-0)

### **K**

Keyboard Options [183](#page-182-2)

## **L**

LCD touchscreen [133](#page-132-1) liquid bypass flow [240](#page-239-1) liquid reactor flow [241](#page-240-1) location of Analyzer [67,](#page-66-2) [179](#page-178-1) Lubricating Syringe [202](#page-201-0)
Luer-Lok adapter [85](#page-84-0)

## **M**

Main Screen [133](#page-132-0) Main screen [133](#page-132-1) maintenance [195](#page-194-0), [210](#page-209-0) maintenance schedule [192](#page-191-0) Maintenance Schedules [191](#page-190-0) Extreme Applications [191](#page-190-1) Harsh Applications [191](#page-190-2) maintenance schedules, harsh applications [195](#page-194-1) Maintenance Tab [178](#page-177-0) Manual Dilution [157](#page-156-0) maximum load [75](#page-74-0) maximum switching capacity [77](#page-76-0), [78](#page-77-0) Measure [154](#page-153-0) Measurement Settings [154](#page-153-1) measurement settings [154](#page-153-1) **Measurements** Online [136](#page-135-0) Measuring Blank [162](#page-161-0) Menu Screen [135](#page-134-0) Method Development [285](#page-284-0) Modbus [81,](#page-80-0) [173](#page-172-0), [275](#page-274-0) mounting installation [67,](#page-66-0) [68](#page-67-0) mounting stand [58,](#page-57-0) [68](#page-67-1) multiple streams [141](#page-140-0) multi-point calibration [114](#page-113-0)

# **N**

name of Analyzer [179](#page-178-0) NDIR [237](#page-236-0) NDIR Filter [209](#page-208-0) NDIR Filter, replace [209](#page-208-1) Network Connection [170](#page-169-0) nitrite [281](#page-280-0) NPOC [41](#page-40-0), [154,](#page-153-2) [161](#page-160-0) definition [41](#page-40-1)

# **O**

Online Measurements [136](#page-135-0) Configuration [140](#page-139-0) Online mode [84](#page-83-0), [100](#page-99-0), [136,](#page-135-1) [140](#page-139-1), [145](#page-144-0) Operating Specifications [45](#page-44-0) Options [54](#page-53-0) Options and Accessories [54](#page-53-1) Overflow Mode [88,](#page-87-0) [95](#page-94-0) Install, Wastewater Sampler [95](#page-94-1) overflow sampling [57](#page-56-0) Overflow Wastewater Sampling [57](#page-56-1) Oxidizer [61](#page-60-0), [101](#page-100-0), [156](#page-155-0) considerations [284](#page-283-0)

Disposal [284](#page-283-1) environment [284](#page-283-2) Preparation [285](#page-284-1) storage [284](#page-283-2)

# **P**

peaks [135](#page-134-1) peristaltic pump [58](#page-57-1), [95](#page-94-2), [187,](#page-186-0) [208](#page-207-0) persulfate oxidizing solution [101](#page-100-1) PID [181](#page-180-0) Pinch Valve Tubing, replace [205](#page-204-0) POC definition [41](#page-40-2) power [83,](#page-82-0) [226](#page-225-0) Prime Reagents, perform [196](#page-195-0) Printing Data [175](#page-174-0) Pump Head Tubing, replace [208](#page-207-1) purgeable organic carbon [41](#page-40-2) PVC conduit connectors [75](#page-74-1)

# **R**

Range [155](#page-154-0) range [142](#page-141-0), [143,](#page-142-0) [155](#page-154-1) reactor [41](#page-40-3), [61](#page-60-1) reactor bypass leak check [247](#page-246-0), [249](#page-248-0) reactor Inlet valve check [245](#page-244-0) Reactor module [208](#page-207-2) reagent levels [195](#page-194-2) **Reagents** considerations [282](#page-281-0) real-time measurement data [172](#page-171-0) Regenerative Air Purifier [58](#page-57-2) Rejects [137](#page-136-0), [156](#page-155-1) rejects [147](#page-146-0) reliability [62](#page-61-0) remote start [79](#page-78-0) Repeat Criteria [156](#page-155-2) Repetitions [137,](#page-136-1) [156](#page-155-3) Replace Consumables [205](#page-204-1) High Pressure Valve Seals [210](#page-209-1) NDIR Filter [209](#page-208-1) Pinch Valve Tubing [205](#page-204-0) Pump Head Tubing [208](#page-207-1) required clearances [261](#page-260-0) resuming Analyzer operations [184](#page-183-0) Returning the Analyzer [259](#page-258-0) reviewing calibration history [130](#page-129-0) reviewing verification history [131](#page-130-0) revision history [16](#page-15-0) Run Time [139](#page-138-0) Calculated [138](#page-137-0)

#### **S**

S1, S2, S3, S4, and S5 tabs [135](#page-134-2) safety [61](#page-60-2) salts [21,](#page-20-0) [72,](#page-71-0) [282](#page-281-1) Sample considerations [281](#page-280-1) Sample Back-Flush [189](#page-188-0) sample cup [188](#page-187-0) Sample Flow Time [187,](#page-186-1) [188](#page-187-1) Sample Flush [157](#page-156-1) Sample Flushes [148](#page-147-0) sample flushes [142](#page-141-1) sample handling module [208](#page-207-3) sample inlet system [84](#page-83-1) Sample Peristaltic Pump Clean Water Sampler [85](#page-84-1) Wastewater Sampler [85](#page-84-2) sample pump [187](#page-186-2) sample streams [84](#page-83-2) Save System Settings [119](#page-118-0) screen, clean screen mode [182,](#page-181-0) [197](#page-196-0) SCWO definition [41](#page-40-4) service clearance rear [68](#page-67-0) Setup Tab [136](#page-135-2) shipping the Analyzer [259](#page-258-1) shut down [184](#page-183-1) sodium hydroxide [61](#page-60-3) Sparge [148](#page-147-1), [157](#page-156-2) Sparger [146](#page-145-0), [147,](#page-146-1) [157](#page-156-2) Sparger, cleaning [200](#page-199-0) Sparger, cleaning the [200](#page-199-1) **Specifications** Operating [45](#page-44-0) spreadsheet program [271](#page-270-0) start analysis [135](#page-134-3) streams [141](#page-140-1) sulfide [61](#page-60-4) summary of confirmation [150](#page-149-0) supercritical water oxidation [41,](#page-40-4) [282](#page-281-2) Syringe, lubricating [202](#page-201-0) system controller board [82](#page-81-0), [226](#page-225-0) system fault alarm [77,](#page-76-1) [81](#page-80-1) System Properties [179](#page-178-1) system properties [179](#page-178-2) System Specifications [44](#page-43-0) Additional [45](#page-44-1)

## **T**

Tab Cal / Ver [185](#page-184-0) Data [163](#page-162-0)

I/O [168](#page-167-0) Maintenance [178](#page-177-0) Setup [136](#page-135-2) TC definition [41](#page-40-1) TDS definition [41](#page-40-5) Technical Support [259](#page-258-2) terminal blocks [75](#page-74-2) terminal ring [66](#page-65-0) TOC definition [41](#page-40-1) TOC, TC, IC [154](#page-153-3) tolerance [145](#page-144-0) total dissolved solids [41](#page-40-5) toxic concentrations [61](#page-60-5) toxic gases [41](#page-40-6) trends [135](#page-134-1) troubleshooting [213](#page-212-0), [259](#page-258-1) Two-Point Calibration [112](#page-111-0)

## **U**

upgrades [180](#page-179-0) USB memory device [66](#page-65-1), [82](#page-81-1) USB ports [82,](#page-81-2) [271](#page-270-1)

### **V**

valve, carrier gas [235](#page-234-0) valve, reactor purge [235](#page-234-1) valve, sparge gas [235](#page-234-2) valves [233](#page-232-0) velocity sampling [57](#page-56-2) Velocity Wastewater Sampling [56](#page-55-0), [57](#page-56-3) verification [125](#page-124-0) verification history [130](#page-129-0) verification, history [131](#page-130-0) Vial Port, cleaning [201](#page-200-0) viewing data [163](#page-162-1) viewing exported data [167](#page-166-0)

## **W**

wall mount installation [68](#page-67-2) warnings and errors [213](#page-212-1) waste [66](#page-65-2), [67](#page-66-1), [72](#page-71-1) waste neutralization [21,](#page-20-1) [72](#page-71-2) Wastewater Sampler [56](#page-55-1) install [88](#page-87-1) Install, Overflow Mode [95](#page-94-1) Install, Velocity Mode [90](#page-89-0) Overflow Mode [57,](#page-56-1) [95](#page-94-1) Velocity Mode [56](#page-55-0), [90](#page-89-0) water tubes [195](#page-194-3) wet chemical analyzers [282](#page-281-3)

Notes:

Notes: